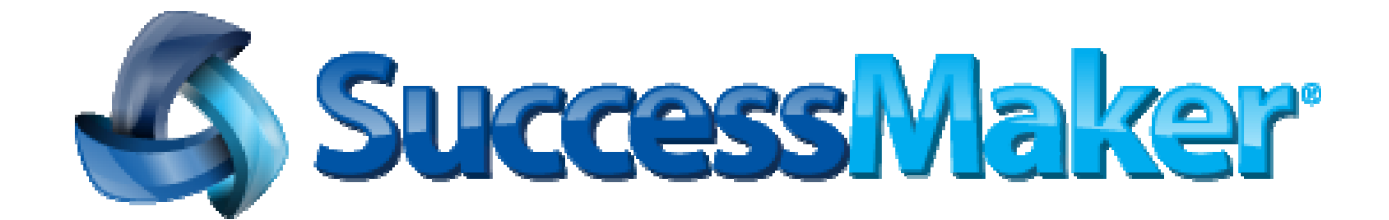

# **SuccessMaker 4**

Instructor Guide

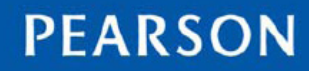

ALWAYS LEARNING

#### **Document last updated on 06/29/11**

Copyright © 2007–2011 Pearson Education, Inc. or one or more of its direct or indirect affiliates. All rights reserved.

Printed in the United States of America. This publication is protected by copyright, and permission should be obtained from the publisher prior to any prohibited reproduction, storage in a retrieval system, or transmission in any form or by any means, electronic, mechanical, photocopying, recording, or likewise. For information regarding permissions, write to Pearson Curriculum Group Rights & Permissions, One Lake Street, Upper Saddle River, New Jersey 07458.

SuccessMaker is a registered trademark of Pearson Education, Inc. or one or more of its direct or indirect affiliates.

Other trademarks are the property of their respective owners.

#### **Part Number: 606001472**

## **Table of Contents**

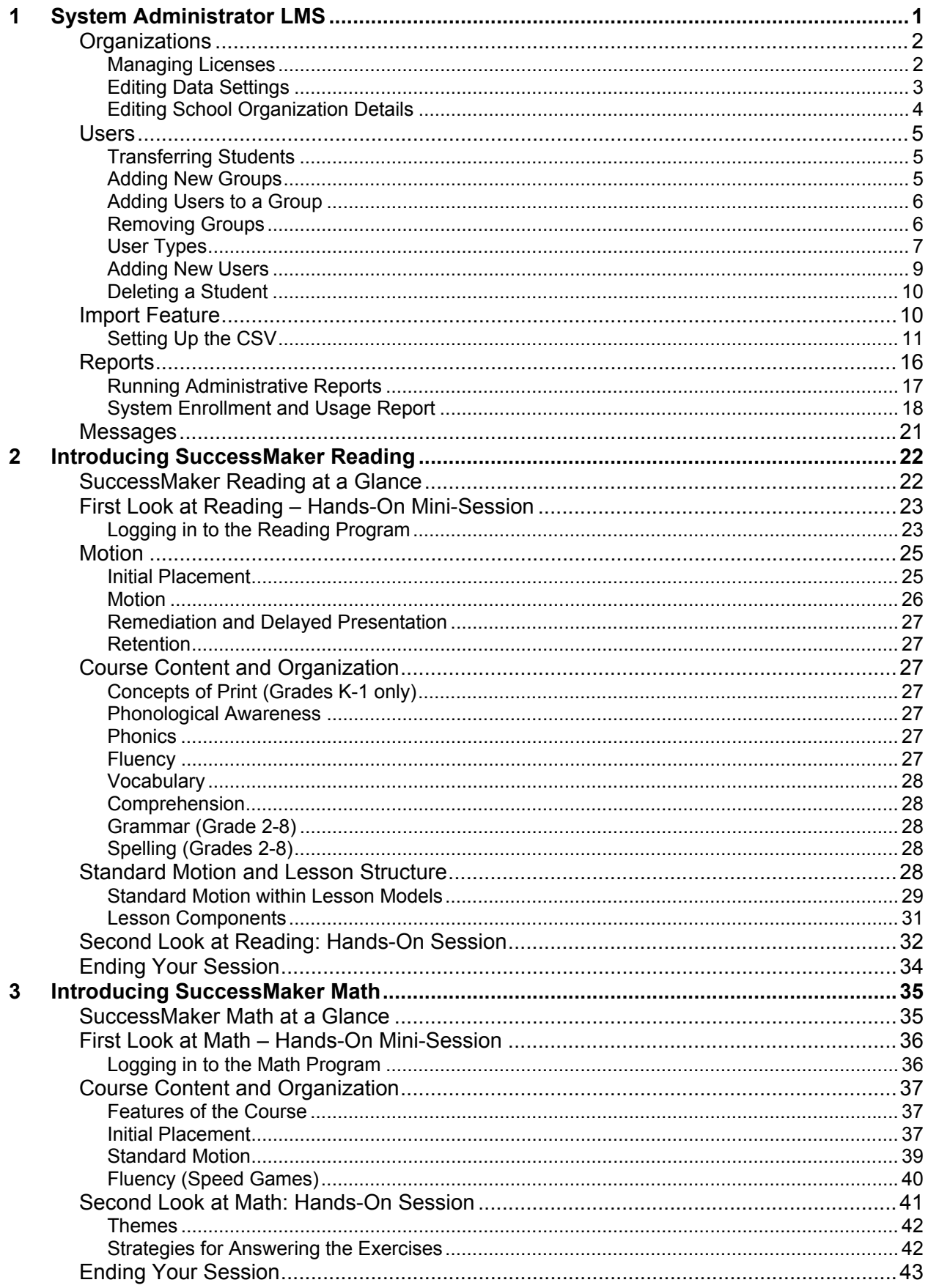

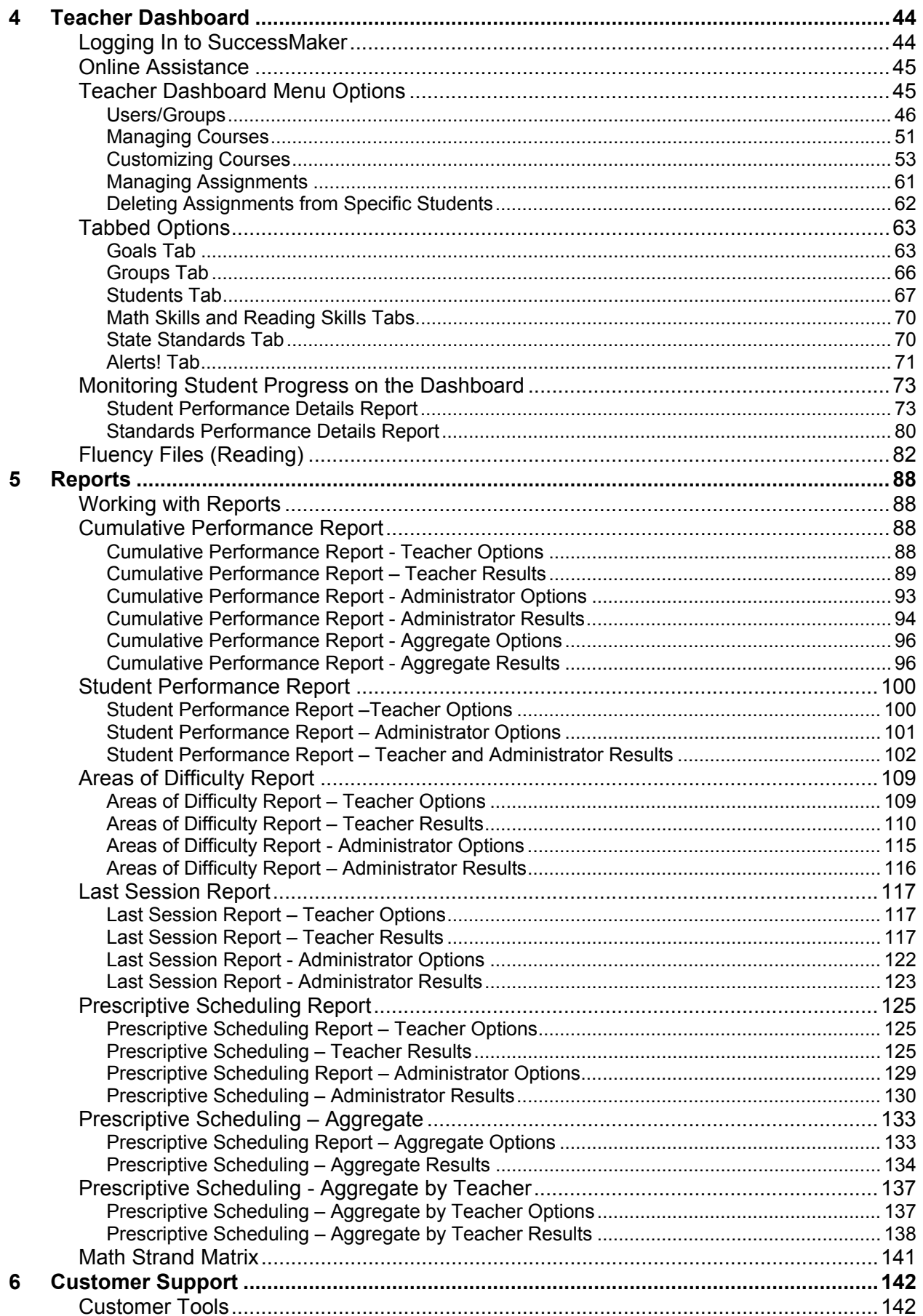

<span id="page-4-0"></span>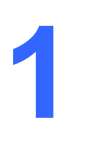

# **1 System Administrator LMS**

Pearson System Terminal is the tool that SuccessMaker System Administrators and Site Facilitators use to manage the Learning Management System (LMS).

The System Administrator Home page is divided into four major sections, which are described in this chapter:

- **Organizations**
- **Users**
- **Reports**
- **Messages**

#### Figure 1-1 Administrator Home Page

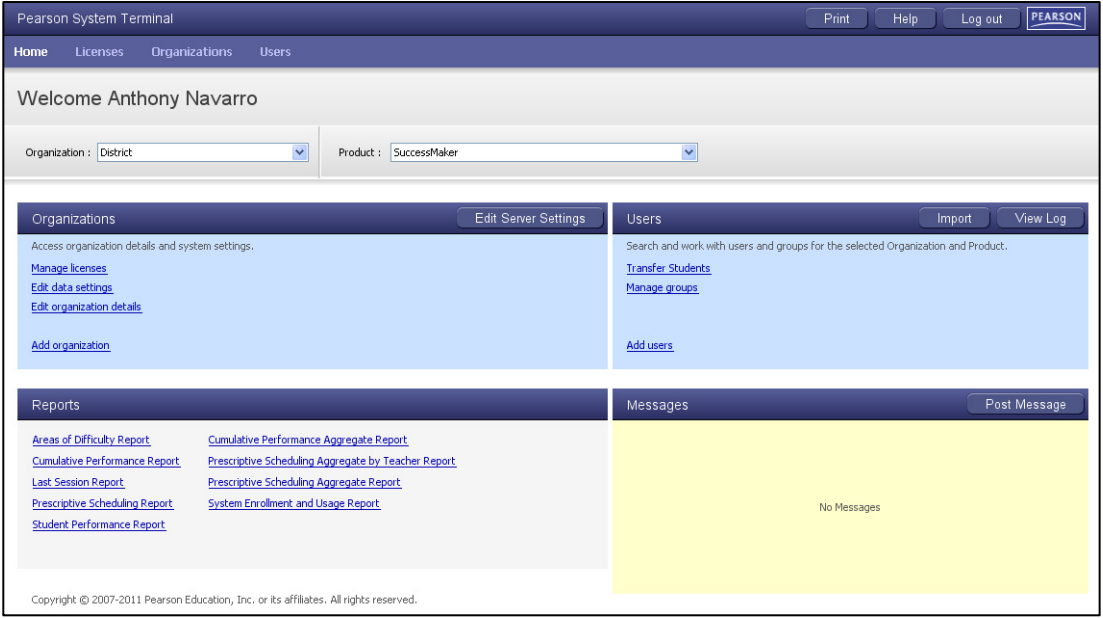

## <span id="page-5-0"></span>**Organizations**

Figure 1-2 Organizations

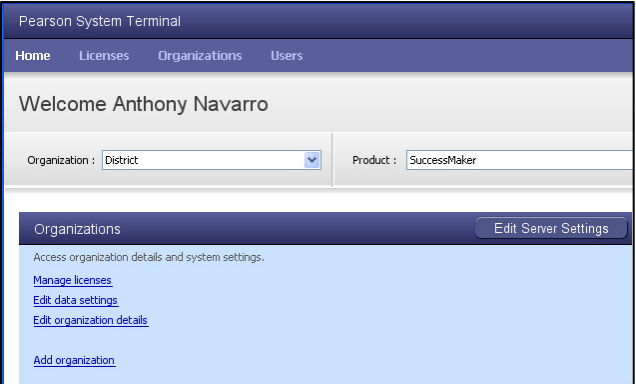

You can perform the following tasks from the **Organizations** section of the System Administrator Home page for your school:

- Manage Licenses
- Edit Data Settings
- Edit Organization Details
- Add Organization

## <span id="page-5-1"></span>*Managing Licenses*

License management includes adding, deleting, and transferring licenses. A license is considered in use only when a student is running the course.

Write the number of licenses your organization has: Math **Reading** Reading

#### **Licenses Tab**

The license management window under the Licenses tab displays the following columns:

- **License**
- **Exp. Date** Expiration date
- **# Seats** Number of available concurrent users
- **# In Use** Number of licenses currently in use
- **# Denials** Number of users unable to log in during the last seven days
- **Options** License transfer and removal functions

Figure 1-3 Licenses Tab (partial)

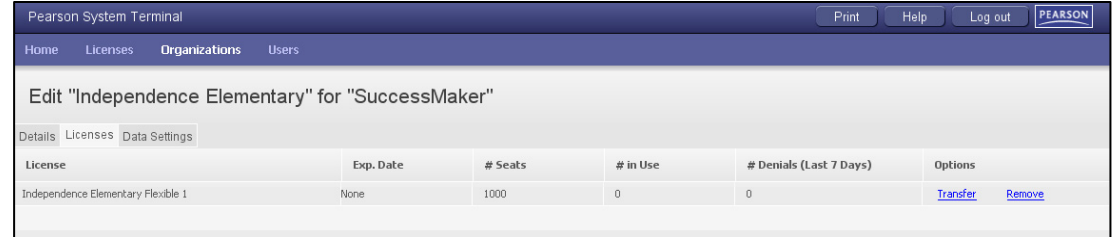

#### *Transferring Licenses*

Occasionally, licenses need to be shared between organizations. This feature enables you to transfer these licenses easily.

#### **To transfer a license:**

- 1. In the License Management and Utilization window, click **Transfer** for the license you want to transfer. The Transfer License window appears.
- 2. Enter the number of users that you want to transfer.
- 3. Select the organization to which you want to transfer the licenses, and then click **OK**.

Figure 1-4 Transfer License

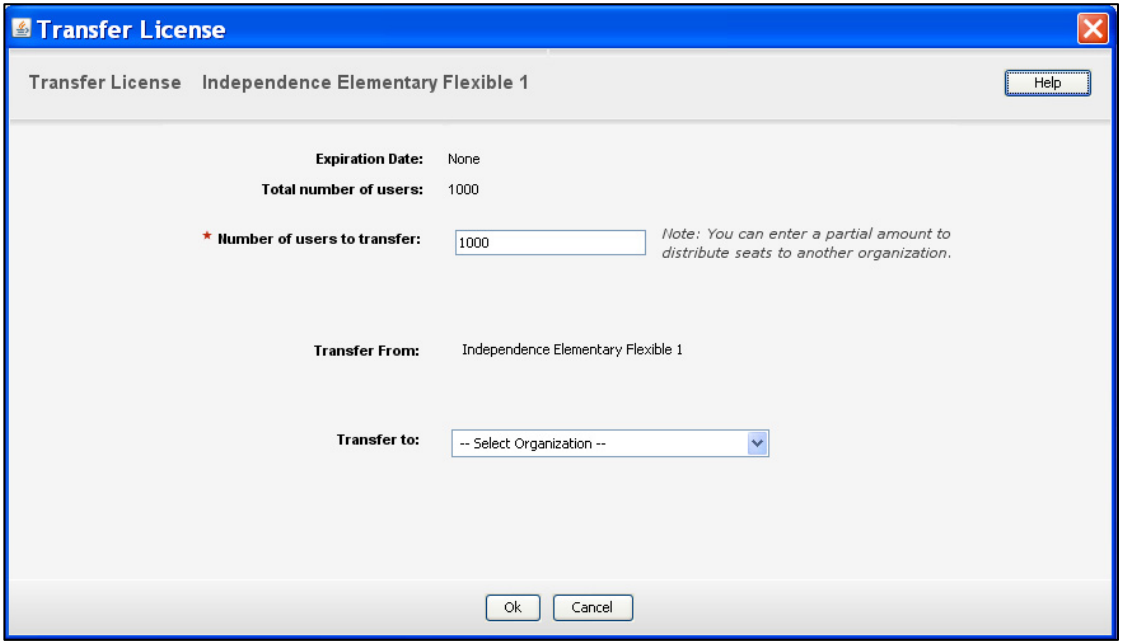

## <span id="page-6-0"></span>*Editing Data Settings*

#### **Proficiency Scale Data Settings**

The proficiency scale settings establish how performance data appears. Figure 1-4 shows recommended proficiency scale settings. Changing the default settings is not recommended.

Figure 1-5 Default Proficiency Scale Settings (partial)

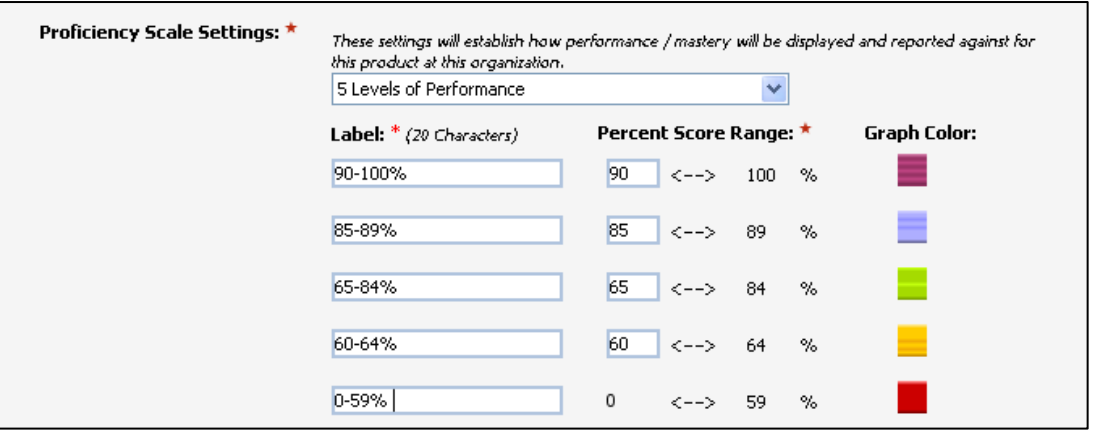

### **Changing Other Data Settings**

Your Educational Consultant will help you determine the best settings for your implementation.

#### **To establish the recommended settings:**

- 1. Confirm **100** is in the **User Assets disk space allocation** box.
- 2. Confirm **No** is selected for **Require student demographic data.**
- 3. Click **Yes** for **Capture research data**.
- 4. Click **Save**, and then click **Exit Edit Organization**.

**Important**: The **Edit Server Settings** feature is for Pearson Engineer use ONLY.

Figure 1-6 Other Data Settings (partial)

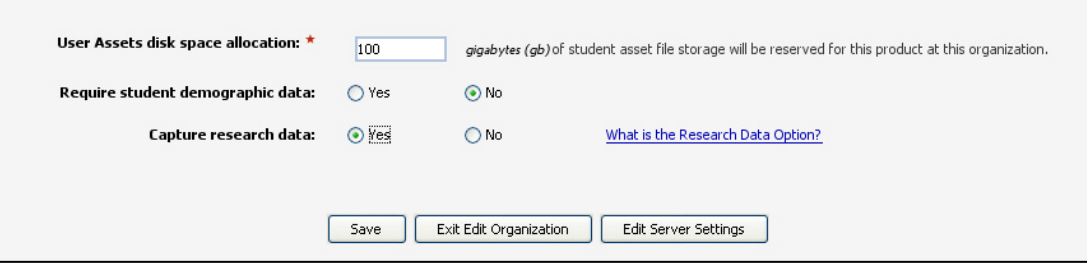

### <span id="page-7-0"></span>*Editing School Organization Details*

**To change the school organization details:** 

- 1. Click the **Details** tab.
- 2. Edit the school organization data boxes, and then click **Save**.

Figure 1-7 Edit School Organization (partial)

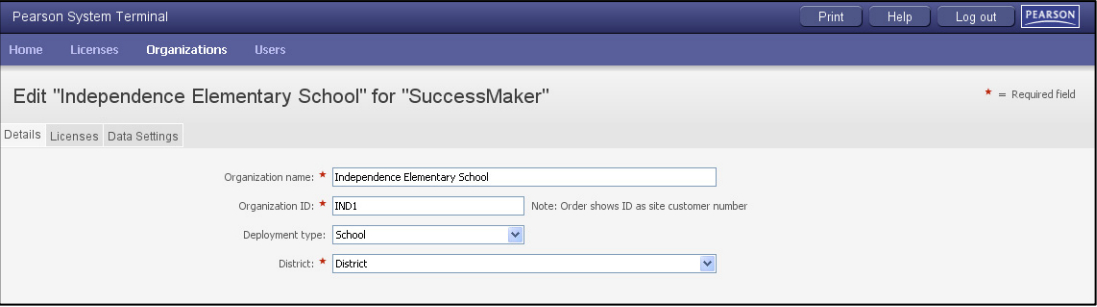

## <span id="page-8-0"></span>**Users**

Figure 1-8 Users

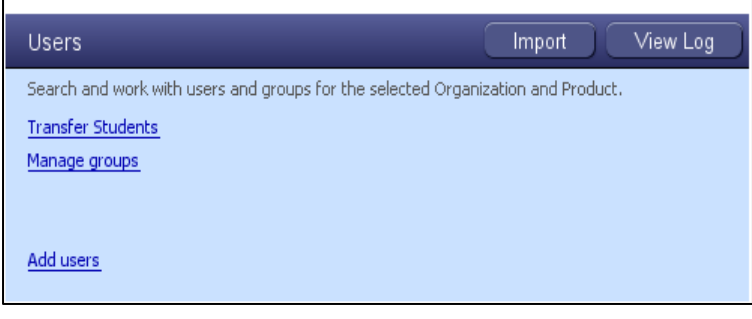

You can perform the following tasks from the **Users** section of the System Administrator Home page:

- Transfer Students
- Manage Groups
- Add Users

### <span id="page-8-1"></span>*Transferring Students*

A Pearson Administrator, System Administrator, or District Administrator can transfer one or more students from one organization to another.

#### **To transfer a student:**

- 1. Log on to the Pearson System Terminal interface.
- 2. On the Home page, select the [organization](javascript:TextPopup(this)). If transferring students from more than one school, do not select an organization on the Home page.
- 3. In the Users pane, click **Transfer Students**.
- 4. To choose students from a list, select their grade and **All Active Students** in the display field of the window entitled Step 1 of 3: Search Students to Transfer. Click **Next**.

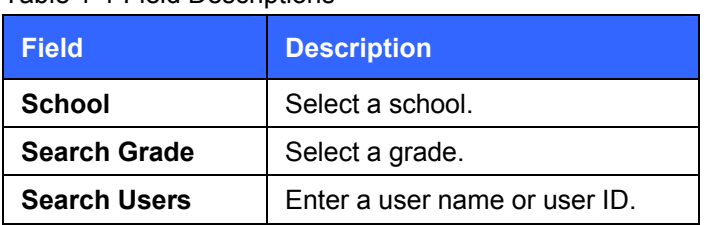

Table 1-1 Field Descriptions

- 5. In the Step 2 of 3: Select to Transfer window, select the check box for each student to be transferred, and then click **Next**. The Step 3 of 3 Select Destination window displays information about the number of students you selected to transfer.
- 6. Select a school in **Transfer to**, and then click **Transfer**. The Transfer Successful window displays the list of all students who were transferred.

## <span id="page-8-2"></span>*Adding New Groups*

#### **To add a new group:**

- 1. On the Home page, select the organization from the **Organization** list.
- 2. Click **Manage groups** in the **Users** section to search for groups in an organization.
- 3. Click **Add Group**.

4. In **Name**, enter a descriptive name for the group, such as the teacher's name, course, and grade.

The recommended naming convention is:

zero, grade, dash, teacher name; for example, 04-Smith

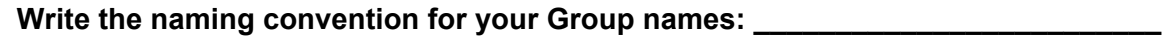

- 5. Click **Save**. The Group Added to window appears.
- 6. To add more groups, click **Add Another Group** and repeat steps 4-5**.**

Figure 1-9 Add New Groups

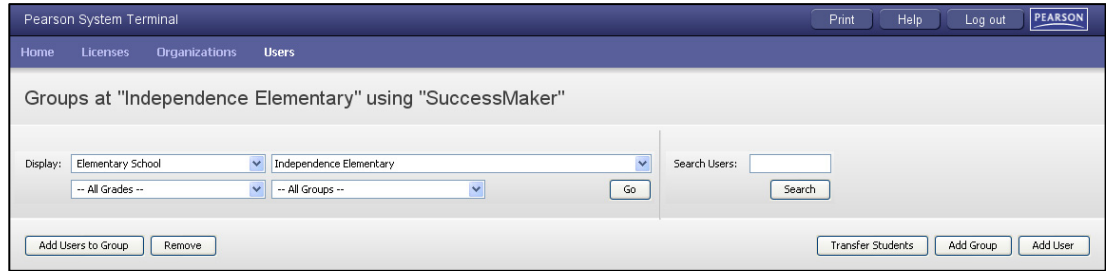

## <span id="page-9-0"></span>*Adding Users to a Group*

After you add a user to an organization, you can add the user to a group.

#### **To add users to a group:**

- 1. From the Administrator Home page, click **Manage Groups** in the Users pane.
- 2. To locate the group, select the organization, grade, and group. Click **Go**.
- 3. Select the check box for one or more groups, and then click the **Add User to Groups**  button. The Select Users to Add to Groups window appears.
- 4. In the list of users, select the check box for one or more users, and then click the **Add Selected Users** button.

### <span id="page-9-1"></span>*Removing Groups*

If you have permission, you can *permanently* remove a group from an organization.

#### **To remove a group:**

- 1. From the Administrator Home page, click **Manage Groups** in the Users pane.
- 2. In the Groups window, select the organization, grade, and group and click **Go**.
- 3. Select the check box for the group, and then click **Remove**. The group is *permanently* deleted from the management system.

### <span id="page-10-0"></span>*User Types*

There are five user types and each has its own set of permissions. Table 1-2 outlines the rights granted to each user type.

The user types are:

- **System Administrator:** Has global rights at the district and school level
- **District Administrator:** Performs specific tasks for the entire district, such as transferring students and groups
- **School Administrator:** Performs tasks for their assigned schools
- **Teacher:** Performs student-related tasks, such as adding or editing student information, group management, course management, and reporting. By default, teachers can manage only their students, unless they are authorized to change information for other students.
- **Student:** Can view only their own assignments and work in courses.

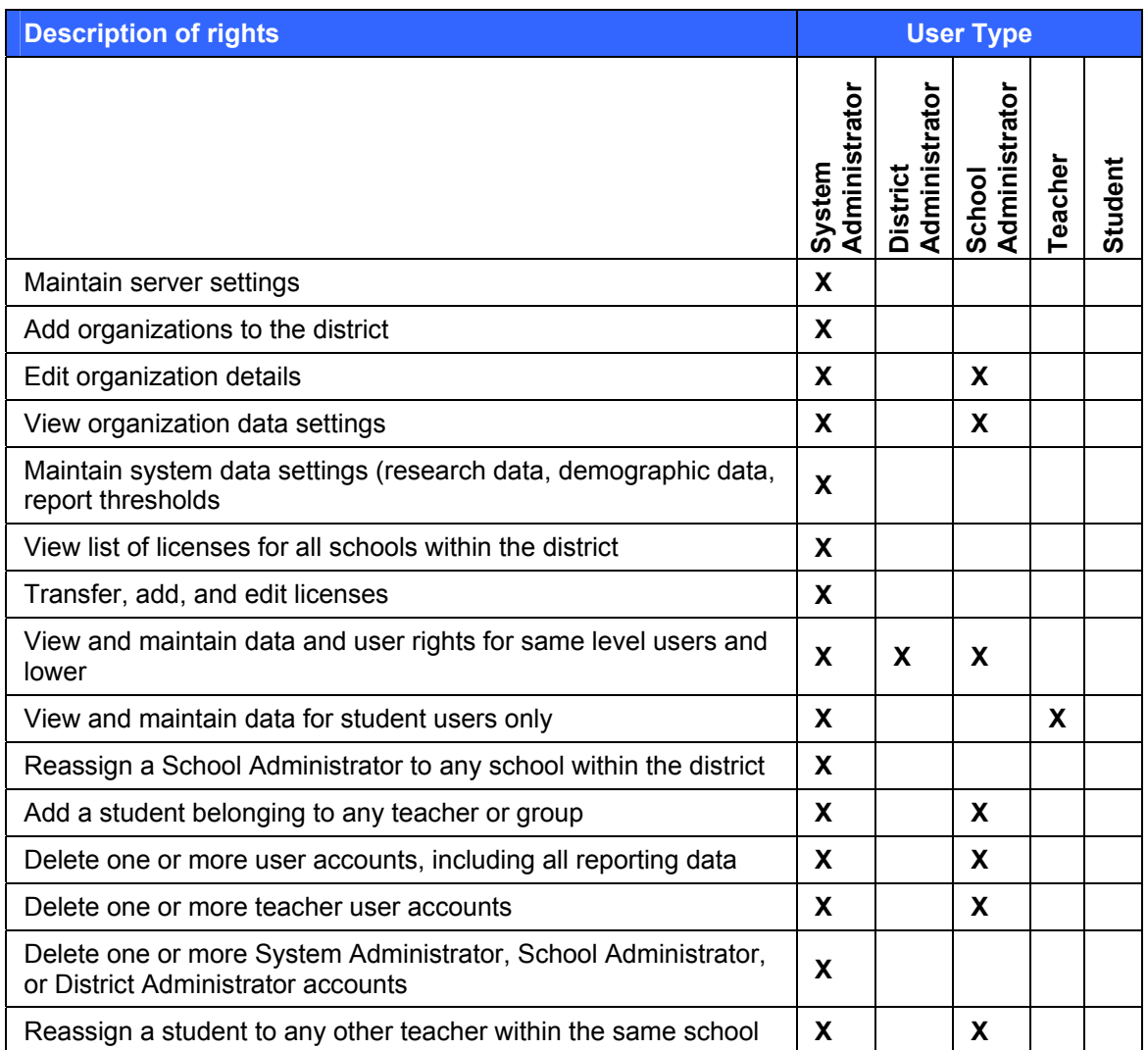

Table 1-2 User Permissions

Table 1-2 User Permissions *(continued*)

| <b>Description of rights</b>                                                                  |                         | <b>User Type</b>                 |                         |         |         |  |  |
|-----------------------------------------------------------------------------------------------|-------------------------|----------------------------------|-------------------------|---------|---------|--|--|
|                                                                                               | Administrator<br>System | Administrator<br><b>District</b> | Administrator<br>School | Teacher | Student |  |  |
| Transfer students from any school in the district to another<br>school (one school at a time) | X                       | X                                |                         |         |         |  |  |
| Import teachers                                                                               | X                       |                                  |                         |         |         |  |  |
| Import students                                                                               | X                       | X                                | X                       |         |         |  |  |
| View log files of the imported students                                                       | X                       | X                                | X                       |         |         |  |  |
| Post messages                                                                                 | X                       | X                                | X                       |         |         |  |  |
| Manage student user names and passwords                                                       | X                       |                                  | X                       | X       |         |  |  |
| Add student groups                                                                            | X                       |                                  | X                       | X       |         |  |  |
| View student groups                                                                           | X                       | X                                | X                       | X       |         |  |  |
| Modify student groups                                                                         | X                       | X                                |                         | X       |         |  |  |
| Delete student groups                                                                         |                         |                                  |                         | X       |         |  |  |
| Assign groups to teachers within the district                                                 | X                       |                                  |                         |         |         |  |  |
| Assign groups to teachers within the school                                                   | X                       |                                  | X                       |         |         |  |  |
| Change the owner of a group                                                                   | X                       | X                                | X                       |         |         |  |  |
| View a group profile                                                                          | X                       | X                                | X                       |         |         |  |  |
| Assign courses to students and groups                                                         |                         |                                  |                         | X       |         |  |  |
| Add group assignments                                                                         |                         |                                  |                         | X       |         |  |  |
| View, edit, activate, or deactivate group assignments                                         |                         |                                  |                         | X       |         |  |  |
| View group assignments                                                                        | X                       | X                                | X                       | X       |         |  |  |
| View student assignments                                                                      | X                       |                                  | X                       | X       |         |  |  |
| View a course list                                                                            |                         |                                  |                         | X       |         |  |  |
| Edit course settings                                                                          |                         |                                  |                         | X       |         |  |  |
| Customize a course by concept                                                                 |                         |                                  |                         | X       |         |  |  |
| Customize a course by standard                                                                |                         |                                  |                         | X       |         |  |  |
| View a learning object                                                                        |                         |                                  |                         | X       |         |  |  |
| View course and fluency details                                                               | X.                      |                                  |                         |         |         |  |  |
| Assess, save, and delete student fluency files                                                |                         |                                  |                         | X       |         |  |  |
| Manage student fluency files and file settings                                                | X                       |                                  | X                       |         |         |  |  |
| Save fluency files to disk or remove files                                                    | X                       |                                  |                         |         |         |  |  |
| <b>Access Print Partners</b>                                                                  |                         |                                  |                         | X       |         |  |  |
| View standards                                                                                |                         |                                  |                         | X       |         |  |  |
| View Goal Monitoring details                                                                  |                         |                                  |                         | X       |         |  |  |

Table 1-2 User Permissions *(continued*)

| <b>Description of rights</b>                                          |                         | <b>User Type</b>                 |                         |         |         |  |  |
|-----------------------------------------------------------------------|-------------------------|----------------------------------|-------------------------|---------|---------|--|--|
|                                                                       | Administrator<br>System | Administrator<br><b>District</b> | Administrator<br>School | Teacher | Student |  |  |
| View Student Performance Details and Standards Performance<br>Details |                         |                                  |                         | X       |         |  |  |
| Generate reports                                                      | X                       | X                                | X                       | X       |         |  |  |
| Generate aggregate reports                                            | X                       | X                                |                         |         |         |  |  |
| Export data                                                           | X                       | X                                | X                       | X       |         |  |  |
| <b>Access LMS Online Assistance</b>                                   | X                       | X                                | X                       | X       |         |  |  |
| View the Assignment List                                              |                         |                                  |                         |         | X       |  |  |
| Launch assignments                                                    |                         |                                  |                         |         | X       |  |  |

## <span id="page-12-0"></span>*Adding New Users*

#### **To add a new user:**

- 1. On the Administrator Home page, select the organization from the **Organization** list, and then click **Add users** in the **Users** pane.
- 2. Complete the required fields, and select the Student, Teacher, System Administrator, or School Administrator role for this user from the **User Type** list. Click **Next**.
- 3. Enter user data in all required fields, including a unique **User Name**. User names and passwords are case-sensitive and can be 3-20 characters in length. Using all lowercase letters in each user name is recommended.
- 4. Click **Save**.
- 5. To add more users, click **Add another user** and repeat steps 2–4. When you finish adding users, click **Exit Add Users** to view a list of all users in the organization.

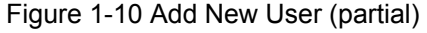

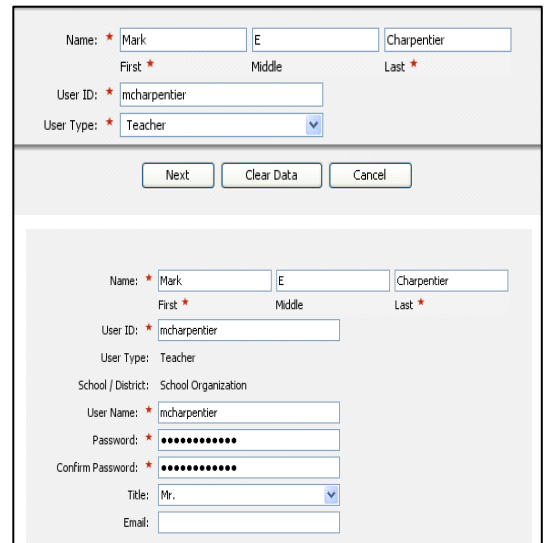

#### <span id="page-13-2"></span>**Recommended Username/Password Convention**

- First name + last name as username; for example, janedoe or unique student ID provided by the school district
- Use 1234 as a generic password and allow teachers to change it.

**Important**: Use all lowercase letters or all uppercase letters for the user name and password, to minimize errors during a later import process.

Write the user name and password for the teacher user type :

#### <span id="page-13-0"></span>*Deleting a Student*

If you have System Administrator or School Administrator user rights, you can permanently delete one or more students and all associated performance data and reporting information from an organization.

#### **To delete a student:**

- 1. On the Home page, click **Users** on the menu bar.
- 2. Select the search criteria for the student to be deleted, and then click **Go**.
- 3. Select the check box for the student(s) you want to remove, and then click **Remove**.
- 4. In the confirmation pop-up, verify the number of students to be deleted is correct.
- 5. Type delete, and then click **OK** to confirm the permanent deletion.
- 6. If the **One or more students are currently logged in and cannot be removed** message appears, click **OK**, and then repeat the steps after these students finish the active session and log off. The check boxes for the students that could not be deleted remain selected in the Users window.
- 7. If you determine the student is logged on but is not in an active session:
	- a. Reset the student's password in the **Profile** tab.
	- b. Log off the SuccessMaker product.
	- c. Log back on to the SuccessMaker product using the student's user name and reset password. Log off to close the student's session.
	- d. Log back on to the SuccessMaker product as an Administrator, and repeat Steps 1–6 to delete the student's profile.

## <span id="page-13-1"></span>**Import Feature**

You can import both teachers and students into the management system. You use a Comma Separated Values (CSV) file created from your school database to import students.

Students either can be assigned automatically to "main" or "homeroom" teachers or imported without being assigned. Prior to the import, you must set up the import files.

Note: In some school settings, such as middle schools, you may choose to import students without their being assigned to teachers, then manually group the students. Contact your Educational Consultant for recommendations.

## <span id="page-14-0"></span>*Setting Up the CSV*

To set up the fields you will need in your CSV files, use the templates located on your installation DVD or the online assistance located in the System Administrator interface.

#### **Minimum Data Fields for Teacher Import**

- **Teacher's user name:** This name needs to be determined before the import and must be unique for each teacher in the organization. See [page 7](#page-13-2) of this guide for naming recommendations or ask your Educational Consultant.
- **Teacher's first name and last name:** First names and last names should be in separate columns**.**
- **Teacher's user ID:** Because the user ID must be unique, schools typically use the user name for this field.
- **Teacher's password:** This password does not need to be unique, but for security reasons, we recommend that it is. Teachers can change their own passwords in the management system, so an option is to assign all teachers a universal password and have them change it once they log in.

Data fields must be in the order shown in Figure 1-11 or in the File Import templates.

Figure 1-11 Minimum Data Fields for Teacher Import

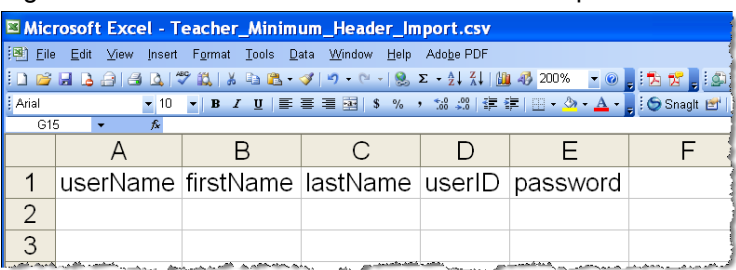

#### **Minimum Data Mapping Requirements for Student Import**

To import students, the CSV file's data fields must meet the following requirements:

- The header names match the LMS data field names.
- The data file contains a header row that defines the data sequence.
- The data file contains records with fields separated by a comma.
- The data file contains only student data.
- The data file contains at least the minimum data elements required for import.
- If you plan to assign students to teachers using the import, you must:
	- Include the teachers' user names. These names must exactly match the teacher's user names in your teacher import CSV file.
	- Include the column headers "teacherfirstname" and "teacherlastname" in your CSV file. It is not necessary for data to be included in these columns.

#### **Minimum Data Fields for Student Import**

 **Username:** The user name must be unique, requires at least three characters and is casesensitive.

- **Student's first name and last name:** First names and last names should be in separate columns.
- **Student ID:** The unique identifier assigned to a student by the school district.
- **Student Grade Level**: The chronological grade level of the student.
- **Password:** Requires at least three characters and is case-sensitive. It does not have to be unique. Use 1234 as a generic password and allow teachers to change it.

Data fields must be in the order shown in Figure 1-12 or in the File Import templates. See the Online Assistance for additional data fields.

Figure 1-12 Minimum Data Fields for Student Import

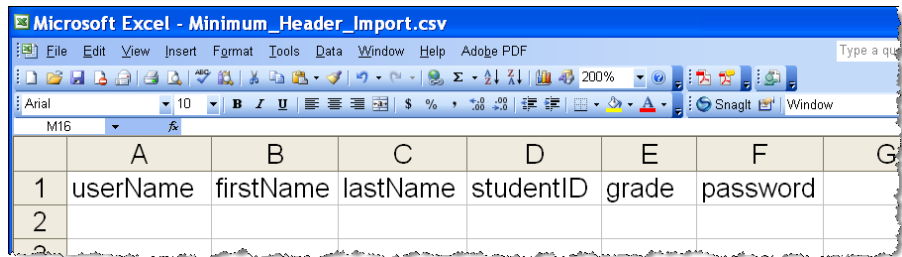

Figure 1-13 Minimum Data Fields for Student Import that Assigns Students to Teachers

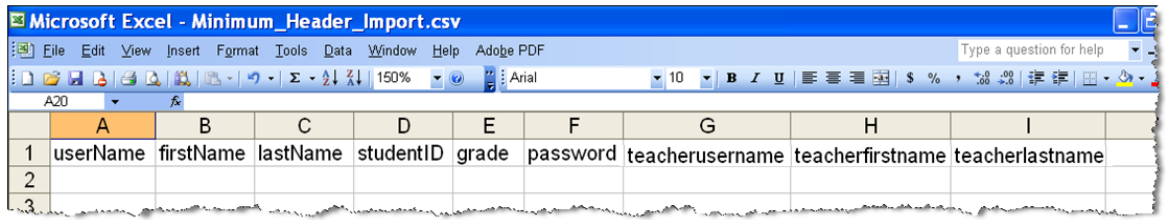

**Write the convention for the STUDENT username, password, and identification (ID):** 

\_\_\_\_\_\_\_\_\_\_\_\_\_\_\_\_\_\_\_\_\_\_\_\_\_\_\_\_\_\_\_\_\_\_\_\_\_\_\_\_\_\_\_\_\_\_\_\_\_\_\_\_\_\_\_\_\_\_\_\_\_\_\_\_

**Recommended Convention:** The student's district/school ID number is strongly recommended for both (use for user ID, too).

#### **Importing Teachers**

BEFORE importing teachers into the system, verify the CSV file's data fields meet the following requirements:

- Header names match the LMS data field names.
- File contains a header row that defines the data sequence.
- File contains records with fields separated by a comma.
- File contains only teacher data.
- File contains at least the minimum data elements required for import.
- Confirm the following CSV minimum data requirements are met in the CSV file format:
	- User Name (user name of teacher)
	- First Name (first name of teacher)
	- User Last Name (last name of teacher)
	- User ID (teacher's ID)

#### **To import or append teachers:**

- 1. Verify the following:
	- The CSV file is accessible from the computer where the import process is initiated.
	- You have administrative rights to browse the folders to locate the CSV file and import teacher information.
- 2. On your Home page, select the school organization and product where you want to import the teacher information. Ensure the teacher belongs to the organization selected on the home page.
- 3. Click the **Import** button in the Users pane.
- 4. In the Import window, browse and select the CSV file to be imported, and then click **Open**. The CSV file is imported.

#### **Importing Students**

**Caution:** If you want to assign students to teachers using the Import Function, you MUST import the teachers first.

#### **To import students:**

- 1. Before you start the import process, verify the following:
	- The CSV file contains the required minimum data, including the header row, and adheres to the formatting requirements.
	- The CSV file is accessible from the computer where the import process is initiated.
	- You have administrative rights to browse the folders to locate the CSV file and import student information.
	- The teacher already exists in the LMS prior to importing students for that teacher's user name; otherwise, the students will be assigned to the Unassigned Group.
- 2. From the Administrator Home page, select the organization from the Organization list, and then click the **Import** button.
- 3. Navigate to find the location of the import CSV file, and click **Open**. The CSV file is imported.

#### **Verification of Import Records**

After completing the import, verify the student information was imported successfully.

#### **To verify the import in the LMS:**

- 1. Click **View Log** in the **Users** pane to view the import log file. The Import File Log window appears.
- 2. If more than one **Job ID** is listed, check the **Date/Time Started** column to ensure that you are looking at the correct log.

Table 1-3 Verifying Import Records

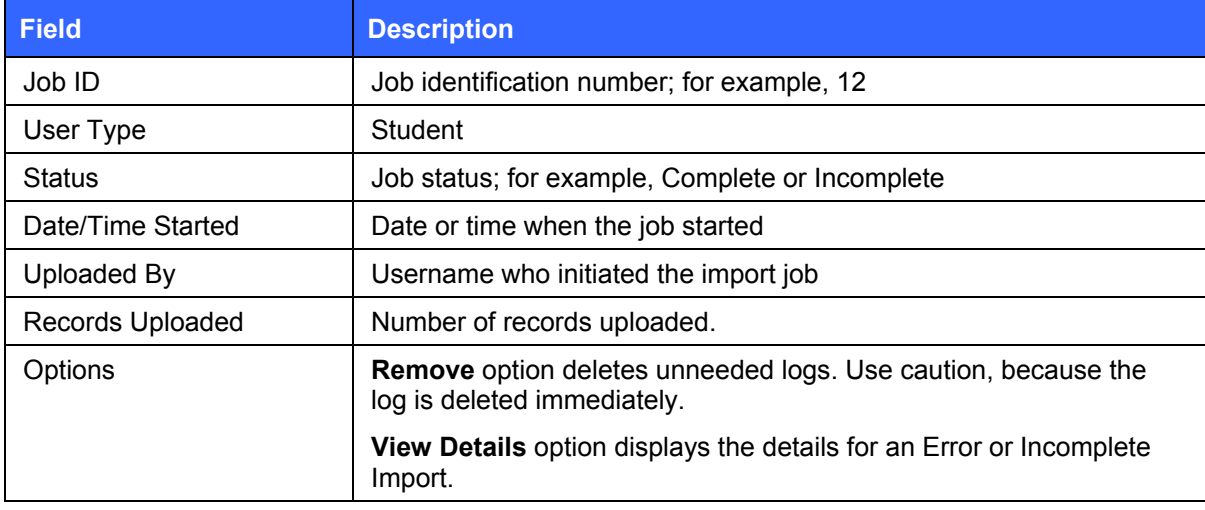

- 3. Was the import successful?
	- If the import process succeeded, the Status is Complete. Click **Exit Log**.
	- If the import process failed, the Status is Incomplete Errors. See **Determining Reasons for Import Failures** in the Online Assistance.
- 4. Verify students are in the system. Select a few names from the CSV file that was just imported.
- 5. On the Home page, select the organization and product where you imported the students.
- 6. Click **Users** on the menu bar, type the user name in **Search Users**, and then click **Search.**
- 7. Find the account in the list and verify the data matches the CSV file.

**Important:** If an imported student could not be assigned to a teacher, the student is placed in the Unassigned group which is viewable by Administrators only.

#### **Assigning Imported Students to a Teacher (if not performed during the import)**

BEFORE completing these steps, confirm Teachers have already been entered into the organization either manually or using the Import Function.

#### **To assign imported students to a teacher:**

- 1. From the Administrator Home page, select the organization from the **Organization** list.
- 2. Click **Manage Groups** in the **Users** section.
- 3. In the **All Groups** list, select **Unassigned Students**. Click **Go**.
- 4. Use the check boxes to select the students belonging to a teacher.
- 5. Select **Assign Students to a Teacher**.
- 6. Select the teacher name from the list.
- 7. Select **Assign to Teacher**.

#### **Adding Imported Students to a Group**

BEFORE completing these steps, confirm Groups have already been entered into the organization.

#### **To add imported students to a group:**

- 1. From the Administrator Home page, select the organization from the **Organization** list.
- 2. Click **Manage Groups** in the **Users** section.

Figure 1-14 Manage Groups (partial)

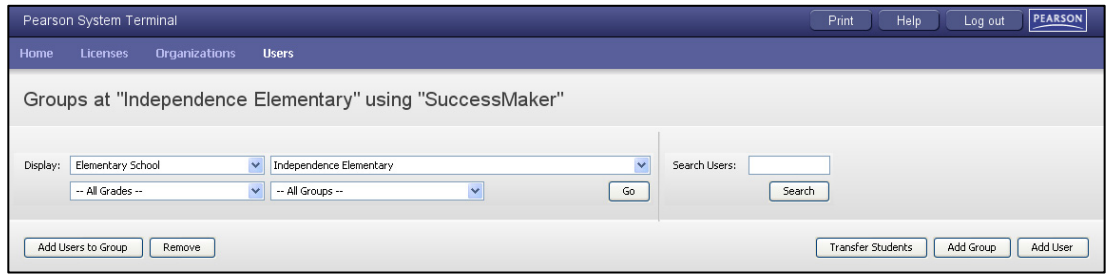

- 3. Select **All Groups** in the list.
- 4. Double-click on the name of the appropriate group.
- 5. In **Edit Group**, click the **Users** tab, and then click the **Add Users to Groups** button.
- 6. In the **Display: All Teachers** list, select the appropriate teacher.
- 7. In **Display: All Grades**, select the appropriate grade, and then click **Search**.
- 8. Using the check boxes, select the students you want to add to the group. You can select the entire list by selecting the check box at the top of the column.
- 9. Click the **Add Selected Users** button.

Figure 1-15 Add Students (partial)

|               |                   | Select Students to Add to Mrs. Vo's Class |                                 |                                 |              | Help    |  |
|---------------|-------------------|-------------------------------------------|---------------------------------|---------------------------------|--------------|---------|--|
| Search Users: |                   | Clear<br>Search                           | -- All Teachers --<br>Display:  | $\ddotmark$<br>-- All Grades -- | $\checkmark$ |         |  |
| П             | <b>First Name</b> | <b>Last Name</b>                          | Middle Name<br>$\blacktriangle$ | Username                        | $\rm ID$     | Type    |  |
| П             | Courtney          | Acker                                     | А.                              | stucatg                         | stucatg      | Student |  |
| $\Box$        | Shelly            | Adamas                                    |                                 | stuas                           | stuas        | Student |  |
| □             | Karina            | Arnold                                    |                                 | stuka                           | stuka        | Student |  |
| П             | Wendy             | <b>Bales</b>                              |                                 | stuwb                           | stuwb        | Student |  |
| □             | Aubriella         | Barrymore                                 |                                 | stuab                           | stuab        | Student |  |
| □             | Marc              | Bauman                                    |                                 | stumb                           | stumb        | Student |  |
| $\Box$        | Kelley            | Bentley                                   |                                 | stukb                           | stukb        | Student |  |
| □             | Tom               | Blakely                                   |                                 | tom                             | 489294       | Student |  |
| □             | Denny             | Blaum                                     |                                 | studbny                         | studbny      | Student |  |
| П             | Tyson             | Bridges                                   | <b>B.</b>                       | stutbtg                         | stutbtg      | Student |  |
| П             | Sonya             | Broderick                                 |                                 | stusbed                         | stusbed      | Student |  |
| П             | Janet             | Broome                                    |                                 | stujbsb                         | stujbsb      | Student |  |

Online Assistance provides more information on this subject. Click **Help** > **Importing Students or Teachers** in the **Contents** tab.

## <span id="page-19-0"></span>**Reports**

Figure 1-16 Reports

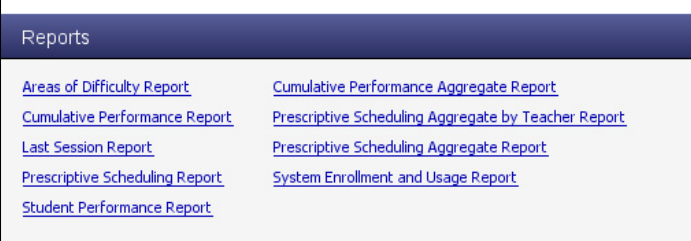

Administrative Reports are pre-defined reports that can be customized by setting parameters and saving them as a Favorite report.

You can save a report as a PDF file or CSV file.

In addition to individual and group reports, three aggregate report options are available:

- Prescriptive Scheduling (Math only)
- Prescriptive Scheduling by Teacher (Math only)
- Cumulative Performance

Before Product Orientation for teachers, the System Administrator must have the **System Enrollment and Usage** report available so teachers can identify their user names, groups, and students.

[Chapter 5](#page-94-1) of this guide, as well as Online Assistance, provide detailed information on the reports available, report options, and interpreting the results. Click **Help** > **Running Reports** in the **Contents** tab to locate the report topics.

### <span id="page-20-0"></span>*Running Administrative Reports*

#### **To run administrative reports:**

- 1. On the Home page, select a school, and then click on the report name in the **Reports** pane.
- 2. Select report options on the Report Options screen and then click **Go**. To reset the report options to the default settings and close the screen without saving the changes, click **Cancel**.
- 3. In the Report Viewer, select from the following options in the tool bar:
	- **Export Data**: Exports report data in the format of the data export, including the CSV file.
	- **Export Report**: Exports selected report pages in the selected format
	- **Print Report**: Prints selected report pages in the selected formats, including HTML and PDF

Figure 1-17 Report Options from Cumulative Performance

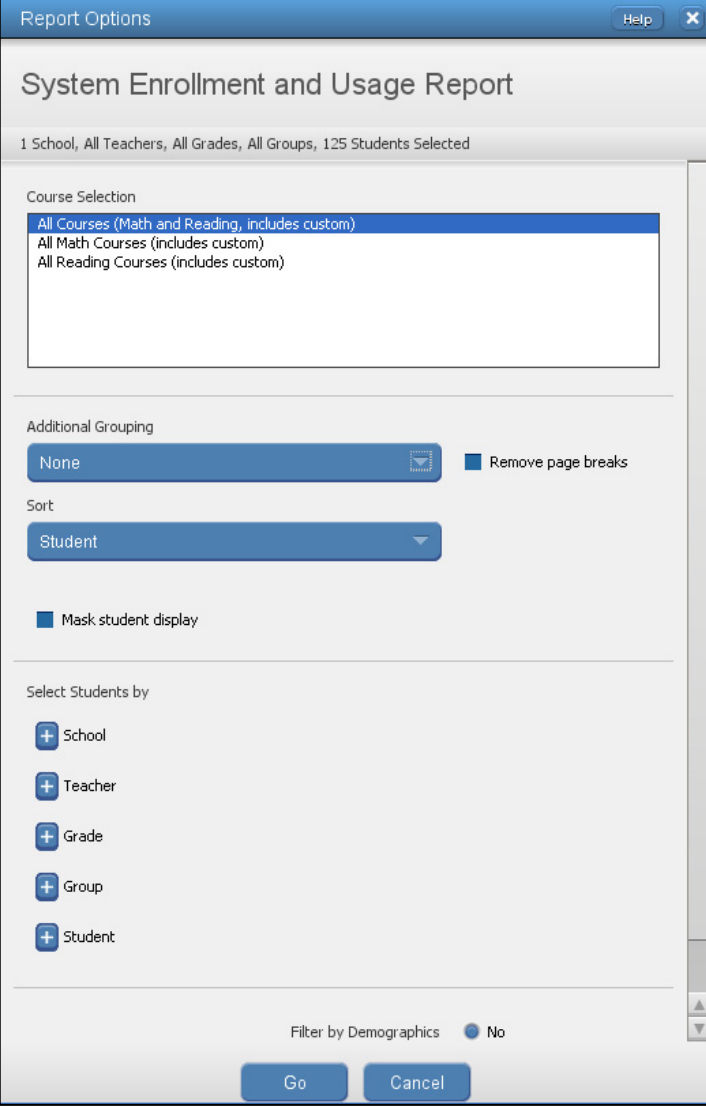

## <span id="page-21-0"></span>*System Enrollment and Usage Report*

The System Enrollment and Usage Report provides student enrollment information and highlevel usage statistics for Math, Reading, and custom courses. The information includes the total amount of time spent for all Math, Reading, and custom courses, total number of sessions, average session time, and the date of the last session.

#### **System Enrollment and Usage Report - Administrator Options**

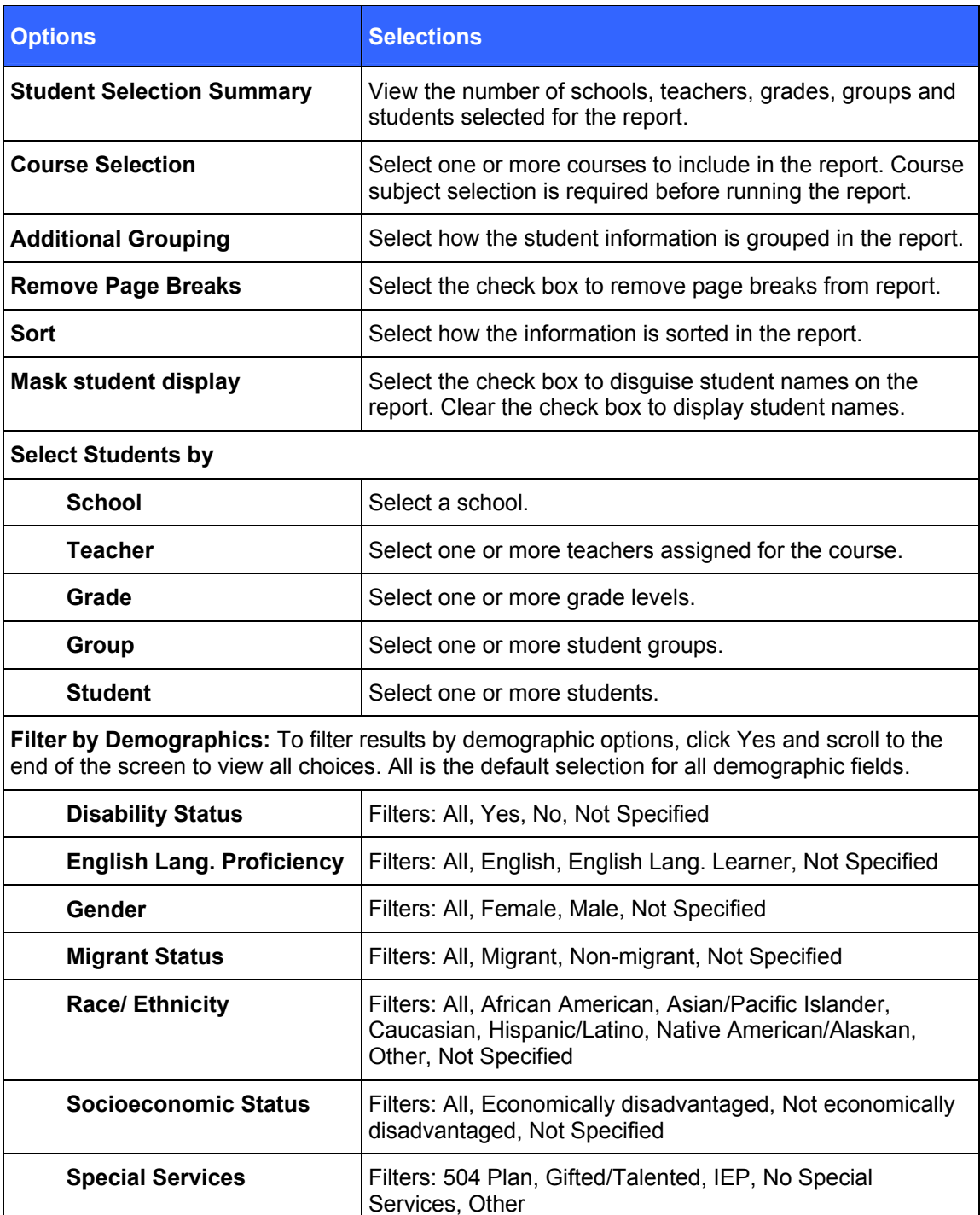

Table 1-4 Administrator Options for the System Enrollment and Usage Report

### **System Enrollment and Usage Report - Administrator Results**

#### *Header*

The information at the top of the report includes:

- Report Title
- Assigned Course Name
- Report Run Date and Time
- School
- Teacher
- Grade
- Group

#### *Body of Report*

The body of the report includes the following information:

- Student: First name and last name of student.
- Student Information
	- Username (login): Unique name used by the student to log on to the courseware.
	- Student ID: Unique identifier assigned to each student.
- Enrollment & Time Spent
	- SM Math: Total amount of time student spent in Math assignments.
	- SM Reading: Total amount of time student spent on Reading assignments.
	- Custom Courses: Total amount of time student spent on custom courses.
- Usage
	- Total Time Spent: Total amount of time the student has spent in selected courses, including [IP.](javascript:TextPopup(this))
	- Total Sessions (minimum of 1 assignment): Total number of sessions the student has taken.
	- Average Session Time: Average amount of time student spent in all selected courses.
	- Last Session Date: Date of the student's last session.

#### *Summary Data*

The Summary Data fields include the following information summarized by assignment:

- **Mean:** Average of all selected students for whom actual data is displayed in the report
- **Standard Deviation:** Standard deviation of all selected students in the report

#### *Options*

The **Options** section provides a summary of the Report Options screen selections chosen for the report.

#### *Legend*

The legend at the bottom of the report includes the brief description of the abbreviations and symbols that appear in the report data.

Figure 1-18 System Enrollment and Usage Report

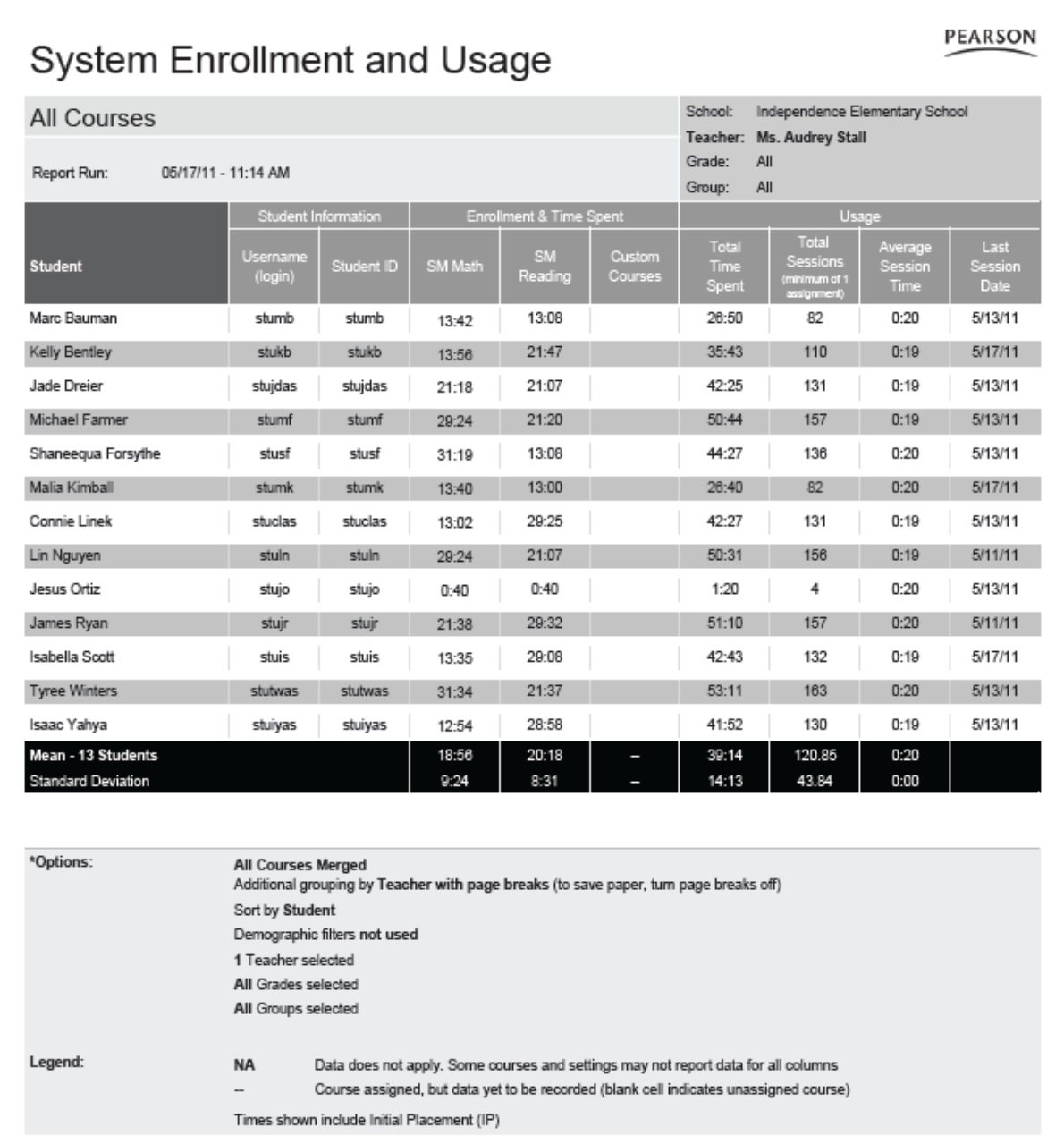

For additional reports and information, see [Chapter 5 Reports](#page-94-1) in this guide and Online Assistance. These resources provide detailed information on the reports available, report options, and interpreting the results. In Online Assistance, click **Help > Running Reports in the Contents** tab to locate the report topics.

## <span id="page-24-0"></span>**Messages**

Figure 1-19 Messages

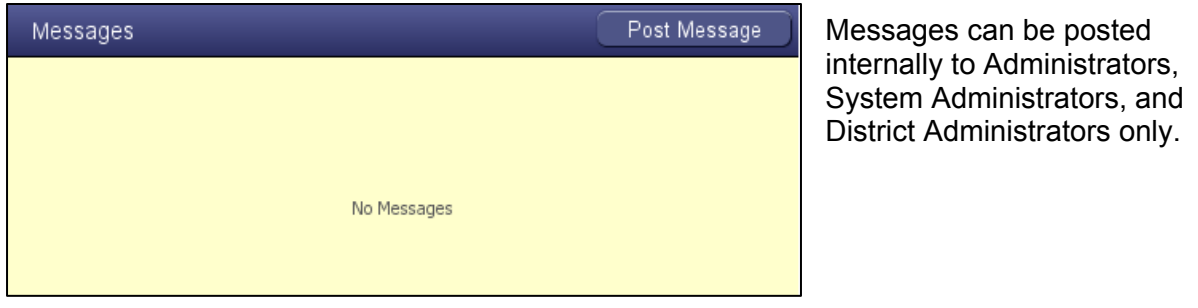

#### **To post a message:**

- 1. On the Home page, click the **Post Message** button. The Post Messages From window appears.
- 2. Select the user type in **Send New Message To**. By default, messages are sent to all Administrators.
- 3. Type the text in **Message**.
- 4. Click the **Post Message** button. The message notification appears in the **Messages** pane of each recipient's Home page.
- 5. To post another message, click the **Add New Message for Posting** button, and follow the instructions from Step 3. When you are finished sending messages, close the Post Message From window.

#### **To remove a message:**

- 1. On the Home page, click the **Post Message** button. The Post Messages From window appears.
- 2. Under the **User Type and Date Sent** section, click the **Remove Message** button for that message.

<span id="page-25-1"></span>**2** Introducing SuccessMaker Reading

## <span id="page-25-2"></span><span id="page-25-0"></span>**SuccessMaker Reading at a Glance**

#### **Grade Levels**: K-8

- **Overview:** SuccessMaker Reading is an interactive multimedia course, designed to provide instruction and practice in essential and critical reading skills.
- **Contents**: Instruction Strands:
	- Concepts of Print (K-1)
	- Comprehension (K-8)
	- Fluency  $(K-5)$
	- Grammar  $(2-8)$
	- Phonics  $(K-5)$
	- Phonological Awareness (K-1)
	- $\bullet$  Spelling (2-8)
	- Vocabulary (2-8)

#### **Features**:

- Engaging environment
- Initial Placement
- Motion
- Higher order thinking skills in Reading
- Aligned to State Standards
- Flexible course customization options

**Organization**: Each Reading lesson may include the following components:

- Focused Instruction
- Check for Understanding in Grades 2-5
- Interactive Text Readers
- Interactive Practice Activities
- Offline Print Partners

<span id="page-26-1"></span><span id="page-26-0"></span>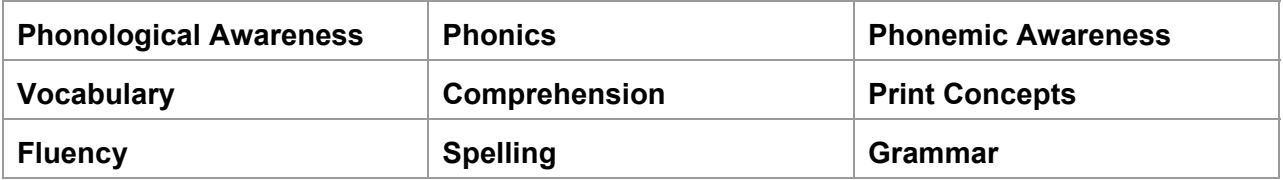

Test your knowledge of the Reading terms listed above:

is a subset of Phonological Awareness. It is the awareness of individual letter sounds or blended sounds in words, like the sounds /k/, /ă /t/. Learning phonemes is the most challenging and most critical skill for students to learn.

is the skill of understanding what is read.

is the forming of words from letters according to accepted usage.

is a broader category of how students use the sound/symbol relationships between spoken and written language to learn to read. Phonological Awareness provides the foundation for acquiring these skills.

is the ability to read a passage with accuracy, speed, and inflection. It bridges word decoding and comprehension.

refers to the ability to focus on and distinguish sound structures of language such as syllables and phonemes. It includes rhyming, breaking sentences into words, and breaking words into syllables and sounds.

refers to the study of the classes of words, their inflections, and their functions and relations in the sentence.

\_\_\_\_\_\_\_\_\_\_\_\_\_\_\_\_\_ includes concepts related to conventions, purpose, and functions of print.

is the understanding of word meanings.

## <span id="page-26-2"></span>**First Look at Reading – Hands-On Mini-Session**

Before going into further detail about the SuccessMaker Reading course, your Educational Consultant will show you how to log in to the course so that you can explore its features on your own. After exploring for five minutes, log out of the course. Your Educational Consultant will then provide detailed information about the course.

#### <span id="page-26-3"></span>*Logging in to the Reading Program*

#### **To log in to the Reading Program:**

- 1. Launch the program.The favorite character page appears.
- 2. Click the graphic to open the **Log In** page.

Figure 2-1 Start Page

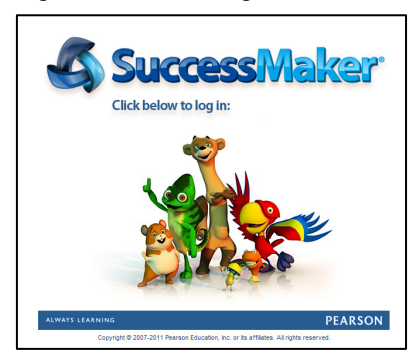

3. Enter the **Username** and **Password** supplied by your Educational Consultant, and then click **Log In**.

Figure 2-2 Log In Page

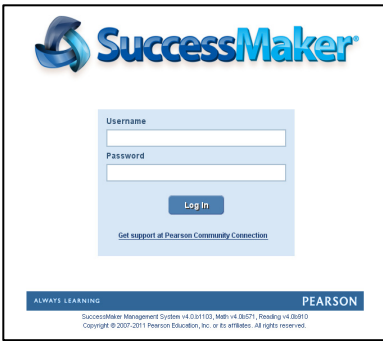

4. Click the course name to launch the program, and then click the Reading program start graphic to proceed to the reading activities.

Figure 2-3 Courseware Launch

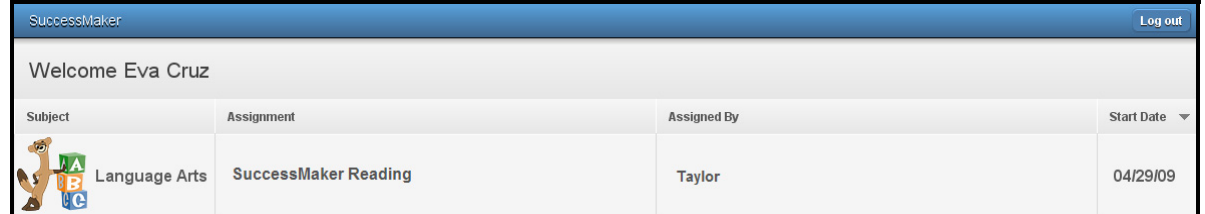

<span id="page-27-0"></span>**What did you like best about your reading session so far?** 

<span id="page-27-1"></span> $\overline{a}$ 

L

## <span id="page-28-0"></span>**Motion**

Motion is how a student navigates through the learning sequence based on individual student performance. There are two kinds of motion:

- **Initial Placement (IP) Motion** places each student at a more appropriate level in the course.
- **Standard Motion** begins at the completion of IP and provides a dynamic sequence of instruction, practice, and intervention based on each student's progress.

#### <span id="page-28-1"></span>*Initial Placement*

Initial Placement (IP) is designed to adjust a student's course level to one that more accurately reflects the student's ability. For grades K-2, key skills from the actual course display to determine the student's appropriate course level. For grades 3-8, IP presents a series of lessons at particular Lexile® level followed by a number of assessments to determine the student's reading comprehension level and corresponding course level. See [Table 2-1](#page-30-0) for IP ranges for each starting grade level.

### **Grades K-2**

- IP is adaptive and places the student at the course level most commensurate with the student's ability in the key skills.
- Students are assessed on key skill groups at quarter-grade intervals.
- At each interval, a series of questions (minimum of four) for each skill group is presented and the student is given a status of Mastered or Not-Mastered for that skill group. Mastered status is 65% accuracy.
- Once the skill groups have been completed, Motion determines if the skill mastery rate (65% accuracy) is high enough to move the student up a quarter grade or down a quarter grade.
- For each level, once a point of inevitable judgment has been reached, meaning the student will pass or fail the level regardless of further results; Motion will exit the level and move to the next. This allows a student performing very well or very poorly to see fewer exercises, move up or down sooner, and complete IP in a shorter period.

#### **Grades 3-8**

- IP is adaptive and placed at the instructional reading level, which is the Lexile level at which the student can comprehend with 75% accuracy.
- In grades 3-5, students read short passages (250-500 words) followed by 1-5 comprehension questions.
- In grades 6-8, students read short Lexile slices (125-175 words) followed by 1-5 comprehension questions.
- <span id="page-29-0"></span> Three types of comprehension questions are presented:
	- Literal
	- Interpretive
	- Applied
- <span id="page-29-1"></span> Decisions are made following every 5 questions:
	- **81-100%** = Current Lexile Level + 100 Lexile points
	- **61-80%** = Current Lexile Level + 50 Lexile points
	- $\bullet$  **41-60%** = Current Lexile Level + 0 (no change)
	- **21-40%** = Current Lexile Level 50 Lexile points
	- **0-20% =** Current Lexile Level 100 Lexile points
- Placement typically occurs between 30-50 questions (but can be less) and generally requires between 15-60 minutes, depending on the student's reading rate.

A teacher can manually override the grade level in which a student will begin IP. This means that students can experience IP for any grade level, regardless of the student's enrolled grade level. See [Assigning Custom Courses by Setting.](#page-57-1)

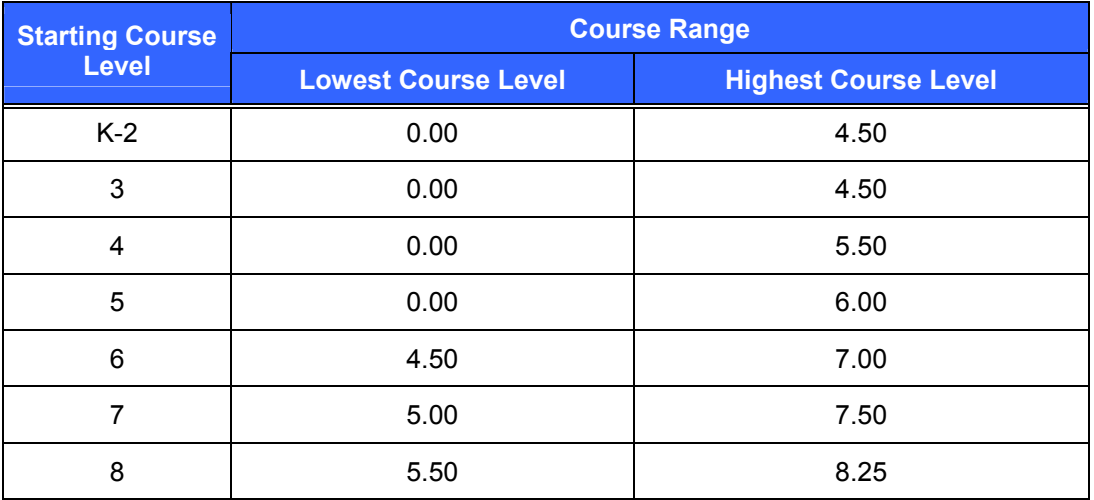

Table 2-1 Initial Placement Ranges

## <span id="page-29-2"></span>*Motion*

SuccessMaker Reading's adaptive agent called "motion" directs each student's path through the content. As a student moves through the course, the choice of strands and subsequent learning objectives is not random. Learning objectives within and across strands have been organized into a coherent sequence of learning objectives. Therefore, movement is personalized by the student's responses to and interaction with the course learning objectives. The decision to move forward, extend the time on a learning objective, or to review prerequisite skills depends on the student's mastery performance. For further details, see the *SuccessMaker 4 Reading Reference Guide*.

## <span id="page-30-1"></span>*Remediation and Delayed Presentation*

If the student is struggling with the content of a lesson, SuccessMaker's adaptive agent makes the following decisions about a student's progress through the course:

- To provide additional remediation activities in an effort to support the student in this content area. If the decision is made to present remediation, it occurs at the end of the lesson.
- To place an activity in delayed presentation, whereby the student takes a break from the content that is too challenging. The content is presented again later after the student has had the opportunity to receive instruction elsewhere or acquire the skill through maturation while the delayed activity is on hold. Once delayed presentation occurs, the student is moved on to the next objective in the sequence.

The decision for Review or Delayed Presentation is based on the student's performance. If the student's performance in a lesson is less than 65%, then SuccessMaker Reading marks items for Remediation and Delayed Presentation.

### <span id="page-30-2"></span>*Retention*

If a student passes an objective within a lesson, the objective is marked for retention by the adaptive agent. Retention activities are presented to students at the end of each lesson cycle, beginning with the fifth cycle.

## <span id="page-30-3"></span>**Course Content and Organization**

The scope and sequence of SuccessMaker Reading incorporates the six strands of reading instruction for grades K-5 and four strands for grades 6-8, as outlined by the National Reading Panel:

## <span id="page-30-4"></span>*Concepts of Print (Grades K-1 only)*

The Concepts of Print content is embedded within the instruction for K-1 and guides students through the fundamental strategies of print.

### <span id="page-30-5"></span>*Phonological Awareness*

The Phonological Awareness strand helps students distinguish sound structures of language and parts of speech, such as syllables and phonemes. The objectives in this strand focus on the ability to blend and segment phonemes, which is critical to the development of decoding and spelling skills.

### <span id="page-30-6"></span><span id="page-30-0"></span>*Phonics*

The Phonics strand helps students with the basic principles of phonics, including how to connect sounds with letters or groups of letters.

## <span id="page-30-7"></span>*Fluency*

The Fluency strand provides instruction that is both intensive and direct. The fluency component of SuccessMaker Reading is designed to supplement classroom instruction through purposeful, uninterrupted reinforcement of key strategies and skills. SuccessMaker Reading provides practice in the top three priorities in teaching fluency: letter/word/phrase recognition, pacing, and prosody.

Note: The fluency strand can be included or disabled based on the availability of a required microphone. Microphone specifications are provided in the SuccessMaker System Requirements.

<span id="page-31-0"></span>For information on how to read and grade fluency files, see "Browsing and Grading Files" in the Pearson Learning Management Online Assistance.

#### <span id="page-31-7"></span>*Vocabulary*

SuccessMaker Reading provides attention to high frequency, content area, and academic vocabulary words with grade-level appropriate treatment throughout the program.

Instructional videos explicitly expose students to vocabulary topics and specific words; passages demonstrate the function and meaning of words in context; and practice activities, which require various types of interaction, provide yet more learning experiences to help solidify student understanding.

<span id="page-31-1"></span>Additional support of vocabulary development is provided through the Glossary that is studentaccessible at any point during the course

#### <span id="page-31-8"></span>*Comprehension*

The Comprehension strand provides lessons and activities designed to provide instruction and practice of reading skills and strategies as well as assess understanding of textual passages.

### <span id="page-31-9"></span><span id="page-31-2"></span>*Grammar (Grade 2-8)*

The Grammar strand provides instruction and activities designed to reinforce student understanding of parts of speech, sentence structure, subject and verb agreement, and punctuation.

## <span id="page-31-10"></span><span id="page-31-3"></span>*Spelling (Grades 2-8)*

The Spelling strand provides instruction and activities designed to reinforce student understanding of spelling applications that involve vowel combinations, consonant and syllable patterns, common endings, and unusual spellings.

## <span id="page-31-11"></span><span id="page-31-4"></span>**Standard Motion and Lesson Structure**

#### **Grades K-1 Instructional Model**

- <span id="page-31-5"></span>Adaptive Initial Placement
- Guided Practice (four lessons), including Remediation
- Fluency Assessment
- If required, Delayed Presentation/Delayed Presentation 2, including Remediation
- <span id="page-31-6"></span>• Retention

#### **Grades 2-5 Instructional Model**

- Adaptive Initial Placement
- Guided Practice (four lessons), including Remediation
- Fluency Assessment
- Independent Practice
- If required, Delayed Presentation/Delayed Presentation 2, including Remediation
- Retention

#### <span id="page-32-0"></span>**Grades 6-8 Instructional Model**

- Adaptive Initial Placement
- Guided Practice (three lessons), including Remediation
- Independent Practice
- If required, Delayed Presentation/Delayed Presentation 2, including Remediation
- Retention

#### <span id="page-32-5"></span>*Standard Motion within Lesson Models*

#### <span id="page-32-1"></span>**Grades K-1**

Based on performance, K-1 students navigate through a carefully articulated sequence of steps determined by a progression table. Movements within these steps are personalized to the student and prerequisite skill mapping improves opportunities for remediation.

<span id="page-32-2"></span> **Guided Practice:** The core of the Reading program where students receive instruction based on the students' instructional reading level and the appropriate strand level.

<span id="page-32-3"></span>The Grades K-1 set is comprised of four lessons in the Lexile levels range from 80-410. Additional Text Readers are Lexiled at a higher level to ensure students are exposed to a wider range of vocabulary and build listening comprehension.

- **Instruction:** Focused Instruction introduces the lesson objective.
- **Application:** Interactive Text Readers provide passages and assessments.
- **Practice:** Interactive Practice and Print Partners provide practice activities.
- <span id="page-32-4"></span> **Remediation:** Follows each Guided Practice lesson when the student is assessed at less than 65% accuracy on responses to phonics, comprehension, or vocabulary items. Remediation activities that are not passed are reintroduced in Delayed Presentation.
- **Fluency Assessment:** Allows students to practice their fluency by recording and assessing their performance. Students can practice letters, words, phrases, or familiar texts. Recorded fluency files are stored for teachers to access. Each of the four fluency assessment types is associated with a specific scorecard: Elapsed Time, Retelling, Speed Drill, and Fluency. SuccessMaker provides opportunities for two types of fluency instruction:
	- **Word Fluency:** The ability to read a word correctly on sight. It includes highfrequency words, phonetic words, and phrases.
	- **Reading Fluency:** The ability to read a passage with accuracy, speed, and inflection. This can include re-telling and is comprised of both fiction and nonfiction.
- **Retention:** Provides a mixed presentation of retention items or those items that the student passed before moving them to the next lesson set.

#### **Grades 3-5**

 **Guided Practice:** The core of the Reading program where students receive instruction based on their instructional reading level and strand level.

The Grades 3-5 Guided Practice set is comprised of four lessons in the Lexile levels range from 280-930. Some Text Readers are Lexiled at a higher level to ensure students are exposed to a wider range of vocabulary and build listening comprehension.

- **Instruction:** Focused Instruction introduces the lesson objective.
- **Application:** Interactive Text Readers provide passages.
- **Practice:** Interactive Practice and Print Partners provide practice activities.
- **Remediation:** Allows each Guided Practice lesson when the student is assessed at less than 65% accuracy on responses to phonics, comprehension, or vocabulary items. Remediation activities that are not passed are reintroduced in Delayed Presentation
- <span id="page-33-0"></span> **Fluency Assessment: A**llows students to practice their fluency by recording and assessing their performance. Students can practice letters, words, phrases, or familiar texts. Recorded fluency files are stored for teachers to access. Each of the four fluency assessment types is associated with a specific scorecard: Elapsed Time, Retelling, Speed Drill, and Fluency. SuccessMaker provides opportunities for the following two types of fluency instruction:
	- **Word Fluency:** The ability to read a word correctly on sight. It includes highfrequency words, phonetic words, and phrases.
	- **Reading Fluency:** The ability to read a passage with accuracy, speed, and inflection. This can include re-telling and is comprised of both fiction and nonfiction.
- **Independent Practice:** Provides a passage that the student reads, and then answers questions. The passage is at a lower Lexile level, the student's independent reading level, or the level at which the program determines the student can comprehend with 90% accuracy. There is no audio support in Independent Practice because students are working at their independent reading level.
- **Retention:** Provides a mixed presentation of retention items or those items that the student passed before moving them to the next lesson set.

#### **Grades 6-8**

 **Guided Practice**: The core of the Reading program, where students receive instruction based on the student's instructional reading level and the appropriate strand level. Strategies include the key skills in which readers at the middle grades must be proficient: summarizing, questioning, predicting, previewing, and understanding organizational patterns of text.

The Grades 6-8 Guided Practice set is comprised of two lessons in the Lexile levels range from 850-1150 (approximately the end of grade 3 to grade 9). Remediation within Guided Practice is presented in the same format in the 450-550 (grade 6) Lexile range.

- **Instruction**: Focused Instruction introduces the lesson objective.
- **Application**: Interactive Text Readers provide passages.
- **Practice**: Interactive Practice and Print Partners provide practice activities.
- **Remediation:** Follows each Guided Practice lesson when the student is assessed at less than 65% accuracy on responses to phonics, comprehension, vocabulary, spelling, or grammar items. Remediation activities that are not passed are reintroduced in Delayed **Presentation**
- **Independent Practice**: Provides a passage that the student reads, and then answers questions. The passage is at a lower Lexile level, the student's instructional reading level, or the level at which Motion determines the student can comprehend with 90% accuracy. There is no audio support in Independent Practice because students are working at their independent reading level.
	- **Mini Vocabulary Passage** is a passage of 1-2 paragraphs using five targeted vocabulary words for the lesson in context. All targeted words are linked to the glossary.
	- **Interactive Practice** is an activity using the five words from the mini passage in the That's a Match, Fill in the Blanks, or Take Your Pick template.
	- **Application** is a 500-750 word passage in the Lexile range of 200-1250 followed by five general comprehension (multiple-choice) questions. The same five targeted vocabulary words introduced in the mini passage are also used and hyperlinked to the glossary.
	- **Vocabulary Review** is the final activity using the five words from the mini and Application passages presented in the That's a Match, Fill in the Blanks, or Take Your Pick template.

Note: Although identical templates are mentioned in both Interactive Practice and Vocabulary Review, none are repeated within a lesson.

- **Delayed Presentation:** Presents any items not passed in Remediation. Remediation activities that are not passed in Delayed Presentation are delivered again Delayed Presentation 2 following Independent Practice in the next Guided Practice cycle.
- **Retention:** Provides a mixed presentation of retention items or those items that the student passed before moving them to the next lesson set.

## <span id="page-34-0"></span>*Lesson Components*

- **Focused Instruction:** Introduces the primary objective of each Reading lesson through an animation or a 2-3-minute instructional video facilitated by an age-appropriate host. Focused Instruction reinforces a specific skill objective that is associated with a single strategy.
- **Interactive Practice:** Allows the student to experience applied practice in the concept or skill that was presented. These independent activities are driven by skills and objectives, and are designed to address all Reading strands. Supportive feedback provides assistance when students have difficulty with items. Interactive Practice presents 4-15 questions or tasks based on the student's performance.
- **Interactive Text Readers:** Permit students to practice key skills and objectives in context. Text Readers are Lexiled passages followed by a comprehension activity. Each passage contains art and/or photos, as well as rollover audio for hyperlinked glossary words. Each Text Reader has assessment items that measure comprehension and application of key skills and strategies. The three types of Text Reader assessment activities are multiplechoice questions, highlighting activities, and graphic organizers.

 **Print Partners:** Provide further skill practice after SuccessMaker sessions or allows the student to complete items for homework. They include opportunities for open-ended response and provide writing practice. Print partners are PDF files that are printed and completed offline.

## <span id="page-35-1"></span>**Second Look at Reading: Hands-On Session**

Log in to the Reading course using the instructions provided by your Educational Consultant. Answer the following questions:

- 1. During Focused Instruction, which feature is not active?
- 2. Identify the following tools in the grades K-5 **Progress Paw**.

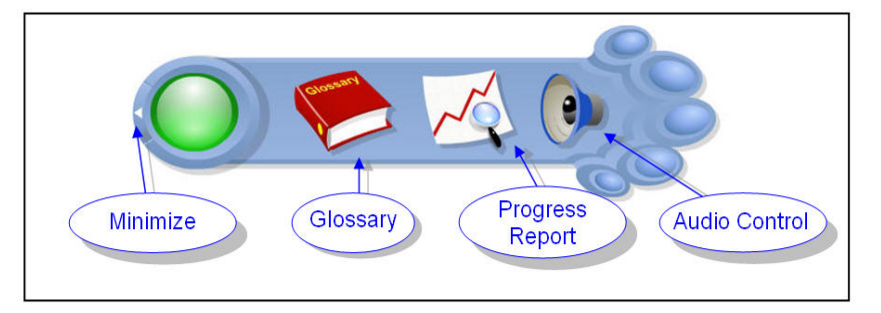

- 3. During the Text Reader portion of the course, when the pop-up question box appears, what should you instruct your students to do?
- 4. How does a student change an answer during the Text Reader portion of the reading course?
- <span id="page-35-0"></span>5. Identify the following grades K-5 icons and their purposes:

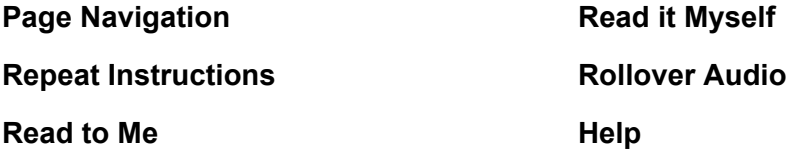

#### **Back to Passage/Back to Activity**

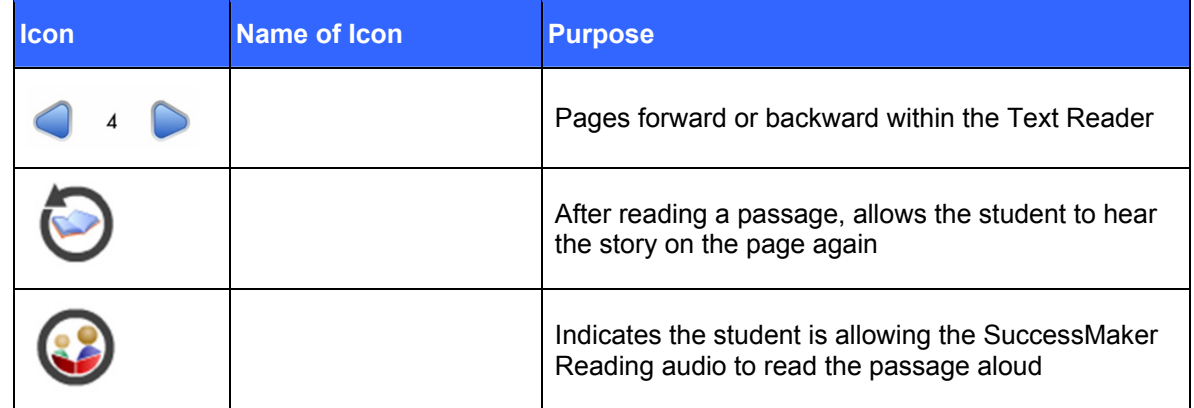
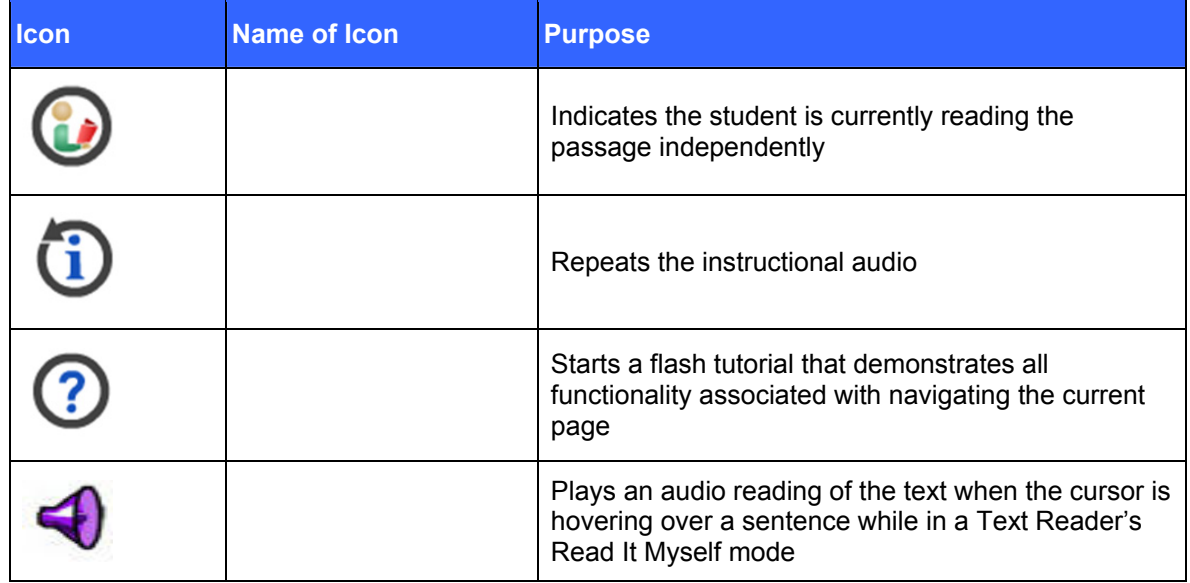

6. Identify the following grades 6-8 icons and their purposes:

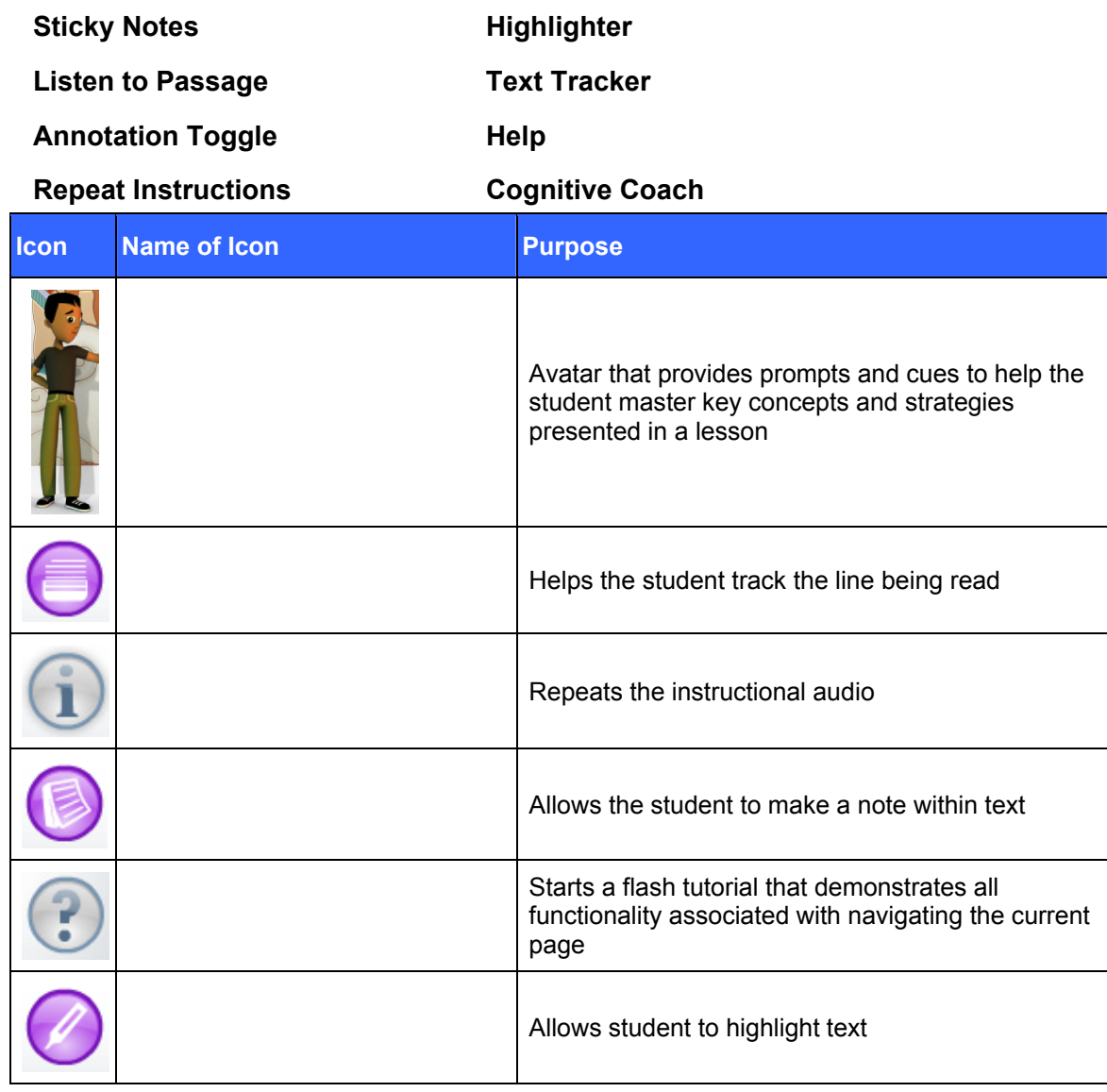

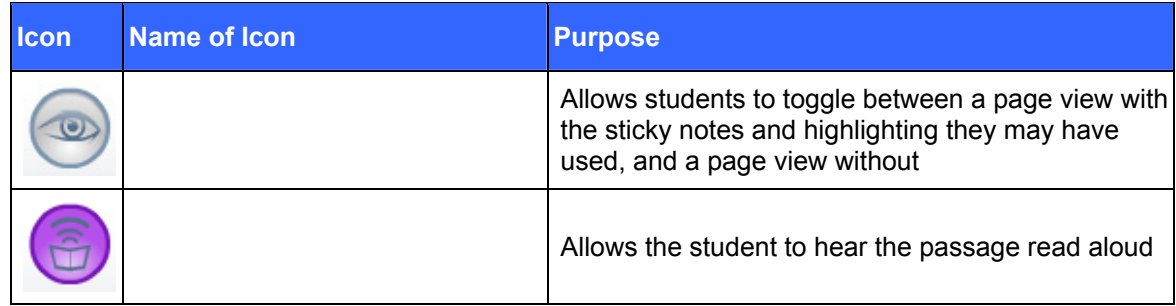

7. Familiarize yourself with the 6-8 Student Resources on the task bar:

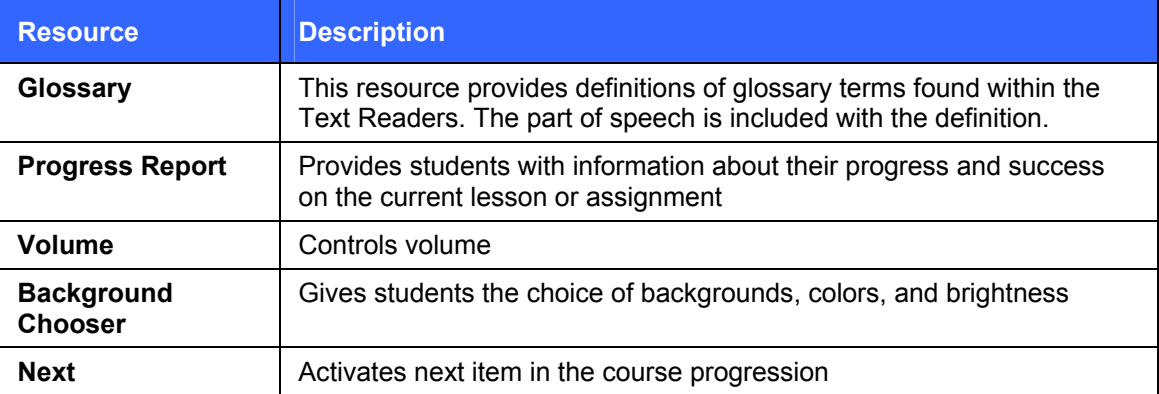

$$
\mathbf{Q} \oplus \mathbf{Q} \oplus \mathbf{Q}
$$

- 8. What Interactive Practice activities did you see during your session?
- 9. What are the two ways to end a session?
- 10. What types of reading passages did you experience?

## **Ending Your Session**

When the time expires, the system shows you the progress for this session, logs you out of the course, and returns you to the Log In page.

If a session is inactive for more than 30 minutes, the session is closed and you are returned to the Log In page.

You can exit the course prior to the end of the session time by clicking on the **X** in the top right of the screen. If you choose to exit the course, the system records the data for that session and returns to the list of assignments.

**3 Introducing SuccessMaker Math** 

## **SuccessMaker Math at a Glance**

#### **Grade Levels**: K-8

**Overview:** SuccessMaker Math is a standards-based interactive multimedia course designed to develop and maintain fundamental concepts taught in Mathematics in grade levels K-8.

**Contents:** Seven Strands of instruction:

- Number Sense and Operations
- Data Analysis
- Probability and Discrete Mathematics
- Geometry
- Measurement
- Patterns, Algebra, and Functions
- Fluency (Speed Games)

#### **Features:**

- **Engaging interface with a choice of seven animated themes:**
- Aligned with State and National Standards
- Initial Placement
- Motion guided by students' responses and interaction
- Mastery Assessment
- Tutorials that use a scaffolded or step-by-step model of instruction
- Online tools, such as ruler, protractor, and scratchpad

## **First Look at Math – Hands-On Mini-Session**

Before going into further detail about the SuccessMaker Math course, your Educational Consultant will show you how to log in to the course. Explore course features on your own. After five minutes, log out of the course. Your Educational Consultant will then provide detailed information about the course.

## *Logging in to the Math Program*

#### **To log in to the Math Program:**

- 1. Launch the program. The start page appears.
- 2. Click the graphic to open the **Log In** page.

Figure 3-1 Start Page

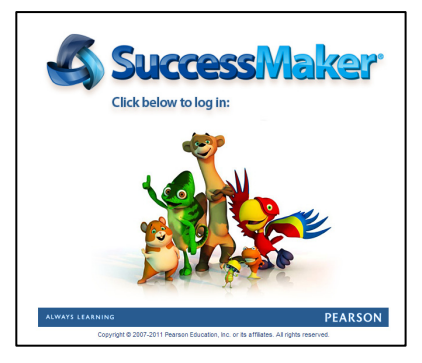

3. Enter the **Username** and **Password** supplied by your Educational Consultant, and then click **Log In**.

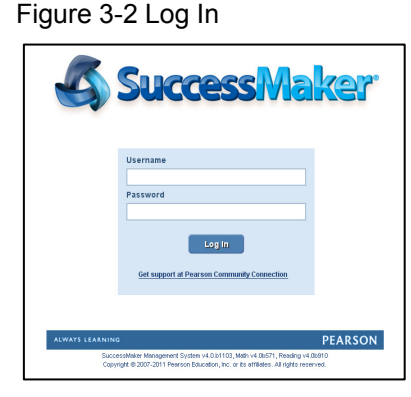

4. Click the course name to launch the program.

#### Figure 3-3 Courses

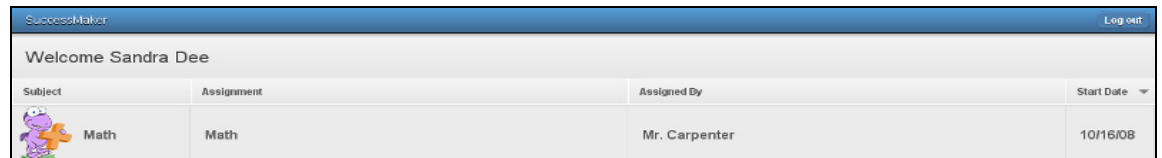

5. If this is your first time logging in to the math program, select the character theme you want during your math sessions. You are allowed 15 seconds to select a character.

## **Course Content and Organization**

Each grade level in SuccessMaker Math is organized in hierarchical structure.

Figure 3-4 Math Structure

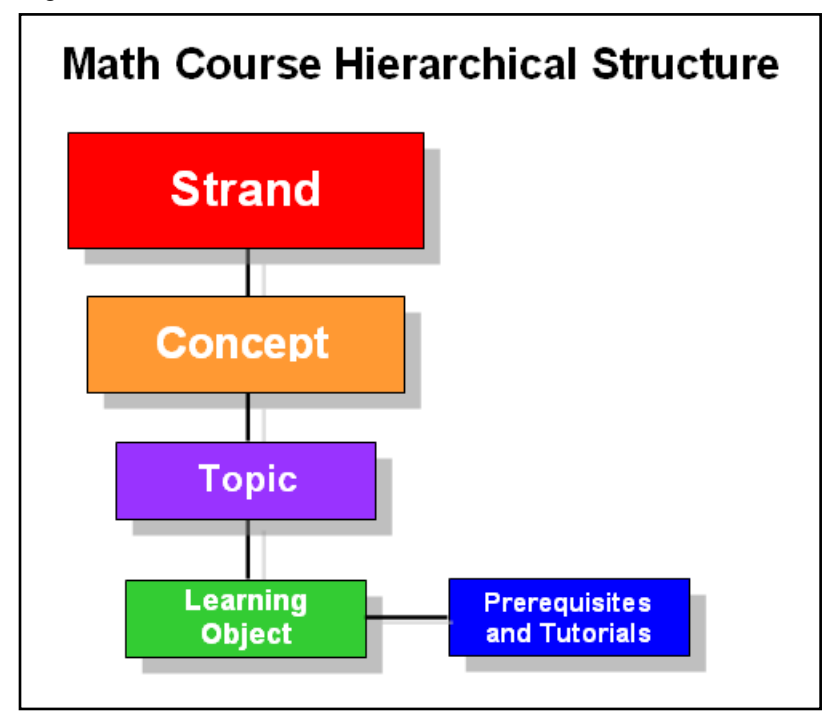

## *Features of the Course*

The main features of SuccessMaker Math are:

- **Initial Placement**: A diagnostic placement which ensures students are working at an appropriate level
- **Standard Motion**: The capability to adapt to the student's performance and sequence the course accordingly
- **Mixed Presentation**: Random selection of exercises and strands within a particular level. The resulting pool of exercises provides such variety during a session that students rarely see the same combinations of strands, numbers and graphics repeated with the exercises.
- **Mastery Assessment**: The application of a weighted performance formula that examines patterns of response

## *Initial Placement*

Initial Placement (IP) ensures each student works at an appropriate level in the course. During IP, the course monitors a student's progress during the first 150 exercises. The course then uses that information to place the student at a level that is neither too easy nor too difficult.

IP monitors progress and makes performance judgments which make the process dynamic. Every 30 exercises, the student's performance at the current level is judged. By the end of IP, students can be moved a maximum of 2  $\frac{1}{2}$  levels up or down from their enrollment level. Once a student completes two sets of 30 exercises with no movement up or down, IP is complete.

- The starting level for IP is the student's demographic level, unless this level is manually set by the teacher. A teacher can manually override the grade level in which a student begins IP, which means the student can experience IP for any grade level, regardless of the enrolled grade level. This functionality can only be applied to assignments in which a student has not yet started working. For detailed instructions, see [Creating and Assigning Custom Courses](#page-57-0)  [by Setting.](#page-57-0)
- If IP is turned off, the student will begin the course at the enrollment level selected by the teacher.
- As long as the student's level is adjusted in the same direction, adjustment is in broad increments. If the adjustment level changes direction, the increments decrease by half to become more refined until IP is complete.
- Upon completion of IP, the student immediately enters instruction at the IP level. The student has no notification that IP is complete. If IP is completed in the middle of a session, the session will continue.

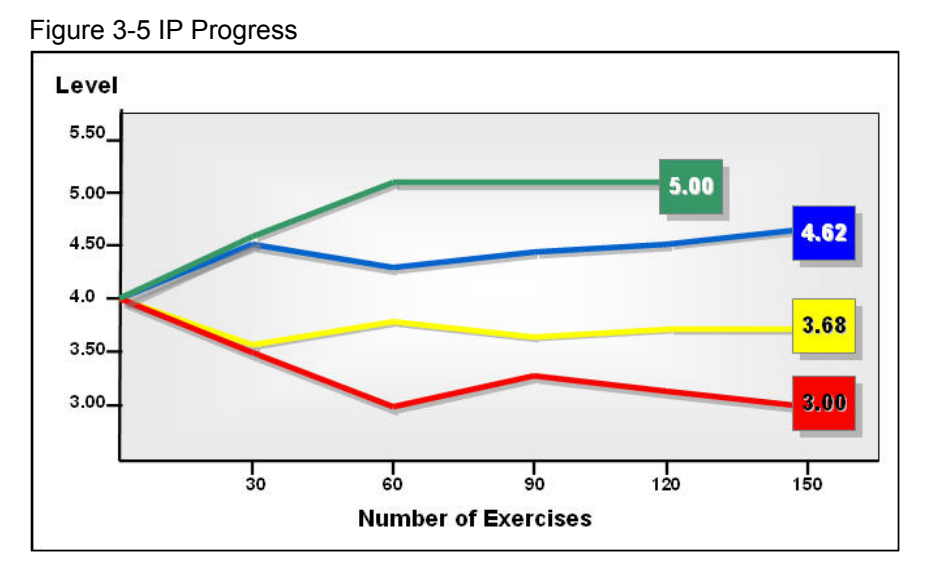

## **Decisions during IP**

One of three decisions can occur as a result of these judgment points:

- If doing well, the student's current level adjusts one-half of a grade level higher in order to challenge the student. This movement will continue until the student changes direction or completes IP.
- If not doing well, the student's current level adjusts down one-half of a grade level, in an effort to better identify the functional level of the student. This movement will continue until the student changes direction or completes IP.
- If the student seems to be functioning with an average performance at the current level, the level will not change for another set of 30 exercises after which another judgment is made.

## *Standard Motion*

Standard Motion begins at the conclusion of IP. Skills from all six strands are presented to students through Mixed Presentation. When a new skill is introduced within the Mixed Presentation, the student's response determines what happens next.

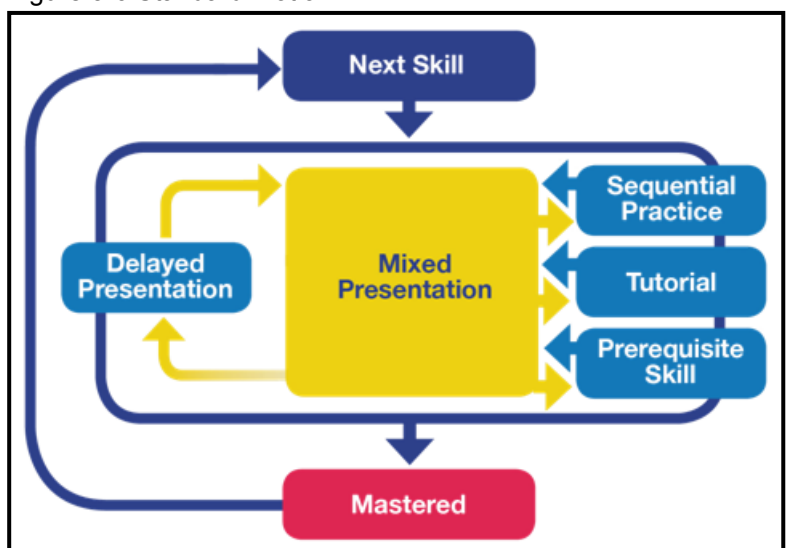

Figure 3-6 Standard Motion

## **Standard Motion Decisions**

If the student answers 4-8 exercises for a skill and shows a *positive response pattern*:

- The skill is considered mastered.
- The next skill is introduced to the student.

If the student provides correct and incorrect answers intermittently throughout the series of 4 to 8 exercises, SuccessMaker employs various instructional strategies to help the struggling student. The following intervention strategies are attached to specific skill objectives:

- **Sequential Practice within the area of difficulty**: During Sequential Practice, mixed presentation stops and the student receives more exercises of the same type before Motion determines the next move.
- **Presentation of a step-by-step or scaffolded tutorial**: Tutorials offer step-by-step instructions on how to complete an exercise or they can give the student opportunities to experience the skill in another context.
	- **Step-by-step tutorial:** Leads the student through three instances of exercises that meet the objective. This guided practice solidifies unsure concepts and problemsolving procedures.
	- **Scaffolded tutorial**: Helps the student learn a concept by moving the student from concrete activities to more abstract problem solving. In a scaffolded tutorial, the student is presented two problems with the following three steps to teach a concept:

Step 1: The program presents a problem similar to the concept of the skill objective in which the student is struggling. If the student answers incorrectly, the program assumes that the student needs to have problem simplified or restated.

Step 2: The problem is simplified or restated. If the student answers incorrectly once again, the program moves the student into a third step.

Step 3: The instruction is presented with concept-building, hands-on activities. This final step relies heavily on virtual manipulative and visual models.

 **Review of prerequisite material**: The student could receive exercises from Prerequisite Skill in an effort to facilitate understanding of the current skill.

After intervention, the skill is returned to the mix of exercises being presented through Mixed Presentation. The student has another opportunity in a set of 6-8 exercises to show understanding of the skill.

- If understanding is proven, the skill is marked completed/mastered and the student moves on.
- If understanding is not proven, the skill can be placed into Delayed Presentation and goes into the Intervention Cycle, which can be entered three times.

## **Mastery**

SuccessMaker determines the Mastery of a particular objective by analyzing a student's answer pattern, not simply the number of correct answers.

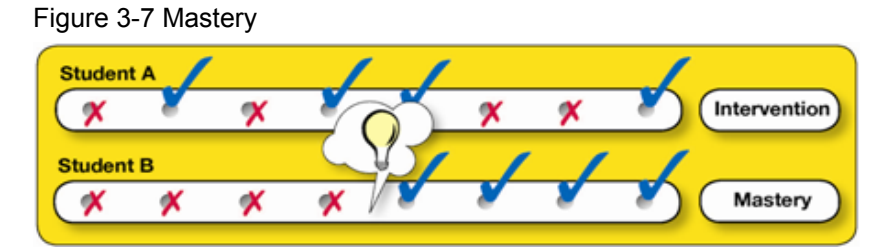

## *Fluency (Speed Games)*

The Fluency strand employs "Speed Games" which enable students in grades 2-8 to practice their basic math skills in addition, subtraction, multiplication, and division. These exercises build automaticity, allowing students to access math facts readily. The Fluency (Speed Games) strand contains a total of 70 exercise sets of 20 facts each.

A scoreboard on the screen reports the cumulative score after each correct response. The points received for each correct answer depend on the speed of the student's response.

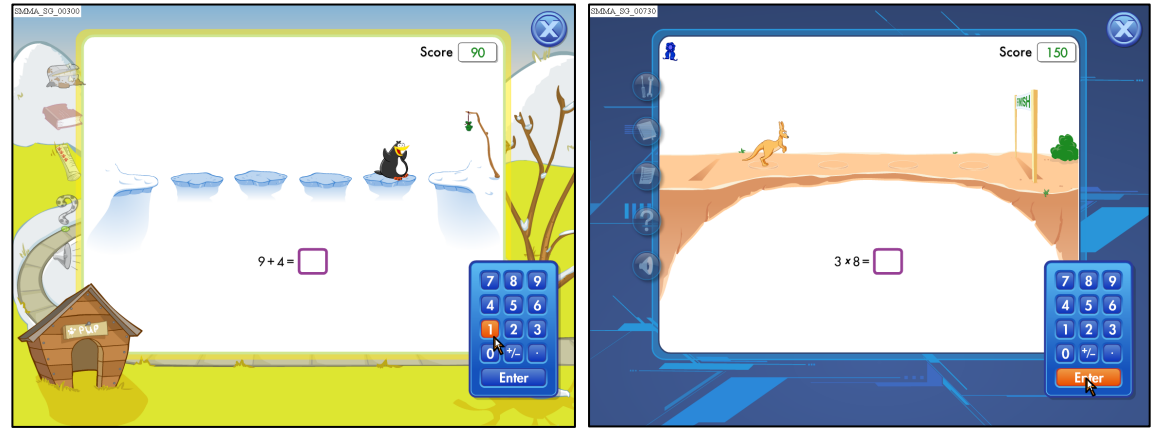

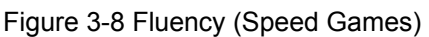

## **Second Look at Math: Hands-On Session**

While working in your session, practice using the following icons:

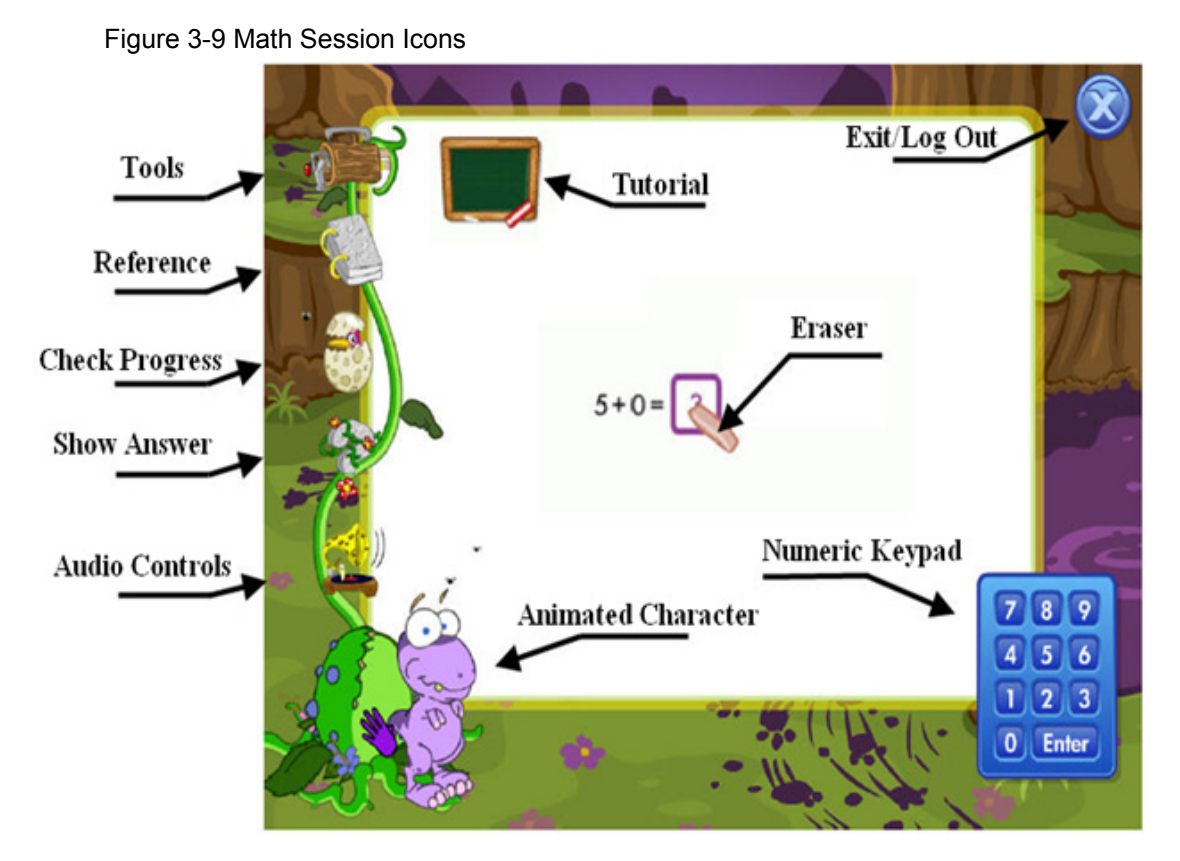

## **Activity 1**

Match each of the following resources with its functionality:

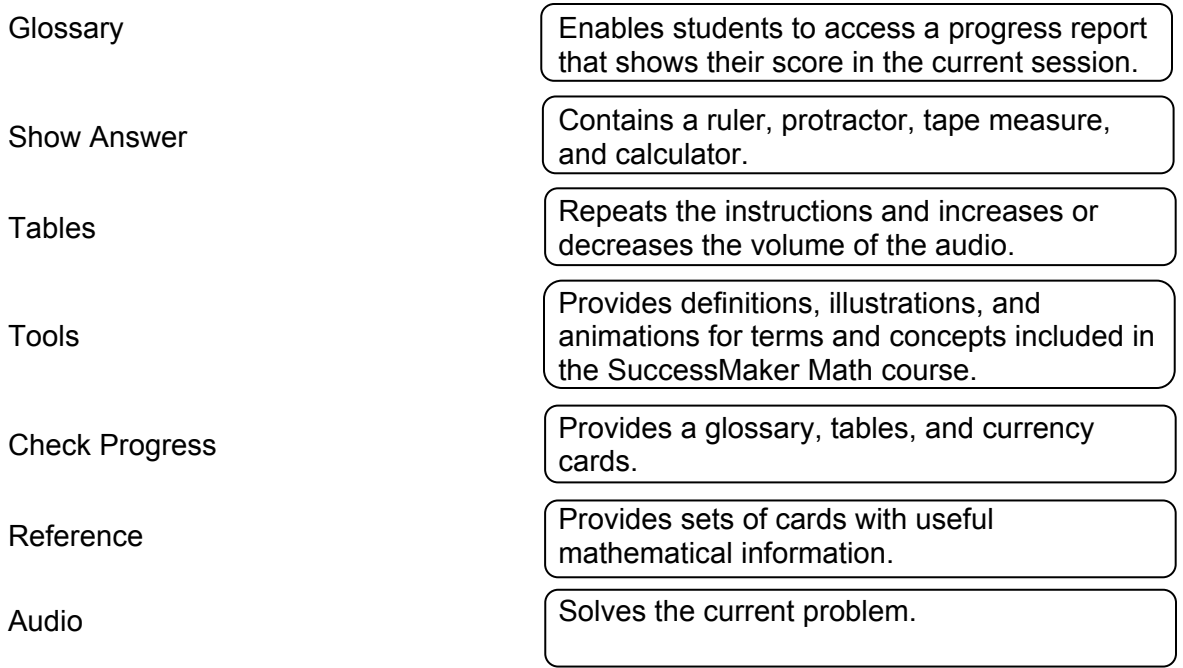

## *Themes*

Every session consists of a background theme and, in most cases, an animated character that guides you through the course. This character also provides feedback for correct and incorrect answers. The background theme and the animated character change according to the grade level and session.

A neutral theme, which has no animated character, is available in grades 6-8. When a character is available, students in these grades can select from a male or female character

Students are allowed to choose their theme at the start of the course and this theme will remain with them for the duration of the course. If a student does not select a theme, the default theme for that grade is assigned to the student.

The student's current theme will determine the look of the icons. Sample themes are shown in Figure 3-10. For detailed information about themes, see the *SuccessMaker Math Reference Guide*.

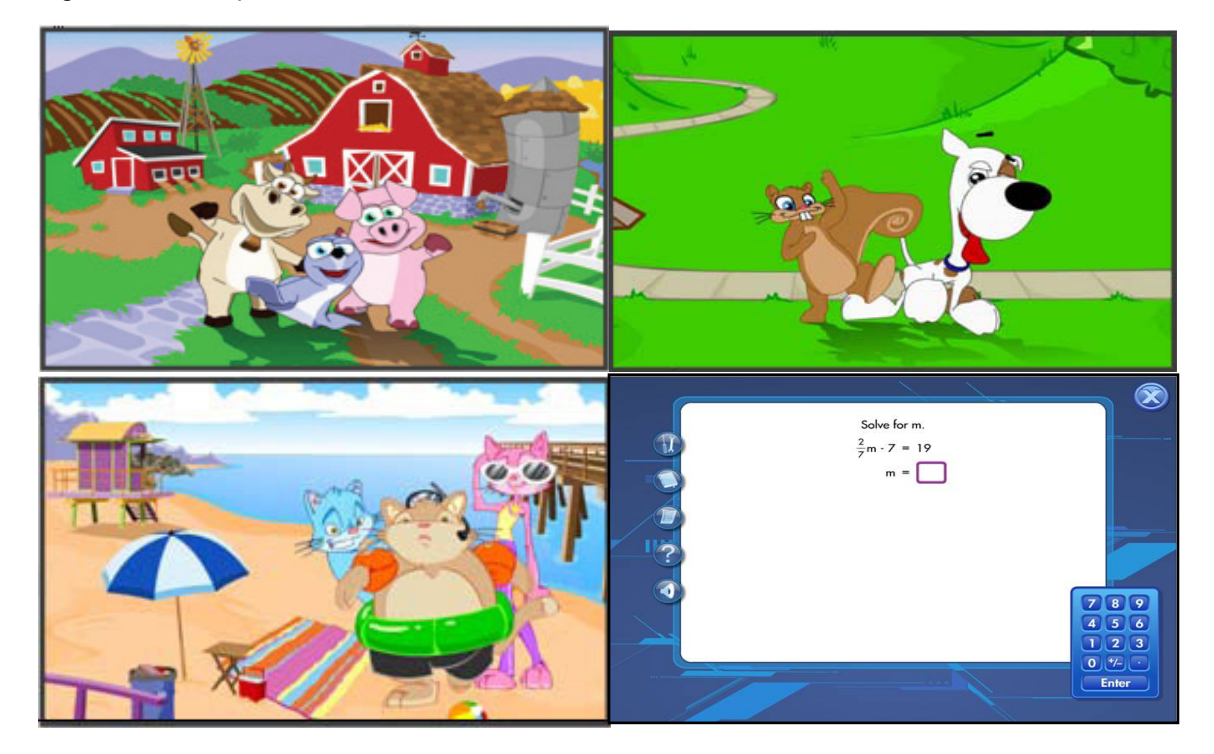

Figure 3-10 Sample themes

## *Strategies for Answering the Exercises*

If you are asked to draw a line, click at the beginning point of the line, and then click at the end point of the line. DO NOT click and drag.

Certain learning objects contain the following three student choices for computation:

- **Scratchpad**
- **I Know the Answer**
- **Column by Column**

Since students have used the scratchpad for computation or already know the answer, they must enter their answers from *left to right*, just as they would type the number. Students that depend on a traditional algorithm to acquire an answer are directed through the process of working *right to left* through the algorithm with the Column by Column choice.

## **Ending Your Session**

When the time expires, the system shows you the progress for this session, logs you out of the course, and returns you to the Log In page.

You can exit the course prior to the end of the session time by clicking on the **X** in the top right of the screen. If you choose to exit the course, the system records the data for that session and returns to the list of assignments.

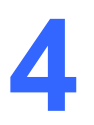

# **4 Teacher Dashboard**

## **Logging In to SuccessMaker**

Logging in to the teacher dashboard requires a username and password. Your Educational Consultant will provide your login.

#### **To log in to SuccessMaker:**

1. Write your Username and Password in the spaces provided below:

Username: \_\_\_\_\_\_\_\_\_\_\_\_\_\_\_\_\_\_\_\_\_\_\_\_\_ Password: \_\_\_\_\_\_\_\_\_\_\_\_\_\_\_\_\_\_\_\_\_\_\_\_\_

- 2. Launch the program. The start page appears.
- 3. Click the characters to open the **Log In** page.

Figure 4-1 Start Page

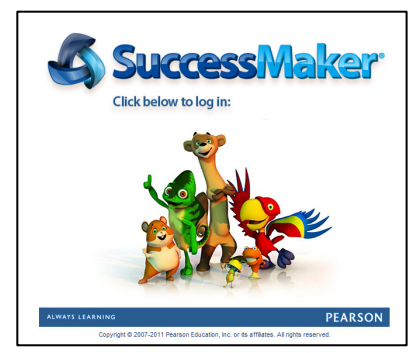

4. Enter the **Username** and **Password** supplied by your Educational Consultant, and then click **Log In**.

Figure 4-2 Log In

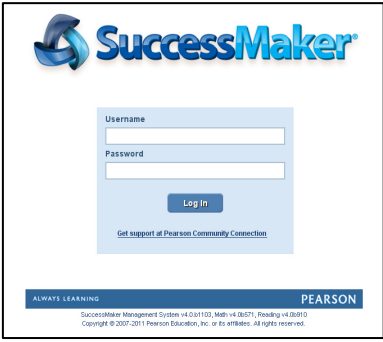

Note: To access support from Pearson Community Connection, click the link under the login button. If you need to call Product Support (888-977-7900) for assistance, your version information is displayed under the Pearson bar.

.

## **Online Assistance**

Online Assistance provides useful information and step-by-step instructions. Generally, the **Help** button can be found in the upper right corner or at the bottom of a SuccessMaker window. This document frequently refers to Online Assistance.

Online Assistance offers the following features to help you find the information you need:

- **Contents**: View and drill-down through the contents
- **Index**: View indexed keywords in alphabetical order
- **Search**: Search by keyword
- **Glossary**: Find definitions of key terms
- **Pearson logo**: See copyright information or visit the Pearson School website

Figure 4-3 Online Assistance

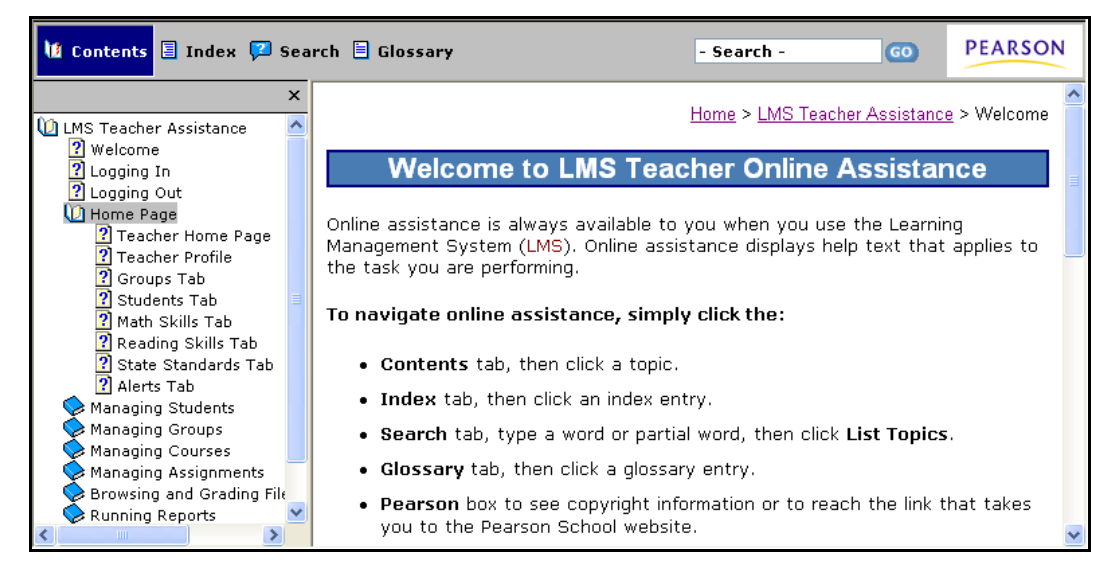

## **Teacher Dashboard Menu Options**

The teacher dashboard displays the following navigation menu icons:

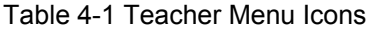

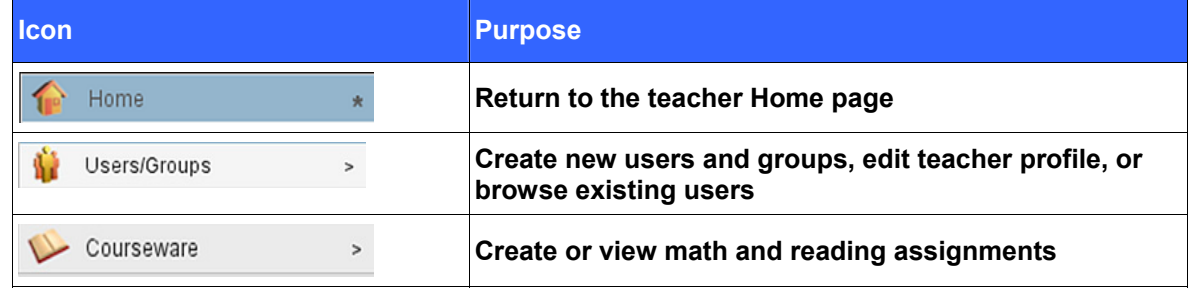

## *Users/Groups*

## **Creating Student Users**

#### **To create student users:**

- 1. On the dashboard menu, click **Users/Groups**, click **Students**, and then click **Create**.
- 2. Complete the required fields, including **Name**, **Grade**, **Username**, **Password**, and **Student ID**, and then click **Save Student**.

#### Figure 4-4 Create Student

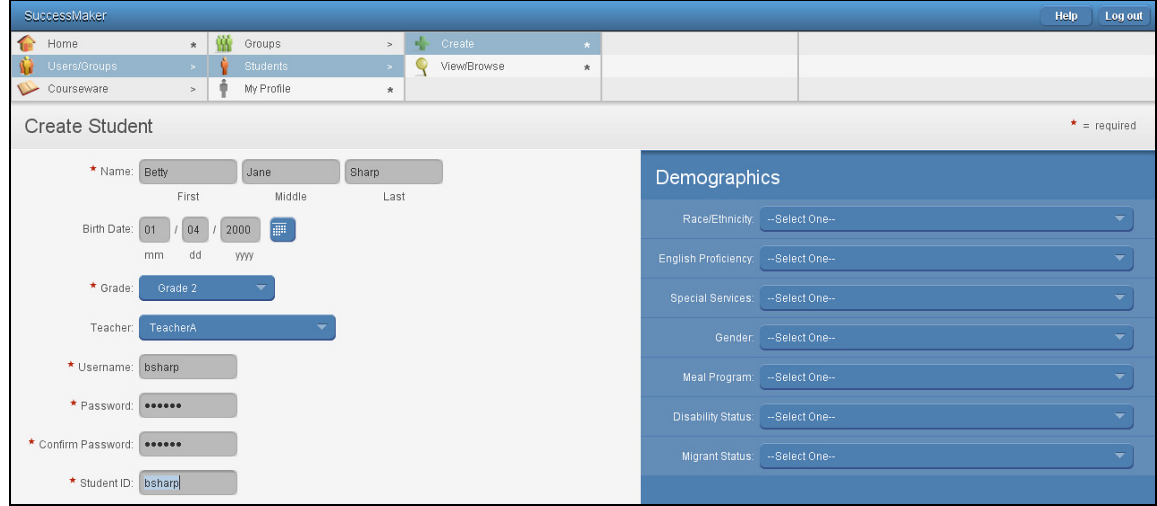

### **Viewing and Editing Student Users**

#### **To view and edit student users:**

- 1. On the dashboard menu, click **Users/Groups**, click **Students**, and then click **View/Browse**.
- 2. Click the name of the student to view the student's data in the right pane.
- 3. In the right pane, click on the tabs to view the student's assignments, group membership, profile data, and files.

#### Figure 4-5 View/Browse Students

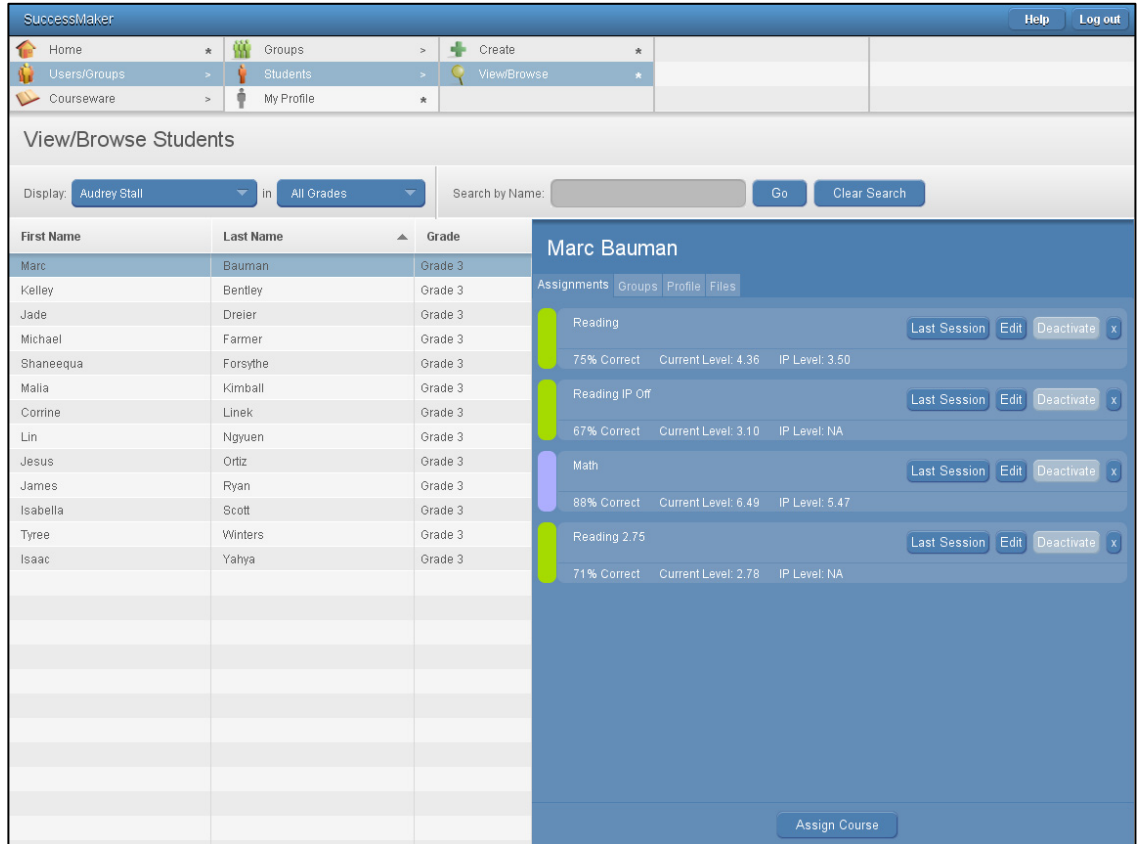

## **Deleting Student Users**

If you have System Administrator or School Administrator user rights, you can permanently delete one or more students and all associated performance data and reporting information from an organization.

Online Assistance provides more information on these subjects. Click **Help > Managing Students** in the **Contents** tab to locate the following topics:

- Creating a Student Profile
- Searching for a Student
- Viewing and Editing a Student
- Editing a Student Profile
- Assessing Student Fluency
- Adding New Assignments (individual assignments only)
- Activating Assignments (individual assignments only)
- Deactivating Assignments

### *Activity 1: Student Users*

- 1. Create three sample students, and then complete the required fields and optional demographic information, if needed.
- 2. Select a student name to view each of the four tabs. Describe the purpose of each tab:

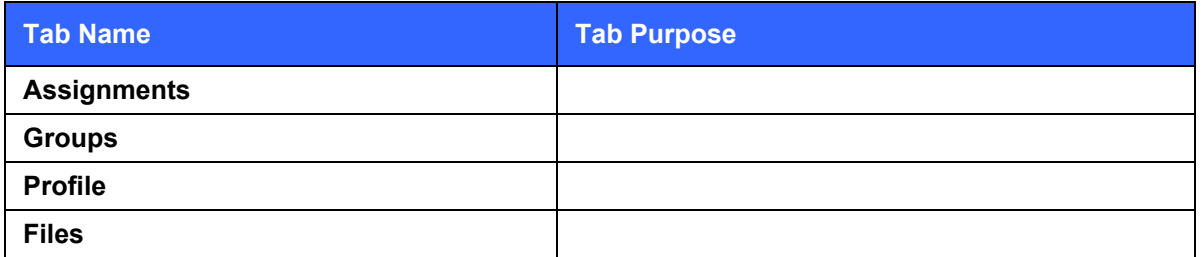

### **Creating Groups and Adding Students to a Group**

Create groups to organize students and help facilitate designating the same assignments or viewing reports. If no groups have been created when you log in, the Teacher Home page will be blank.

#### **To create a group and add a student to a group:**

1. On the dashboard menu, click **Users/Groups**, click **Groups**, and then click **Create**.

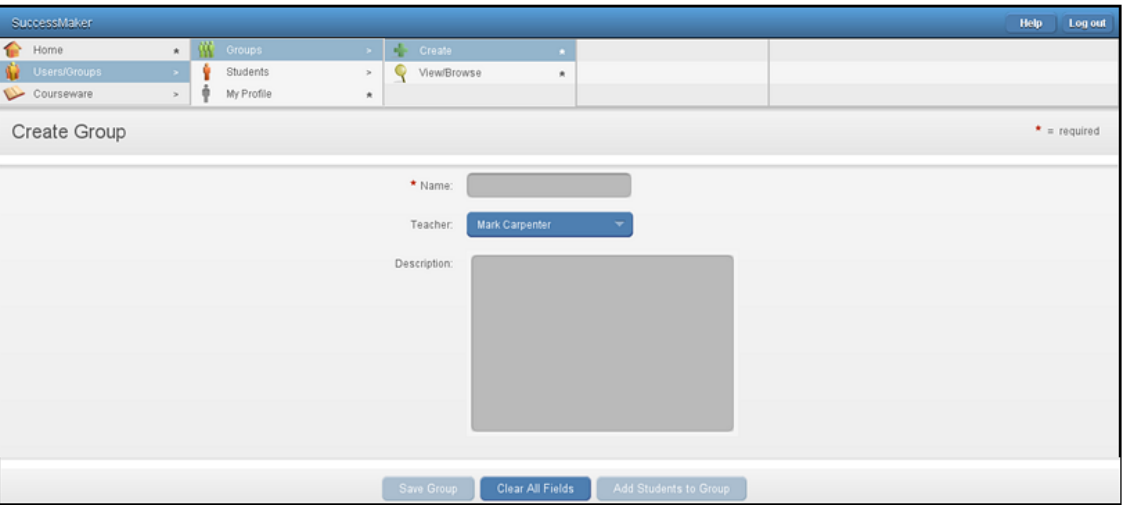

Figure 4-6 Create Group

- 2. In the **Name** box, enter a group name. Your Educational Consultant will explain the naming conventions you can use. The recommended naming convention is: zero, grade, dash, teacher name; for example, 04-Smith
- 3. Click **Save Group**.
- 4. After creating a new group, click **Add Students to Group**, and then select the check boxes for the students you want to place in the new group. If you want to add all students, select the check box at the top of the column.
- 5. Click **Add Selected Students**.

Figure 4-7 Add Students

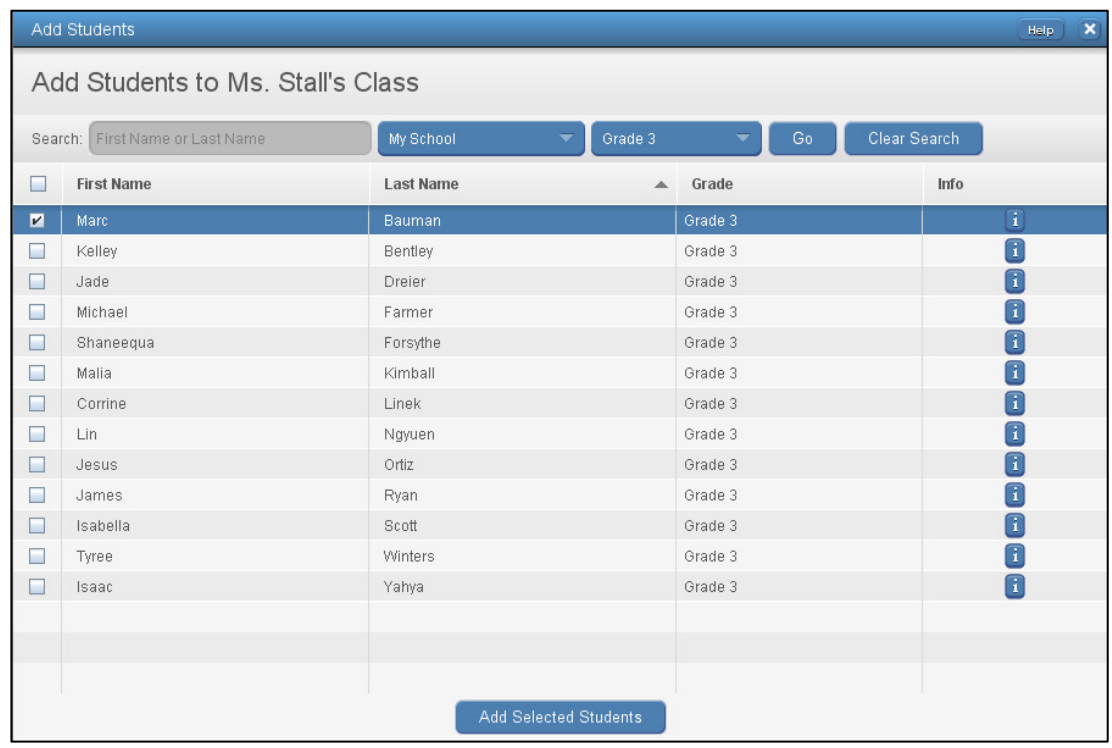

## **Viewing and Browsing Groups**

#### **To view groups:**

- 1. On the dashboard menu, click **Users/Groups**, click **Groups**, and then click **View/Browse**.
- 2. Click the group's name to view the group's information in the right pane.
- 3. In the right pane, click the tabs to view the student's assignments, group membership roster, and profile data.

#### Figure 4-8 View/Browse Groups

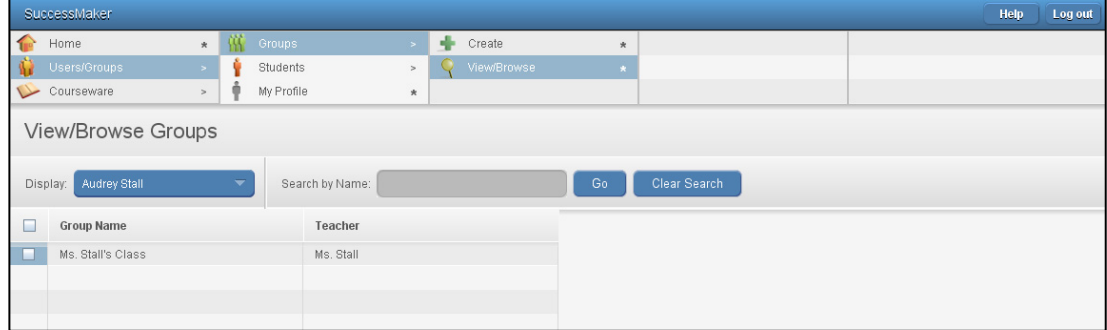

Online Assistance provides more information on this subject. Click **Help** > **Managing Groups** in the **Contents** tab to locate the following topics:

- Creating a Group Profile
- Searching for a Group
- Viewing and Editing Group Information
- Editing a Group Profile
- Adding New Assignments (Group only)

## *Activity 2: Working with Groups*

1. Create two groups. Name one group "<Last Name>-Training", and then name the other group according to the naming convention provided by your Educational Consultant.

The naming convention for groups is:

- 2. Click **Add Students to a Group**.
- 3. Use **Search** to find for your sample students, and add them to your training group.
- 4. Select the students you want to add to your group and click **Add Selected Students**.
- 5. What is the purpose of the  $\begin{bmatrix} 1 \end{bmatrix}$  button?
- 6. Highlight your group. Describe the purpose of each tab.

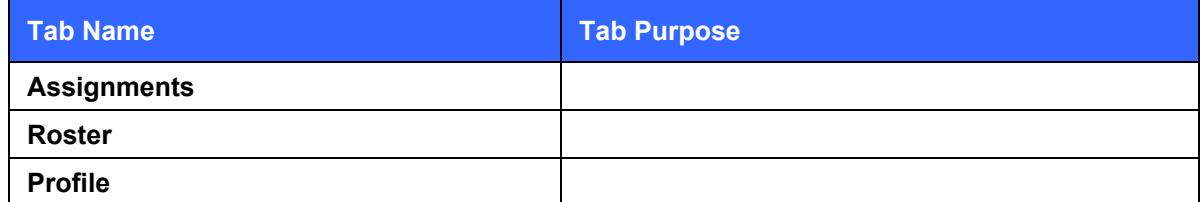

## **My Profile**

A teacher can update the basic information using **My Profile** window.

#### **To update basic information:**

- 1. On the dashboard, click **Users/Groups**, and then click **My Profile** to display the teacher profile information.
- 2. Complete the required fields, **First** and **Last Name**, **User ID**, and **User Name**.
- 3. Edit the field you want to change, and then click **Save**.
- 4. If you changed your password, click **OK** in the new password confirmation message.
- Activating Assignments (Groups assignments only)
- Deactivating Assignments
- Add or Remove Students from Groups
- Deleting Groups

Figure 4-9 My Profile

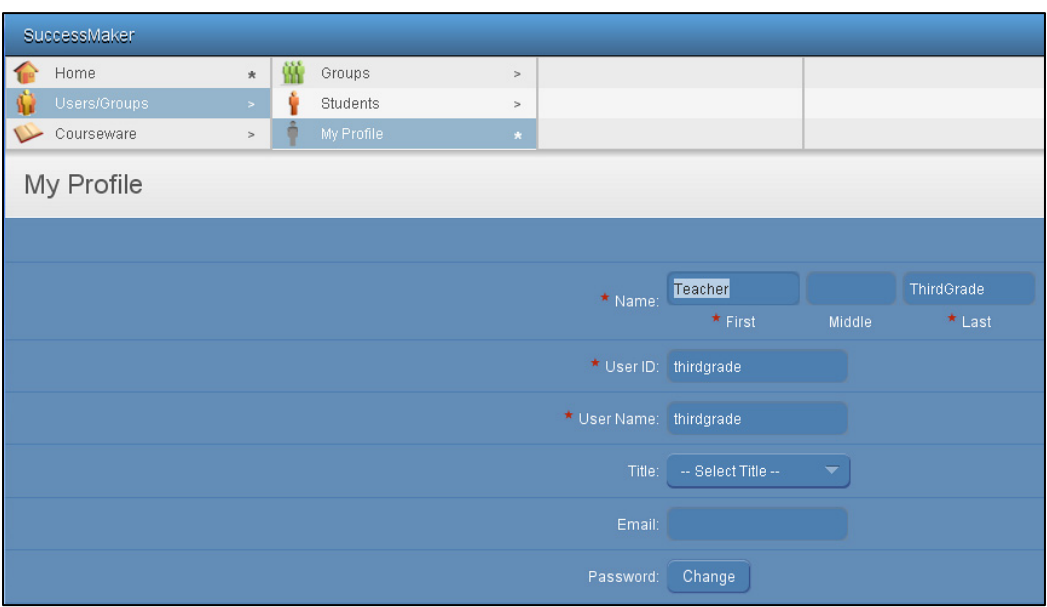

## *Managing Courses*

Default courses can be assigned to your students and groups or customized. You can view, remove, hide, rename, customize, and assign courses. Depending on your system setup, you may be able to assign courses that you do not own.

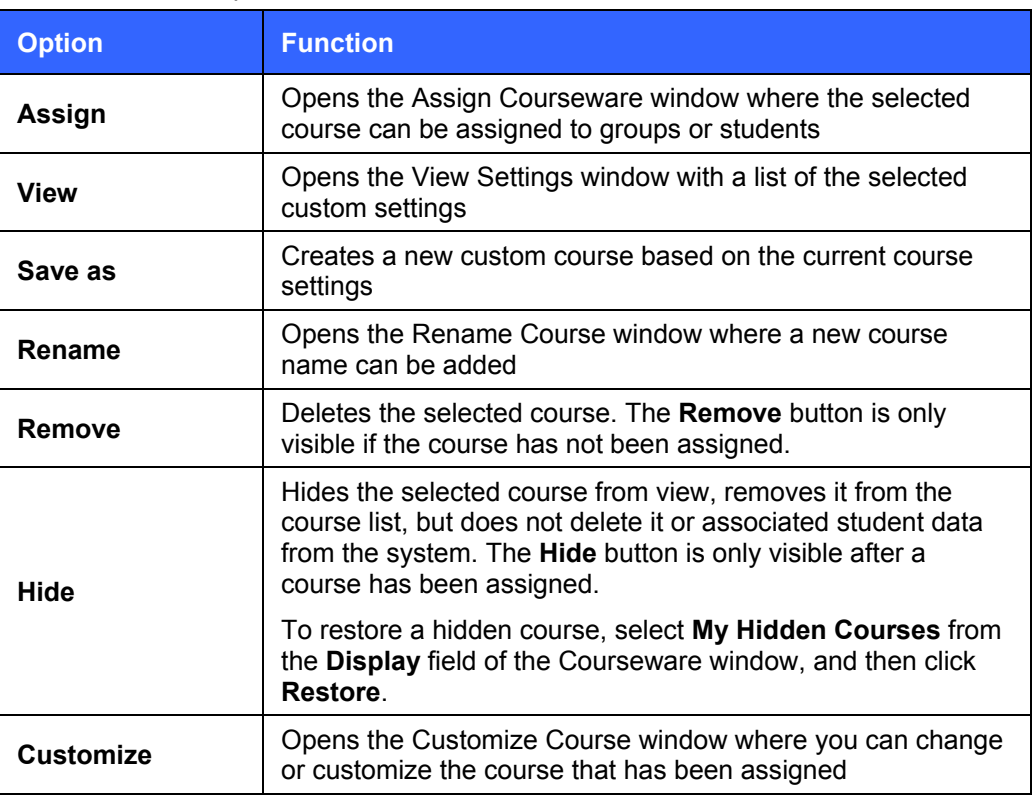

Table 4-2 Course Options

#### Figure 4-10 Course Options

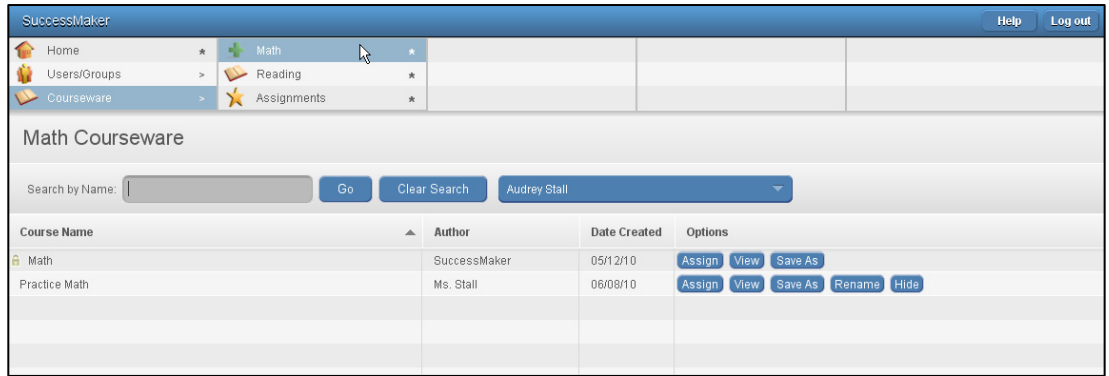

## **Assigning Default Courses to Groups**

#### **To assign default courses to groups:**

- 1. On the dashboard menu, click **Courseware**, and then click **Math** or **Reading**. The default courses are listed and indicated with a lock.
- 2. To assign a course with the default settings, click the **Assign** button for that course.

Figure 4-11 Assign Default Course

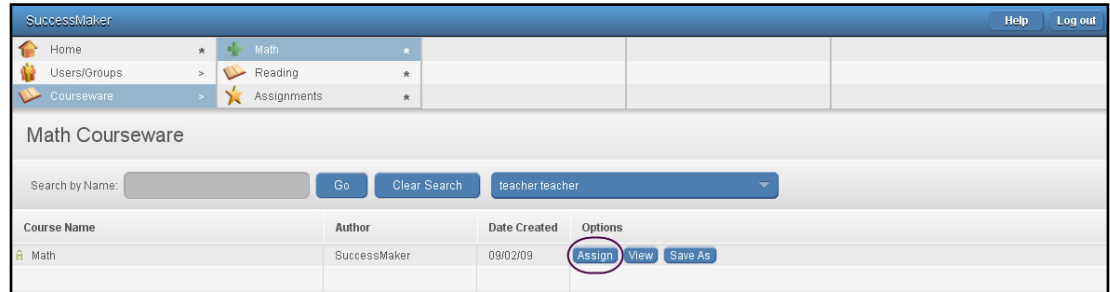

3. In the Assign Courseware screen, select the check box for the group, and then click **Assign**.

Figure 4-12 Assign Courseware

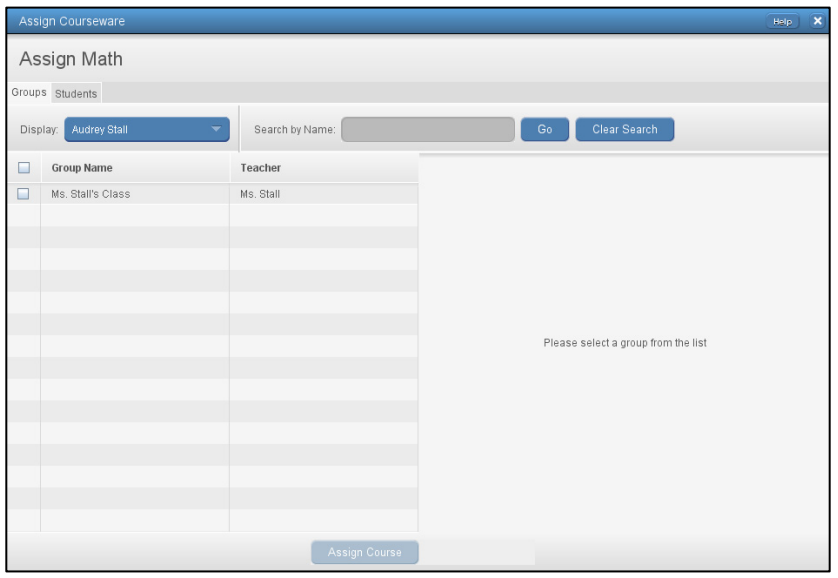

## *Customizing Courses*

A course can be customized and assigned to a group or individual students in the same way you assign a default course. Once created, the custom course is listed under **Assignments** on the Home page menu of the teacher who created the course. You can delete any custom course you created before it has been assigned. Delete assignments you do not intend to assign to students.

### **Custom Course Options:**

- **Customize by Settings:** Allows you to modify the default settings to customize a course and save it with a new name. If the Initial Placement setting is On, Motion remains enabled.
- **Customize by Standard:** Creates a new course by selecting and assigning content aligned to the standards. Adaptive motion is disabled and students will move through the content in a sequential manner. Settings, such as session length, can be modified as well.
- **Customize by Concept:** Creates a new course by selecting and assigning content by the subject matter defined with the course. Adaptive motion is disabled and students will move through the content in a sequential manner. Settings, such as session length, can be modified as well.

## **Creating and Assigning Custom Course by Setting**

#### **To create and assign custom courses by setting:**

- 1. On the teacher dashboard menu, click **Courseware**, and then click **Math** or **Reading**. The default courses will be listed with a lock to the left.
- 2. Click **Save As** to customize the course by editing the course's settings.

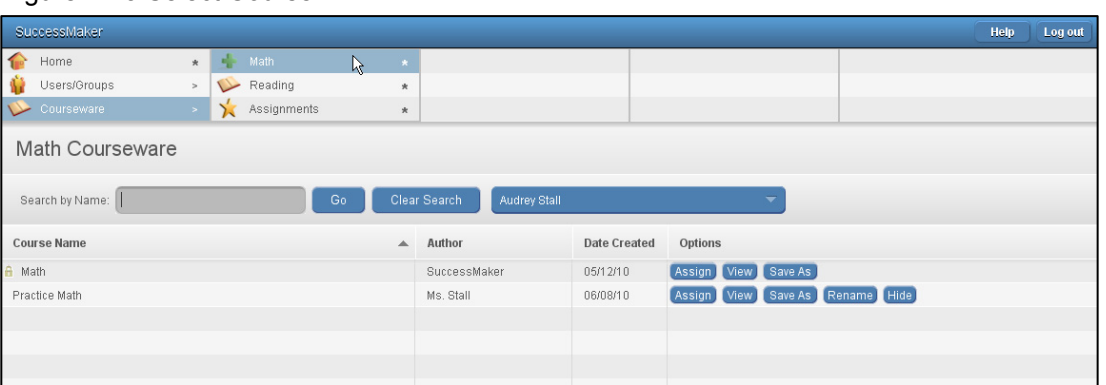

Figure 4-13 Select Course

3. Click the **Edit the course's settings** button in the Customize Course window.

- 4. In the Edit Course Settings window, adjust the settings for the chosen Math or Reading course as follows:
	- **Reading Course**: Adjust the settings for the **Session Length**, **Idle Time**, and **Recording Time** boxes. Click **On** and **Off** for other options.
		- If **Fluency** is **Off**, no fluency exercises will display. Fluency can be turned **On** or **Off** even after a course has started.
		- If **Initial Placement** is **Off** and **Manually Set Course Level** is **Off**, IP begins at the student's demographic grade level.
		- If **Manually Set Course Level** is **On**, you will manually override the grade level in which the student begins IP. You must adjust the **Course Level** to the chosen beginning level using the slider or arrows. This setting can only be applied to assignments not yet started by a student.

#### Figure 4-14 Edit Reading

<span id="page-57-0"></span>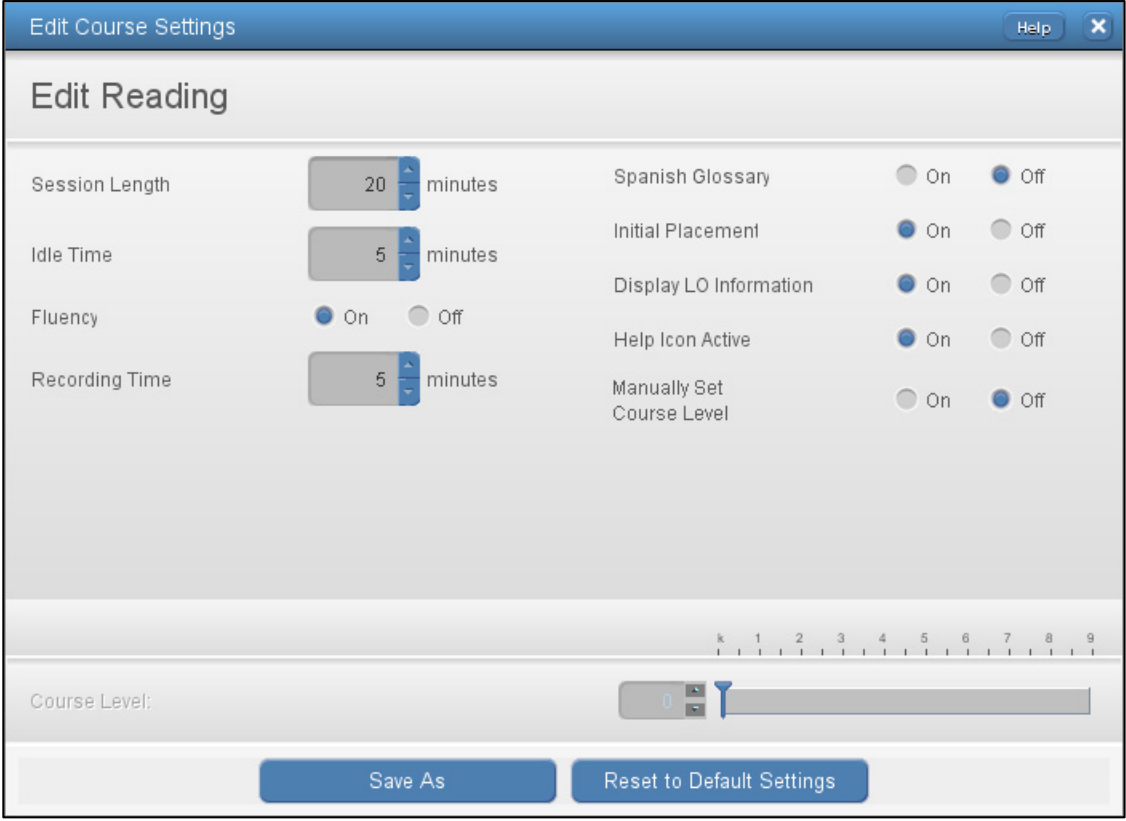

- 5. **Math Course**: Adjust the settings for **Session Length**, **Idle Time**, **Speed Games,** and **Show/Limit Progress Report.** Click **On** or **Off** for other options.
	- If **Initial Placement** is **Off** and **Manually Set Course Level** is **Off**, IP begins at student's demographic grade level.
	- If **Manually Set Course Level** is **On**, you will manually override the grade level in which the student begins IP. You must adjust the **Course Level** to the chosen beginning level using the slider or arrows. This setting can only be applied to assignments not yet started by a student.

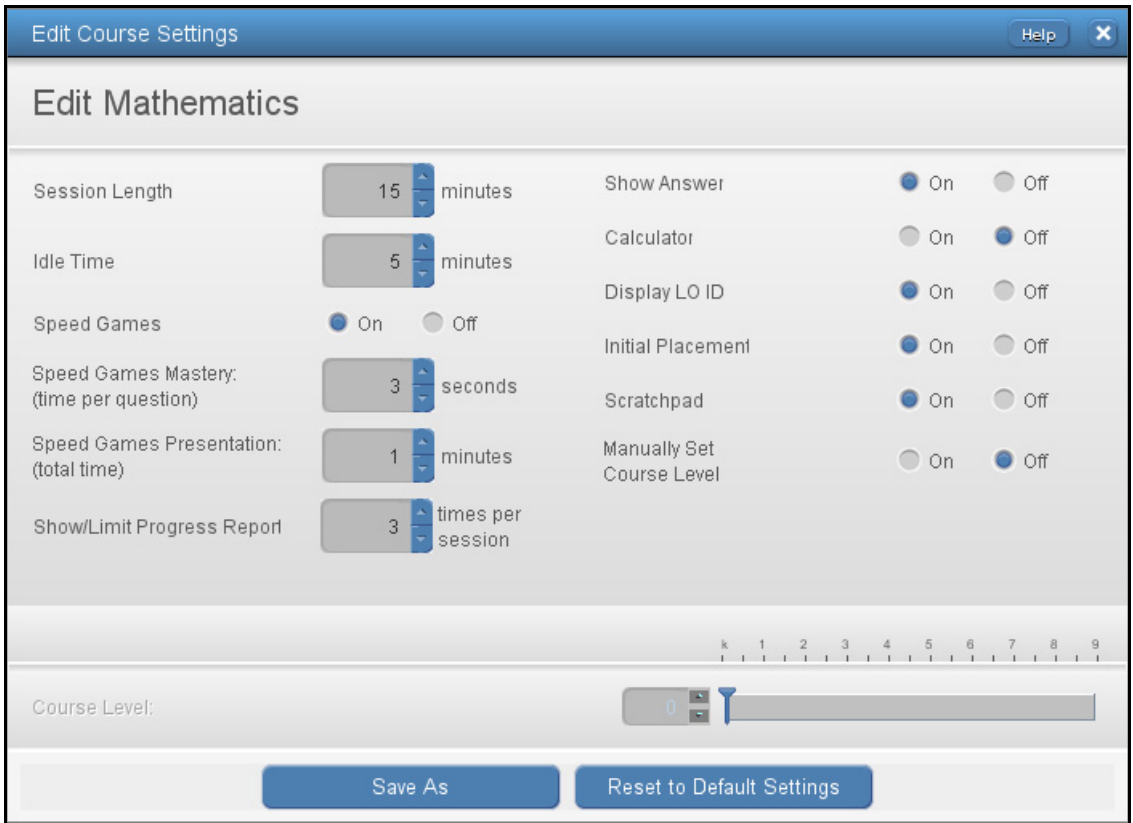

Figure 4-15 Edit Mathematics

6. Click **Save As** to create a new custom course. Generally, the course name reflects the subject, grade, class, and setting option selected (for example: Math 4A No IP).

Once saved, the custom course is displayed in the list of courses.

- 7. Click **Assign**, and then select the check box for the group to which you want to assign the course. To find students belonging to another teacher, select the teacher in the **Display** fields.
- 8. Click **Assign Course**.

Online Assistance provides more information on this subject. Click **Help** > **Managing Courses**  or **Managing Assignments** in the **Contents** tab to locate the following topics:

- Search for a Course
- Searching for an Assignment
- Assigning the Math Courseware
- Assigning the Reading Courseware
- Modify Assignments
- Adding an Assignment to Students and Groups
- Working with Assignments
- Deleting an Assignment

### *Activity 3: Course Enrollment Options*

- 1. Assign the default Reading and Math courses to your sample group. The course will be added to each sample student within the sample group.
- 2. Describe the function of the following Reading course settings:

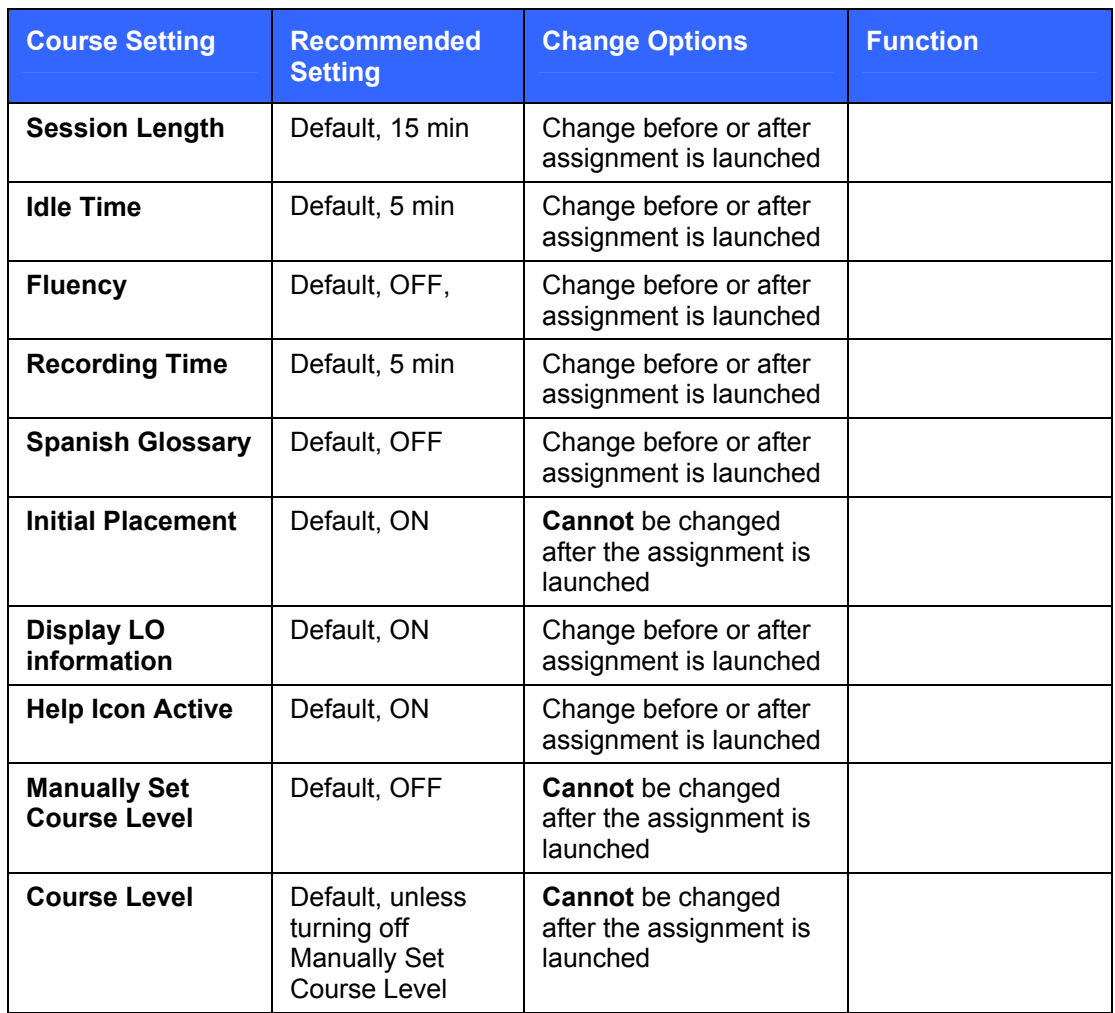

3. Describe the function of the following course settings in Math.

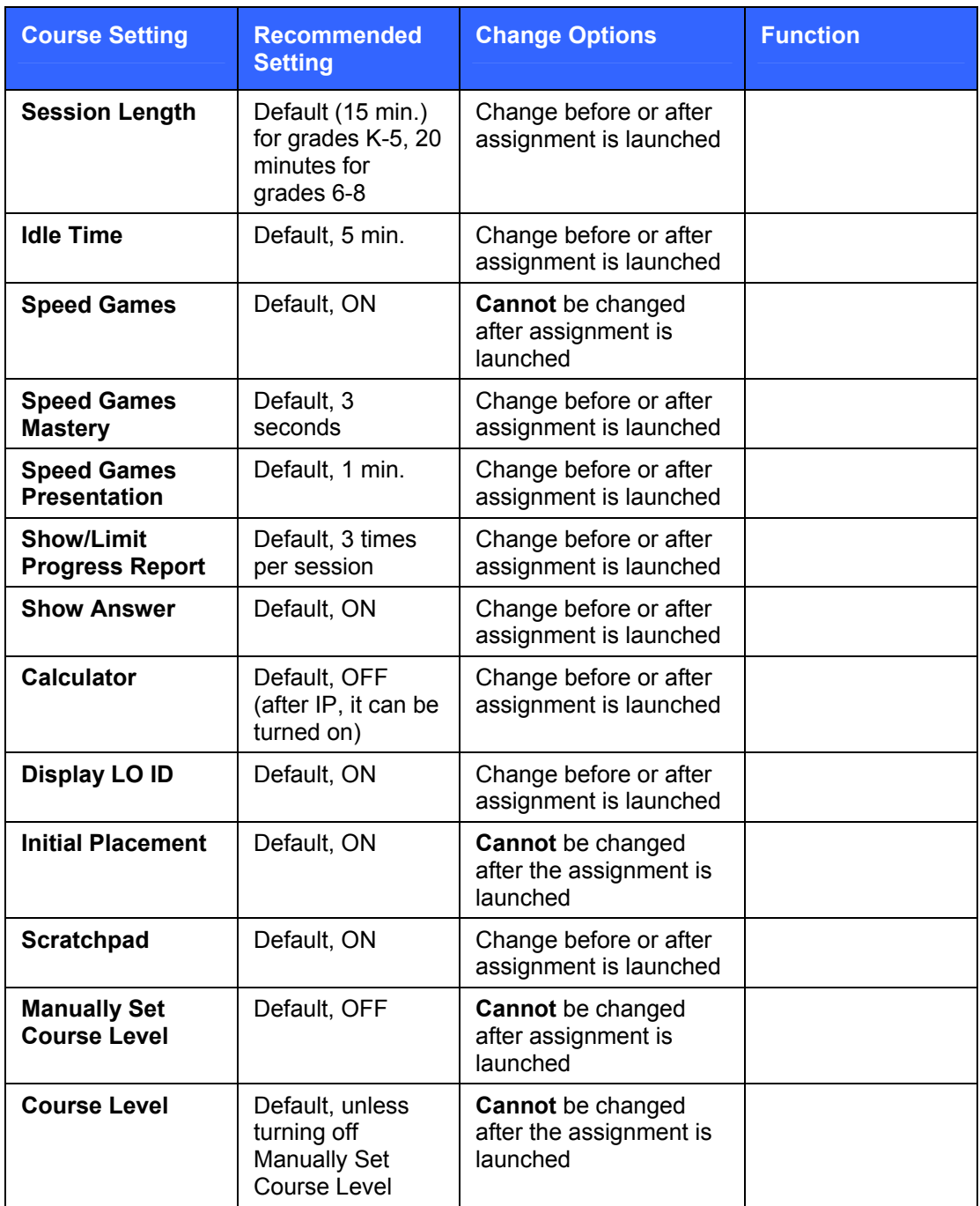

## **Creating and Assigning Courses Customized by State Standards**

#### **To create and assign courses customized by state standards:**

- 1. On the teacher dashboard menu, click **Courseware**, and then click **Math** or **Reading**. The default courses will be listed with a lock to the left.
- 2. Click the course name, and then click **Save As**.

#### Figure 4-16 Math Courseware

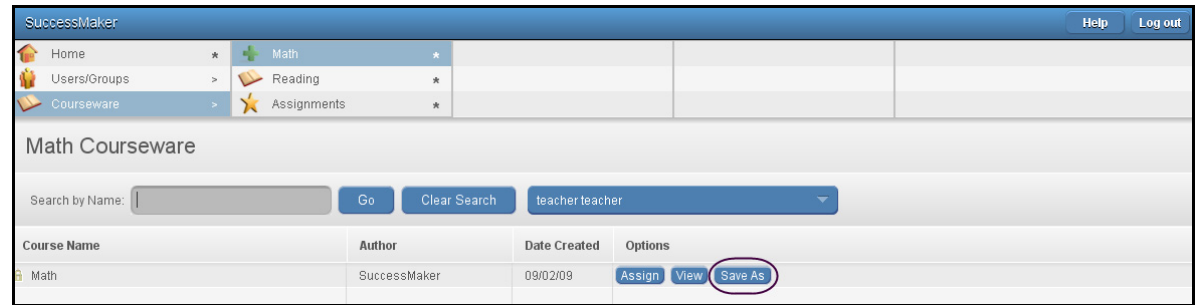

- 3. Click **Customize by Standard** in the Customize Course window.
- 4. In the Edit Course by Standards window, select **Standard** and **Grade**.
- 5. Navigate and select any level with the hierarchy to assign specific standard objectives. You can view the learning object for a standard objective in the right pane.

Figure 4-17 Edit Course by Standard

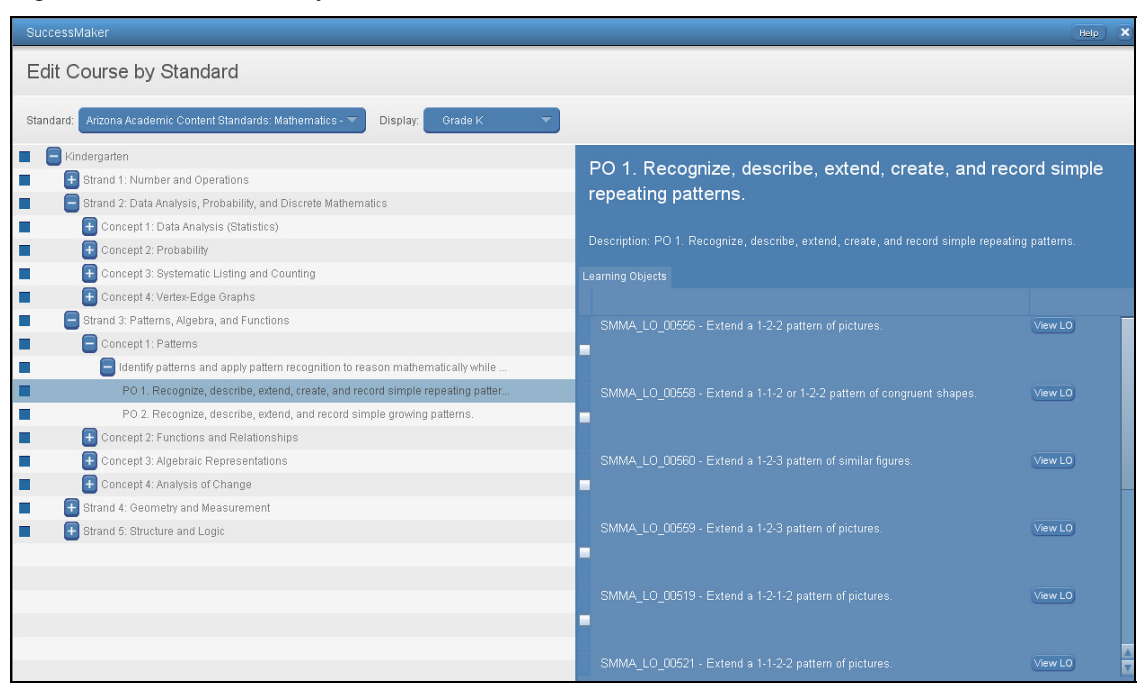

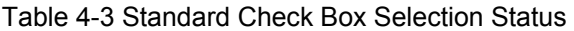

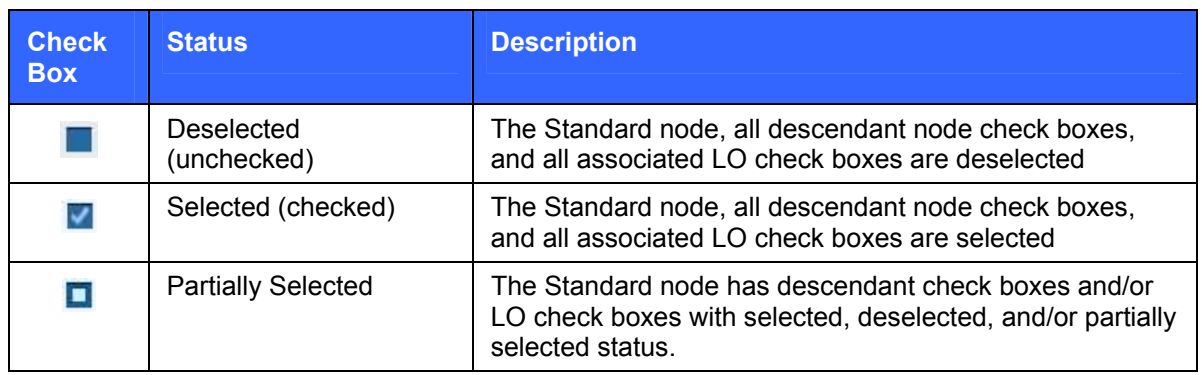

- 6. Select or clear the Standard check box to include or exclude the standard.
- 7. Select or clear the Strand, Concept, Lesson, or Learning Object (LO) check boxes to include or exclude them.

Note: Your state standards may display only some of these categories.

- 8. If you want to edit the settings for Reading concepts, click the **Edit Setting for these Standards** button. You can edit selected course settings only.
	- a. Type or select a numeric value in **Session Length**, **Idle Time**, and **Recording Time**.
	- b. Select **On** or **Off** for **Fluency**, **Display LO Information,** and **Help Icon Active.**
	- c. Click **Done**.
- 9. Click **Save As** to create a new custom course. Generally, the course name reflects the learning objectives (for example, "Grade 6 Reading Standards" or "Math Standards Practice Gr 3").

Once saved, the custom course is displayed in the list of courses.

- 10. Choose **Assign** to assign the course.
- 11. Select the check box for the group/student to which you want to assign the course. To find students belonging to another teacher, select the teacher in the **Display** fields.
- 12. Click **Assign Course**.

## **Creating and Assigning Courses Customized by Concept**

#### **To create and assign courses Customized by Concept:**

- 1. On the teacher dashboard menu, click **Courseware**, and then click **Math** or **Reading**. The default courses will be listed with a lock to the left.
- 2. Click on the course name, and then click **Save As** to customize the course by isolating selected concepts.

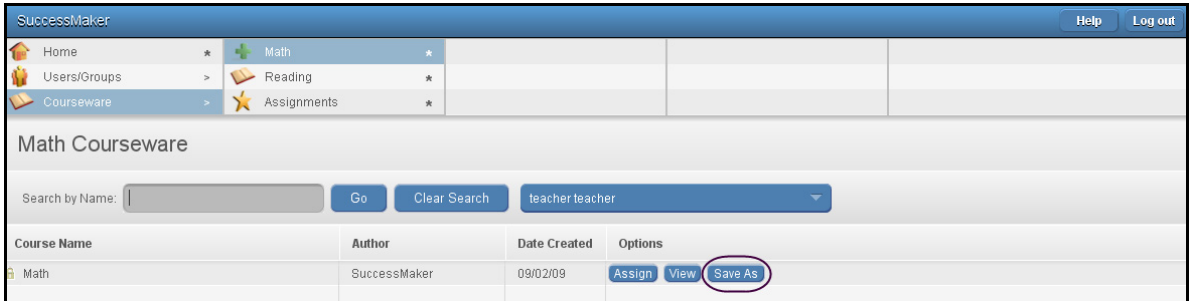

Figure 4-18 Select Course

- 3. Click the **Customize by Concept** button in the Customize Course window.
- 4. Select the grade In the Edit Course by Concept window.
- 5. Navigate and select any level with the hierarchy to assign specific concept objectives. You can view the learning object for a standard objective in the right pane.

Table 4-4 Concept Check Box Selection Status

| <b>Check Box</b> | <b>Status</b>             | <b>Description</b>                                                                                                    |
|------------------|---------------------------|----------------------------------------------------------------------------------------------------|
|                  | Deselected<br>(unchecked) | The Concept node, all descendant node check boxes, and<br>all associated LO check boxes are deselected.                              |
|                  | Selected<br>(checked)     | The Concept node, all descendant node check boxes, and<br>all associated LO check boxes are selected.                                |
|                  | Partially<br>Selected     | The Concept node has descendant check boxes and/or LO<br>check boxes with selected, deselected, and/or partially<br>selected status. |

#### Figure 4-19 Edit Course by Concept

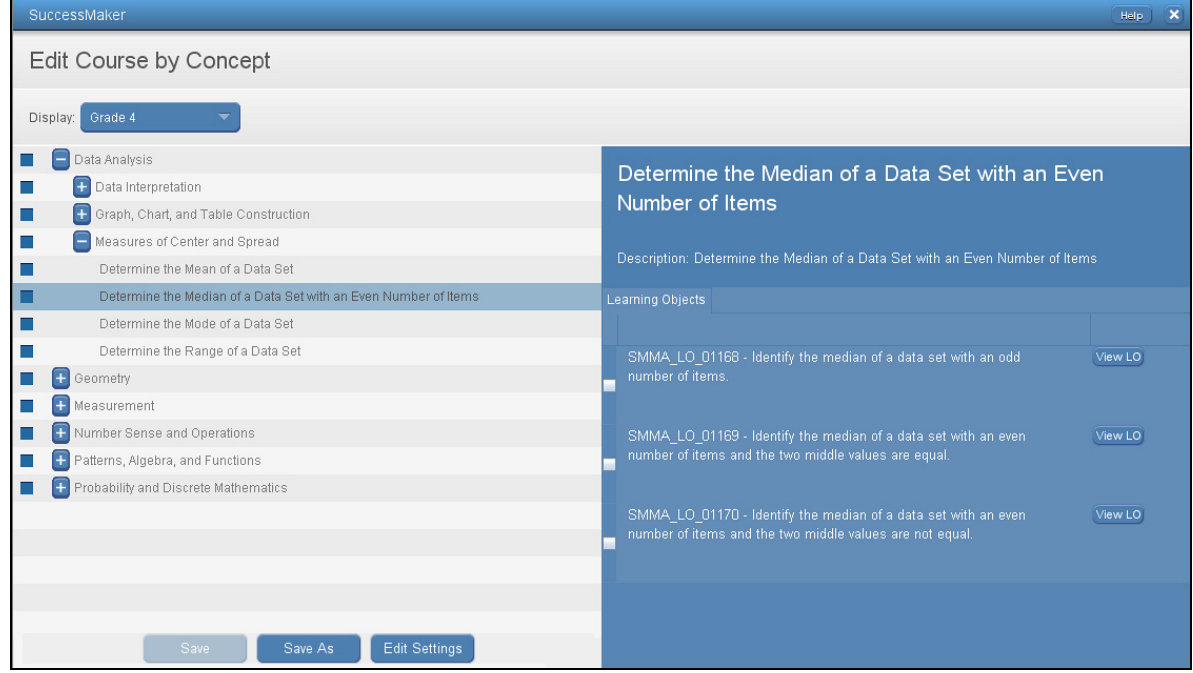

- 6. Select or clear the concept check box to include or exclude the concept.
- 7. Select or clear the Learning Object (LO) check box to include or exclude the LO.
- 8. To edit the setting for Reading concepts, click **Edit Settings**. You can edit only the selected course settings.
	- a. Select a numeric value in **Session Length**, **Idle Time**, and **Recording Time**.
	- b. Select **On** or **Off** for **Fluency, Display LO Information**, and **Help Icon Active**.
	- c. Click **Done**.
- 9. Click **Save As** to create a new custom course. Generally, the course name reflects the learning objectives (for example "Multiply 2 digits by 2 digits" or "Vocab Gr 5").

Once saved, the custom course is displayed in the list of courses.

- 10. Choose **Assign** to assign the course.
- 11. Select the check box next to the group or student to which you want to assign the course. To find students belonging to another teacher, select the teacher in the **Display** fields.

#### 12. Click **Assign Course**.

### *Activity 4: Creating Custom Courses*

- 1. Create two custom courses.
- 2. Write the names of the courses and brief descriptions here. Your Educational Consultant will supply you with a naming convention.

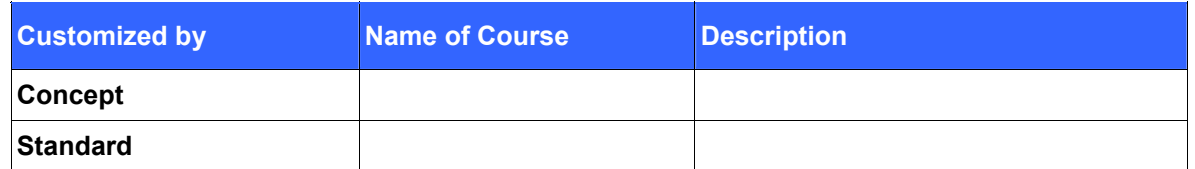

- 3. Assign one of your custom courses to your sample group.
- 4. Verify that the students in the group have received the course.

## *Managing Assignments*

### **Adding an Assignment to Students and Groups from the Assignments Section**

#### **To add an assignment to students and groups from the Assignments section:**

- 1. On the Home page, click **Courseware**, and then click **Assignments**. The Assignments window displays the list of assignments.
- 2. Click the assignment name.
- 3. Click the **Groups** tab or **Students** tab in the right pane.
- 4. To add an assignment to students, complete the following steps:
	- a. Click **Add Students**.
	- b. Select the students from a list. The list of students shown includes all students in all grades, and all students in all of the groups belonging to the teacher.
	- c. Click **Add Selected Students to Assignment**.
- 5. To add an assignment to groups, complete the following steps:
	- a. Click **Add Groups**.
	- b. Select the groups.
	- c. Click **Add Selected Groups to Assignment**.

#### **Deleting Assignments**

#### **To delete an assignment:**

- 1. Click **Courseware** on the Home page menu, and then click **Assignments**.
- 2. Select the check box for the course you want to remove.
- 3. Click **Delete Assignments**.

Figure 4-20 Delete Assignments

|                          | SuccessMaker                                                     |                  |                   |         |              |                          |                     |                          |  |                | Help                 | Log out |
|--------------------------|------------------------------------------------------------------|------------------|-------------------|---------|--------------|--------------------------|---------------------|--------------------------|--|----------------|----------------------|---------|
| <b>Text</b>              | Home                                                             | $\dot{\pi}$      | ۰<br>Math         | $\star$ |              |                          |                     |                          |  |                |                      |         |
|                          | Users/Groups                                                     | $\,$             | $\vee$<br>Reading | $\star$ |              |                          |                     |                          |  |                |                      |         |
|                          | Courseware                                                       | $\sim$           | Assignments       | $\star$ |              |                          |                     |                          |  |                |                      |         |
|                          | Assignments<br>Clear Search<br>Go<br>Search by Name:<br>Display: |                  |                   |         | Anusha Adari | $\overline{\phantom{m}}$ | All Subjects<br>In: | $\overline{\phantom{a}}$ |  |                |                      |         |
| E                        | <b>Assignment Name</b>                                           | $\blacktriangle$ | Subject           |         | Teacher      |                          |                     |                          |  |                |                      |         |
| $\boxed{\nu}$            | Math                                                             |                  | Mathematics       |         | Miss Adari   |                          | Math                |                          |  |                | <b>Edit Settings</b> |         |
| $\overline{\phantom{a}}$ | reading settings                                                 |                  | Language Arts     |         | Miss Adari   |                          |                     | Groups Students Files    |  |                |                      |         |
|                          |                                                                  |                  |                   |         |              |                          | <b>Group Name</b>   |                          |  | <b>Teacher</b> |                      |         |
|                          |                                                                  |                  |                   |         |              |                          | Anusha's All-stars  |                          |  | Miss Adari     |                      |         |
|                          |                                                                  |                  |                   |         |              |                          |                     |                          |  |                |                      |         |
|                          | Delete Assignments                                               |                  |                   |         |              |                          |                     | Add Groups               |  |                |                      |         |

## **Deleting Assignments from Specific Students**

#### **To delete assignments from a specific student:**

- 1. On the Home page, click **Users/Groups**, click **Students**, and then click **View/Browse**. The View/Browse Students window displays a list of your students in all grades.
- 2. Click the selected student's name to open the right pane.
- 3. On the **Assignments** tab, click the **X** button for the assignment being deleted.

Note: An assignment cannot be deleted while the student is online.

4. In the **Delete Assignments** confirmation box, type **delete**, and then click **OK** to confirm the assignment's removal from the student's home page and permanent deletion of the student's progress data.

## **Tabbed Options**

## *Goals Tab*

The **Goals** tab displays Math and Reading progress toward goals for students assigned to you or another teacher. You can set time-in-course goals for your students. The goals you set are unique to you even if your student belongs to other teachers' groups.

In the **Goals** tab:

- Click the **View Students** button to view a list of students and the progress toward their goals.
- Click the **Edit Goal** button to change the time-on-system goals for your students.

## **Viewing Student Goal Status**

The **View Students** button on the Goals tab displays a list of the students and their progress against their goals. You can sort the columns in ascending or descending order by clicking the column heading.

#### **To view student goal status:**

- 1. Click the **Goals** tab on the Home page.
- 2. Select a teacher in the **Display Math and Reading Goals for** field.

Figure 4-21 Goals Tab (Partial)

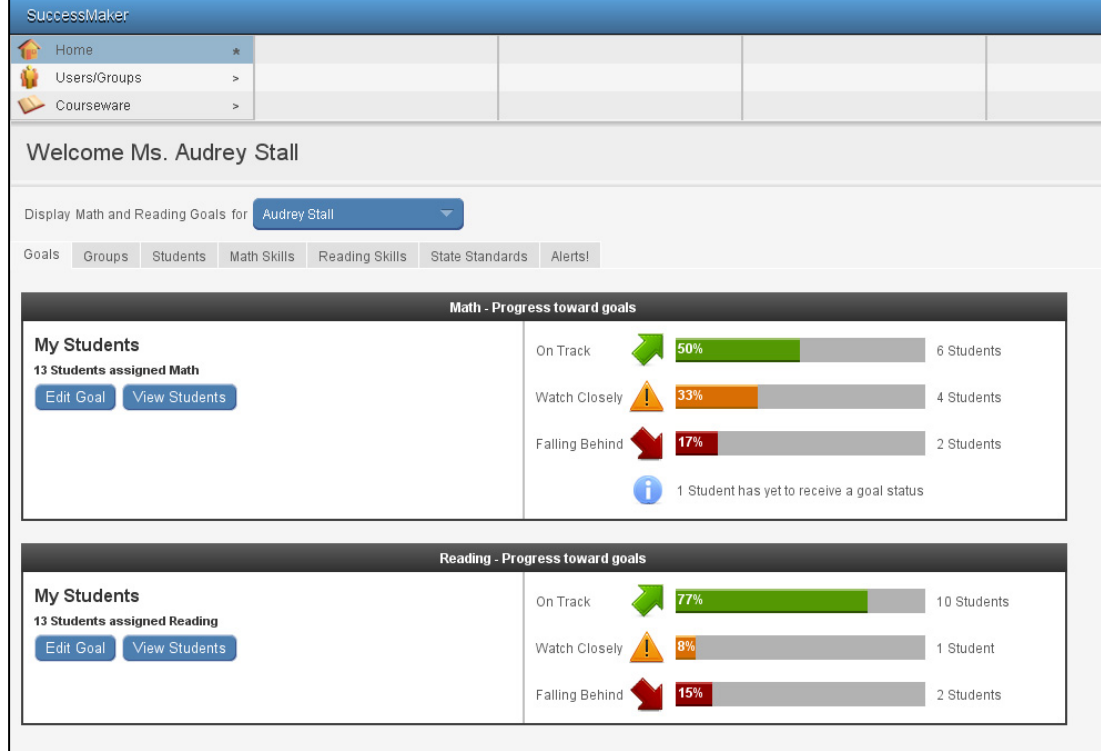

3. Click the **View Students** button in the Math – Progress toward goals or Reading – Progress toward goals section. The list of students appears.

Note: The View Students button is disabled when there are no students with a goal status.

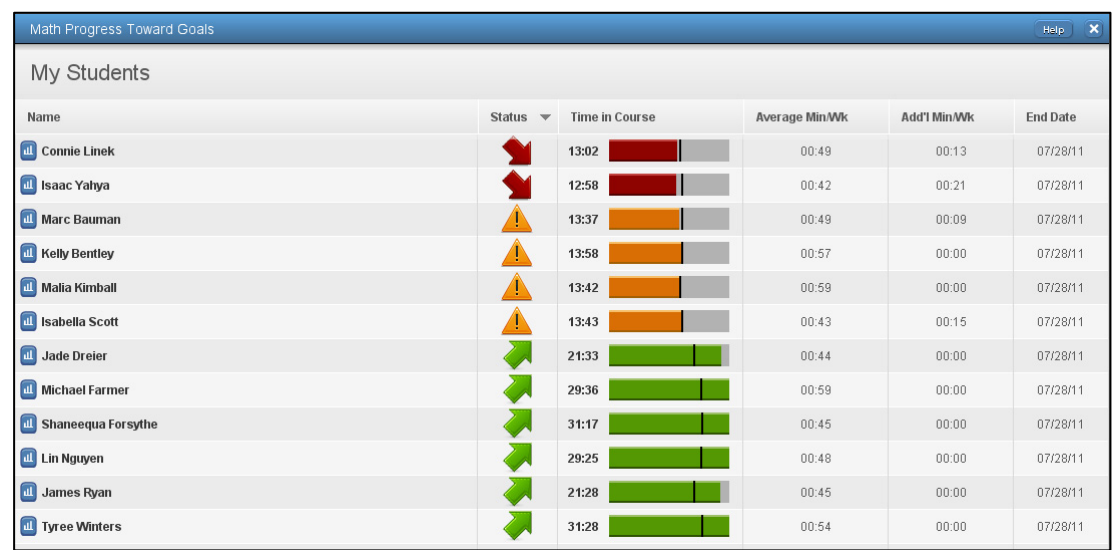

#### Figure 4- 22 Goals Tab-Monitoring Progress Toward Goals (Partial)

- 4. Click the **Student Performance Details** icon **all to view details about the student's** performance in the course.
	- Note: Each student's status on the **Monitoring Progress Toward Goals** screen is based strictly on their time in the course, and not on any other performance metrics such as skill mastery or percent correct.
- 5. Click **Close** to close the student list and return to the **Goals** tab.

## **Monitoring Progress Toward Goal Field Descriptions**

Table 4-5 Goals Tab Field Descriptions

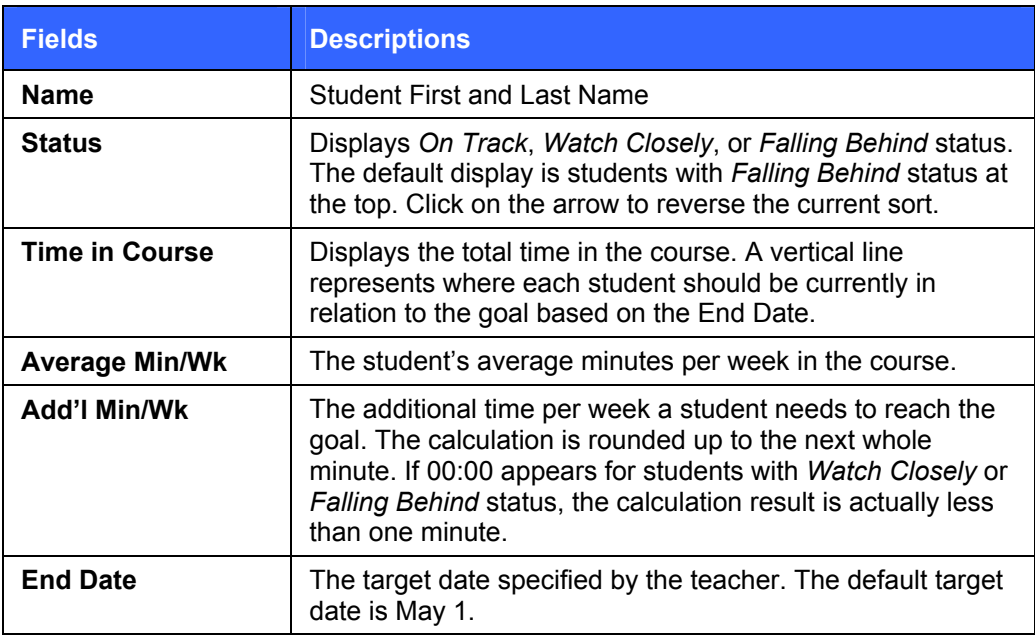

## **Monitoring Progress Toward Goal Status Descriptions**

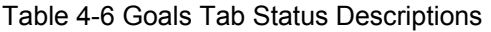

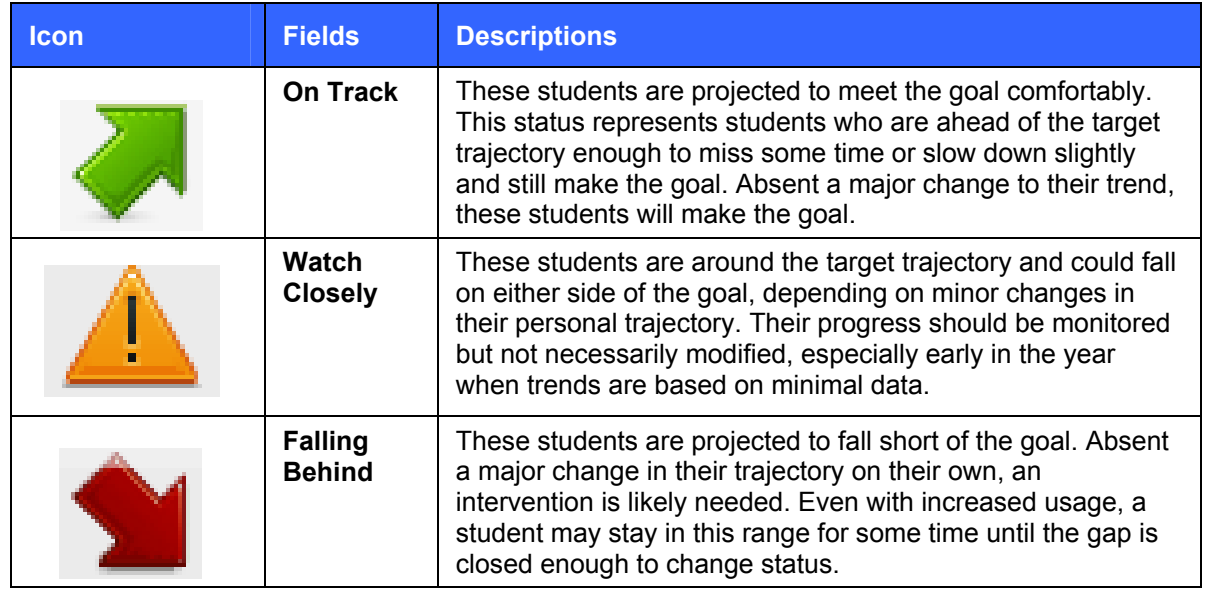

### **Editing Student Goals**

You can set your students' goals in the **Goals** tab on the Home page. The goals you set are unique to you even if your student belongs to other teachers' groups.

#### **To edit your students' goals:**

- 1. Click the **Goals** tab on the Home page.
- 2. Click the **Edit Goal** button in the **Math Progress toward goals** or the **Reading Progress toward goals** section. The *Edit Goal* window appears, displaying the total number of selected students with the goal.
- 3. To change the **Goal End Date**, click the calendar icon. The *Select Goal End Date* window appears.
	- a. In the **Select Date** fields, select the month and year.
	- b. Click the appropriate date in the calendar.
	- c. Click **OK** to save the date or click **Cancel** to exit without saving.
- 4. Click the arrows in the **Goal Hours in Course** field to change the goal hours for the selected students.
- 5. Do one of the following:
	- Click **Save** to save the changes for the selected students and return to the **Goals** tab with updated goal status.
	- Click **Reset** to return the goal settings to the system default for the school and return to the **Goals** tab.
	- Click **Cancel** to cancel the changes and return to the **Goals** tab.

## *Groups Tab*

The **Groups** tab shows a list of the groups owned by the teacher and the assignments that have been given to any student in any of the groups. The teacher can also see the **Current Average Distribution** of the courses for the group and the number of students assigned each course.

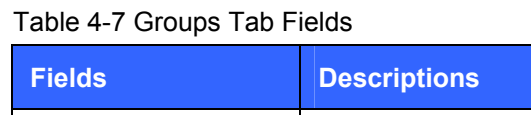

| <b>Fields</b>                                 | <b>Descriptions</b>                                                                                                    |
|-----------------------------------------------|----------------------------------------------------------------------------------------------------|
| <b>Display</b>                                | List of the assignments for the selected teacher. By default,<br>the All Assignments option is displayed.                                                                                                    |
| <b>Assignment</b>                             | List of the groups with the assignment selected in the<br>Display field. To run reports for all groups with the selected<br>assignment, select the Assignment check box or select the<br>check box for one or more specific groups to narrow your<br>report results. |
| <b>Current Average</b><br><b>Distribution</b> | The group's average score of an assignment. The color<br>band represents the percentage of students within each<br>group and the average score for the assignment within the<br>defined range for that band.                                                         |
| Number of<br>Students                         | Total number of students working on the assignment.                                                                                                    |
| <b>Options</b>                                | The <b>Standards Details</b> button links to the Standards<br>Performance Details report, which provides information<br>about the assessed standards for students working in the<br>assignment.                                                                      |

Figure 4-23 Groups Tab

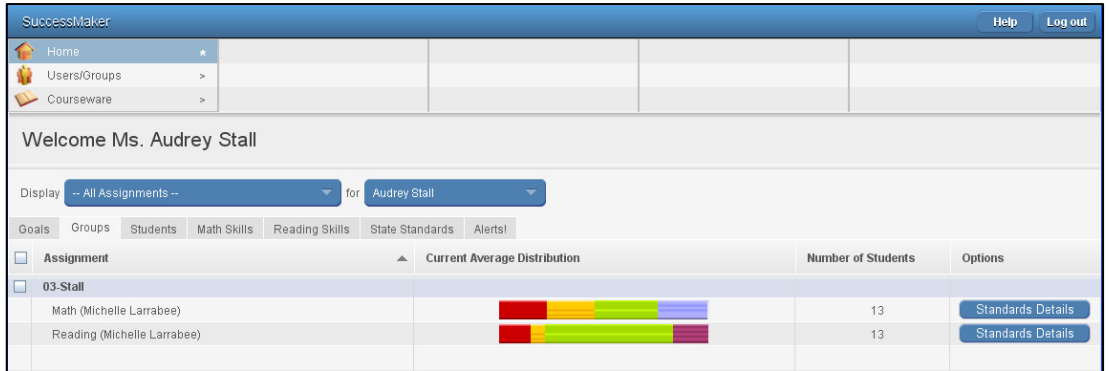

## **Viewing the Student Performance Details Report from the Groups Tab**

The Student Performance Details Report displays information about the student's performance and progress on the assignment. See [Monitoring Student Progress on the Teacher Dashboard](#page-78-0) for more information.

#### **To view the Student Performance Details Report from the Groups Tab:**

- 1. Click the **Groups** tab on the Home page.
- 2. Click the **Current Average Distribution** color bar to open the SuccessMaker Reports window.

3. Click the **Report** button next to a student name to view the Student Performance Details report.

## **Viewing the Standards Performance Details Report from the Groups Tab**

The Standards Performance Details report can provide a list of all the proficiency scale ranges for a selected standard objective or only the standards for a selected proficiency scale range. Click the **Standards Details** button to display the report for a specific group. See [Monitoring](#page-78-0)  [Student Progress on the Teacher Dashboard](#page-78-0) for more information.

## **Running a Report from the Groups Tab**

#### **To run a report from the Groups tab:**

- 1. From the **Groups** tab, select the assignment and teacher in the **Display** fields. Any selection in the assignment field, except **All Assignments**, will allow you to run the Report.
- 2. Select the **Assignment** check box to choose all groups with the assignment or select the check boxes for individual groups.
- 3. Select a report from the **Reports** list, and then click **Go**.
- 4. Define your report preferences in the **Report Options**, and then click **Run Report**.
	- You can print or save the report. The PDF format is the default format option when you save a report. Select other options from the list and you will be prompted to save the report in the selected format. See [Reports](#page-94-0) for specific report options and results.

More information is available in Online Assistance. Click **Help** > **Home Page** from the **Contents** tab to locate the Groups Tab topic.

## *Students Tab*

The **Students** tab displays the list of students associated to a specified teacher, with or without assignments. The **Current Average Distribution**, **Assigned Level**, **IP Level**, **Current Level**, and **Gain** columns provide information about the students' performance on assignments. The name of the person who assigned the assignment shows in parentheses.

| <b>Fields</b>     | <b>Descriptions</b>                                                                                                    |
|-------------------|----------------------------------------------------------------------------------------------------|
| <b>Display</b>    | List of the assignments for the selected teacher. By default,<br>the All Assignments option is displayed.                                                                                                    |
| <b>Assignment</b> | List of the students with the assignment selected in the<br>Display field. To run reports for all students with the<br>selected assignment, select the Assignment check box or<br>select the check box for one or more specific students to<br>narrow your report results. |
| i (Student info)  | The i button opens the Student info window displaying the<br>student's assignments, groups, and profile.                                                                                                    |

Table 4-8 Students Tab Fields

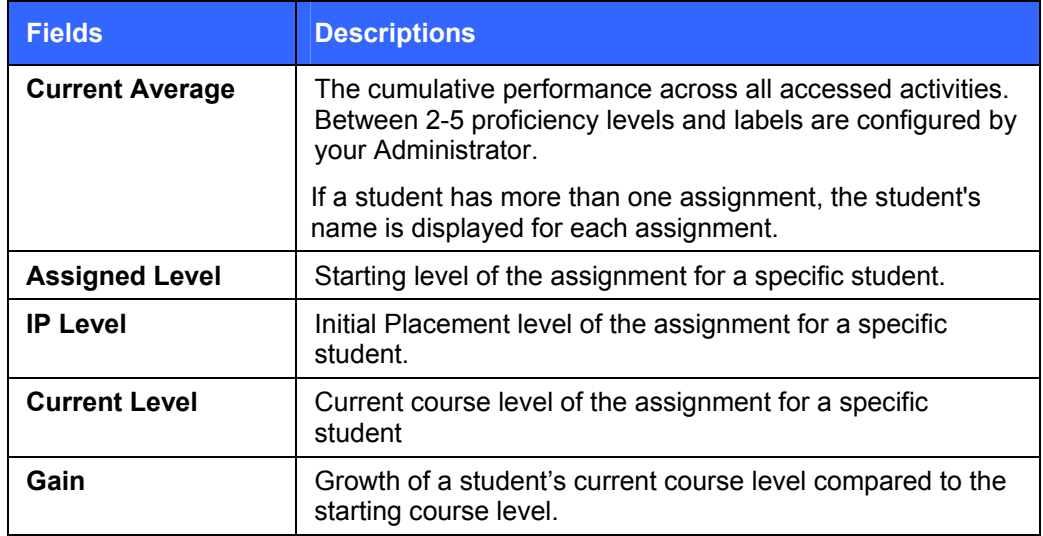

#### Figure 4-24 Students Tab

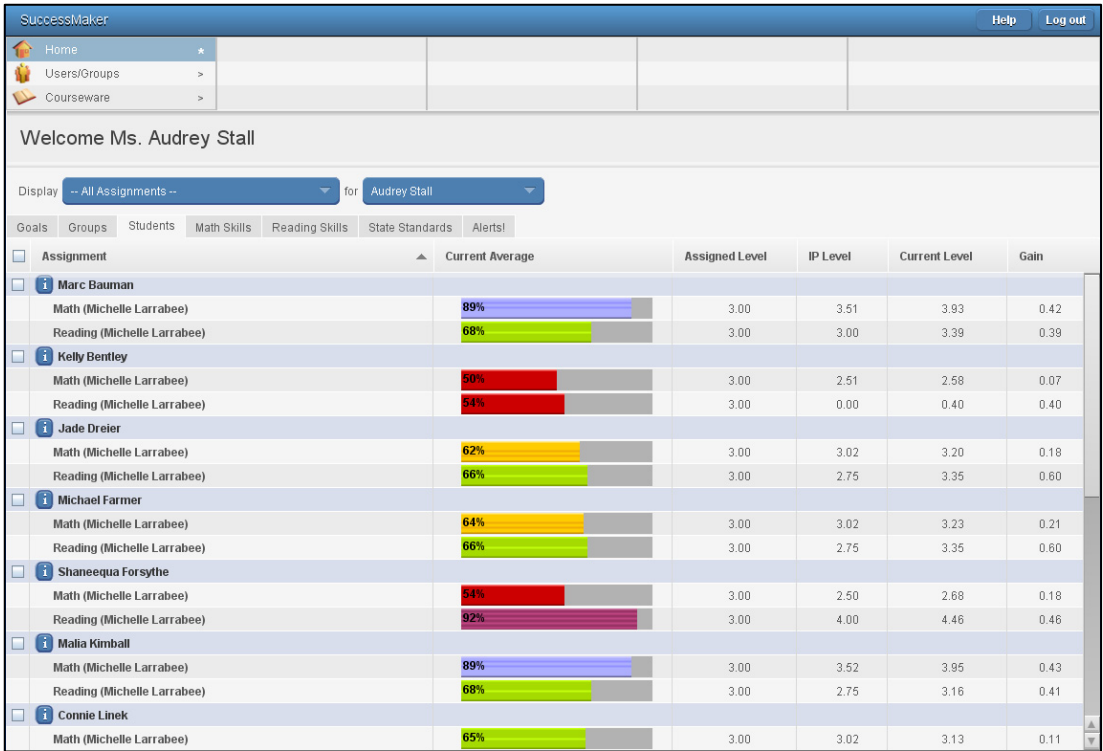
Figure 4-25 Students Tab Sorted (Partial)

| SuccessMaker                                                                    |                        |   |                       |          |                      | <b>Help</b><br>Log out |
|---------------------------------------------------------------------------------|------------------------|---|-----------------------|----------|----------------------|------------------------|
| Home<br>$\star$                                                                 |                        |   |                       |          |                      |                        |
| Users/Groups<br>$\geq$                                                          |                        |   |                       |          |                      |                        |
| Courseware<br>$\geq$                                                            |                        |   |                       |          |                      |                        |
| Welcome Ms. Audrey Stall                                                        |                        |   |                       |          |                      |                        |
| Audrey Stall<br>-- All Assignments --<br>Display<br>for                         |                        |   |                       |          |                      |                        |
| Students<br>Math Skills<br>Reading Skills<br>State Standards<br>Groups<br>Goals | Alerts!                |   |                       |          |                      |                        |
| Assignment                                                                      | <b>Current Average</b> | ▲ | <b>Assigned Level</b> | IP Level | <b>Current Level</b> | Gain                   |
| Kelly Bentley - Math (Michelle Larrabee)                                        | 50%                    |   | 3.00                  | 2.51     | 2.58                 | 0.07                   |
| Tyree Winters - Math (Michelle Larrabee)                                        | 53%                    |   | 2.00                  | 1.01     | 1.23                 | ft 22                  |
| Kelly Bentley - Reading (Michelle Larrabee)                                     | 54%                    |   | 3.00                  | 0.00     | 0.40                 | 0.40                   |
| Shaneequa Forsythe - Math (Michelle Larrabee)                                   | 54%                    |   | 3.00                  | 2.50     | 2.68                 | 0.18                   |
| Lin Nguyen - Reading (Michelle Larrabee)                                        | 59%                    |   | 3.00                  | 0.00     | 0.42                 | 0.42                   |
| James Ryan - Reading (Michelle Larrabee)                                        | 60%                    |   | 3.00                  | 0.00     | 0.52                 | 0.52                   |
| Jade Dreier - Math (Michelle Larrabee)                                          | 62%                    |   | 3.00                  | 3.02     | 3.20                 | 0.18                   |
| James Ryan - Math (Michelle Larrabee)                                           | 63%                    |   | 3.00                  | 3.03     | 3.22                 | 0.19                   |
| Michael Farmer - Math (Michelle Larrabee)                                       | 64%                    |   | 3.00                  | 3.02     | 3.23                 | 0.21                   |
| Connie Linek - Math (Michelle Larrabee)                                         | 65%                    |   | 3.00                  | 3.02     | 3.13                 | 0.11                   |
| Lin Nguyen - Math (Michelle Larrabee)                                           | 65%                    |   | 3.00                  | 3.00     | 3.26                 | 0.26                   |
| Isaac Yahya - Math (Michelle Larrabee)                                          | 65%                    |   | 3.00                  | 3.01     | 3.15                 | 0.14                   |
| Jade Dreier - Reading (Michelle Larrabee)                                       | 66%                    |   | 3.00                  | 2.75     | 3.35                 | 0.60                   |

### **Viewing the Student Performance Details Report from the Students Tab**

The Student Performance Details Report displays information about the student's performance and progress on the assignment. See [Monitoring Student Progress on the Teacher Dashboard](#page-78-0) for more information.

#### **To view the Student Performance Details Report from the Students Tab:**

- 1. Click the **Students** tab on the Home page.
- 2. Move your cursor over the **Current Average** color bar graph to reveal the student's current average within the proficiency level range.
- 3. Click the **Current Average** color bar graph for a student/assignment to view the Student Performance Details Report.

# **Running a Report from the Students Tab**

#### **To run a report from the Students tab:**

- 1. From the **Students** tab, select the assignment and teacher in the **Display** fields. Any selection in the assignment field, except **All Assignments**, will allow you to run the report.
- 2. Select the check boxes for one or more students under **Assignment**.
	- Note: If you sorted the columns, click the **Assignment** column header to sort by assignment and display the check boxes.
- 3. Select a report from the **Reports** list, and then click **Go**.
- 4. Define your report preferences in the **Report Options**, and then click **Run Report**.
	- You can print or save the report. The PDF format is the default format option when you save a report. Select other options from the list and you will be prompted to save the report in the selected format. See [Reports](#page-94-0) for report options and results.

More information is available in Online Assistance. Click **Help** > **Home Page** in the **Contents** tab to locate the Students Tab topic.

# *Math Skills and Reading Skills Tabs*

The **Math Skills** and **Reading Skills** tabs display the **Current Average Distribution** for the Math and Reading skill hierarchy, (For example, grade, strand, concept, and skill objective).

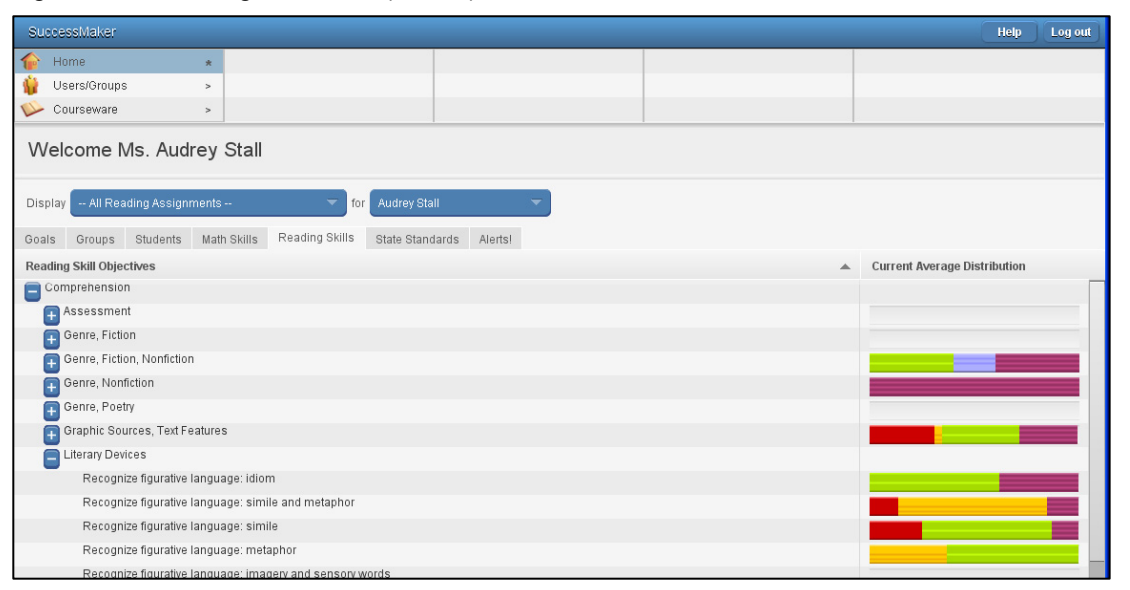

Figure 4-26 Reading Skills Tab (Partial)

### **Viewing the Skills Performance Details Report from the Math or Reading Skills Tab**

The Skills Performance Details report displays information for students whose performance on the skill falls within the selected proficiency level.

- 1. Click the **Math Skills** tab on the Home page.
- 2. Click the **Current Average Distribution** color bar graph of the Math skill objective to view the report.

More information is available in Online Assistance. Click **Help** > **Home Page** in the **Contents** tab to locate the following topics:

- Math Skills Tab
- Reading Skills Tab

# *State Standards Tab*

The **State Standards** tab displays the **Current Average Distribution** for each state's standards and objectives. Clicking on a Current Average Distribution color bar will access the Standards Performance Details report.

Figure 4-27 State Standards Tab (Partial)

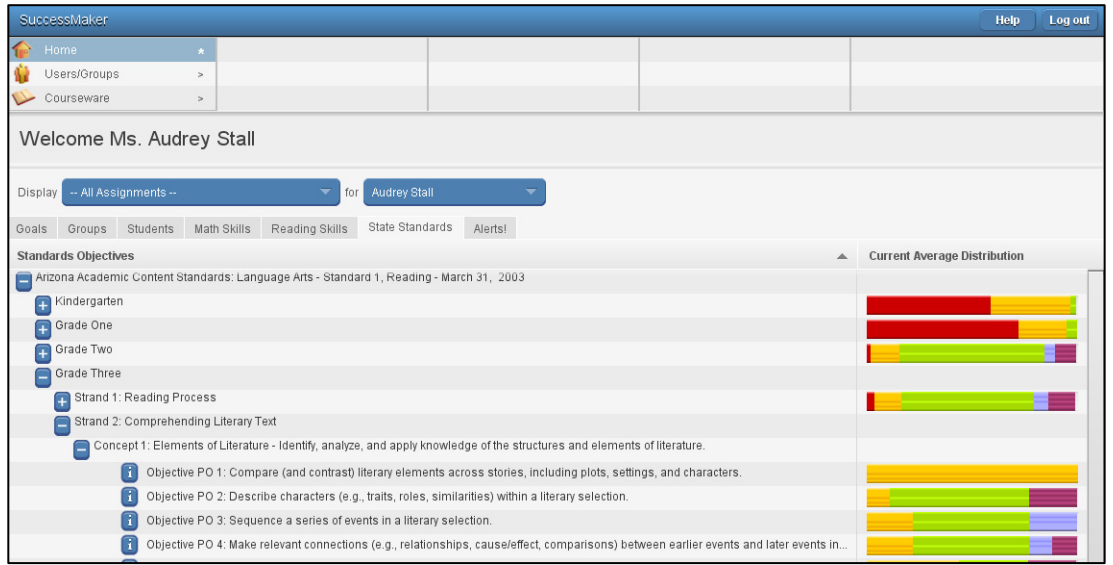

More information is available in Online Assistance. Click **Help** > **Home Page** in the **Contents**  tab to locate the State Standards Tab topic.

# *Alerts! Tab*

Teachers receive alerts for students who are assigned to them or in their groups when the alert is generated.

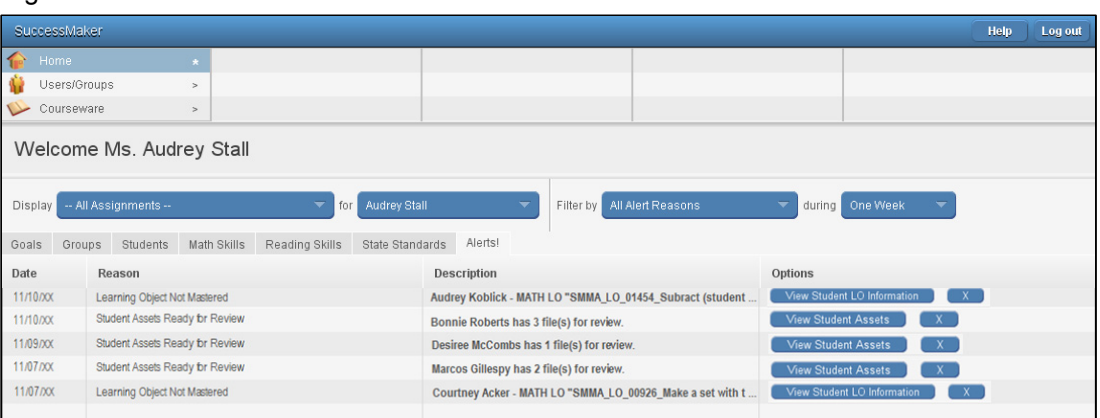

Figure 4-28 Alerts Tab

# **Alert Descriptions**

The Alerts! tab can display the following types of alerts:

Table 4-9 Alerts

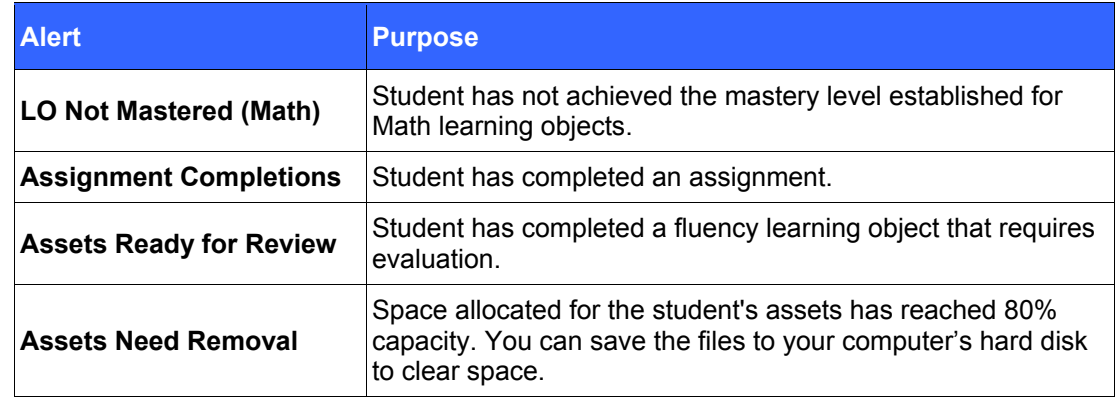

#### **Viewing Alerts**

- In the **Display** fields, select the teacher and assignments.
- To filter the results by the type of alert and/or time period, make selections in the **Filter by** and **during** fields.

## **Deleting Alerts**

- When a student is transferred to a different organization, all alerts for that student are deleted.
- When a student's assignment is deleted, all alerts for that assignment are deleted.
- When an assignment is deleted from the course/assignments screen, all alerts for any student or group with that assignment are deleted.

More information is available in Online Assistance. Click **Help** > **Home Page** in the **Contents**  tab to locate the Alerts! Tab topic.

# **Monitoring Student Progress on the Dashboard**

Student Progress can be monitored on the Teacher dashboard through the following methods:

- **Group** tab and/or **Students** tab
- Pre-defined Report: Student and/or Standards Performance Details Reports

# *Student Performance Details Report*

The Student Performance Details report provides performance and progress information for students and groups.

The report header provides student and course information while the body of the report is divided into the following tabs:

- Performance Graphs
- Skills tab
- Standards tab

Each tab can be saved as a PDF or CSV file. Use the **<** (Previous) and **>** (Next) buttons to navigate between students.

#### **Performance Graphs**

The Performance Graphs include:

- Progress Monitoring
- Percent Correct vs. Last Session
- Percent Correct vs. Gain

#### *Progress Monitoring Graph*

The Progress Monitoring Graph shows each student's progress (gain) over time against their target levels so you can follow their performance through the year.

- The student's gain is determined by subtracting the Initial Placement level (if IP is On), or the Assigned Level (if IP is Off), from the current level.
- The vertical axis represents the course level and the horizontal axis represents the calendar day.
- The Progress Monitoring graph is only available for default Math and Reading courses or Customize Setting Math and Reading courses.

#### **Viewing the Progress Monitoring Graph Details**

You can interact with the graph to view details for the Assigned Level (when IP is Off), or the IP Level (when IP is On), the Current Level, and Session Level.

- To view the details, move the mouse pointer over the symbol.
- To close the details panel, click the **X** or anywhere outside of the details panel.
- To zoom in and view only the progress to date, click the left arrow button.
- To zoom out and expand the graph to the default view of the entire intervention period, click the right arrow button.

#### **Changing Target Information (orange and gray dash lines)**

- 1. To change the **Target Date**, click the calendar icon. The Select Target Date window appears.
	- a. In the **Select Date** fields, select the month and year.
	- b. Click the appropriate day in the calendar.
	- c. Click **OK** to save your changes or click **Cancel** to exit the calendar without saving.
- 2. Click the up and down arrows on the **Primary Target** to adjust the level.
- 3. Click the up and down arrows on the **Secondary Target** to adjust the level.
- 4. Click **Refresh** to apply new target level information in the graph.
- 5. Click **Save** to save any changes to the target information for this student, and then click **OK** to close the confirmation box.

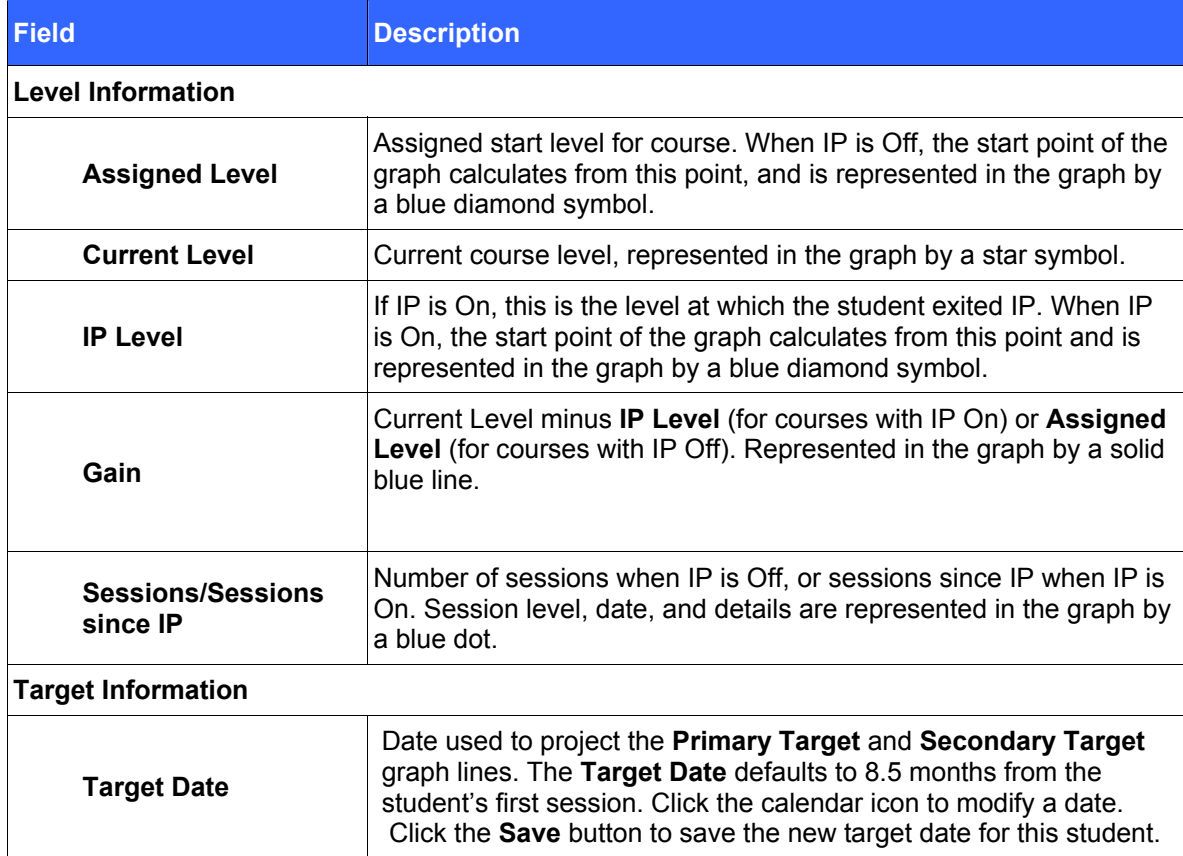

Table 4-10 Progress Monitoring Graph Field Descriptions

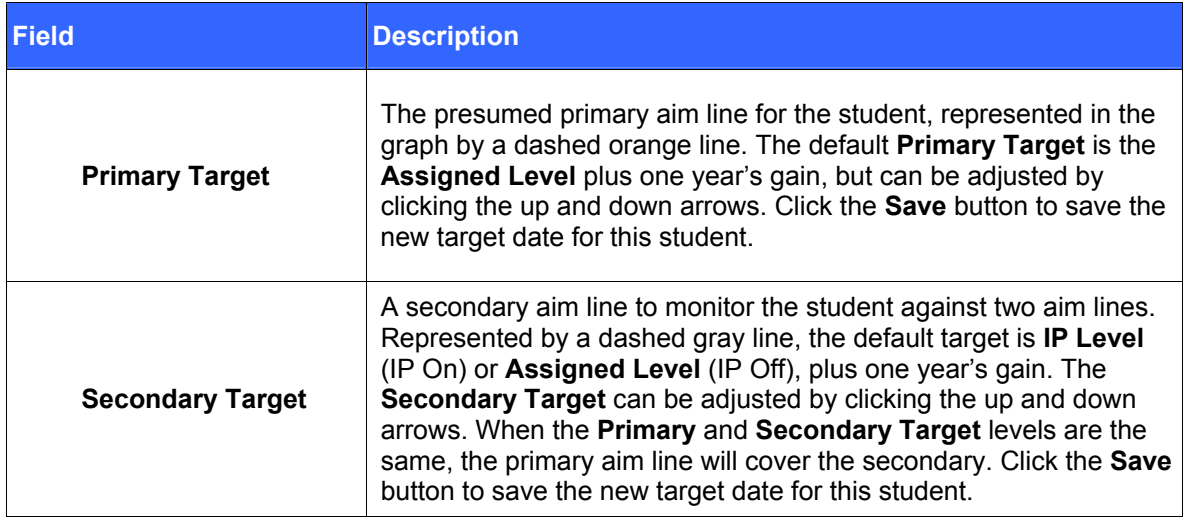

#### Figure 4-29 Progress Monitoring Graph

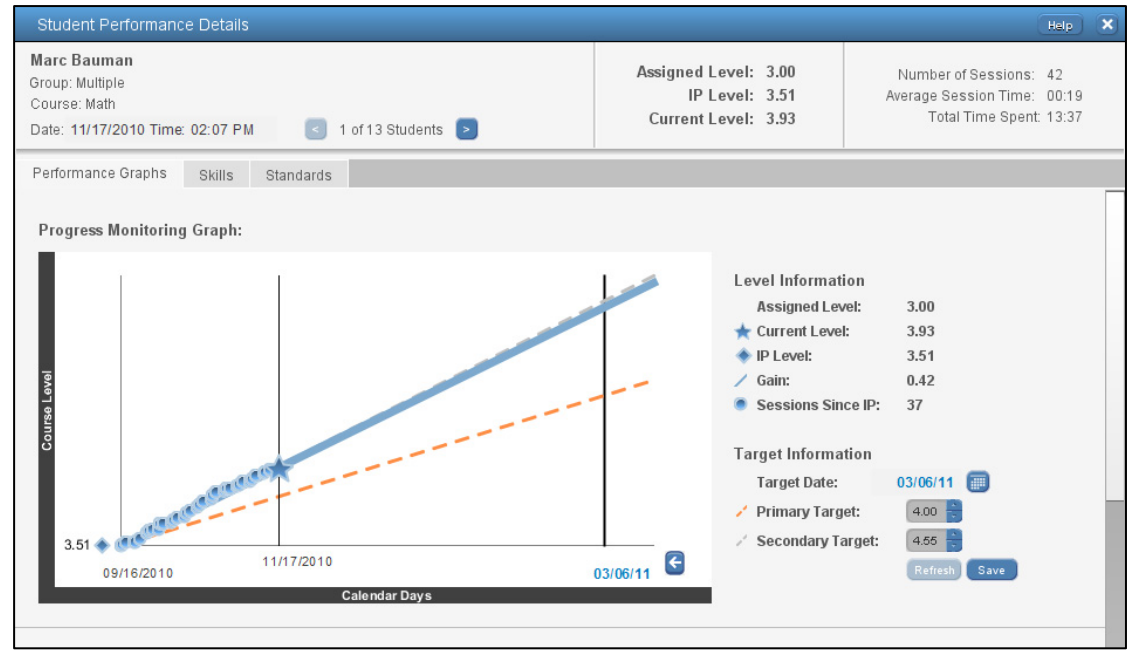

#### <span id="page-78-0"></span>*Percent Correct vs. Gain*

The Percent Correct vs. Gain graph shows how well a student is performing compared to other students in the same course assignment.

- The vertical axis represents the student's percent correct.
- The horizontal axis represents the student's gain in the course assignment.
- The smaller dots in the scatter plot represent the percent correct and gain for each student working in the course assignment.
- A larger dot (data point) represents the percent correct and gain for the individual student in the report.
- The vertical dotted line is displayed at the student's gain point.
- To retrieve the student's percentile and gain values, roll-over the student's data point.

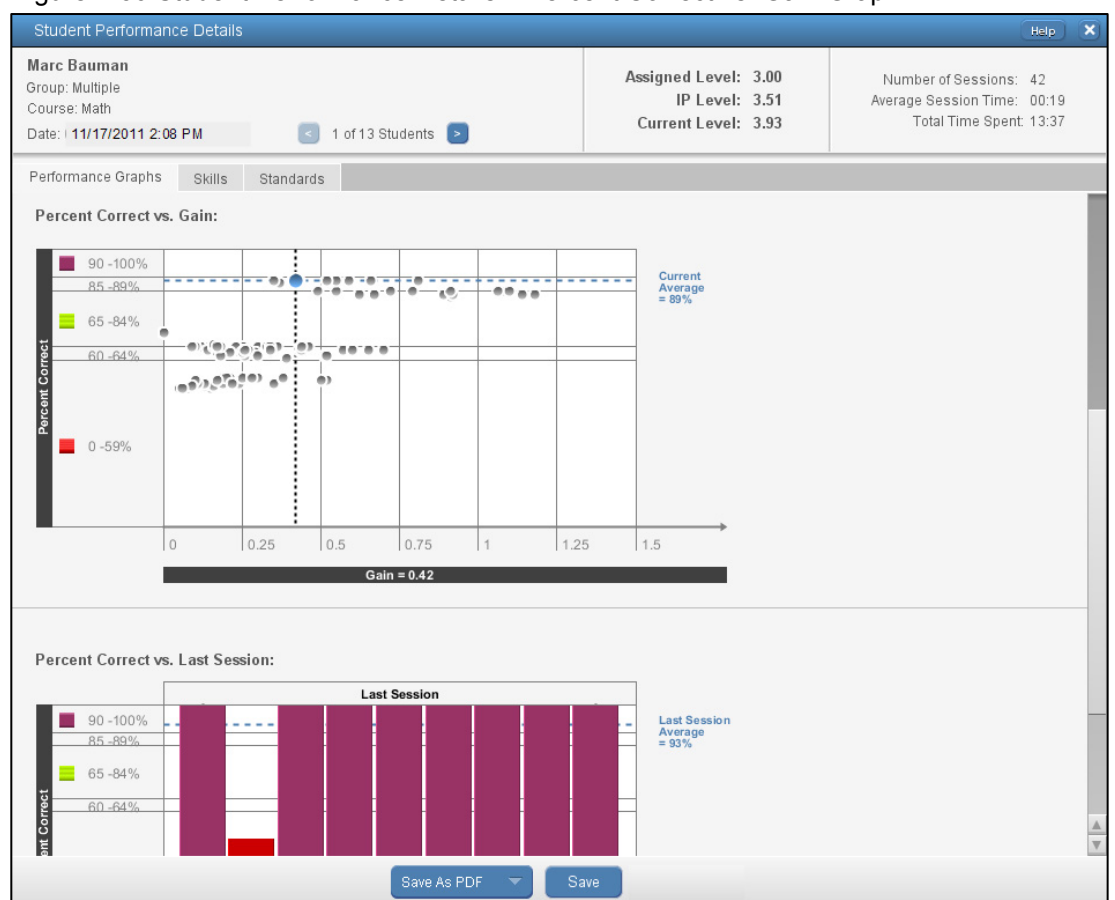

#### Figure 4-30 Student Performance Details – Percent Correct vs. Gain Graph

#### *Percent Correct vs. Last Session*

The Percent Correct vs. Last Session Graph shows a student's performance in each Learning Objective (LO) that he encountered during his last session.

- The vertical axis represents the percentage correct for each LO completed during the last session.
- The horizontal axis represents the time duration of the student's last session.
- The horizontal dashed line represents the student's average score of the items assessed during the last session.
- Colors on each bar on the graph depict the student's performance on the LO.

#### **To view more details in this graph:**

- 1. Click a bar to display the Graph Details window with the header information and standards that are aligned to the LO.
- 2. Click **View LO** to see the LO in the Preview window.

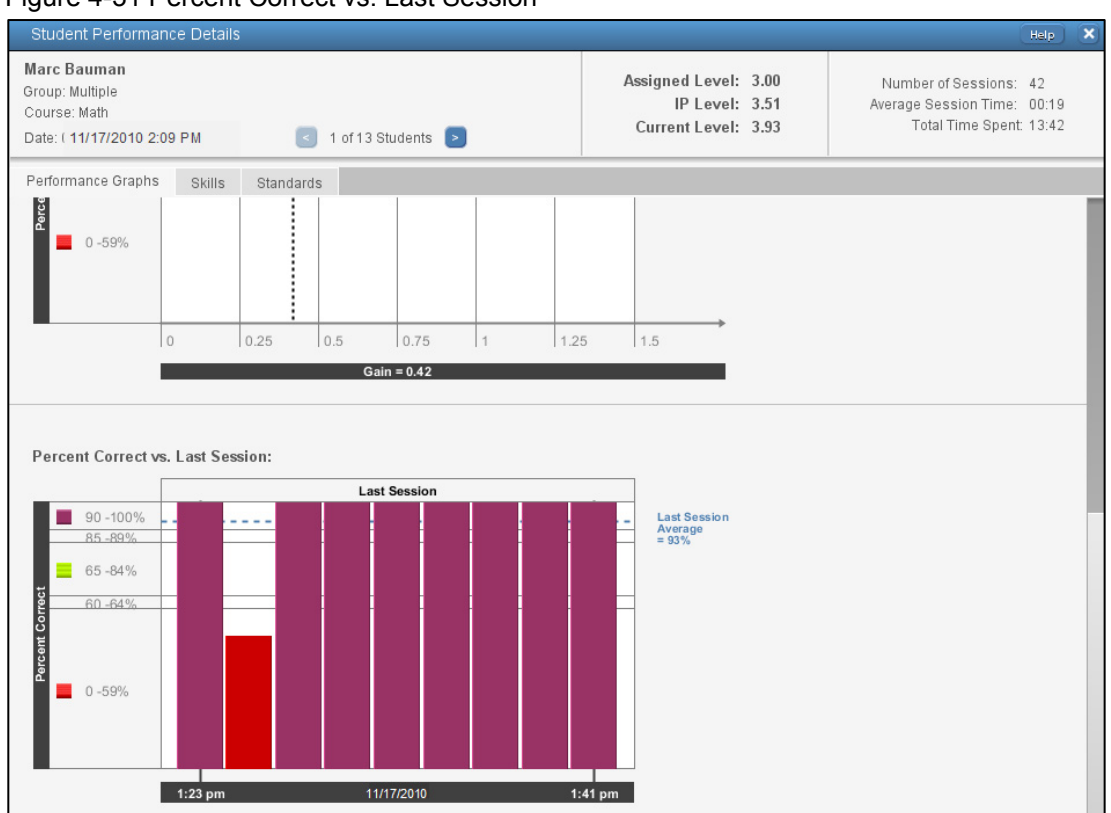

#### Figure 4-31 Percent Correct vs. Last Session

#### Figure 4-32 Percent Correct vs. Last Session – Graph Details

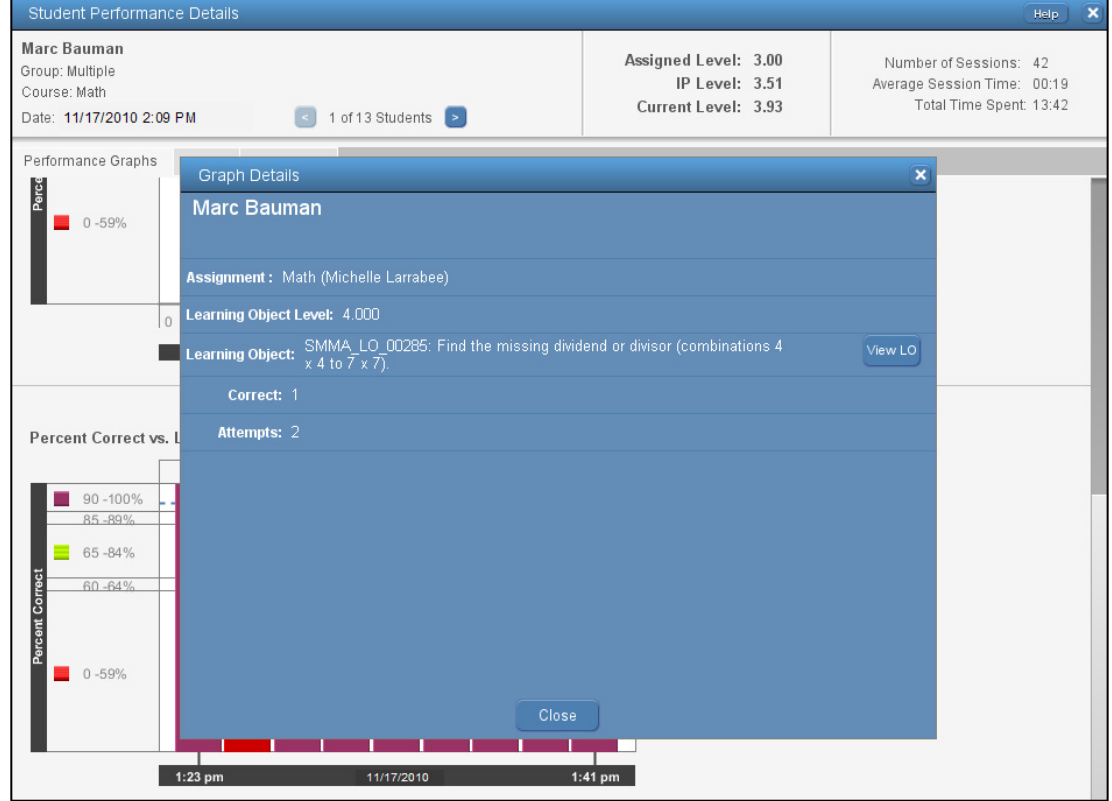

# **Skills Tab**

The **Skills** tab provides detailed information about the performance of a student on the skills for an assignment.

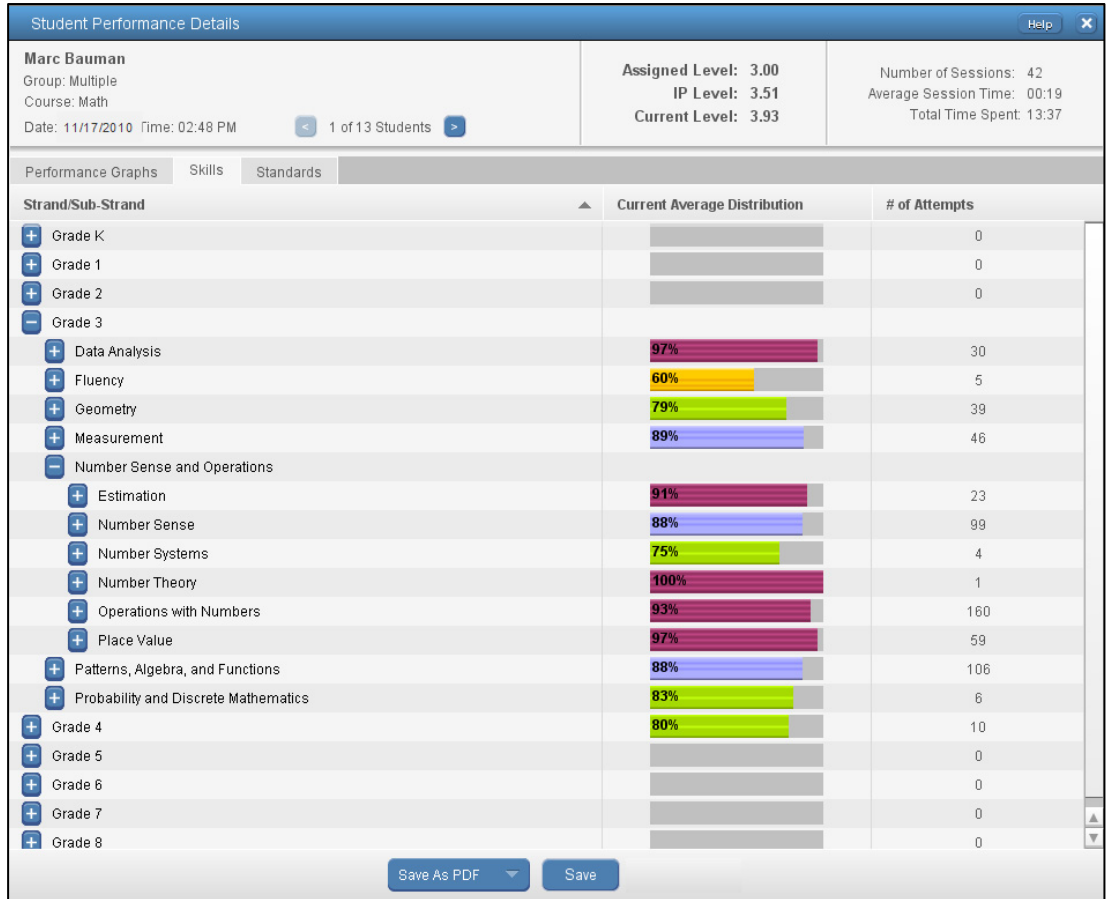

Figure 4-33 Student Performance Details – Skills Tab

#### Table 4-11 Skills Tab Fields

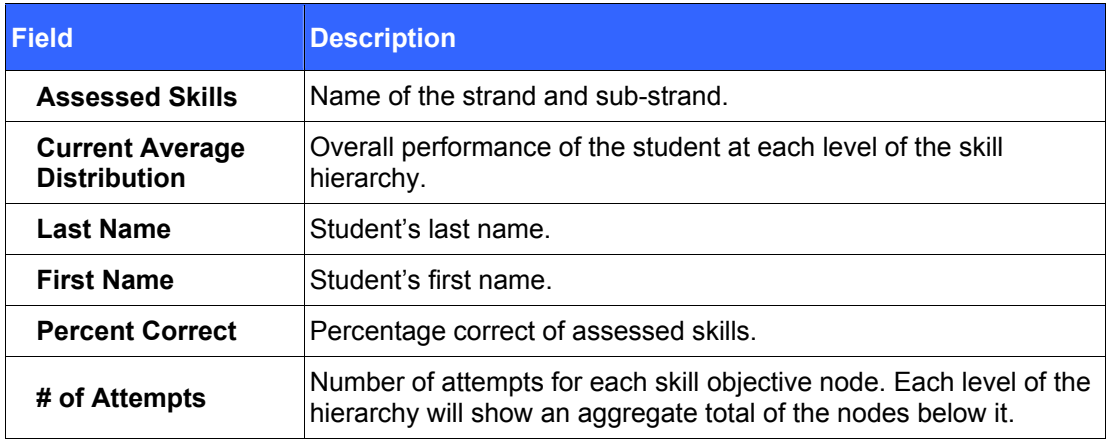

# **Standards Tab**

The Standards tab provides the detailed information about the performance of a student on the standards for an assignment.

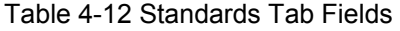

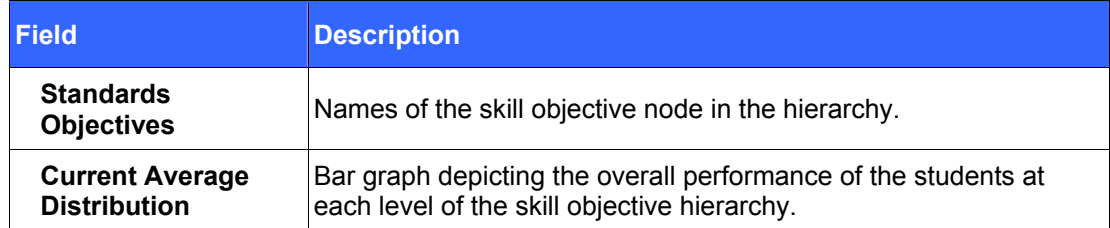

#### Figure 4-34 Student Performance Details – Standards Tab (Partial)

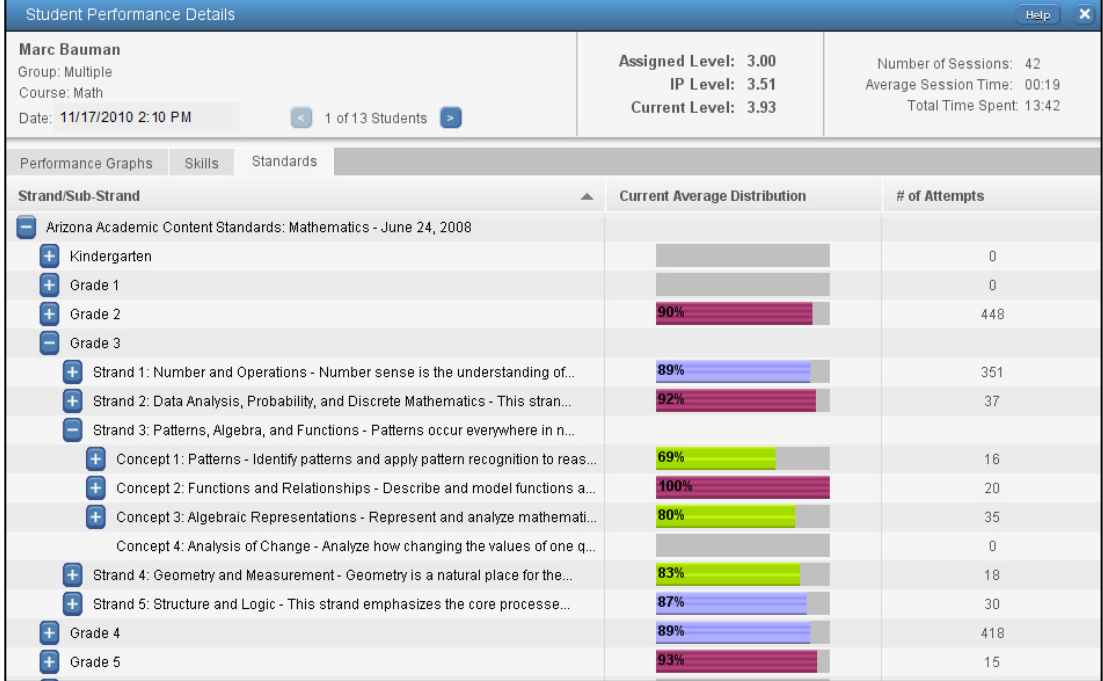

More information is available in Online Assistance. Click **Help** > **Home Page > Student Performance Details** in the **Contents** tab to locate the Student Performance Details Report topic.

# *Standards Performance Details Report*

The Standards Performance Details report can provide a list of all the proficiency scale ranges for a selected standard objective or only the standards for a selected proficiency scale range. For each standard, the report displays the name of the standard and all students who have assessed that standard.

The Standards Performance Details Report includes:

- The name of the assessed state standard
- Each student's percent correct on the specific standard
- Each student's number of attempts for that standard

#### Figure 4-35 Standards Performance Details Report

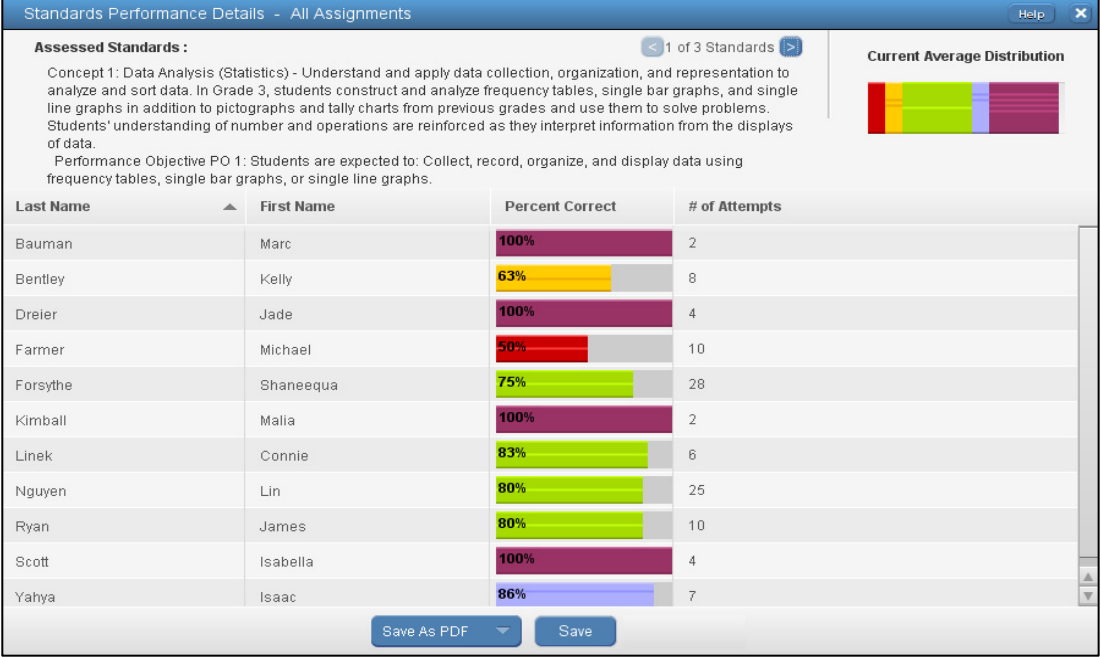

#### **Viewing the Standards Performance Details Report**

#### **To view the Standards Performance Details Report:**

- 1. On the Home page, click the **State Standards** tab or click the **Standards Details** button on the **Groups** tab.
- 2. Launch the report as follows:
	- To review all of the proficiency scale ranges, click the name of the standard. The Standards Performance Details report window appears.
	- To review only the standards for a segment of the proficiency scale range, click the specific colored section of the **Current Average Distribution** color bar. The Standards Performance Details report window appears.
- 3. Click **Save** to save the current tab in the selected format or click **Save as PDF** to save the current tab as a PDF.

More information is available in Online Assistance. Click **Help** > **Home > Standards Performance Details** in the **Contents** tab to locate the State Standards Tab topic.

# **Fluency Files (Reading)**

Each Reading fluency learning objective completed by a student has a corresponding fluency asset file that can be assessed in the Learning Management System (LMS). A fluency file contains the recording, reading passage, and teacher score card.

Note: "Fluency" in this section refers only to SuccessMaker Reading. While there is a Fluency strand within SuccessMaker Math, there are no asset files associated with it.

There are three ways to browse fluency files:

- Select an asset alert from the list in the **Alerts** tab.
- Select a student assignment from the list in the View/Browse Students window.
- Select a reading assignment from the list displayed in the Assignments window.

To assess the fluency file, complete the assessment fields provided in the teacher score card. Once entered, the information will automatically save. The information entered into the teacher score card can be reviewed or changed at a later date (unless the file has been deleted).

### **Assessing Fluency Files by Student**

#### **To assess Fluency Files by student:**

- 1. From the Home page, click **Users/Groups.**
- 2. Click **Students**. The View/Browse Students window displays the list of all students in all grades and all students in all groups belonging to the teacher.
- 3. Search for a student in the list and click the student name. The right pane displays the **Assignments**, **Groups**, **Profile**, and **Files** tabs for the selected student.
- 4. Click the **Files** tab. The list of LOs associated with the selected student appears.
- 5. Expand or collapse the different headings to view the associated LOs. A message displays next to each fluency file indicating whether or not the file has been assessed.
- 6. Files with a star are pending and have not been assessed.
- 7. Files without a star have been assessed.
- 8. To review fluency files, select the check box next to the fluency file.
- 9. To review all fluency files for a student's assignment, click one or more assignments from the list.
- 10. To review individual fluency files, expand the assignment and/or LO and click one or more files from the list.
- 11. Click **Assess**. The Assess File window appears. The top pane of the fluency file contains the controls for the audio recording. The left pane displays the letters, words, phrases, or reading passage that was presented to the student in the Reading course. The right pane consists of the score card.
- 12. To listen to the audio file, click the **Play** icon. The slider moves automatically as the file progresses. You can also move the slider to a specific section of the audio file and click **Play**. Once the recording begins playing, click the **Pause** icon to temporarily interrupt the recording. To start the recording over, click the **Rewind** icon.
- 13. To assess the fluency file, complete the assessment fields provided in the teacher score card. Once entered, the information will automatically save. The information entered into the teacher score card can be reviewed or changed at a later date (unless the file has been deleted).
- 14. To view the previous or next fluency file, click **Previous File** or **Next File** in the Assess File window.
- 15. To print the fluency file, which includes the passage and teacher score card, click **Print**.
- 16. To save the audio file, click **Save As**. Select a location and click **Save**. Once saved, the audio file will open in the default player for your operating system. Fluency files are saved in the .wav format.
- 17. To delete one or more fluency files, select the check box next to the fluency file in the **Files** tab and click **Delete**.

# **Browsing and Assessing Fluency Files by Assignment**

#### **To browse and assess Fluency Files by assignment:**

- 1. From the Home page, click **Courseware**.
- 2. Click **Assignments**. The Assignments window displays the list of assignments.
- 3. Search for an assignment in the list and select the assignment name. The right pane displays the **Groups**, **Students**, and **Files** tabs for the selected assignment.
- 4. Click the **Files** tab. The list of LOs associated with the selected assignment appears.
- 5. Expand or collapse the different headings to view the associated LOs. A message displays next to each fluency file indicating whether or not the file has been assessed.
- 6. Files with a star are pending and have not been assessed.
- 7. Files without a star have been assessed.
- 8. To review fluency files, select the check box next to the fluency file.
- 9. To review all fluency files for an LO, select one or more LOs from the list.
- 10. To review individual fluency files, expand the heading and select one or more students from the list.
- 11. Click **Assess**. The Assess File window appears. The top pane of the fluency file contains the controls for the audio recording. The left pane displays the letters, words, phrases, or reading passage that was presented to the student in the Reading course. The right pane consists of the score card.
- 12. To listen to the audio file, click **Play**. The slider moves automatically as the file progresses. You can also move the slider to a specific section of the audio file and click **Play**. Once the recording begins playing, click **Pause** to temporarily interrupt the recording. To start the recording over, click **Rewind**.
- 13. To assess the fluency file, complete the assessment fields provided in the teacher score card. Once entered, the information will automatically save. The information entered into the teacher score card can be reviewed or changed at a later date (unless the file is deleted).
- 14. To view the previous or next fluency file, click **Previous File** or **Next File** in the Assess File window.
- 15. To print the fluency file, which includes the passage and teacher score card, click **Print**.
- 16. To save the audio file, click **Save As**. Select the desired location and click **Save**. Once saved to the desktop, the audio file will open in the default player for your operating system. Fluency files are saved in the .wav format.
- 17. To delete one or more fluency files, select the check box next to the fluency file in the **Files** tab and click **Delete**.

### **Browsing and Assessing Fluency Files by Asset Alert**

#### **To browse and assess Fluency Files by Asset Alert:**

- 1. From the Home page, click the **Alerts** tab.
- 2. Under the **Display** drop-down menu, select **Student Assets Ready for Review**. The **Alerts** tab displays the list of asset alerts. Sort the columns in ascending or descending order by clicking a column heading.
- 3. Select an alert for a student and click **View Student Assets**. The Assess File window appears. The top pane of the fluency file contains the controls for the audio recording. The left pane displays the letters, words, phrases, or reading passage that was presented to the student in the Reading course. The right pane contains the score card.
- 4. To listen to the audio file, click **Play**. The slider moves automatically as the file progresses. You can also move the slider to a specific section of the audio file and click **Play**. Once the recording begins playing, click **Pause** to temporarily interrupt the recording. To start the recording over, click **Rewind**.
- 5. To assess the fluency file, complete the assessment fields provided in the teacher score card. Once entered, the information will automatically save. The information entered into the teacher score card can be reviewed or changed at a later date (unless the file is deleted).
- 6. To view the previous or next fluency file, click **Previous File** or **Next File** in the Assess File window.
- 7. To print the fluency file, which includes the passage and teacher score card, click **Print**.
- 8. To save the audio file, click **Save As**. Select a location for the audio file and click **Save**. Once saved, the audio file will open in the default player for your operating system. Fluency files are saved in the .wav format.
- 9. To remove the asset alert, click the "**X**" button next to the alert in the **Alerts** tab.

Each of the following four types of fluency assessments are associated with a particular score card.

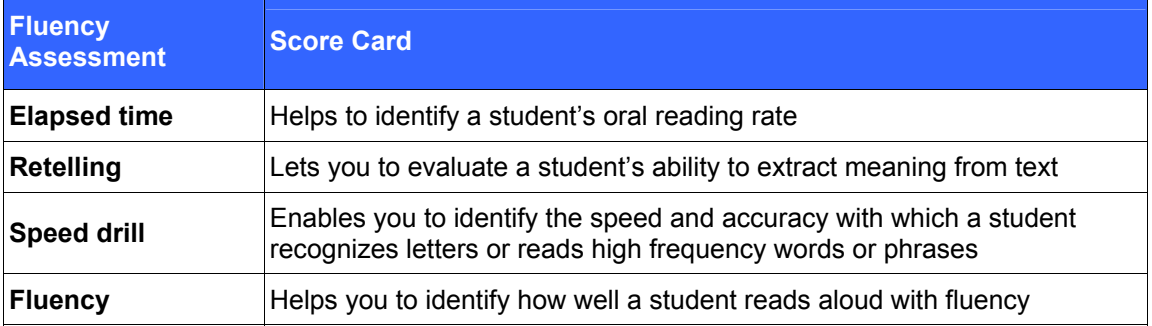

Table 4-13 Fluency Assessments

#### Figure 4-36 Sample Assessments

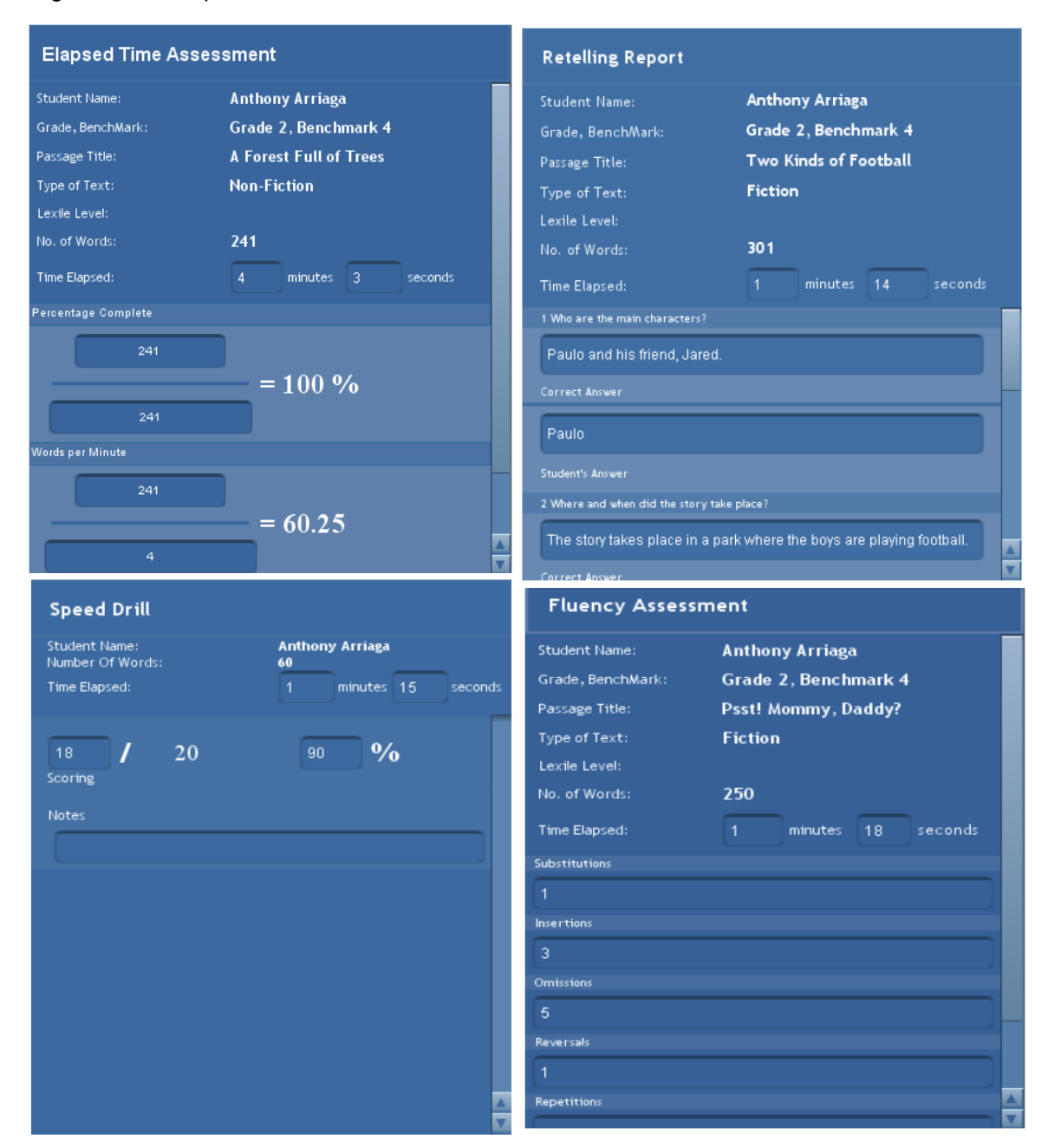

Online Assistance provides more information on this subject. Click **Help** > **Contents**, and then click **Browsing and Grading Files** to locate the following topics:

- Browsing by Student
- Browsing by Assignment

### **Turning Off Fluency in Reading**

By default, the fluency activities are on in the reading course, however, you can adjust the settings to turn them off. In the course settings, simply turn off the Fluency setting. This will disable the fluency activities. This can be completed at any time, even after the student has started working in the course.

Figure 4-37 Fluency On/Off in Reading

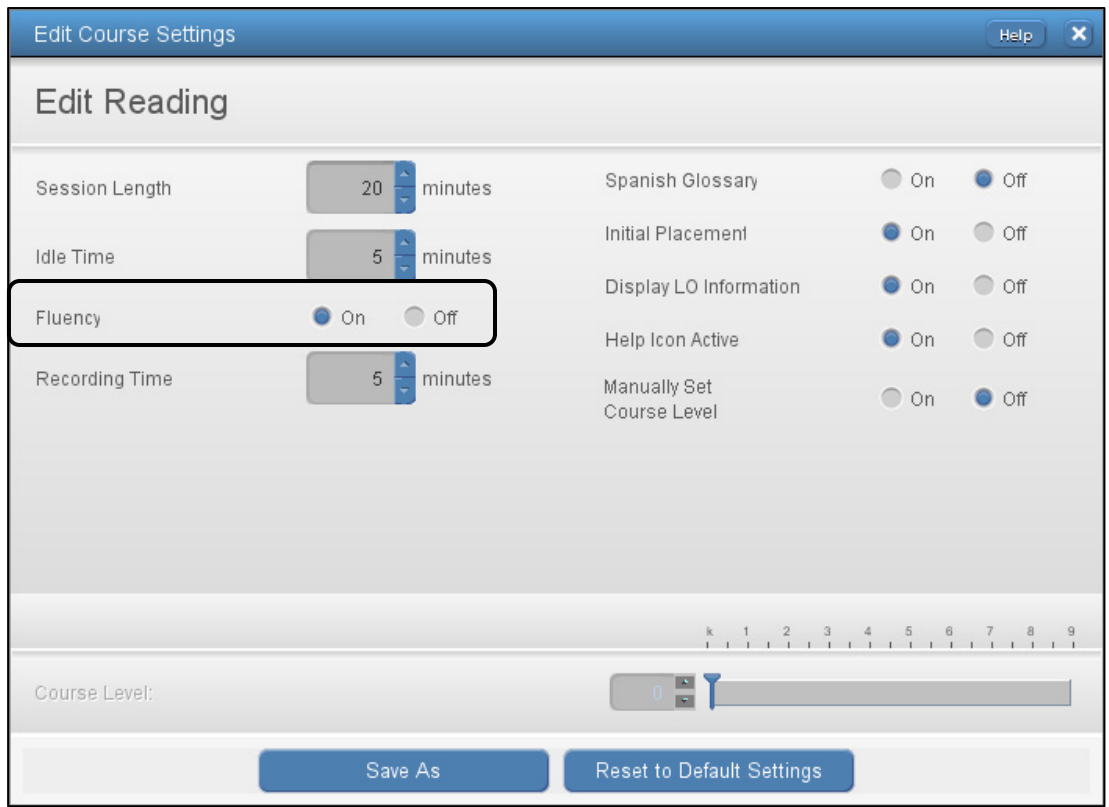

# **Deleting Reading Fluency Files**

Fluency files can accumulate over time and use valuable space on your server. To keep your SuccessMaker server working at peak performance, it is extremely important to periodically delete fluency files.

**Important:** Removing the asset alert will not delete the fluency file, only the alert.

#### **To delete Fluency Files by student:**

- 1. From the Home page, click **Users/Groups.**
- 2. Click **Students**. The View/Browse Students window displays the list of all students in all grades and all students in all groups belonging to the teacher.
- 3. Search for a student in the list and click the student name. The right pane displays the **Assignments**, **Groups**, **Profile**, and **Files** tabs for the selected student.
- 4. Click the **Files** tab. The list of LOs associated with the selected student appears.
- 5. Expand or collapse the different headings to view the associated LOs. A message displays next to each fluency file indicating whether or not the file has been assessed.
- 6. To delete one or more fluency files, select the check box next to the fluency file in the **Files** tab and click **Delete**.

#### **To delete Fluency Files by assignment:**

- 1. From the Home page, click **Courseware**.
- 2. Click **Assignments**. The Assignments window displays the list of assignments.
- 3. Search for an assignment in the list and select the assignment name. The right pane displays the **Groups**, **Students**, and **Files** tabs for the selected assignment.
- 4. Click the **Files** tab. The list of LOs associated with the selected assignment appears.
- 5. Expand or collapse the different headings to view the associated LOs.
- 6. To delete one or more fluency files, select the check box next to the fluency file in the **Files** tab and click **Delete**.

# **Working with Reports**

The Learning Management System helps you analyze student performance by generating reports on skills and standards for individual students and groups. You can view reports from the Groups and Students tabs or by navigating to the Reports menu on the Home page.

# **Cumulative Performance Report**

The Cumulative Performance Report shows information about student performance and progress. This information includes students' current course level, performance in the exercises, the total time spent in sessions for individual students, and the average time spent for the group. Running the Cumulative Performance Report weekly is recommended but you can run it as often as necessary.

# *Cumulative Performance Report - Teacher Options*

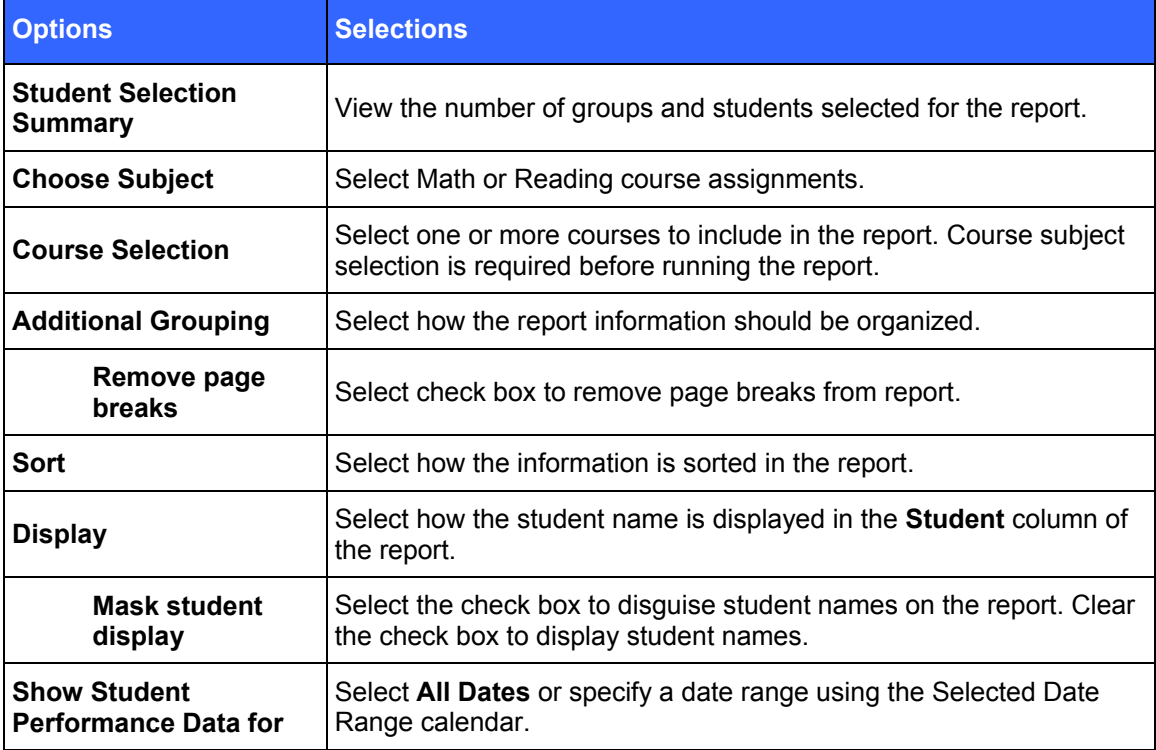

Table 5-1 Teacher Options for the Cumulative Performance Report

# *Cumulative Performance Report – Teacher Results*

# **Header**

- Report Title
- Assigned Course Name
- Report Dates
- Report Run Date and Time
- School
- Teacher
- Grade
- Group

# **Body of Report**

The body of the report includes the following information:

 **Student**: First name, middle name and last name of student (for example, John Q. Doe), sorted by last name.

#### *Level Data*

- **Assigned Course Level**: Course level assigned to the student
- **Current Course Level**: Course level at which the student is working in the course. During the IP process, the field displays "In IP."
- **IP Level**: Course level at the end of IP
- **Gain**: A measure of the student's exposure to content that is indexed in terms of level. Gain is calculated as the difference between the student's current course level and the student's placement level. During the IP process, the field displays "In IP."

#### *Level Data (using the Select Date Range report option)*

- **Assigned Course Level:** Course level assigned to the student.
- **End Date Level:** Course level at which the student is working at the end of the selected date range. If in IP at the time, the field displays In IP.
- **Start Date Level:** Course level at which the student is working at the start of the selected date range. If in IP at the time, the field displays In IP. If IP has occurred within the selected date range, (IP) displays with the IP Level.
- **Gain (within date range):** Measure of the student's exposure to content that is indexed in terms of level. Gain is calculated as the difference between the student's End Date and Start Date course levels. If both End Date Level and Start Date Level show In IP, the Gain column displays In IP as well.

#### *Usage*

- **Time Spent:** Displays the total time the student has spent in the course, including IP. During the IP process, the field displays "In IP."
- **Total Sessions**: Total number of sessions the student has taken.

#### *Instructional Performance*

- **Exercises Correct**: Total number of exercises the student has answered correctly. Once IP is complete, IP performance results are not included in this figure. In Reading, this figure includes all content except Independent Practice and Pre-Requisites.
- **Exercises Attempted**: Total number of exercises the student has attempted. Once IP is complete, IP performance results are not included in this figure. In Reading, this figure includes all content except Independent Practice and Pre-Requisites.
- **Exercises Percent Correct**: Percentage of exercises the student answered correctly. Once IP is complete, IP performance results are not included in this figure. In Reading, this figure includes all content except Independent Practice and Pre-Requisites.

#### *Mastery*

- **Skills Assessed**: Total number of skills with a status other than **In Progress**, as determined by motion for math and reading
- **Skills Mastered**: Total number of skills mastered. If a date range is specified, the value is NA.
- **Skills Percent Mastered**: Percentage of skills mastered against the number of skills completed or judged in the assigned course. If a date range is specified, the resulting value will be NA.
- **AP (Acceptable Performance)**: For Math, AP is achieved when 90% or more of the judged skills are mastered. For Reading, AP is achieved when 75% or more of the judged skills are mastered.
- **Percentage of Students in AP**: Percentage of students with AP. If a date range is specified, the resulting value will be NA.

#### *Summary Data*

**The Summary Data** fields include the following information summarized by assignment:

- **Mean**: Average of all sele**c**ted students for whom actual data is displayed, excluding Session Date. Any row with (--) is not included in this calculation.
- **Standard Deviation**: Standard deviation of all selected students, excluding date. Any row with  $(-)$  is not included in this calculation.
- **% of Students with AP**: Percentage of students with AP for whom actual data is displayed in the report.

#### *Options*

• The options section provides a summary of the Report Options screen selections chosen for this report.

#### *Legend*

 The legend at the bottom of the report includes a brief description of the abbreviations and symbols that appear in the report data.

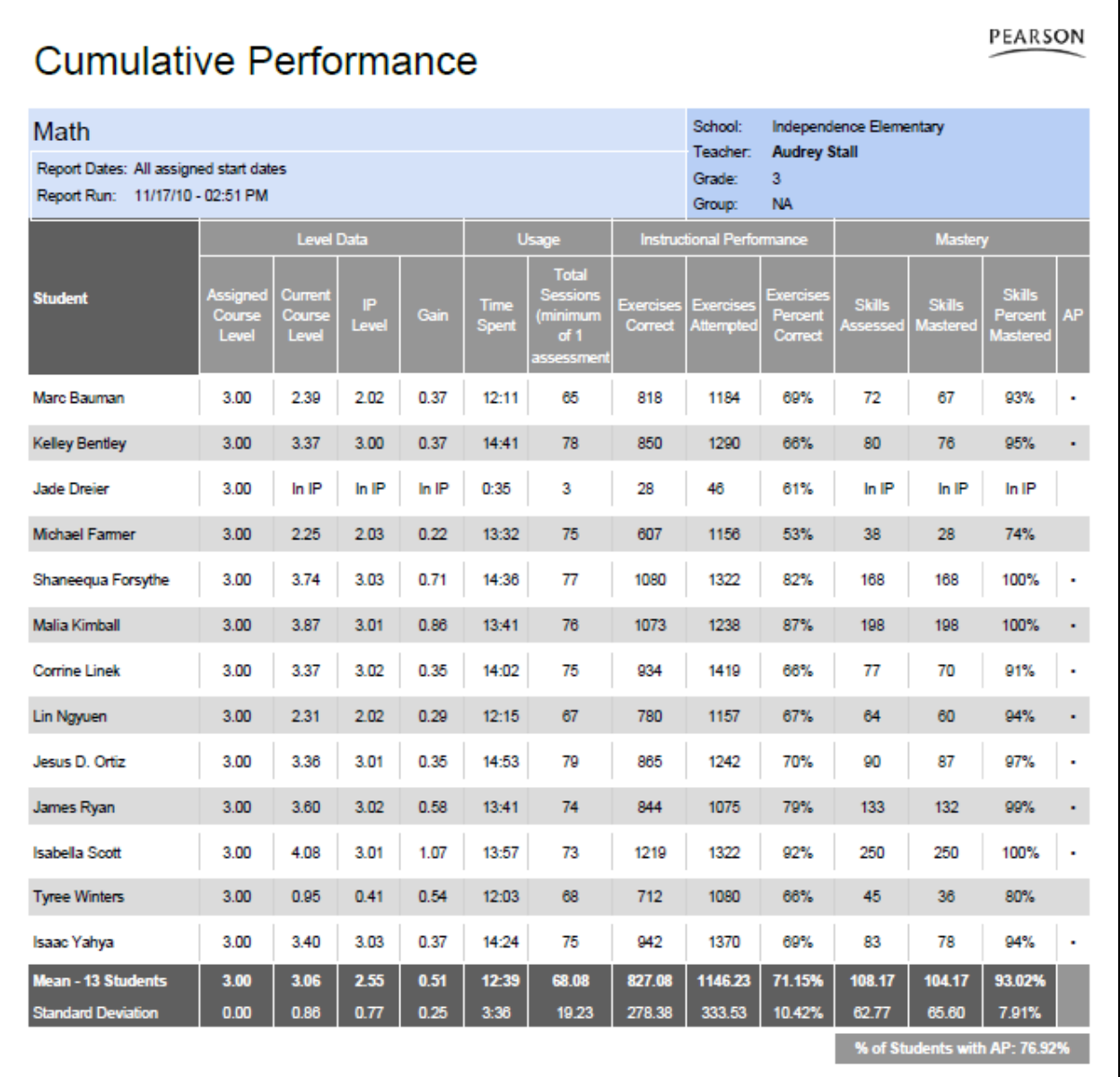

#### <span id="page-94-0"></span>Figure 5-1 Cumulative Performance Report – Math (Teacher)

# **Cumulative Performance**

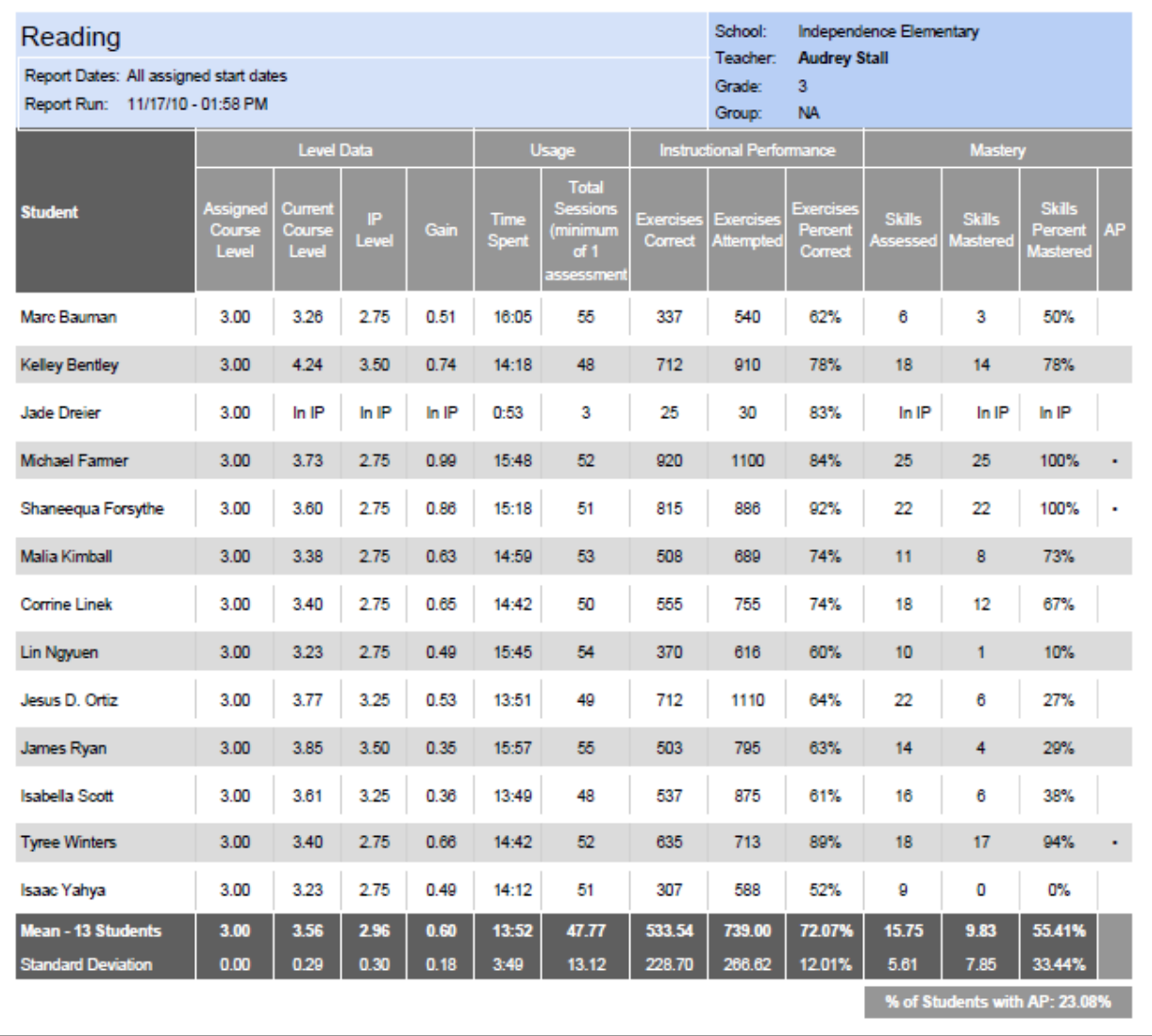

PEARSON

# *Cumulative Performance Report - Administrator Options*

Table 5-2 Administrator Options for the Cumulative Performance Report

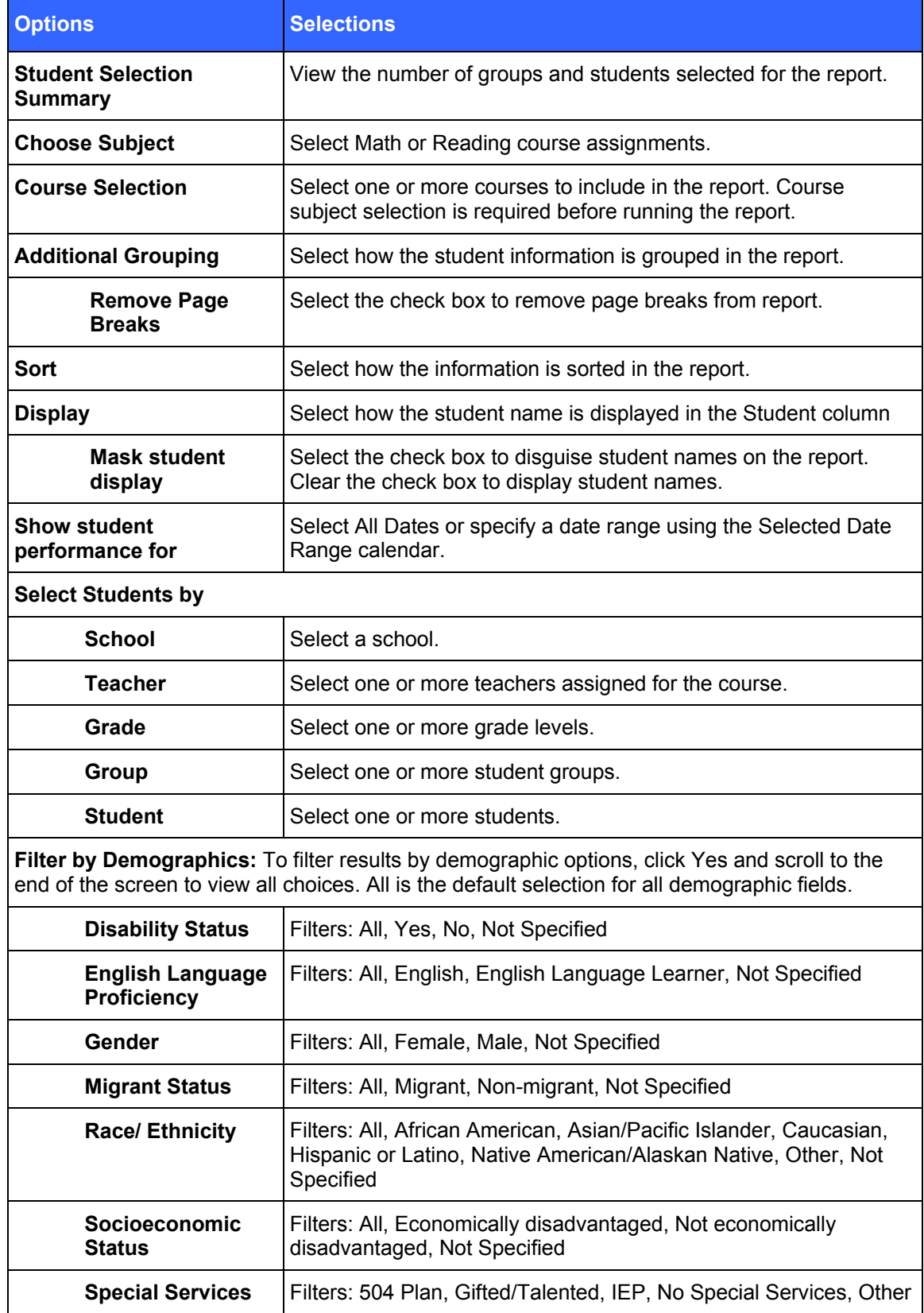

# *Cumulative Performance Report - Administrator Results*

## **Header**

The information at the top of the report includes:

- Report Title
- Assigned Course Name
- Report Dates
- Report Run Date and Time
- School
- Teacher
- Grade
- Group

# **Body of Report**

The body of the report includes the following information:

 **Student**: First name, middle name, and last name of student (for example, John Q. Doe), sorted by last name.

#### *Level Data*

- **Assigned Course Level**: Course level assigned to the student
- **Current Course Level**: Course level at which student is working in the course. If in IP, the field displays **In IP**.
- **IP Level**: Course level at the end of IP
- **Gain**: Measure of the student's exposure to content that is indexed in terms of level. Gain is calculated as the difference between the student's current course level and the student's placement level. During the IP process, the Gain Since IP field displays **In IP**.

#### *Level Data (using the Select Date Range report option)*

- **Assigned Course Level:** Course level assigned to the student.
- **End Date Level:** Course level at which the student is working at the end of the selected date range. If in IP at the time, the field displays In IP.
- **Start Date Level:** Course level at which the student is working at the start of the selected date range. If in IP at the time, the field displays In IP. If IP has occurred within the selected date range, (IP) displays with the IP Level.
- **Gain (within date range):** Measure of the student's exposure to content that is indexed in terms of level. Gain is calculated as the difference between the student's End Date and Start Date course levels. If both End Date Level and Start Date Level show In IP, the Gain column displays In IP as well.

#### *Usage*

- **Time Spent**: Time the student has spent in the course. During IP, the field displays **In IP**.
- **Total Sessions**: Total number of sessions the student has taken

#### **Instructional Performance**

- **Exercises Correct**: Total number of exercises the student has answered correctly. Once IP is complete, IP performance results are not included in this figure. In Reading, this figure includes all content except Independent Practice and Pre-Requisites.
- **Exercises Attempted**: Total number of exercises the student has attempted. Once IP is complete, IP performance results are not included in this figure. In Reading, this includes all content except Independent Practice and Pre-Requisites.
- **Exercises Percent Correct**: Percentage of exercises the student answered correctly. Once IP is complete, IP performance results are not included in this figure.

#### *Mastery*

- **Skills Assessed**: Total number of skills with a status other than **In Progress**, as determined by Motion for Math and Reading
- **Skills Mastered**: Total number of skills mastered. If a date range is specified, the value is NA.
- **Skills Percent Mastered:** Percentage of skills the student mastered against the number of skills completed or judged in the assigned course. If a date range is specified, the value is NA.
- **AP** (**Acceptable Performance**): For Math, AP is achieved when 90% or more of the judged skills are mastered. For Reading, AP is achieved when 75% or more of the judged skills are mastered. If a date range is specified, the value is NA.

#### *Summary Data*

The Summary Data fields include the following information summarized by assignment:

- **Mean**: Average of all selected students for whom actual data is displayed in the report, excluding Session Date. Any row with (- -) is not included in this calculation.
- **Standard Deviation**: Standard deviation of all selected students in the report, excluding Date. Any row with (- -) is not included in this calculation.
- **% of Students with AP**: Percentage of students with AP for whom actual data is displayed in the report

#### *Options*

The **Options** section provides a summary of the Report Options screen selections chosen for this report.

#### *Legend*

The legend at the bottom of the report includes a brief description of the abbreviations and symbols that appear in the report data.

# *Cumulative Performance Report - Aggregate Options*

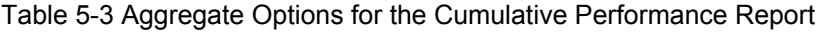

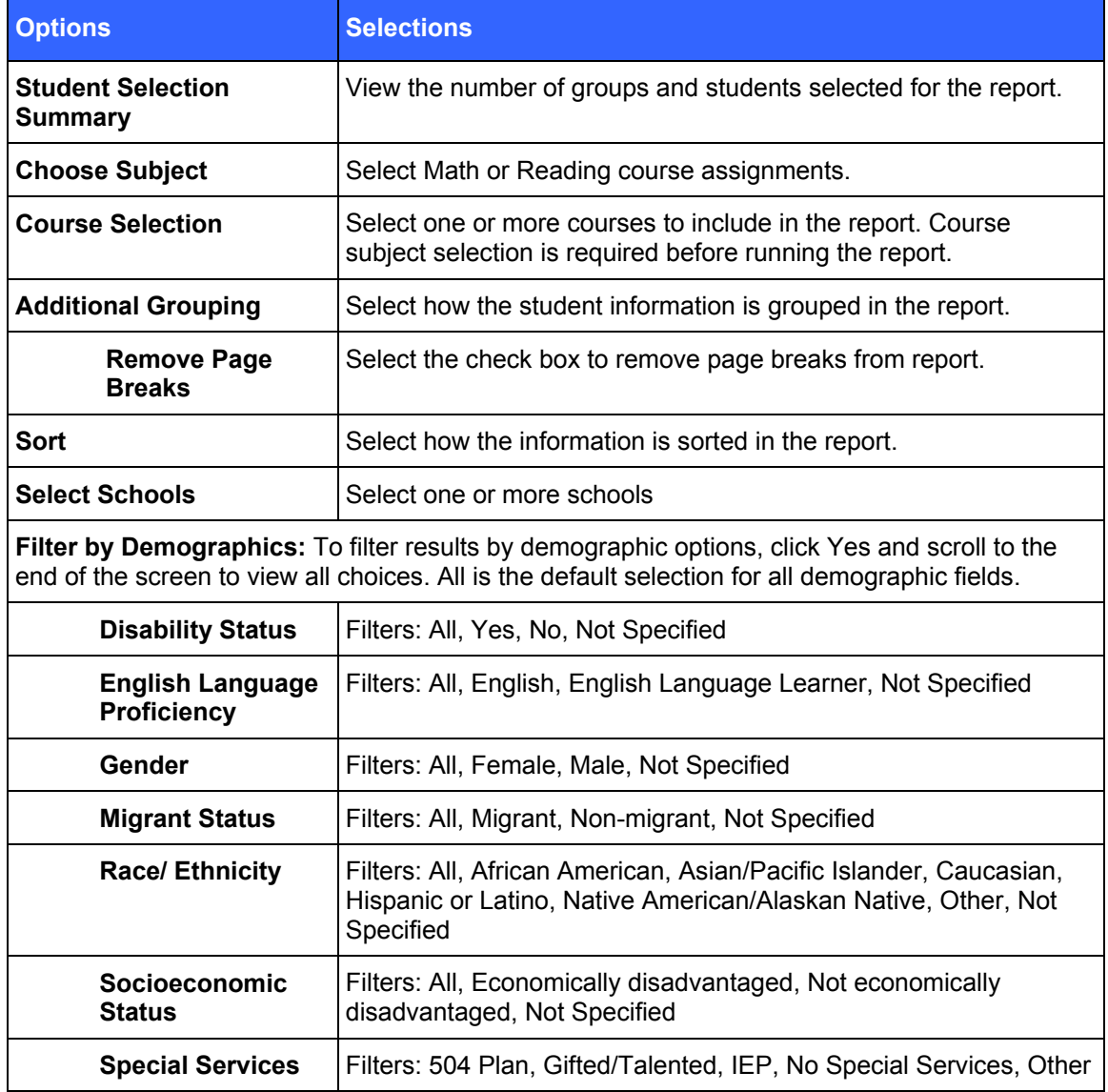

# *Cumulative Performance Report - Aggregate Results*

### **Header**

The information at the top of the report includes:

- Report Title
- Assigned Course Name
- Report Run Date and Time
- District
- Grade

# **Body of Report**

The body of the report includes the following information:

• School (# of Students): The school name and the number of students included in the report

#### *Level Data (Mean)*

- **Current Course Level**: Mean course level for all assigned students in each school
- **IP Level**: Mean course level at the end of IP
- **Gain**: Measure of the school's exposure to content that is indexed in terms of level. Mean gain is calculated as the difference between the school's mean current course level and the school's mean placement level.

#### *Usage (Mean)*

- **Time Spent**: Mean time the school has spent in the course
- **Total Sessions**: Mean total number of sessions taken by all the assigned students in the school

#### *Instructional Performance*

- **Exercises Correct**: Mean total number of exercises answered correctly by all the assigned students in the school. Once IP is complete, IP performance results are not included in this figure. In Reading, this figure includes all content except Independent Practice and Pre-Requisites.
- **Exercises Attempted**: Mean total number of exercises attempted by all the assigned students in the school. Once IP is complete, IP performance results are not included in this figure. In Reading, this includes all content except Independent Practice and Pre-Requisites.
- **Exercises Percent Correct**: Mean percentage of exercises answered correctly by all the assigned students in the school. Once IP is complete, IP performance results are not included in this figure.

#### *Mastery*

- **Skills Assessed**: Mean total number of skills with a status other than In Progress, as determined by Motion for Math and Reading
- **Skills Mastered**: Mean total number of skills mastered. If a date range is specified, the value is NA.
- **Skills Percent Mastered:** Mean percentage of skills mastered by all the assigned students in the school against the number of skills completed or judged in the assigned course.
- **Percent Students with AP**: For Math, Acceptable Performance (AP) is achieved when 90% or more of the judged skills are mastered. For Reading, AP is achieved when 75% or more of the judged skills are mastered.

#### *Summary Data*

The Summary Data fields include the following information summarized by assignment:

 **Mean**: Average of all selected students for whom actual data is displayed in the report. Any row with (- -) is not included in this calculation.

 **Standard Deviation**: Standard deviation of all selected students in the report. Any row with (- -) is not included in this calculation.

### *Options*

The **Options** section provides a summary of the Report Options screen selections chosen for this report.

### *Legend*

The legend at the bottom of the report includes a brief description of the abbreviations and symbols that appear in the report data.

Figure 5-3 Cumulative Performance Report- Math (Aggregate)

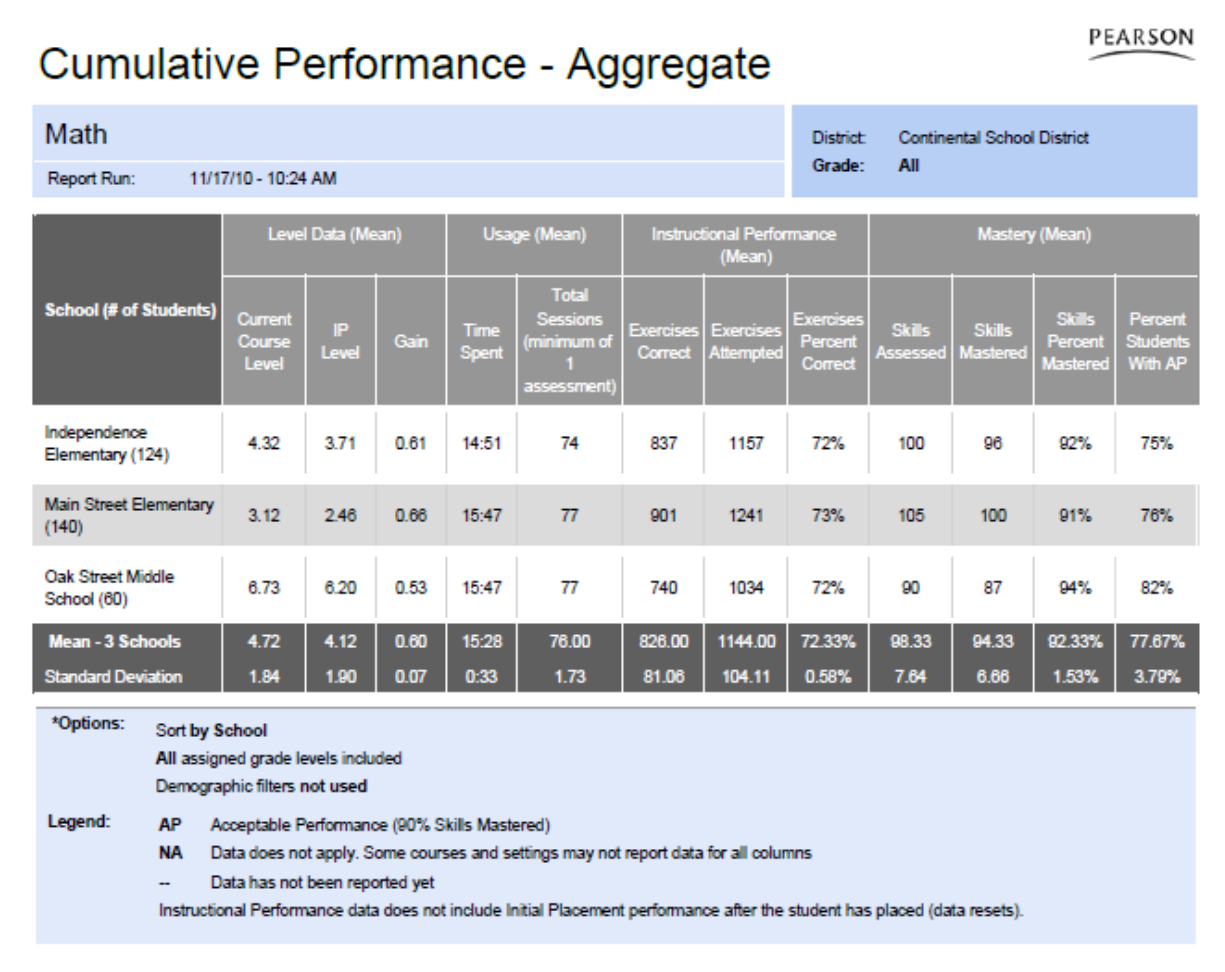

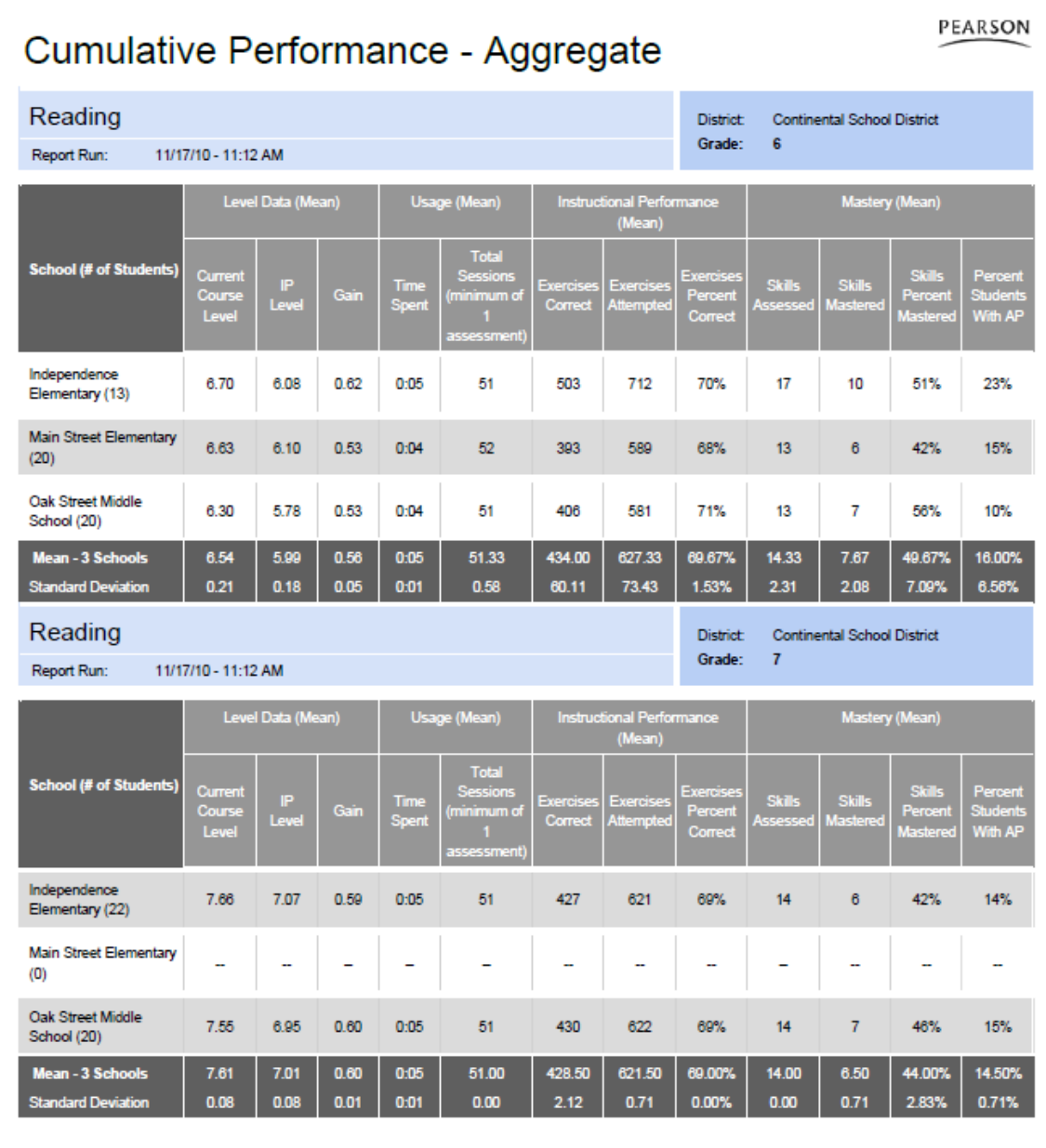

# **Student Performance Report**

The Student Performance Report provides detailed information about student performance and progress in a course. The report includes cumulative and recent performance information in both Math and Reading, and identifies specific areas of difficulty in a course. This report also provides information about the student's use of the Help resource and the number of time-outs. Running the Student Performance Report weekly is recommended, but it can be run as often as necessary.

# *Student Performance Report –Teacher Options*

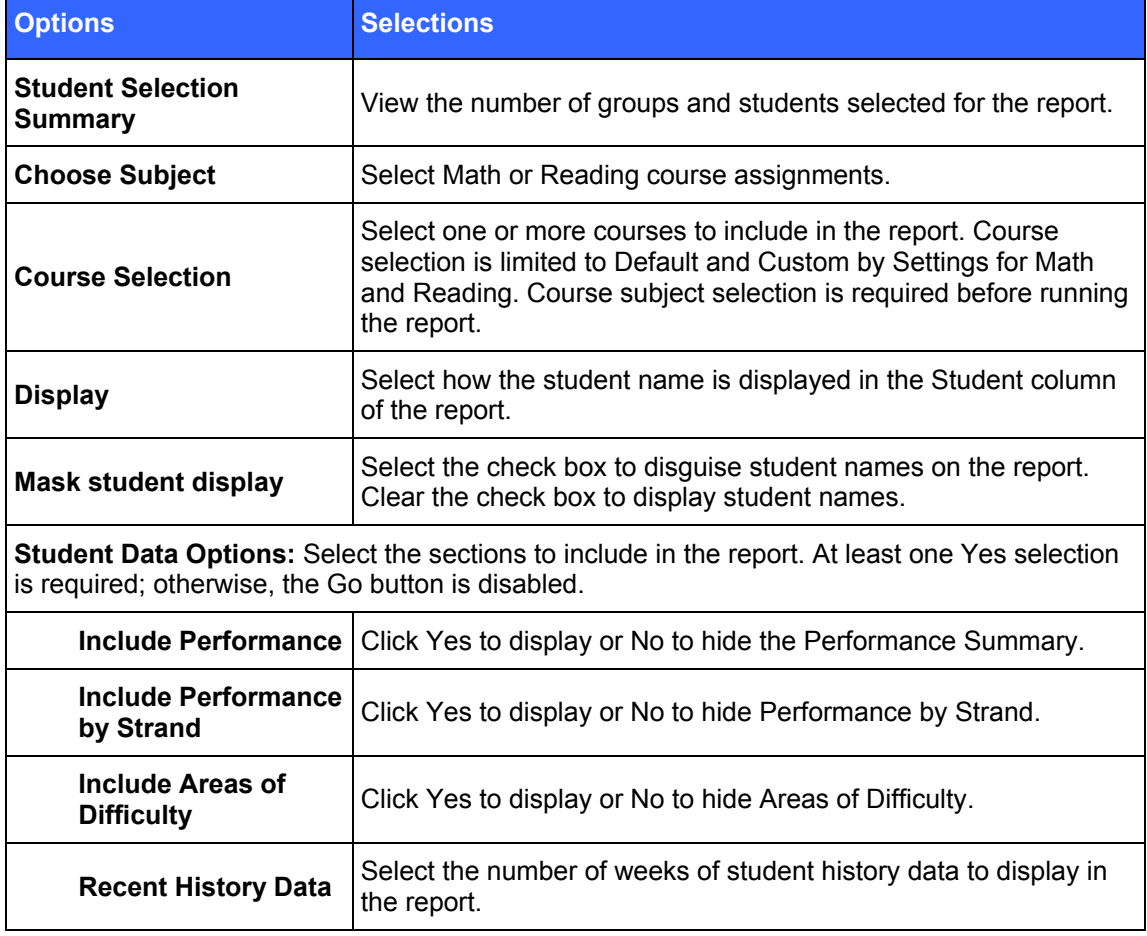

Table 5-4 Teacher Options for the Student Performance Report

# *Student Performance Report – Administrator Options*

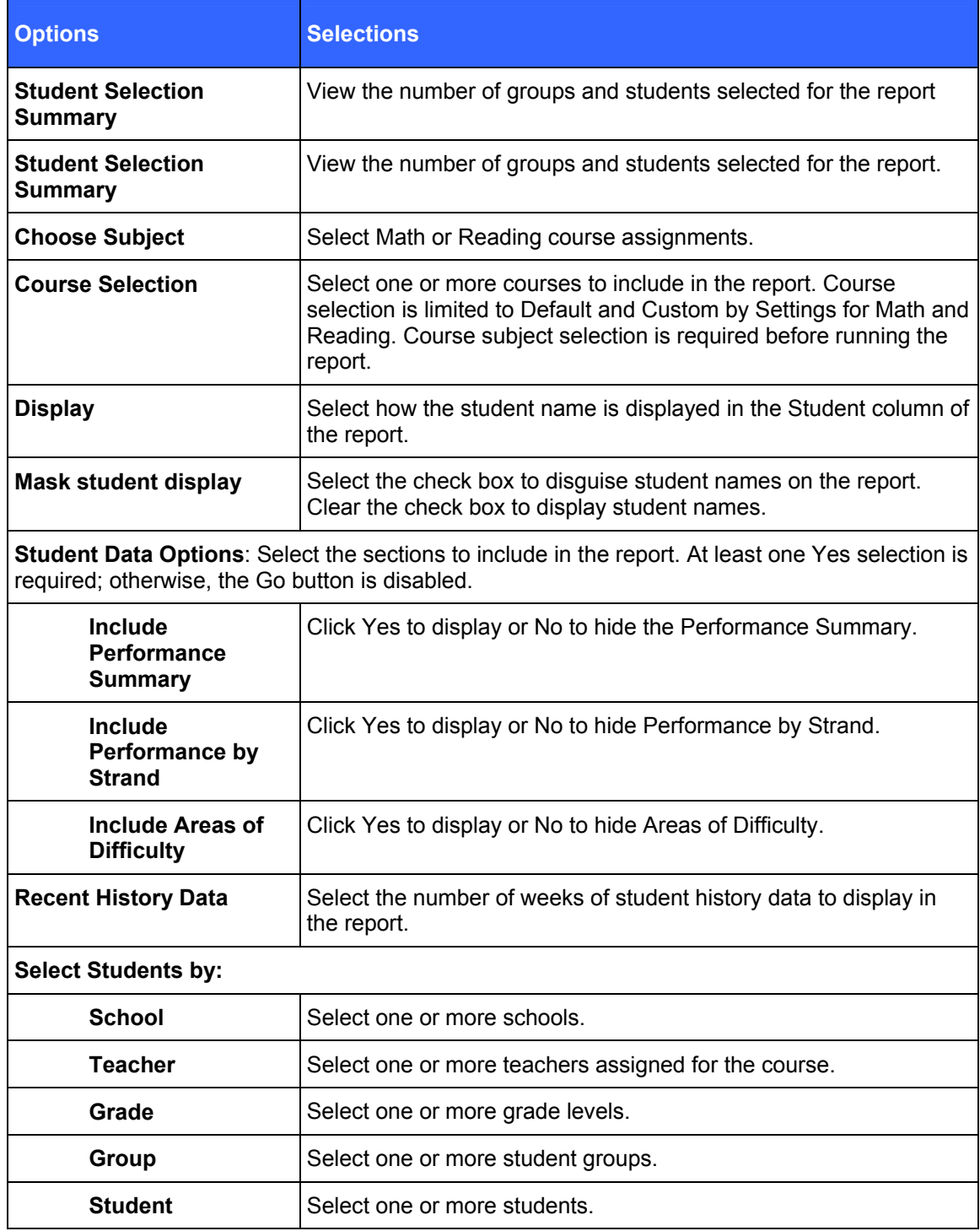

Table 5-5 Administrator Options for the Student Performance Report

# *Student Performance Report – Teacher and Administrator Results*

The Student Performance Report output is based on the report options selected.

#### **Header**

The information at the top of the report includes:

- Report Title
- Student Name
- Course Name
- Report Run Date and Time
- School
- Teacher
- Grade
- Group

# **Body of Report**

The body of the report could include the following information:

#### *Summary*

#### **IP Performance Summary**

- **IP Level:** Course level at the end of [IP](javascript:TextPopup(this))
- **IP Correct:** Total number of exercises the student answered correctly for IP.
- **IP Attempted:** Total number of exercises student attempted for IP
- **IP Percent Correct:** Percentage of exercises the student answered correctly out of number of exercises attempted for IP
- **IP Time Spent:** Total time student spent in IP
- **Placed:** Date the student exited IP and was placed in the course

#### *Performance Summary*

- **Level Data** 
	- **Assigned Course Level:** Course level assigned to the student
	- **Current Course Level:** Course level at which student is working in the course. If in IP, the field displays In IP.
	- **IP Level:** Course level at the end of IP
	- **Gain:** Measure of the student's exposure to content that is indexed in terms of level. Gain is calculated as the difference between the student's current course level and the student's placement level. During the IP process, the Gain Since IP field displays In IP.
- **Instructional Performance** 
	- **Exercises Correct:** Total number of exercises the student answered correctly for the course since IP was completed.
	- **Exercises Attempted:** Total number of exercises the student has attempted since IP was completed. In Reading, this includes all content except Independent Practice and Pre-Requisites.
	- **Exercises Percent Correct:** Percentage of exercises the student answered correctly since IP was completed.
- **Mastery** 
	- **Computation Retention Index (CRI) (Math):** Percentage of computation skills answered correctly when presented in review
	- **Retention Index (RI) (Reading):** Percentage of retention exercises answered correctly when presented in review
	- **Skills Mastered**: Number of skill objectives achieving a Mastery Status of "Mastered" within the assigned course
	- **Skills Assessed**: Total number of skills since IP was completed with a status other than In Progress, as determined by Motion for Math and Reading
	- **Skills Percent Mastered**: Percentage of skills the student mastered against the number of skills assessed in the assigned course. If a date range is specified, the value is NA.
- **Support** 
	- **Tutorial Used (Math):** Total number of times Math tutorials were used across all sessions, including IP
	- **Help Used, Audio Repeats Used, Report Card Views, Glossary Used**: Total number of times these support features were used across all sessions, including IP
- **Usage** 
	- **Time Spent**: Total time student spent in the course since the completion of IP across all sessions. During IP process, field displays In IP.
	- **Total Sessions**: Total number of sessions the student has taken, including IP.
	- **Average Session Time**: Average amount of time student spent in each session, including IP.

#### *Performance by Strand - Cumulative (Reading)*

- **Strand**: Name of the strand
- **Strand Level:** Student's current level in the strand
- **Exercises Correct:** Total number of exercises answered correctly in each strand
- **Exercises Attempted:** Total number of reading exercises student attempted
- **Exercises Percent Correct**: Percentage of exercises answered correctly in each strand

#### *Performance by Strand - Cumulative (Math)*

- **Strand:** Name of the strand
- **Strand Level**: Student's current level in the strand
- **Skills Mastered:** Number of skill objectives achieving a Mastery Status of "Mastered" within the strand
- **Skills Assessed:** Number of skill objectives attempted with the strand
- **Percent Skills Mastered:** Percentage of skills the student mastered against the number of skills completed in the strand

#### *Areas of Difficulty (Math)*

- **Skills in Delayed Presentation**: For skills in Computation strands, the skill is immediately presented the next time the strand is chosen. If not mastered in Delayed Presentation, the status of the Computational strand skill is set to Not Mastered.
- **Skills in Delayed Presentation 2**: Skills from the Application strands that were not mastered during Delayed Presentation. If not mastered in Delayed Presentation 2, the status of the Application strand skill is set to Not Mastered.
- **Skills Not Mastered**: Lists the most recent skills that have not been mastered and the dates they were last attempted. The range is defined by the Recent History Data setting on the Report Options screen.
- **Strand**: Name of the Math strand with the specific skill objective at risk
- **Level**: Course level of the skill
- **Skill Description**: Learning objective identifications (LO IDs) and description of the skills that the student has not mastered
- **Date at Risk**: Date the skill status was set

#### *Areas of Difficulty (Reading)*

This section provides details based on the date range selected on the Report Options screen.

- **Skills At Risk:** Information about the skills that have not been mastered
- **Strand:** Name of the strand for the Reading skill at risk
- **Level:** Course level at which the skill was set to At Risk status
- **Skill Description:** Description of the skill at risk
- **Date at Risk:** Date the skill status was set

#### *Other Performance (Independent Practice and Remediation)*

- **Exercises Correct:** Total number of exercises answered correctly in each phase
- **Exercises Attempts**: Total number of reading exercises the student attempted in each phase
- **Exercises Percent Correct**: Percentage of exercises answered correctly in each phase
## *Legend*

The legend at the bottom of the report includes a brief description of the abbreviations and symbols that appear in the report data.

Figure 5-5 Student Performance Report – Math (Teacher) page 1 of 2

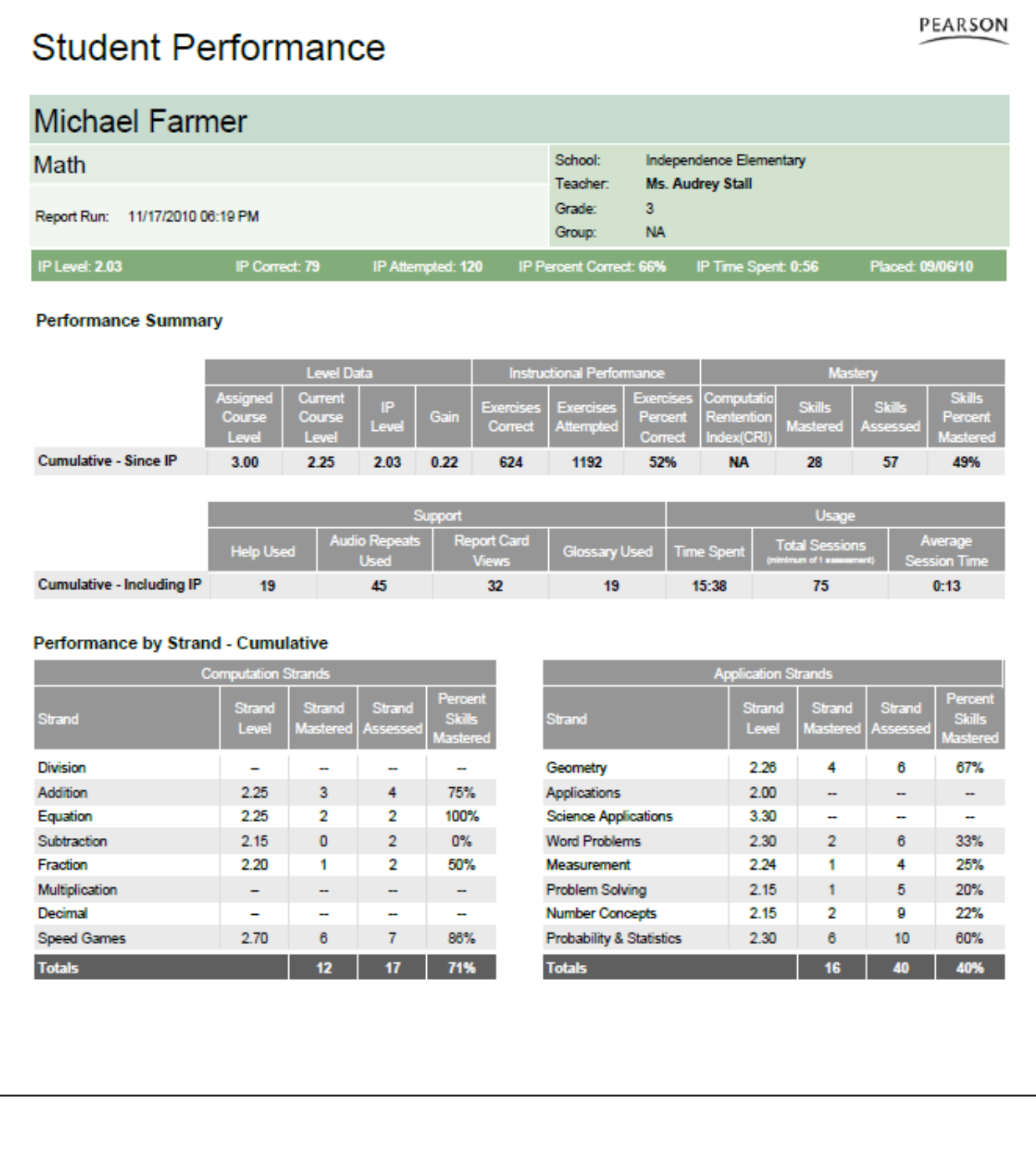

# **Student Performance**

Areas of Difficulty - 4 weeks

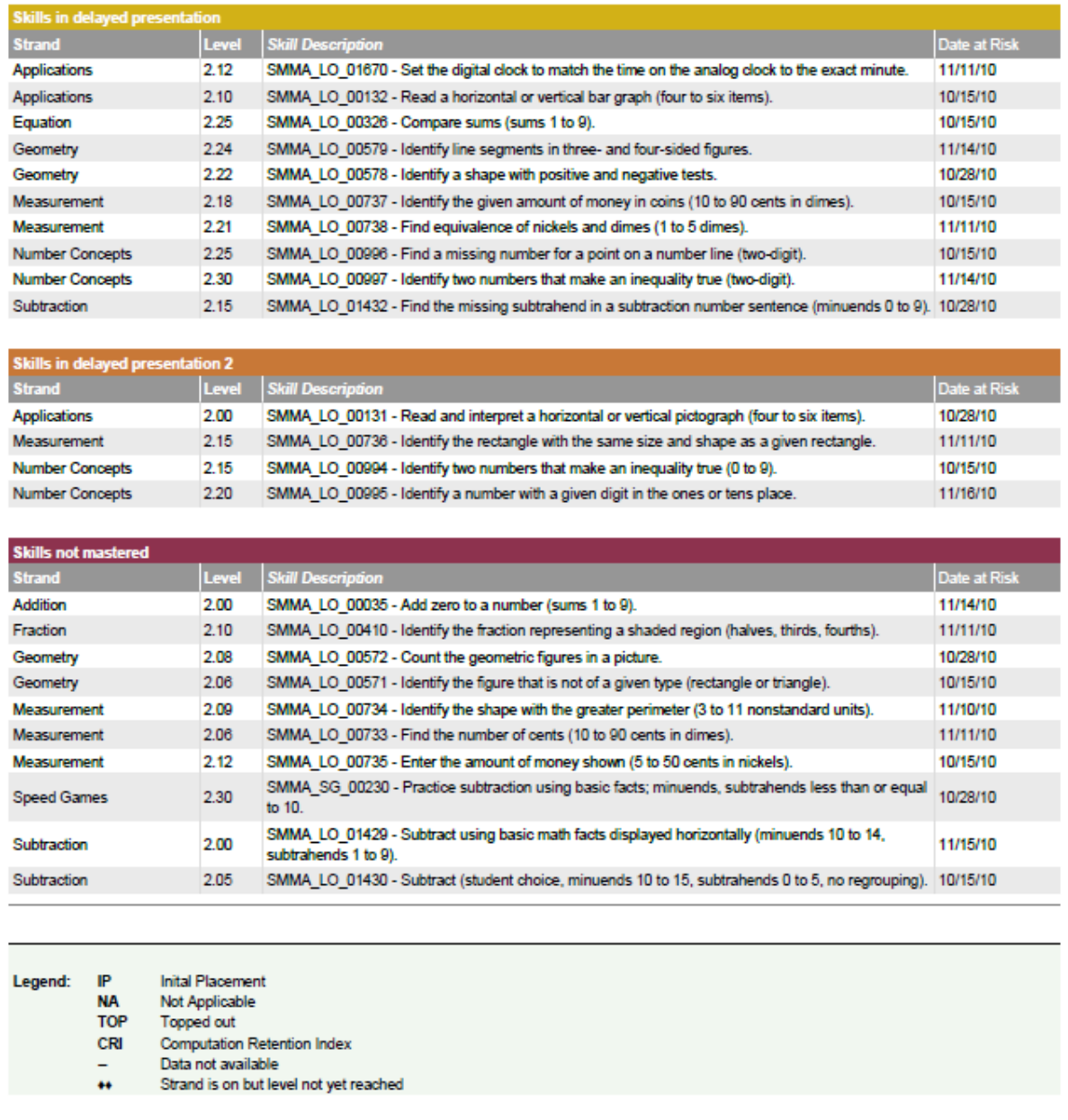

PEARSON

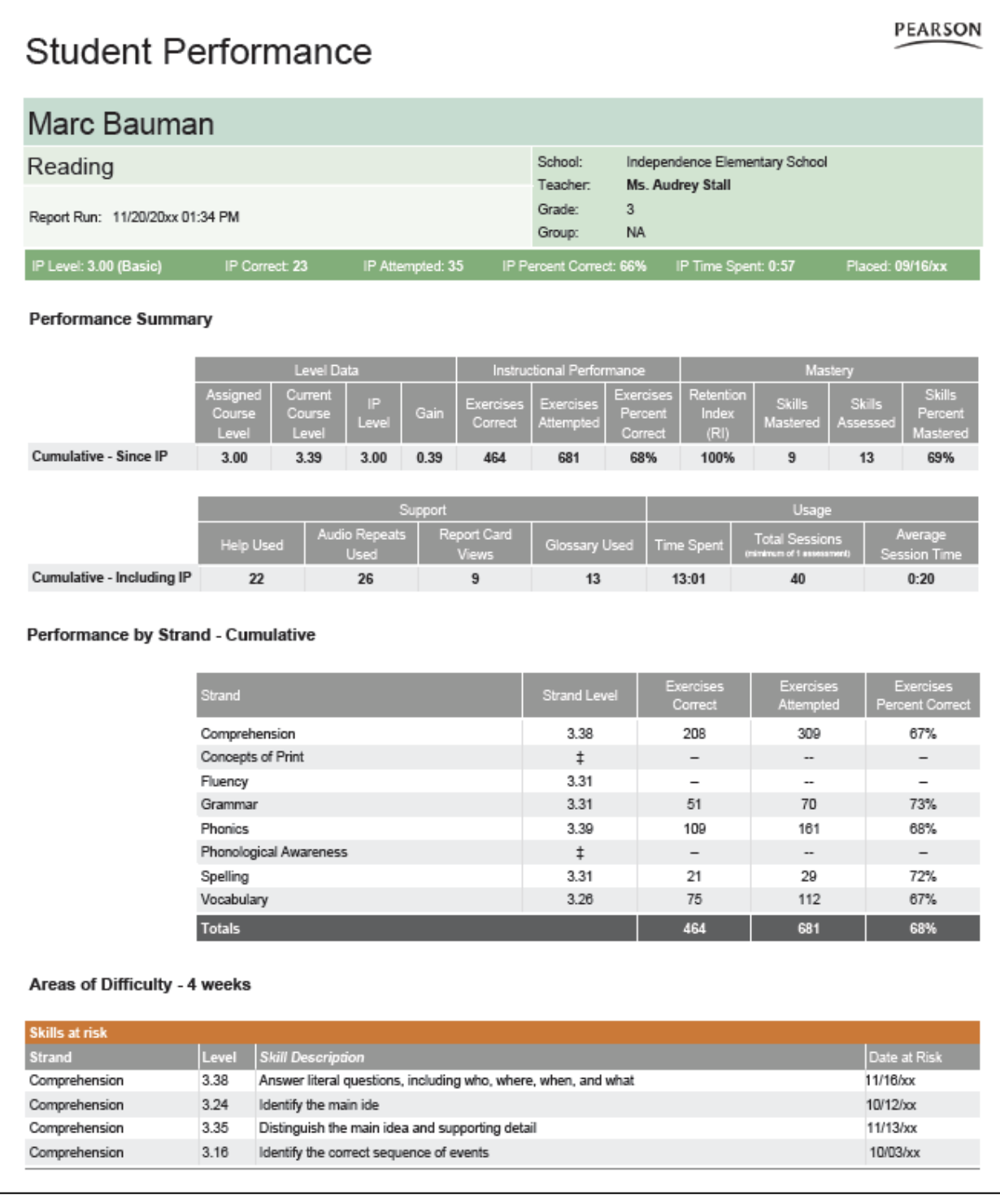

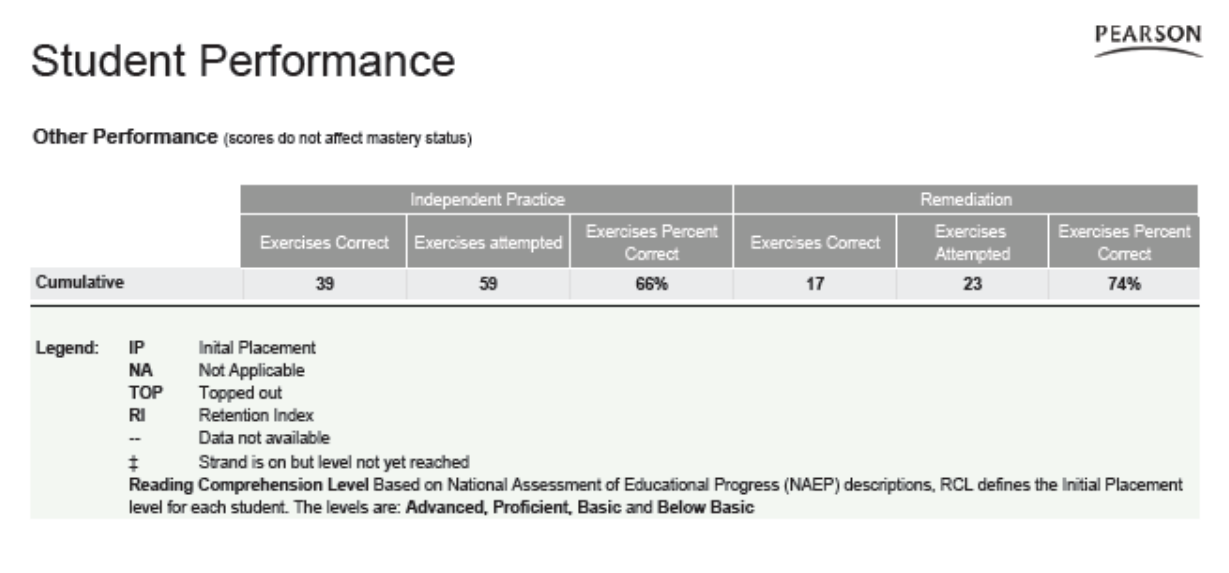

# **Areas of Difficulty Report**

The Areas of Difficulty Report lists the skills in Math and Reading courses with which the selected groups of students are having difficulty. The report groups students by these skills to allow the teacher to determine which students require assistance and/or intervention. Running the Areas of Difficulty Report weekly is recommended, but it can be run as often as necessary.

For the math course, the information includes the abbreviation of the strand name, the strand level in which a particular LO is not mastered, a description of the LO in which student is having difficulty, and date in which LO not mastered.

For the reading course, the information includes the strand name, the strand level in which a particular skill is at risk, a description of the skill in which student is having difficulty, and the date in which the skill became at risk.

The Areas of Difficulty report will be generated only for default and edit by settings courses. It will not be generated for Custom by Concept and Custom by Standard courses.

You can use the Math Strand Matrix, [Table 5-14](#page-147-0), to cross-reference the 16 Math Concepts and Skills (MCS) strands displayed in the Areas of Difficulty Report with the six SuccessMaker Mathematics' strands.

## *Areas of Difficulty Report – Teacher Options*

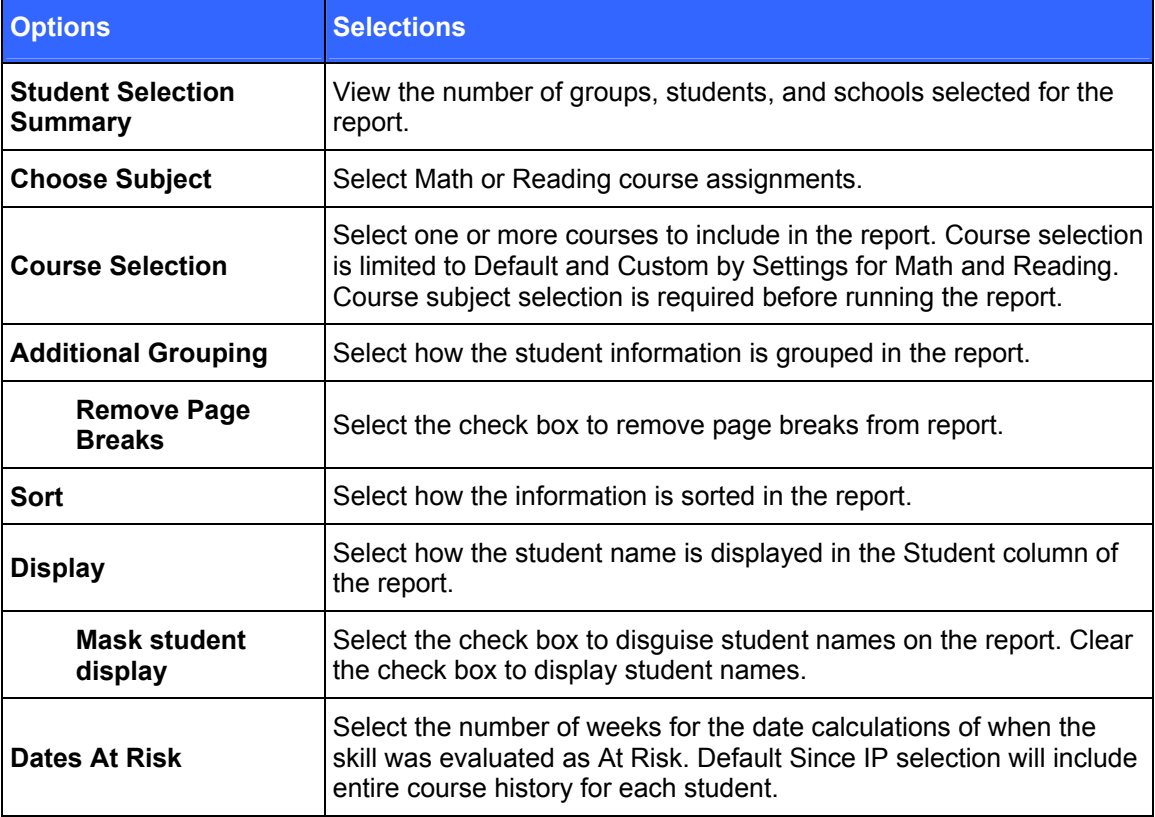

Table 5-6 Teacher Report Options for Areas of Difficulty Report

# *Areas of Difficulty Report – Teacher Results*

The Areas of Difficulty Report output consists of: header, body of report, and summary.

### **Header**

The report header includes:

- Report Title
- Course Name
- Report Run date and time
- School
- Teacher
- Grade
- Group

## **Body of Report**

The body of the report includes the following information:

- **Strand**: Name of the strand
- **Level**: Strand level in which a specific Math learning objective (LO) is not mastered or Reading skill is at risk
- **Skill Description**: Description of the Math LO or Reading skill with which the student is having difficulty
- **Student:** Student's first and last name, and either the Student ID or the Student Username based on the option selected in the Report Options screen
- **Date At Risk**: Date when the Math LO was assessed as Not Mastered or Reading skill was evaluated at risk. In Reading, as the student progresses through the course, the skill level can fluctuate between At Risk and Mastered.

#### *Summary*

- **Total Skills At Risk**: Total number of distinct skills presented in this report
- **Total Students At Risk**: Total number of distinct students presented in this report

#### *Options*

The Options section provides a summary of the Report Options screen selections chosen for this report.

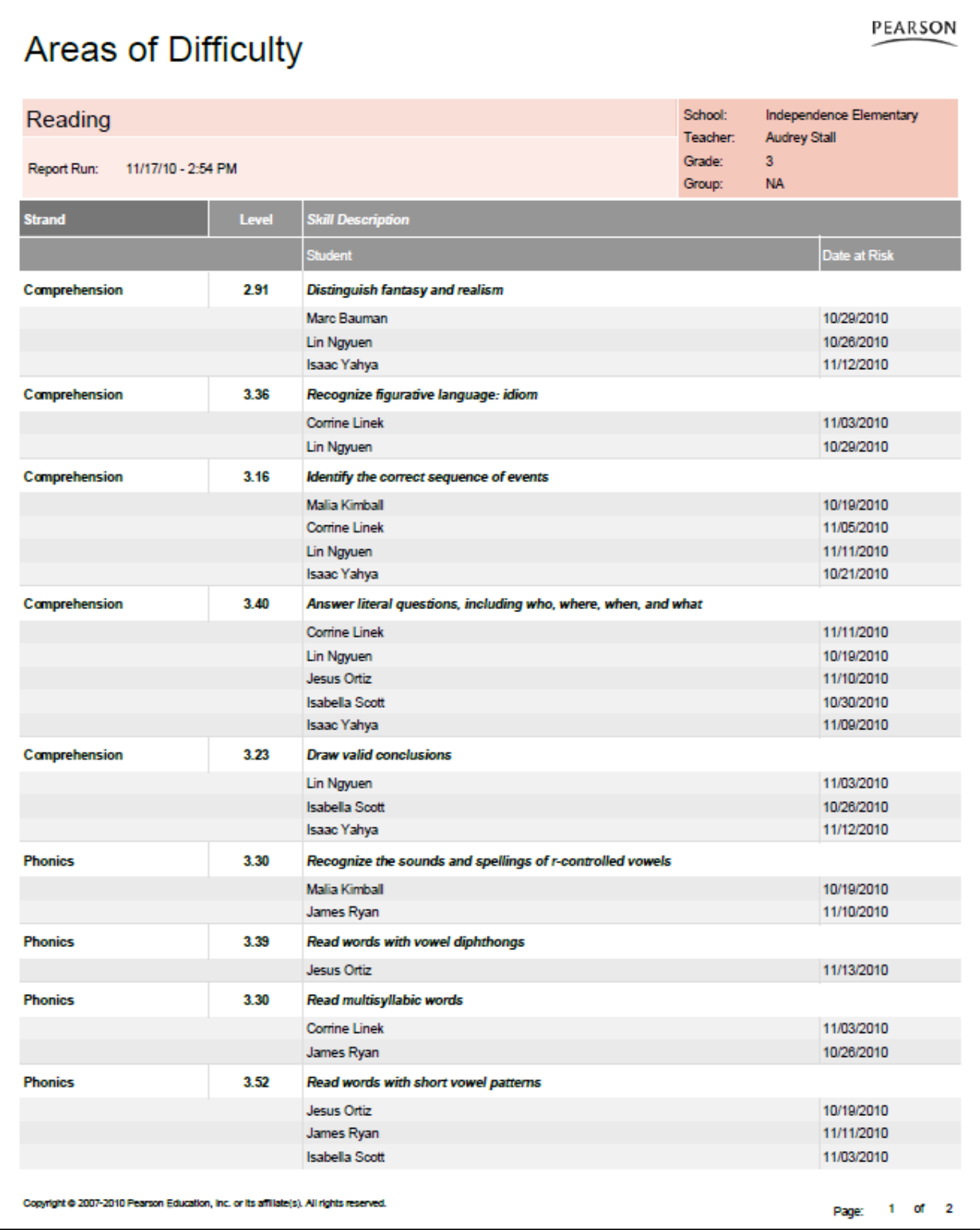

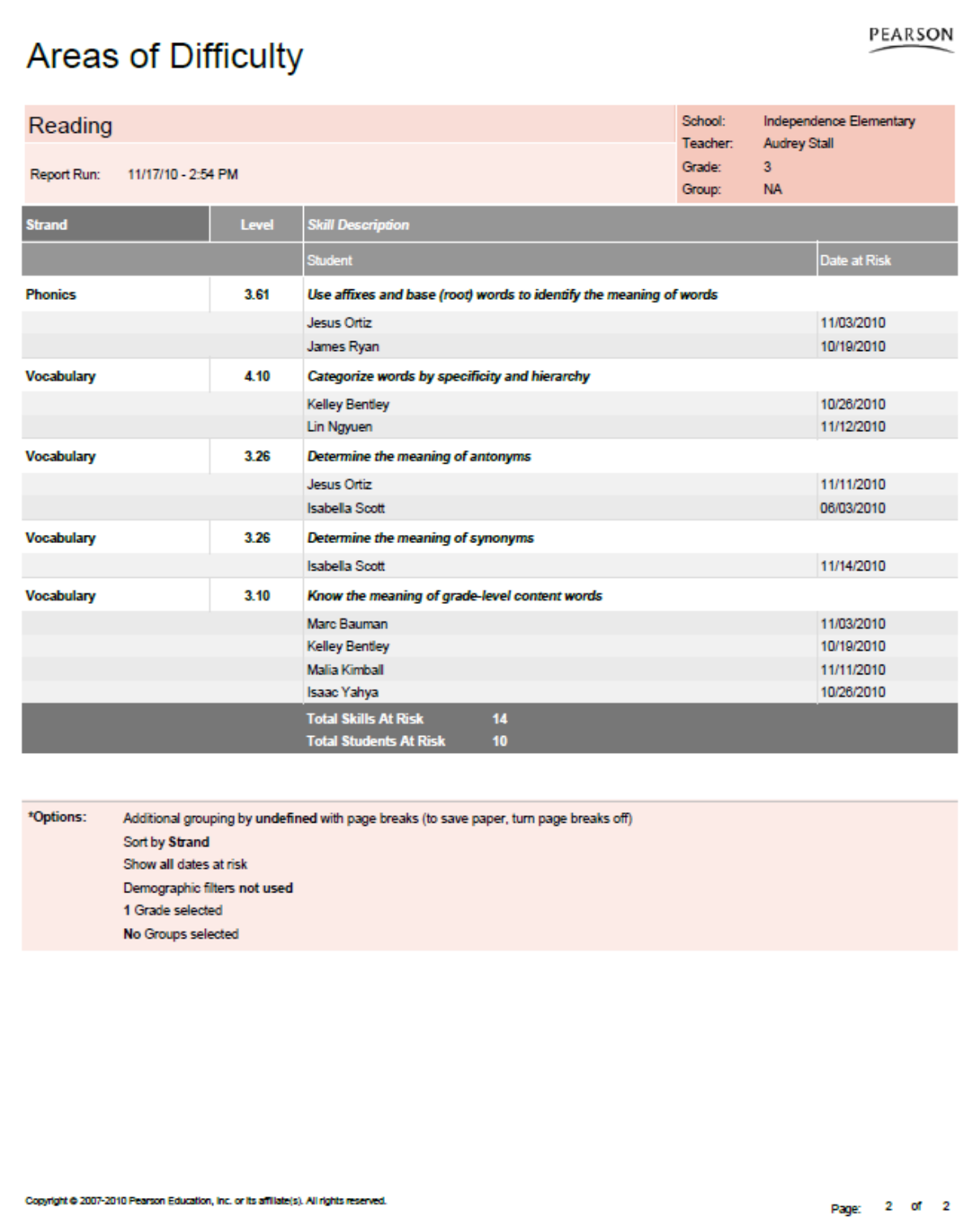

Note: If the report is run for Groups, the results will be sorted by Group first, by Strand, and then by Strand Level. If run for Students, the results will be sorted by Strand first, and then sorted by Strand Level.

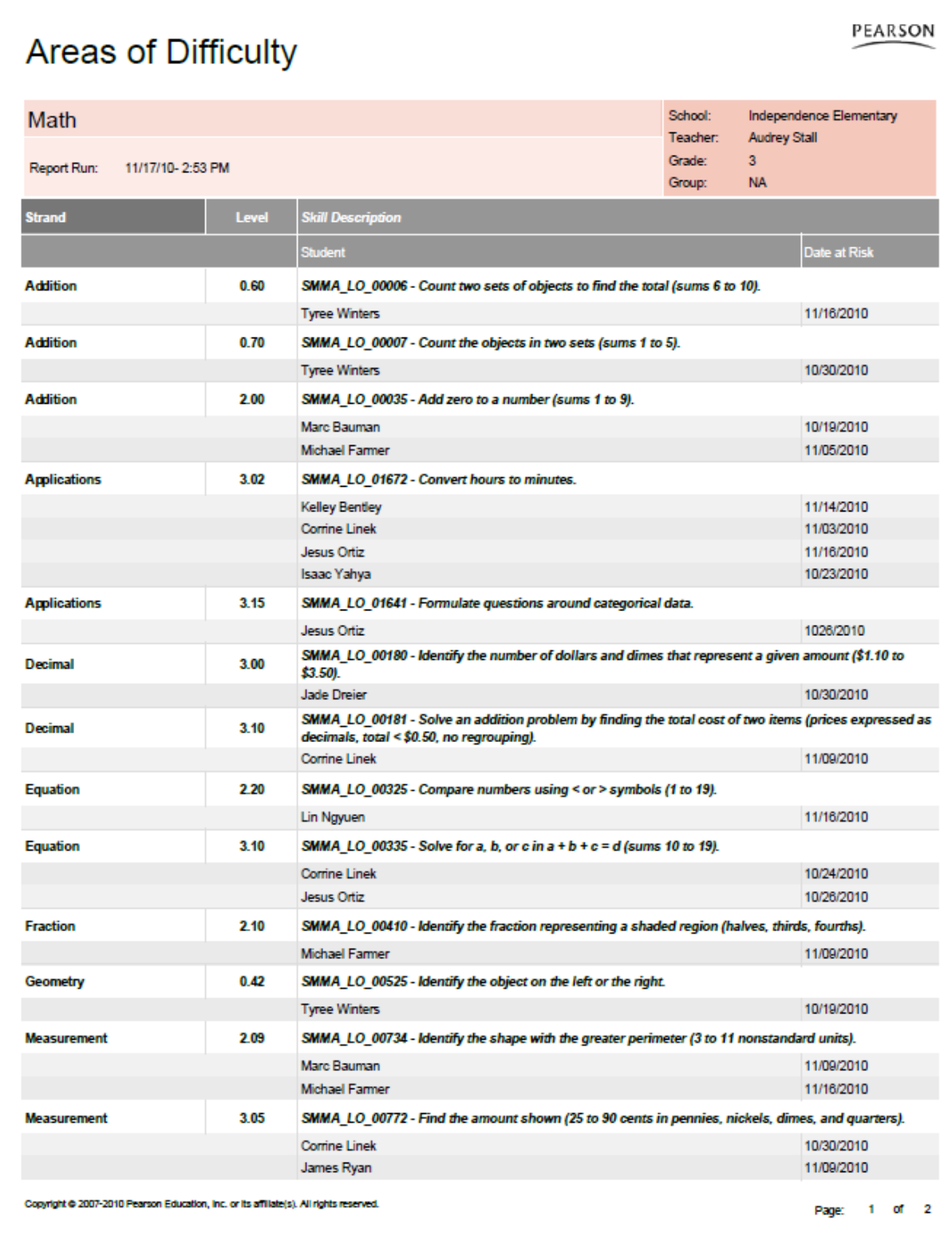

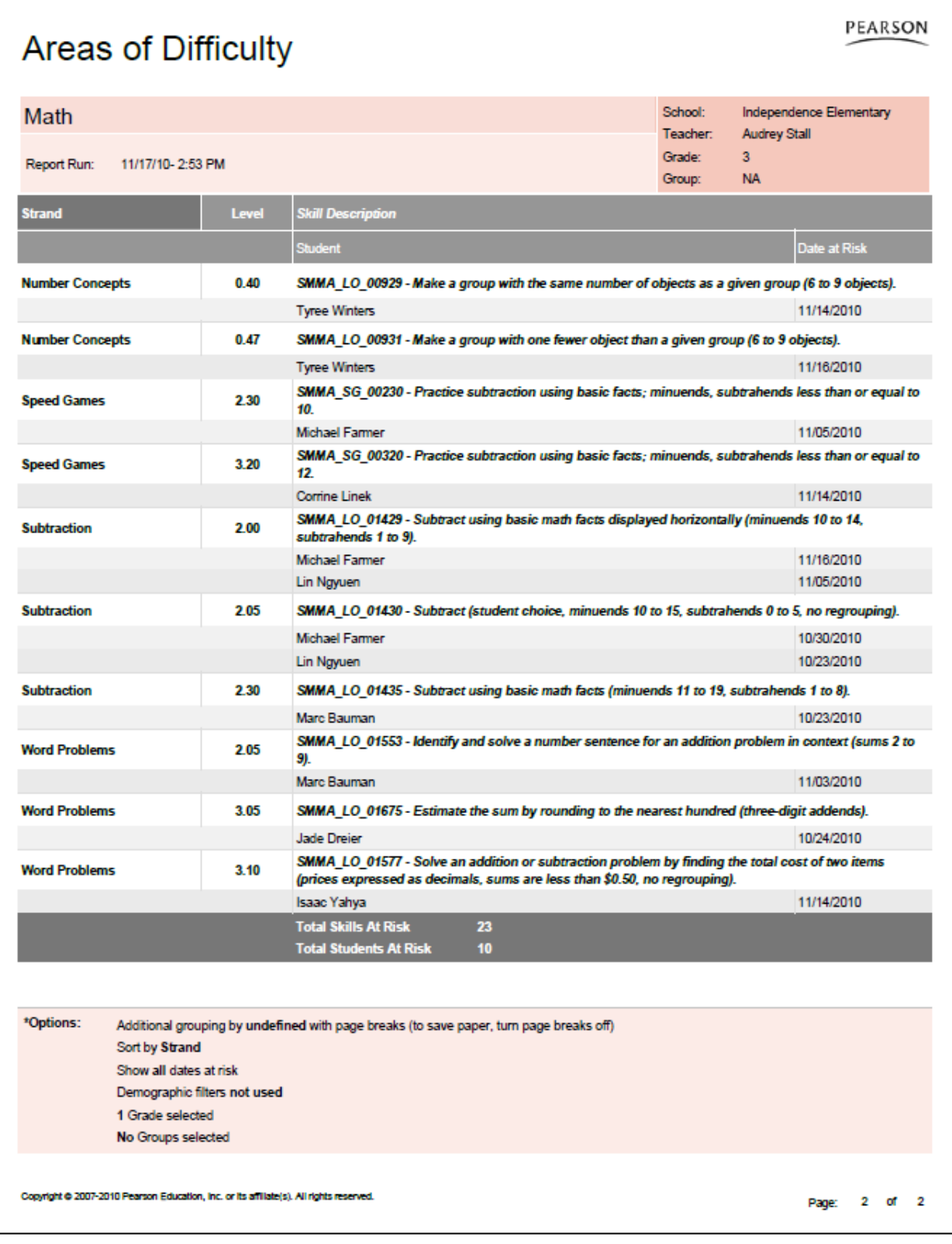

Note: If the report is run for Groups, the results will be sorted by Group first, by Strand, and then by Strand Level. If run for Students, the results will be sorted by Strand first, and then sorted by Strand Level.

# *Areas of Difficulty Report - Administrator Options*

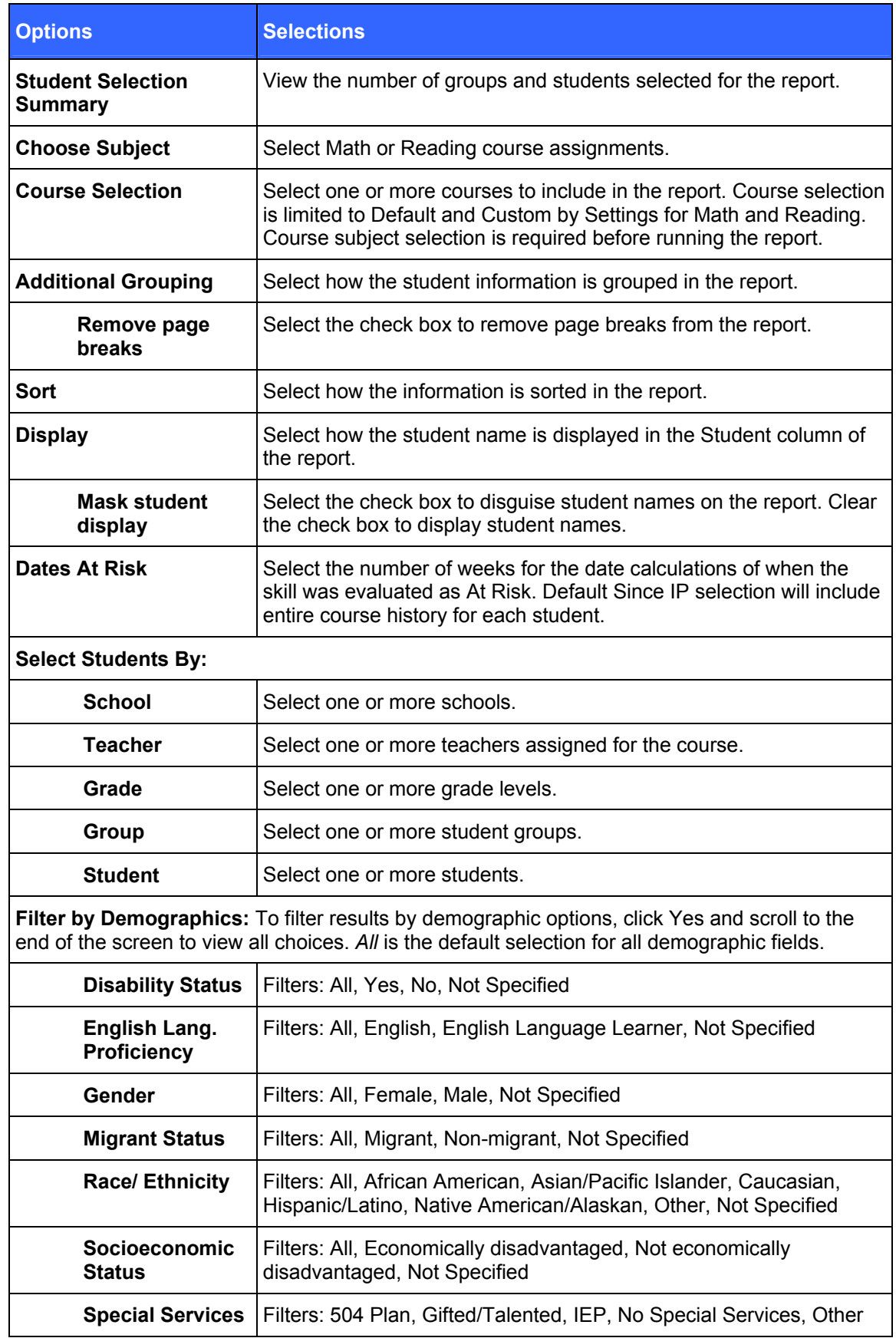

Table 5-7 Administrator Options for the Areas of Difficulty Report

## *Areas of Difficulty Report – Administrator Results*

The Areas of Difficulty Report output consists of four parts: header, summary, body of report, and legend.

### **Header**

The report header includes:

- Report Title
- Course Name
- Report Run Date and Time
- School
- Teacher
- Grade
- Group

## **Body of Report**

The body of the report includes the following information:

- **Strand**: Name of the strand
- **Level**: The strand level in which a specific Math Learning Objective (LO) is not mastered or Reading skill is at risk
- **Skill Description**: Description of the Math LO or Reading skill with which the student is having difficulty
- **Student:** Student's first and last name, and either the Student ID or the Student Username based on the option selected in the Report Options screen
- **Date At Risk**: Date when the Math LO was assessed as Not Mastered or Reading skill was evaluated at risk. In Reading, as the student progresses through the course, the skill level can fluctuate between At Risk and Mastered.

#### *Summary*

- The Summary fields include the following information:
- **Total Skills At Risk**: Total number of distinct skills presented in this report
- **Total Students At Risk**: Total number of distinct students presented in this report

#### *Options*

The Options section provides a summary of the Report Options screen selections chosen for this report

Note: If the report is run for Groups, the results will be sorted by Group first, by Strand, and then Strand Level. If run for Students, the results will be sorted by Strand first, then Strand Level.

# **Last Session Report**

The Last Session Report for both Math and Reading provides information about the last completed session for groups of students and for individual students in the group. The information includes performance as indicated by the number and percentage of attempted and correctly answered exercises. It also includes information about the date and duration of the student's last session. Running the Last Session Report weekly is recommended but it can be run as often as necessary.

## *Last Session Report – Teacher Options*

Table 5-8 Teacher Options for the Last Session Report

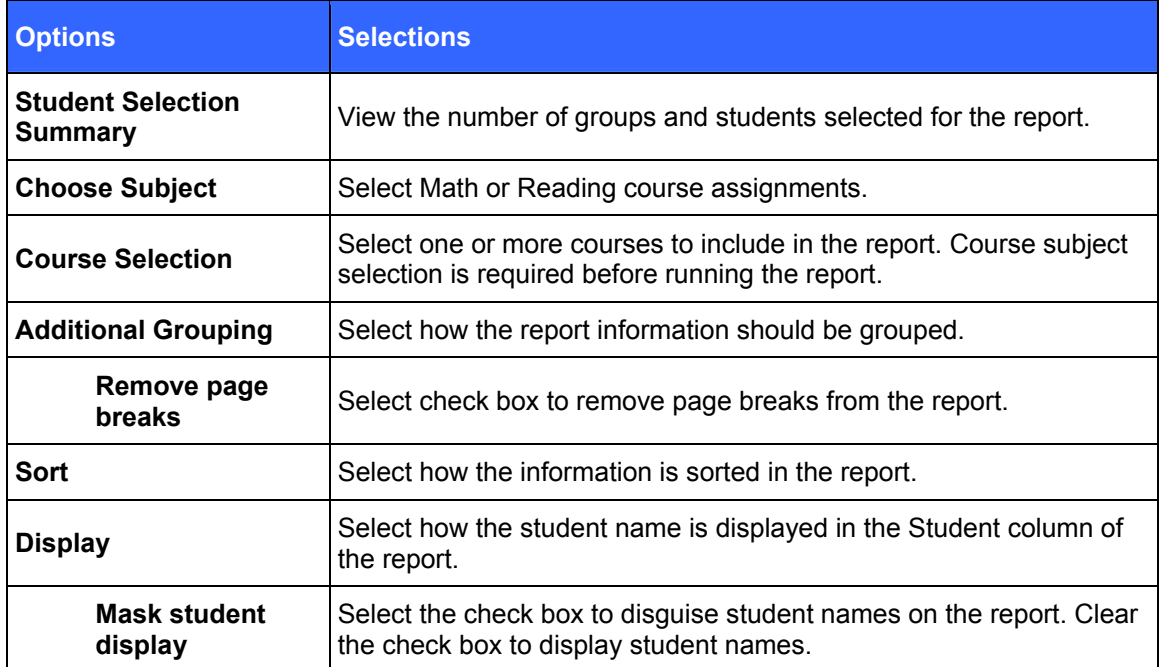

## *Last Session Report – Teacher Results*

The report output consists of four parts: header, body of report, summary data, and legend.

#### **Header**

- Report Title
- Assigned Course Name
- Report Run Date and Time
- School
- Teacher
- Grade
- Group

## **Body of Report**

The body of the report includes the following information:

- **Student**: First and last name student name, Student ID, or student user name, based on option selected in the Report Options screen.
- **Level** 
	- **Current Course Level**: Current average level of all active strands in the course. Current Course Level is an indicator of where a student is working in the course. If in IP, field displays "In IP."
- **Raw Performance** 
	- **Exercises Correct**: Total number of exercises the student has answered correctly in the last session. In Reading, this figure includes all content except Independent Practice and Pre-requisites.
	- **Exercises Attempted**: Total number of exercises the student has attempted in the last session. In Reading, this figure includes all content except Independent Practice and Pre-requisites.
	- **Exercises Percent Correct**: Percentage of exercises the student answered correctly in the last session. In Reading, this figure includes all content except Independent Practice and Pre-requisites.
- **Exercises Correct / Attempted** 
	- **Instructional (Reading):** Number of attempts for all instructional-level content in the session, excluding Independent Practice, Pre-requisites, and Initial Placement content. The column displays the correct answers above the number of attempts and is sorted by the number of correct answers. If fluency was part of the reading session, an **(F)** indicator is displayed with the instructional data.
	- **Independent Practice (Reading):** Number of attempts for all Independent Practice content in the session. The column displays the correct answers above the number of attempts and is sorted by the number of correct answers.
	- **Remediation (Reading):** Number of attempts for all pre-requisite content in the session. The column displays the correct answers above the number of attempts and is sorted by the number of correct answers.
- **Usage** 
	- **Help Used**: Number of times Show Answer (Math) or Help (Reading) was accessed.
	- **Time Spent**: Total Time the student spent in the course during the last session. Early exits will be noted with an asterisk (\*).
	- **Total Sessions**: Total number of sessions for the assigned course.
	- **Session Date**: Date of last session.

#### *Summary Data*

The **Summary Data** fields include the following information:

 **Mean**: Average of all selected students for whom actual data is displayed in the report, excluding session date. Any column with (--) is not included in this calculation.

 **Standard Deviation**: Standard deviation of all selected students in the report, excluding session date. Any column with (--) is not included in this calculation.

## *Options*

 The options section provides a summary of the Report Options screen selections chosen for this report.

## *Legend*

• The legend at the bottom of the report includes a brief description of the abbreviations and symbols that appear in the report date.

# **Last Session**

PEARSON

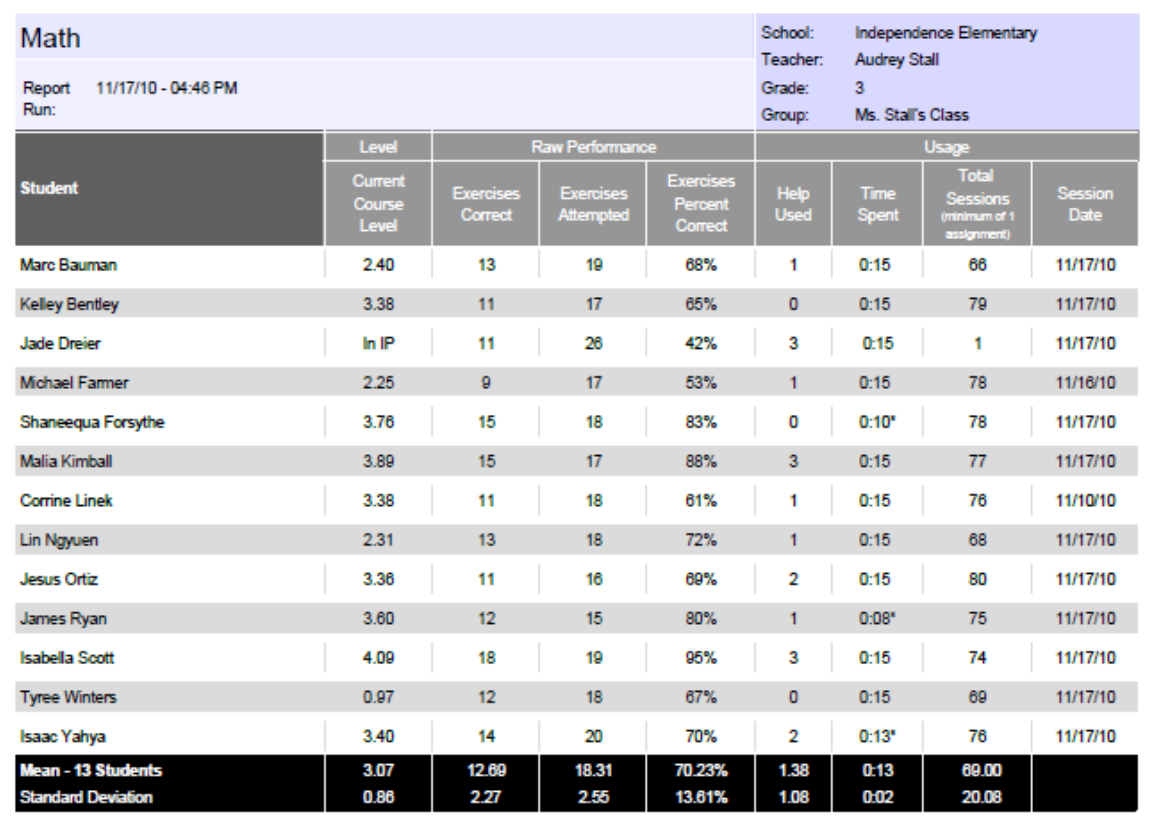

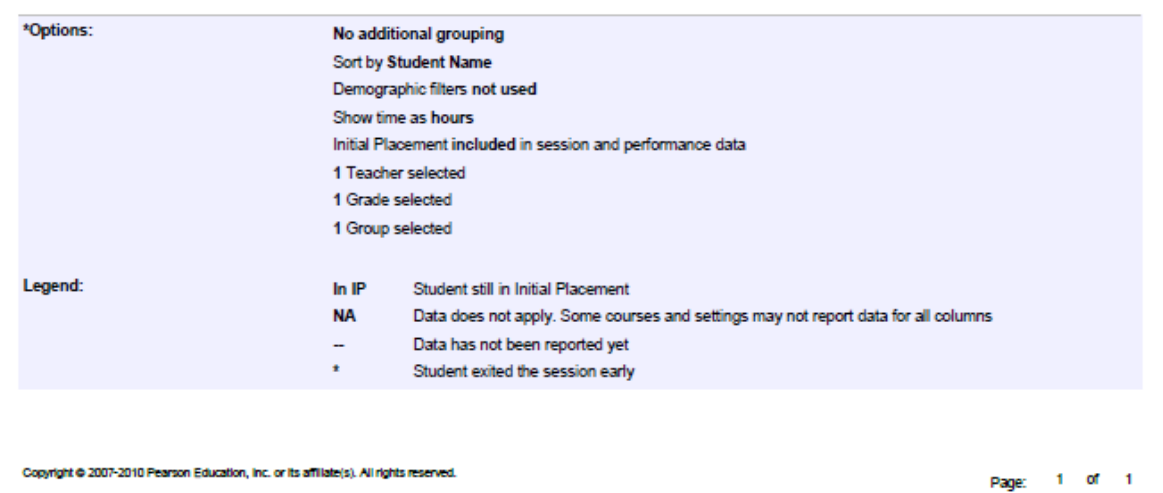

# Last Session

#### PEARSON

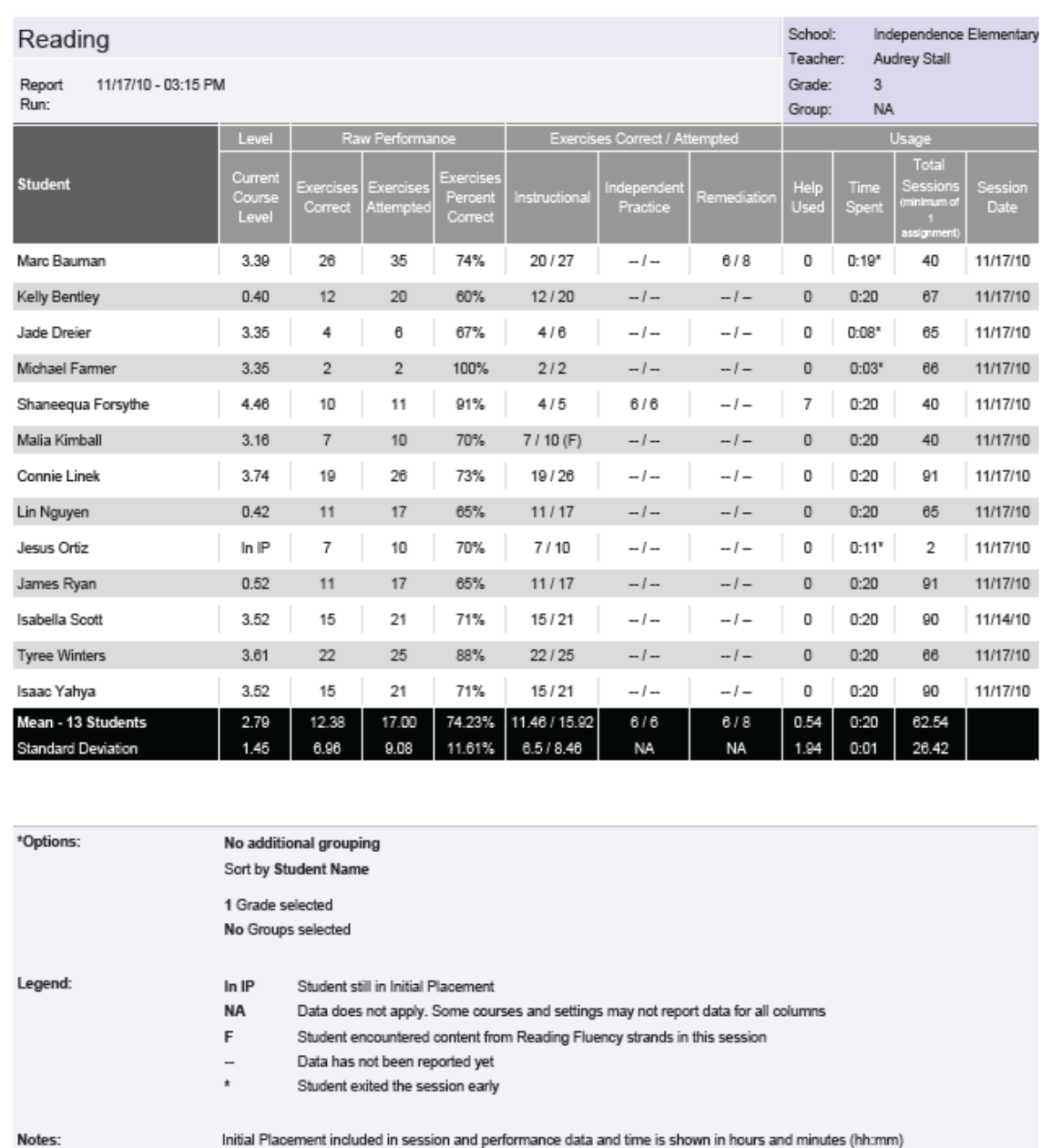

# *Last Session Report - Administrator Options*

Table 5-9 Administrator Options for the Last Session Report

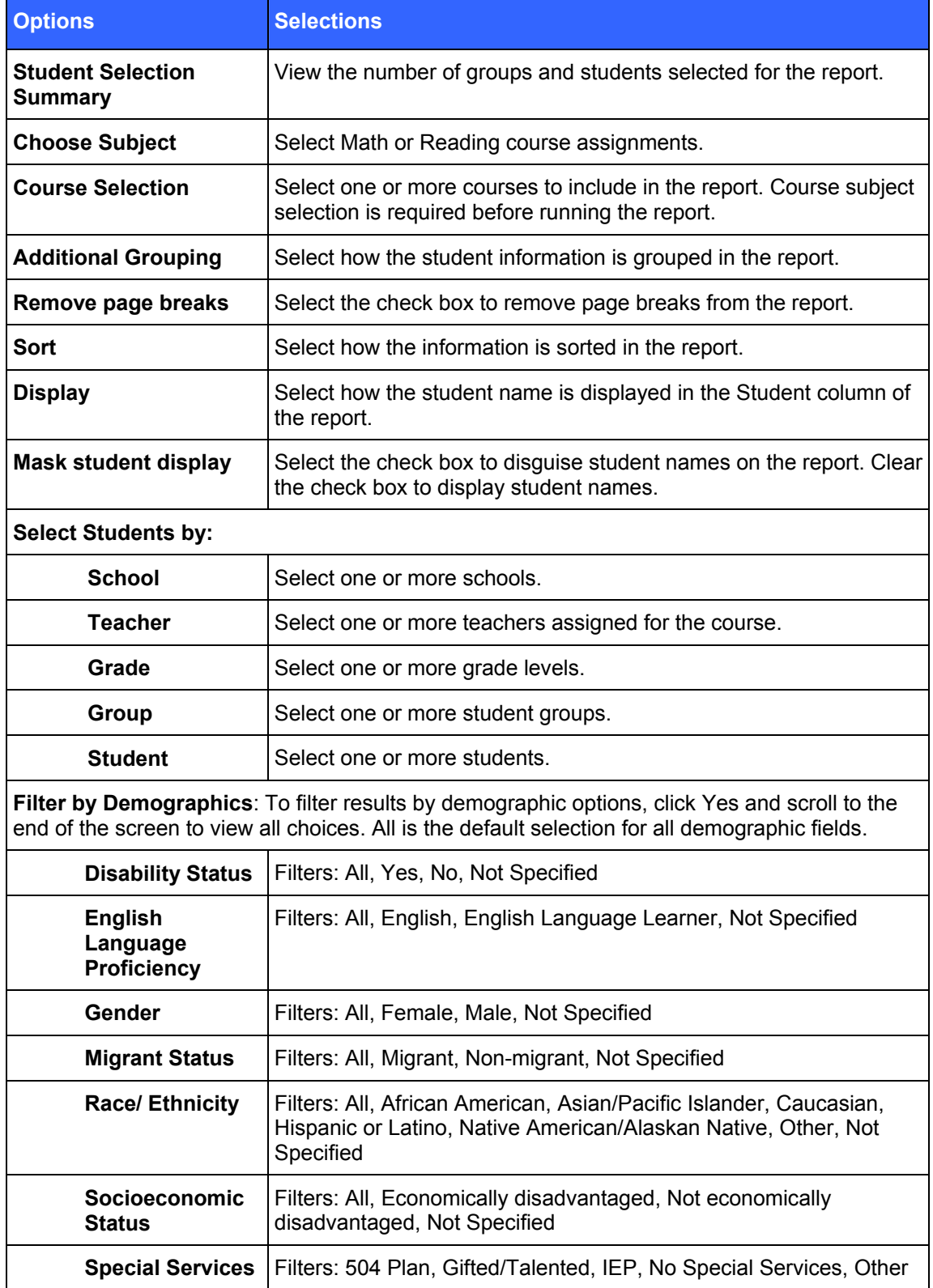

## **Header**

- Report Title
- Assigned Course Name
- Report Run Date and Time
- School
- Teacher
- Grade
- Group

# **Body of Report**

The body of the report includes the following information:

- **Student**: First and last name student name, Student ID, or student user name, based on option selected in the Report Options screen.
- **Level** 
	- **Current Course Level**: Current average level of all active strands in the course. Current Course Level is an indicator of where a student is working in the course. If in IP, field displays "In IP."
- **Raw Performance** 
	- **Exercises Correct**: Total number of exercises the student has answered correctly in the last session. In Reading, this figure includes all content except Independent Practice and Pre-requisites.
	- **Exercises Attempted**: Total number of exercises the student has attempted in the last session. In Reading, this figure includes all content except Independent Practice and Pre-requisites.
	- **Exercises Percent Correct**: Percentage of exercises the student answered correctly in the last session. In Reading, this figure includes all content except Independent Practice and Pre-requisites.
- **Exercises Correct / Attempted** 
	- **Instructional (Reading):** Number of attempts for all instructional-level content in the session, excluding Independent Practice, Pre-requisites, and Initial Placement content. The column displays the correct answers above the number of attempts and is sorted by the number of correct answers. If fluency was part of the reading session, an **(F)** indicator is displayed with the instructional data.
	- **Independent Practice (Reading):** Number of attempts for all Independent Practice content in the session. The column displays the correct answers above the number of attempts.
	- **Remediation (Reading):** Number of attempts for all pre-requisite content in the session. The column displays the correct answers above the number of attempts.
- **Usage**
	- **Help Used**: Number of times Show Answer (Math) or Help (Reading) was accessed
	- **Time Spent**: Total Time the student spent in the course during the last session. Early exits will be noted with an asterisk (\*).
	- **Total Sessions**: Total number of sessions for the assigned course
	- **Session Date**: Date of last session

#### *Summary Data*

The **Summary Data** fields include the following information:

- **Mean**: Average of all selected students for whom actual data is displayed in the report, excluding session date. Any column with (--) is not included in this calculation.
- **Standard Deviation**: Standard deviation of all selected students in the report, excluding session date. Any column with (--) is not included in this calculation.

#### *Options*

 The options section provides a summary of the Report Options screen selections chosen for this report.

#### *Legend*

 The legend at the bottom of the report includes a brief description of the abbreviations and symbols that appear in the report date.

# **Prescriptive Scheduling Report**

The Prescriptive Scheduling Report is a forecasting tool that enables you to monitor student progress and adjust schedules to reach performance goals. By specifying a time frame and a target level for each grade, the report can provide projections of where the student will be at the targeted date and, based on the student's current rate, the additional amount of time in the course for the student to achieve the target level.

Currently, this report is only available for Math.

## *Prescriptive Scheduling Report – Teacher Options*

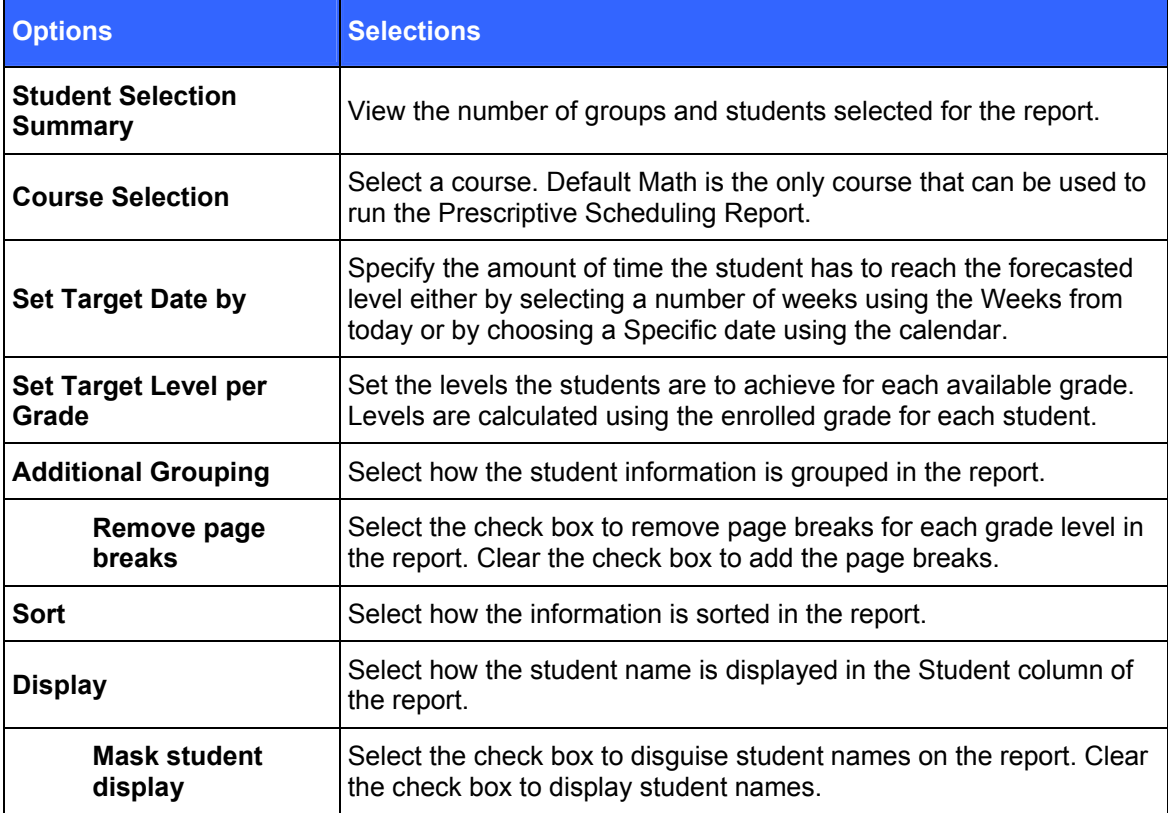

Table 5-10 Teacher Options for the Prescriptive Scheduling Report

# *Prescriptive Scheduling – Teacher Results*

The report output consists of five parts: header, body of report, summary data, options, and legend.

### **Header**

The information at the top of the report includes:

- Report Title
- Assigned Course Name
- Target Level
- Target Date
- Calendar Days to Target
- Calendar Weeks to Target
- Report Run Date and Time
- School
- Teacher
- Grade
- Group

## **Body of Report**

The body of the report includes the following information:

- **Student:** First and last name of the student, student ID or student user name, based on the option selected on the Report Options screen
- **Performance Data** 
	- **Current Course Level:** Level at which the student is presently working in the course. If the student is in [IP](javascript:TextPopup(this)) (Initial Placement); the first level of entry into a course, this field displays *In IP*.
	- **IP Level:** Course level at the end of IP
	- **Time Since IP:** Calculation of total time spent since IP completion
	- **Recent % of Skills Mastered:** Percentage of the most recent 20 skills judged for mastery. If less than 20 skills have mastery status, this field displays (- -).
- **Current Rate** 
	- **Session Length Setting**: Session length setting for the student assignment
	- **Average Min/Wk (4 wks):** Average number of minutes spent per week, based on the most recent four weeks of activity
	- **Current Learning Rate:** Rate at which the student is making gains in the course. This field displays one of the following rates:
		- **Baseline:** All students are classified with a baseline until they have approximately seven hours of course work after IP completion and the learning rate can be accurately calculated.
		- **Low:** Below average learning rate
		- **Medium:** Average learning rate
		- **High:** Above average learning rate
- **Projections** 
	- **Time:** the projected amount of time the student will spend in the course given a) their average minutes per week and b) the number of weeks remaining (Time = a\*b).
	- **Level:** Projected course level for the student at the end date based on the Current Learning Rate
- **Prescription** 
	- **Gain to Target:** Amount of gain the student will need to reach the target level
	- **Add Time to Target:** Total time needed to reach the target level from the current level.
	- **Add Min/Wk to Target:** The additional amount of time (in minutes) the student needs per week to reach the target level by the target date. For example, if a student is currently spending 30 minutes per week in the course and this column shows "15," then 45 minutes per week is necessary for the student to reach the target level before the target date.

#### *Summary Data*

The Summary Data fields include the following information summarized by assignment:

- **Mean:** Average of all selected students for whom actual data is display in the report, excluding Session Date. Any column with (- -) is not included in this calculation.
- **Standard Deviation:** Standard deviation of all selected students in the report, excluding Date. Any column with (- -) is not included in this calculation.

### *Options*

The Options section provides a summary of the Report Options screen selections chosen for this report.

### *Legend*

The legend at the bottom of the report includes a brief description of the abbreviations and symbols that appear in the report data.

# Prescriptive Scheduling

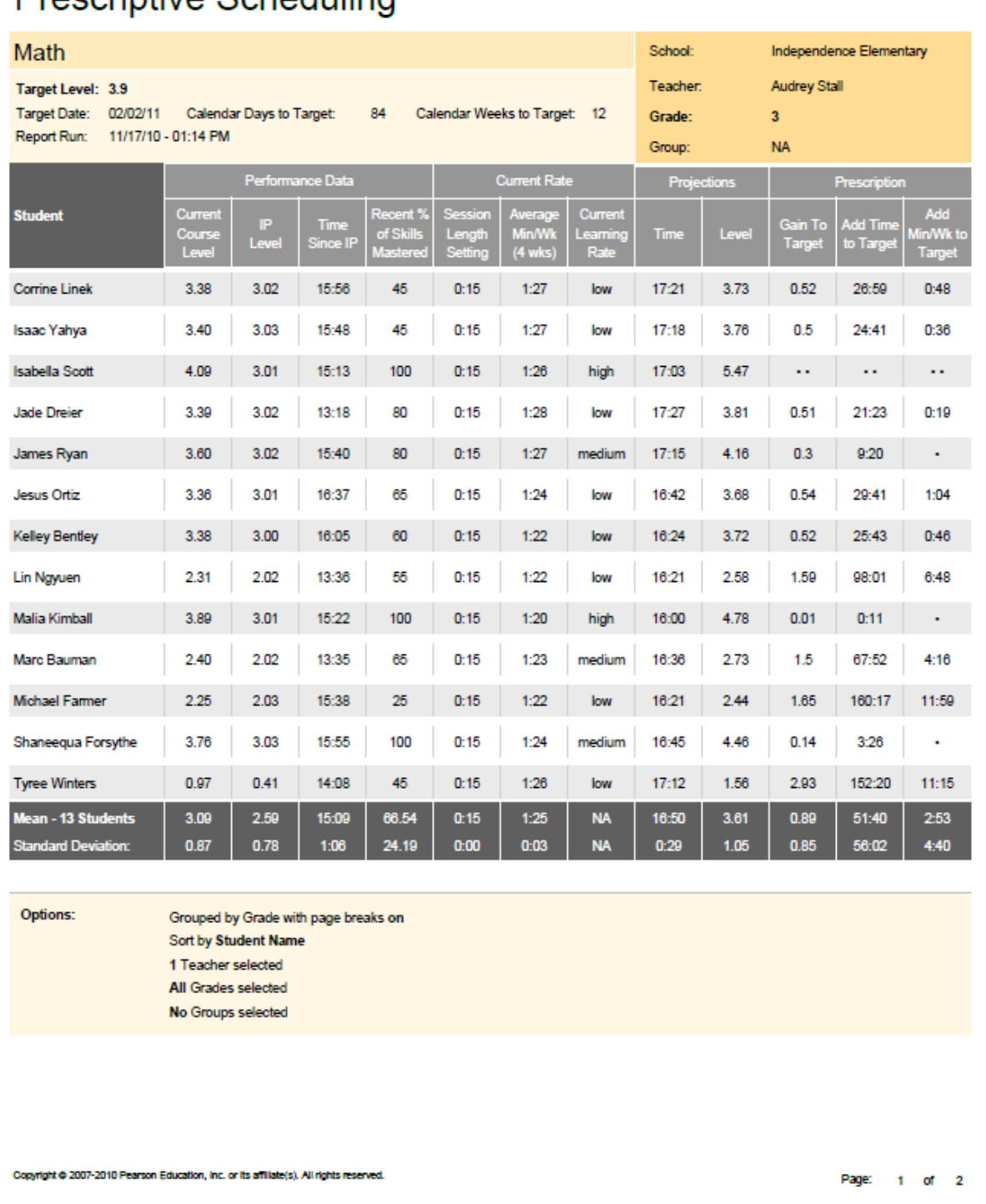

PEARSON

г

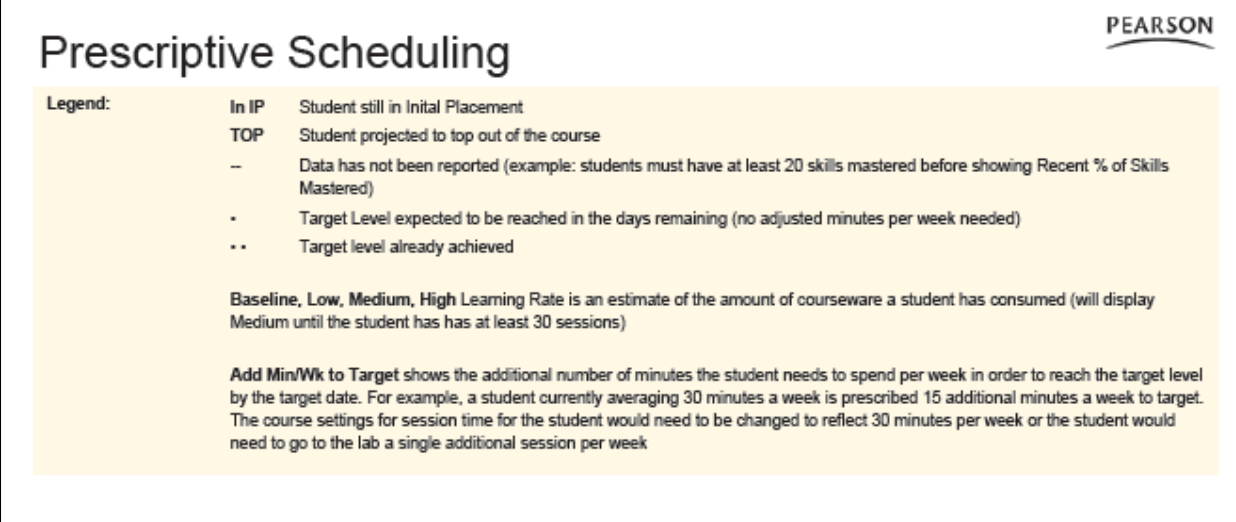

# *Prescriptive Scheduling Report – Administrator Options*

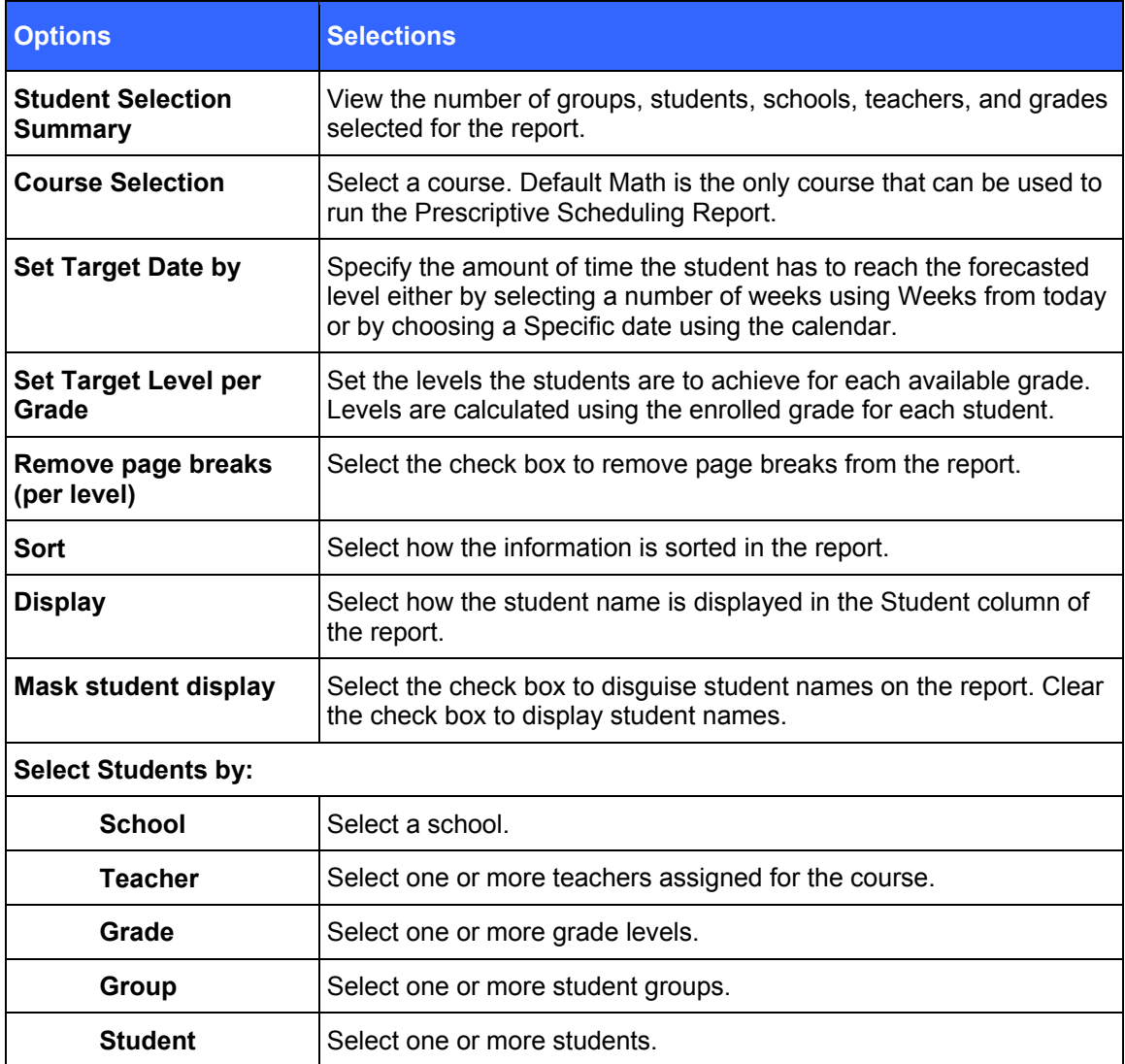

Table 5-11 Administrator Options for the Prescriptive Scheduling Report

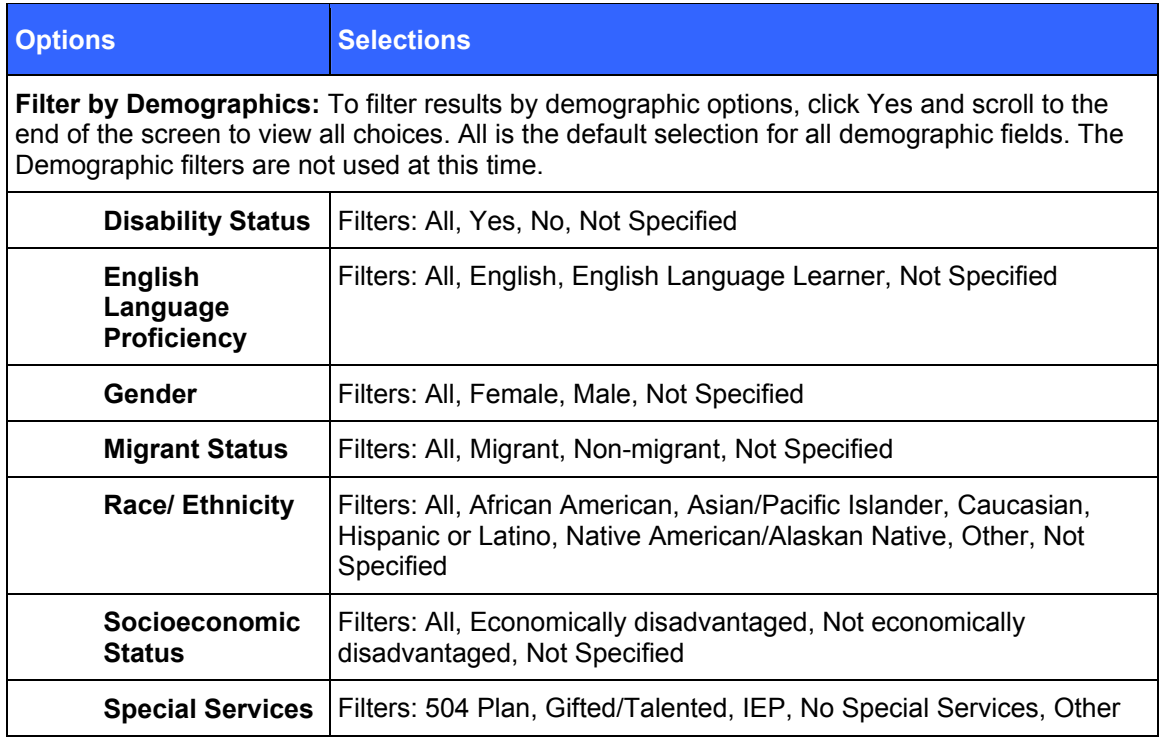

## *Prescriptive Scheduling – Administrator Results*

The report output consists of five parts: header, body of report, summary data, options, and legend.

### **Header**

The information at the top of the report includes:

- Report Title
- Assigned Course Name
- Target Level
- Target Date
- Calendar Days to Target
- Calendar Weeks to Target
- Report Run Date and Time
- School
- Teacher
- Grade
- Group

## **Body of Report**

The body of the report includes the following information:

- **Student:** First and last name of the student, student ID or student user name, based on the option selected on the Report Options screen.
- **Performance Data** 
	- **Current Course Level:** Level at which the student is presently working in the course. If the student is in [IP](javascript:TextPopup(this)) (Initial Placement), the first level of entry into a course, this field displays *In IP*.
	- **IP Level:** Course level at the end of IP
	- **Time Since IP:** Calculation of total time spent since IP completion.
	- **Recent % of Skills Mastered:** Percentage of the most recent 20 skills judged for mastery. If less than 20 skills have mastery status, this field displays (- -).
- **Current Rate** 
	- **Session Length Setting**: Session length setting for the student assignment.
	- **Average Min/Wk (4 wks):** Average number of minutes spent per week, based on the most recent four weeks of activity.
	- **Current Learning Rate:** Rate at which the student is making gains in the course. This field displays one of the following rates:
		- **Baseline:** All students are classified with a baseline until they have approximately seven hours of course work after IP completion and the learning rate can be accurately calculated.
		- **Low:** Below average learning rate
		- **Medium:** Average learning rate
		- **High:** Above average learning rate
- **Projections** 
	- **Time:** The projected amount of time the student will spend in the course given a) their average minutes per week and b) the number of weeks remaining (Time = a\*b).
	- **Level:** Projected course level for the student at the end date based on the Current Learning Rate.
- **Prescription** 
	- **Gain to Target:** Amount of gain the student will need to reach the target level.
	- **Add Time to Target:** Total time needed to reach the target level from the current level.
	- **Add Min/Wk to Target:** The additional amount of time (in minutes) the student needs per week to reach the target level by the target date. For example, if a student is currently spending 30 minutes per week in the course and this column shows "15," then 45 minutes per week is necessary for the student to reach the target level before the target date.

#### **Summary Data**

The Summary Data fields include the following information summarized by assignment:

- **Mean:** Average of all selected students for whom actual data is display in the report, excluding Session Date. Any column with (- -) is not included in this calculation.
- **Standard Deviation:** Standard deviation of all selected students in the report, excluding Date. Any column with (- -) is not included in this calculation.

#### *Options*

The Options section provides a summary of the Report Options screen selections chosen for this report.

#### *Legend*

The legend at the bottom of the report includes a brief description of the abbreviations and symbols that appear in the report data.

# **Prescriptive Scheduling – Aggregate**

The Prescriptive Scheduling Aggregate Report is a forecasting tool that enables districts to monitor progress for an entire school and adjust schedules to reach performance goals. By specifying a time frame and a target level for each grade within a school, the report can provide projections of where the school will be at the targeted date and, based on the current rate, the additional amount of time in the course for the school to achieve the target level. District Administrators can generate the report for multiple schools.

## *Prescriptive Scheduling Report – Aggregate Options*

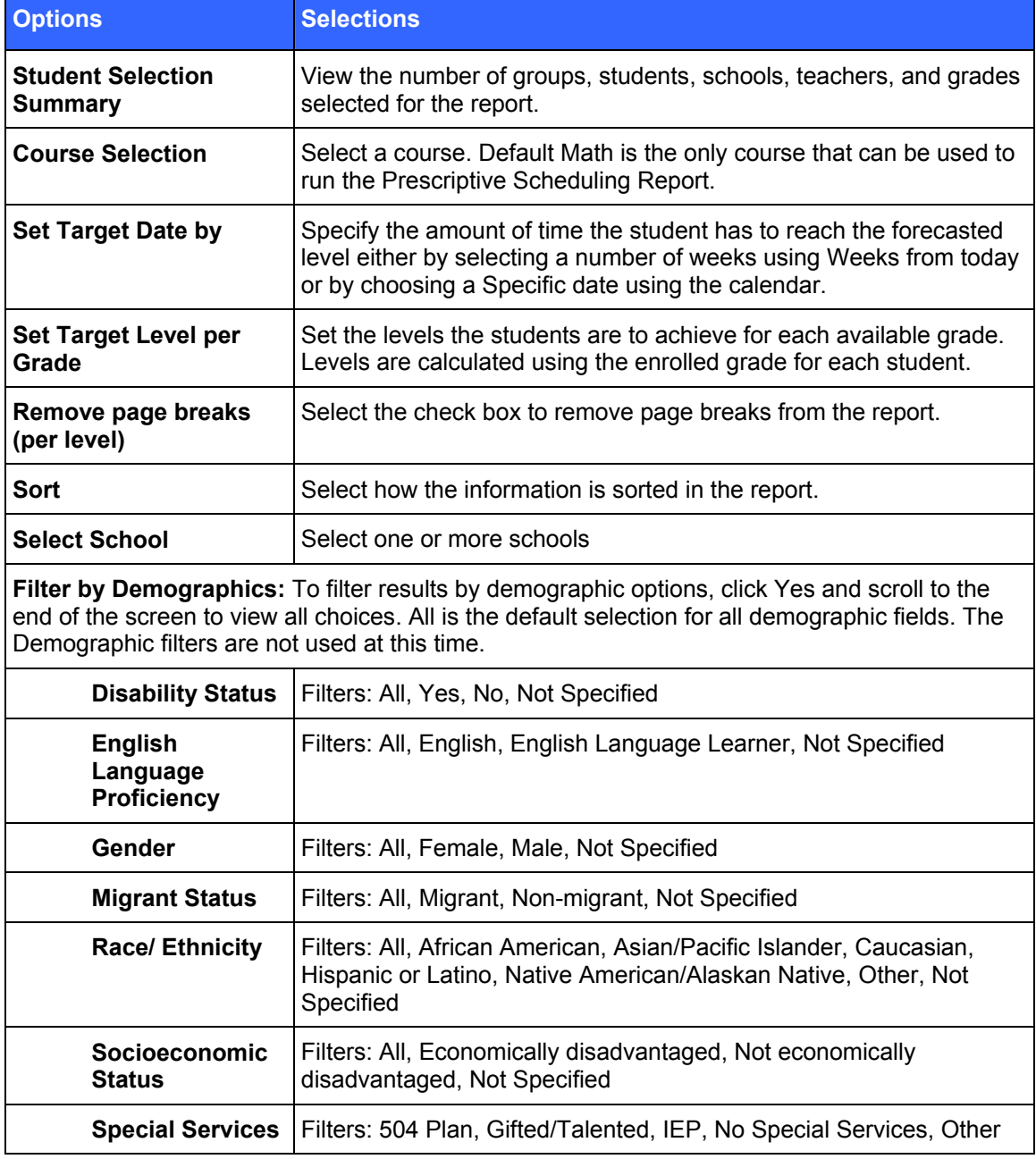

Table 5-12 Aggregate Options for the Prescriptive Scheduling Report

## *Prescriptive Scheduling – Aggregate Results*

The report output consists of five parts: header, body of report, summary data, options, and legend.

### **Header**

The information at the top of the report includes:

- Report Title
- Assigned Course Name
- Target Level
- Target Date
- Calendar Days to Target
- Calendar Weeks to Target
- Report Run Date and Time
- **•** District
- School
- Grade

### **Body of Report**

The body of the report includes the following information:

- **School**
- **Population** 
	- **Students Included:** Number of students included in the report
	- **Students Not Included:** Students for which the report cannot generate projection data, including students in IP, students without gain, and students more than 3.0 levels below target.
- **Performance Data** 
	- **Current Course Level (Mean):** Mean level at which the included students are presently working in the course.
	- **IP Level (Mean):** Mean IP level for the included students.
	- **Time Since IP (Mean):** Mean time spent in the course since IP completion for the included students.
	- **Percent Students with AP:** Number of students in the school with AP divided by the total number of included students in the school
	- **Percent Students at Target Level:** Number of included students in the school who are at or above the Target Level divided by the total number of included students.
- **Projections** 
	- **Projected End Level (Mean):** Mean of the projected course levels for all included students at the end date.
	- **Percent Students to Achieve Target Level:** Number of included students projected to reach target level divided by total number of included students.
- **Prescription** 
	- **Average Additional Minutes to Target (Students Projected Below Target):**  Average amount of time (in minutes) required to reach the target level for those students who are projected to not make the target level.

### *Summary Data*

The Summary Data fields include the following information summarized by assignment:

- **Mean:** Average of all selected students for whom actual data is display in the report. Any column with (- -) is not included in this calculation.
- **Standard Deviation:** Standard deviation of all selected students in the report. Any column with  $(-)$  is not included in this calculation.

### *Options*

The Options section provides a summary of the Report Options screen selections chosen for this report.

### *Legend*

The legend at the bottom of the report includes a brief description of the abbreviations and symbols that appear in the report data.

PEARSON

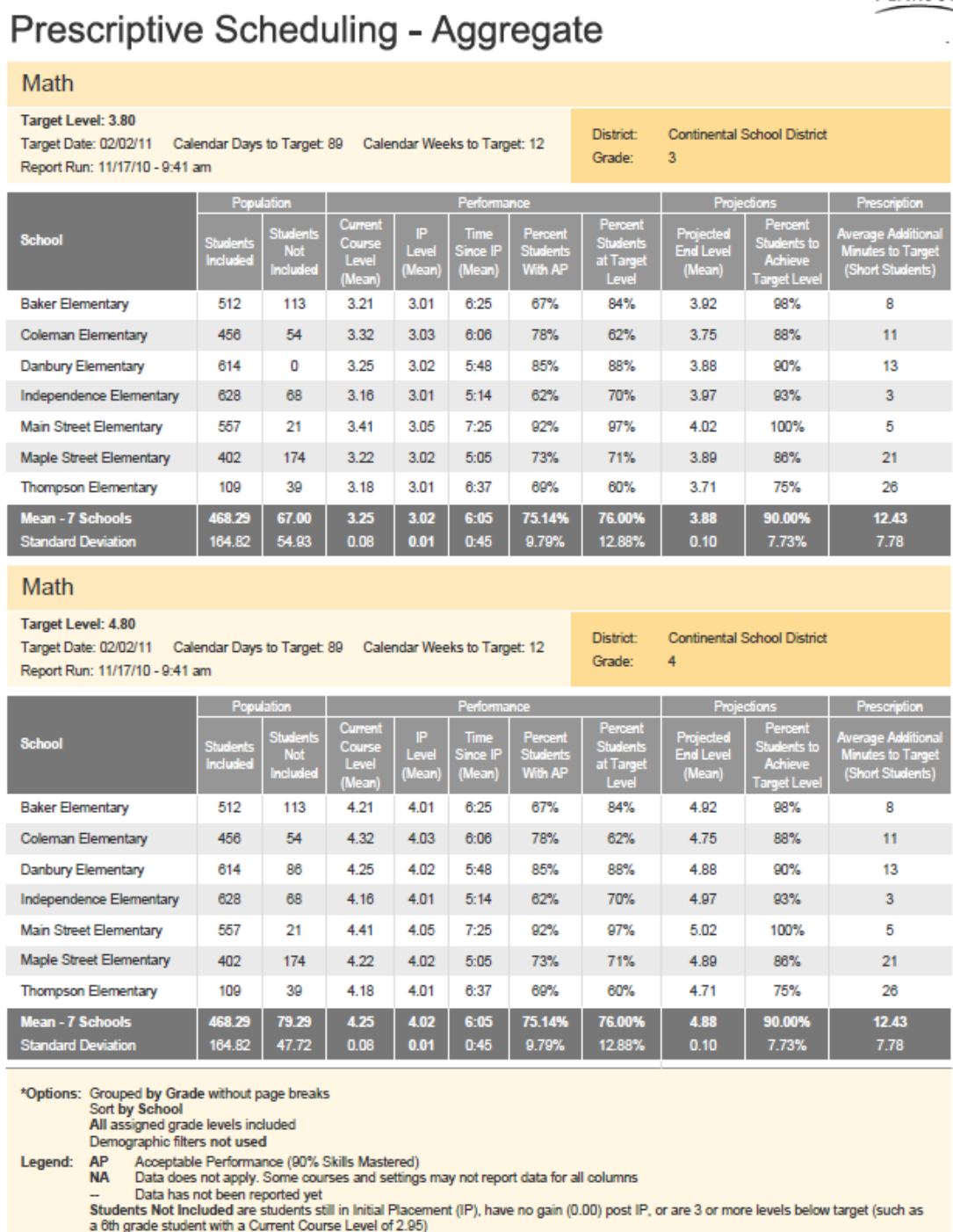

Copyright @ 2007-2010 Pearson Education, Inc. or its affiliate(s). All rights reserved.

Page 1 of 1

# **Prescriptive Scheduling - Aggregate by Teacher**

The Prescriptive Scheduling Aggregate by Teacher Report shows prescriptive data by teacher for a specific grade at a single school. The purpose of this report is to enable Administrators to see how forecasting projections compare among teachers at the same grade and level. It also allows for the review of student data aggregated by homeroom teachers for HSM or similar uses for managing results on high stakes tests. Teachers can use this data to monitor student progress and prescribe lessons to improve student performance levels.

# *Prescriptive Scheduling – Aggregate by Teacher Options*

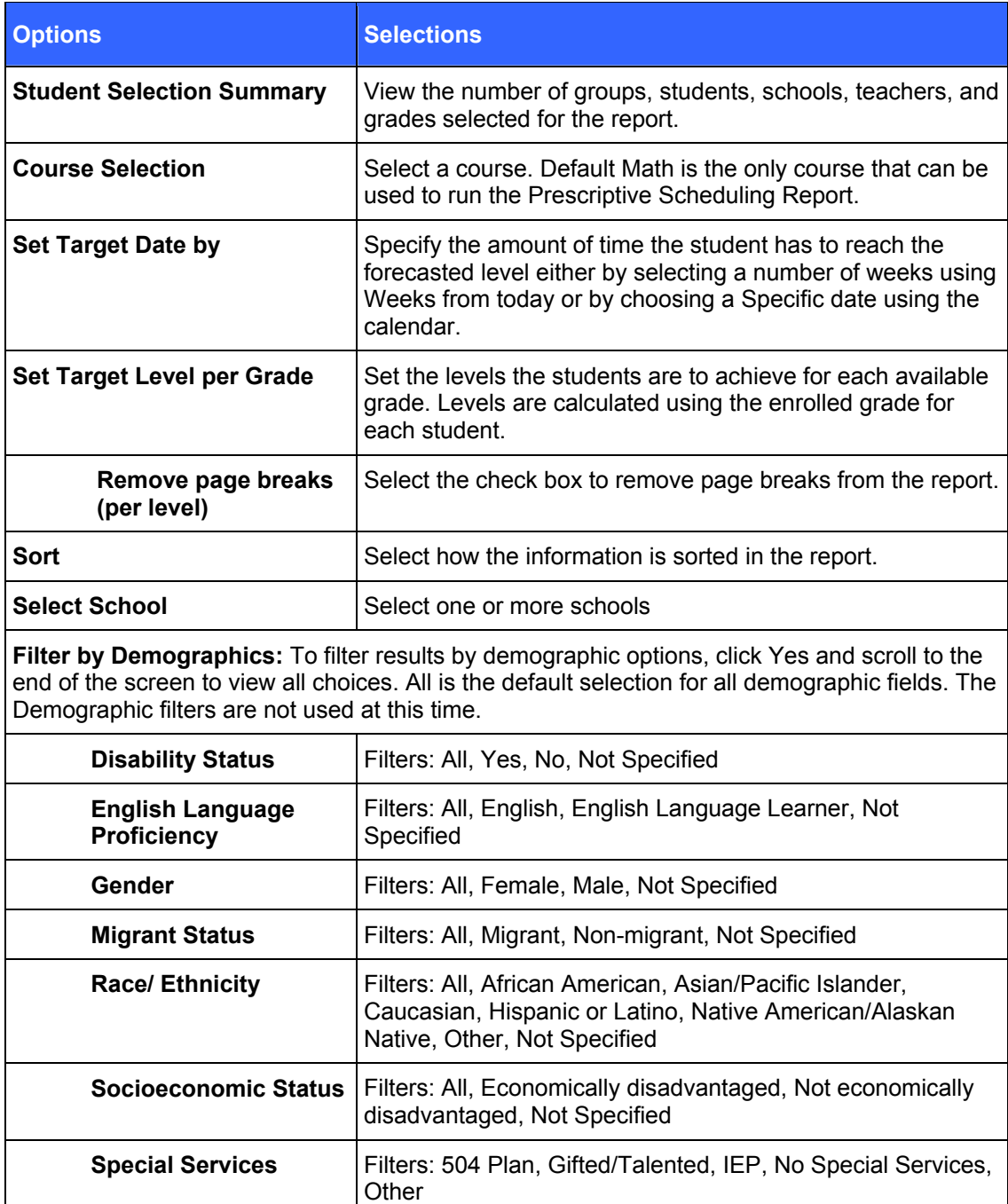

Table 5-13 Aggregate by Teacher Options for the Prescriptive Scheduling Report

# *Prescriptive Scheduling – Aggregate by Teacher Results*

The report output consists of five parts: header, body of report, summary data, options, and legend.

## **Header**

The information at the top of the report includes:

- Report Title
- Assigned Course Name
- Target Level
- Target Date
- Calendar Days to Target
- Calendar Weeks to Target
- Report Run Date and Time
- **•** District
- School
- Grade

### **Body of Report**

The body of the report includes the following information:

- **Teachers:** First and last name of teacher (e.g., Jane Doe), sorted by last name.
- **Population** 
	- **Students Included:** Number of students for the teacher included in the report
	- **Students Not Included:** The number of students for the teacher who are still in IP, have no gain (0.00) post IP, or who are three or more levels below target (such as a fifth grade student with a Current Course Level of 2.95).
- **Performance Data** 
	- **Current Course Level (Mean):** The average level at which the students in that homeroom are presently working in the course.
	- **IP Level (Mean):** The average IP level for that homeroom teacher.
	- **Time Since IP (Mean):** The average time spent in the course since IP completion for the included students for that homeroom teacher.
	- **Percent Students with AP:** The percentage of students for that homeroom teacher who have AP Status.
	- **Percent Students at Target Level:** The percentage of students for that homeroom teacher who are at the Target level.
- **Projections** 
	- **Projected End Level (Mean):** The average projected level the students will have achieved at the Target Date
	- **Percent Students to Achieve Target Level:** The projected percentage of students who will have reached the target level at the target date.
- **Prescription** 
	- **Average Additional Minutes to Target (Students Projected Below Target):**  Average amount of time (in minutes) required to reach the target level for those students who are projected to not make the target level.

#### *Summary Data*

The Summary Data fields include the following information summarized by assignment:

- **Mean:** Average of all selected students for whom actual data is display in the report. Any column with (- -) is not included in this calculation.
- **Standard Deviation:** Standard deviation of all selected students in the report. Any column with  $(-)$  is not included in this calculation.

### *Options*

The Options section provides a summary of the Report Options screen selections chosen for this report.

#### *Legend*

The legend at the bottom of the report includes a brief description of the abbreviations and symbols that appear in the report data.

#### *Notes*

The Notes section includes explanations, comments, or additional information about the items in the report.

# Prescriptive Scheduling Aggregate by Teacher

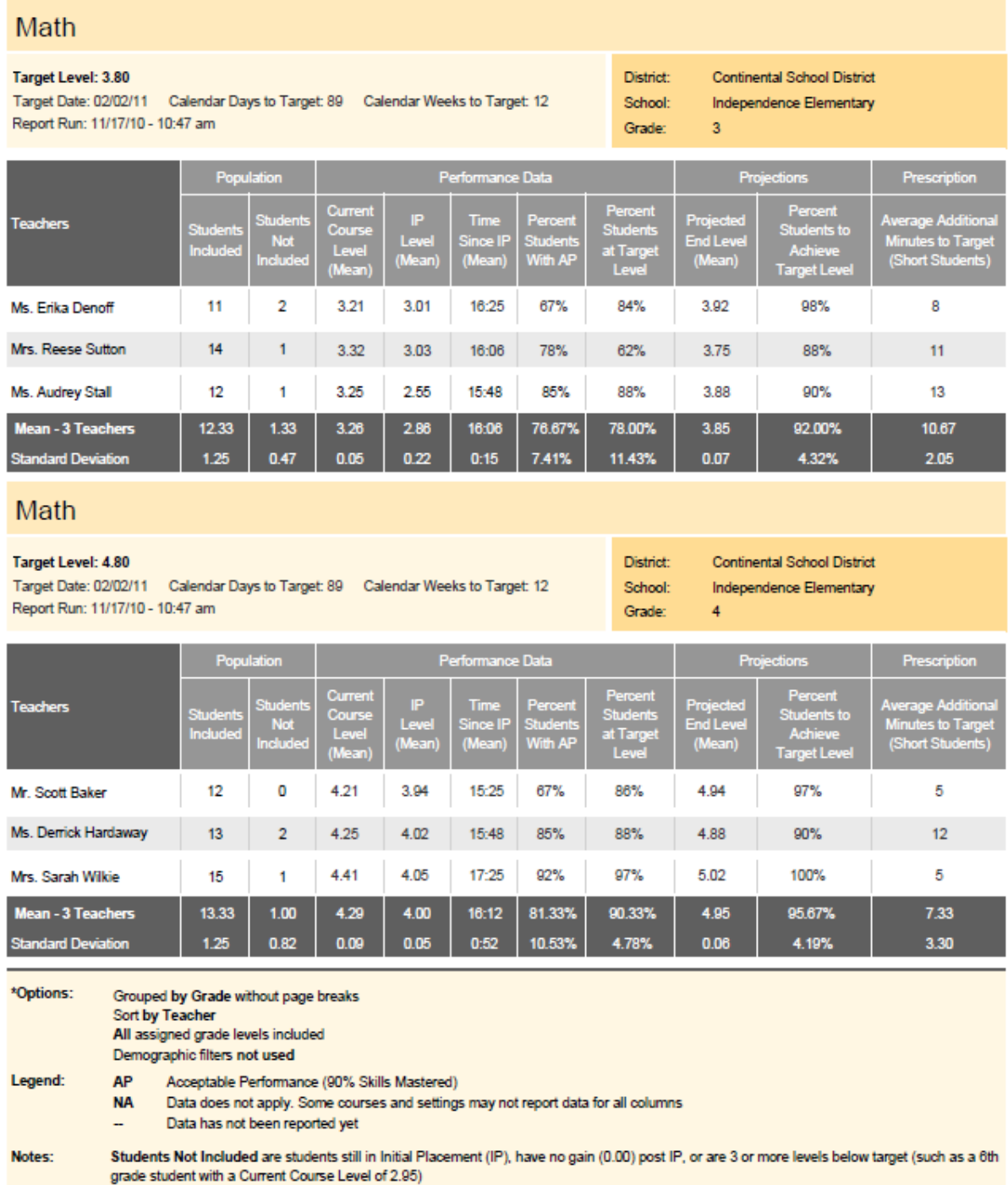

PEARSON
### **Math Strand Matrix**

The Math Strand Matrix allows you to cross-reference the **16** Math Concepts and Skills (MCS) strands displayed in the Course Report with the **6** SuccessMaker Mathematics' strands. MCS is SuccessMaker's proven foundational Math Course, which has been enhanced as SuccessMaker Mathematics.

Although SuccessMaker Mathematics has aligned its content within the learning management system to correlate to the recommended strand coverage of the National Council of Teachers of Mathematics, our adaptive software still runs the original 16 strands behind the scenes as the students work through the course.

To assign an appropriate custom course, Pearson recommends you locate the MCS course level and assign a course at a slightly lower level using the Edit by Settings feature. See the Scope and Sequence Chart in the *SuccessMaker Math Reference Guide* for details on how specific MCS strands and course levels correlate to SuccessMaker Mathematics.

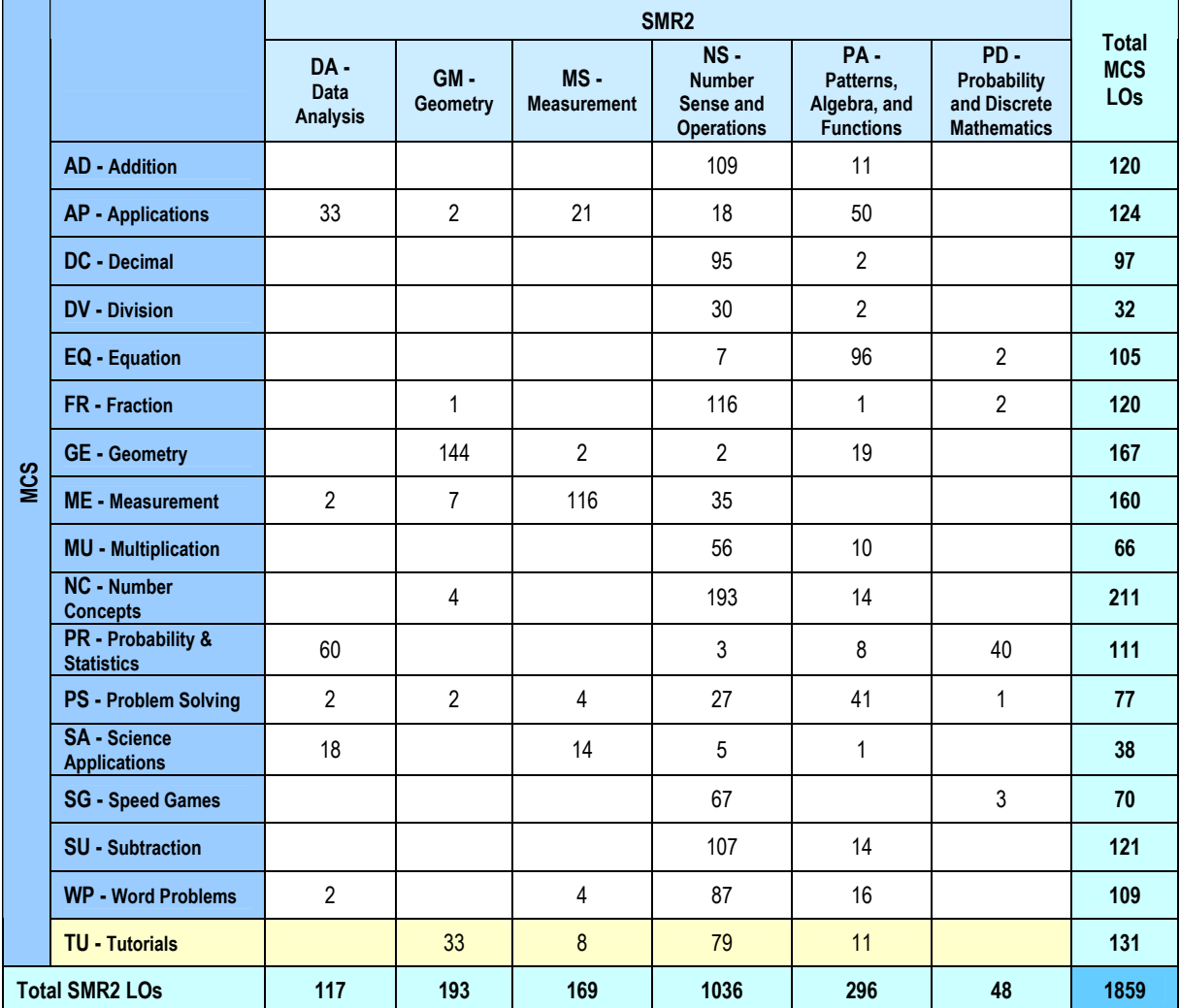

Table 5-14 Math Strand Matrix

## **6 Customer Support**

#### **Customer Tools**

*Community Connection* provides online support for all preK-12 software from Pearson. Visit often to view information regarding SuccessMaker, SuccessMaker FAQs, and downloads.

*MyTrainingConnection.com* provides on-demand training through product tutorials and interactive webinars, as well as a library of resources including training guides, step sets, implementation ideas and more. Scheduled office hours give Teachers access to product experts in the Teacher's Lounge, and other live chat options are available.

You must be registered to gain access to Community Connection and MyTrainingConnection.com. You will need your customer number.

#### **Your Customer Number: With the Customer Number:**  $\blacksquare$

#### **Your Pearson Team:**

Educational Consultant\_\_\_\_\_\_\_\_\_\_\_\_\_\_\_\_\_\_\_\_\_\_\_\_\_\_\_\_\_\_\_\_\_\_\_\_\_\_\_\_\_\_\_\_\_\_\_\_\_\_

Technical Engineer\_\_\_\_\_\_\_\_\_\_\_\_\_\_\_\_\_\_\_\_\_\_\_\_\_\_\_\_\_\_\_\_\_\_\_\_\_\_\_\_\_\_\_\_\_\_\_\_\_\_\_\_\_\_

Sales Associate

#### *Community Connection Registration*

- 1. Open an internet browser.
- 2. Go to [http://support.pearsonschool.com/#](http://support.pearsonschool.com/)

Figure 6-1 Community Connection Login Page (partial)

- 3. Click **Register** on "Register /Forgot Password?".
- 4. Complete the "Create Profile" form.
- 5. Click the **Submit** button when the form is completed. You should receive confirmation of your registration within 24 hours.

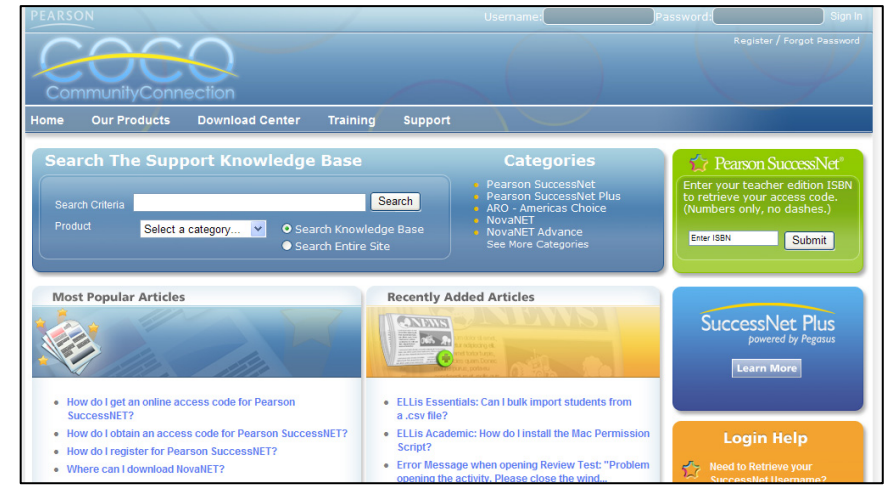

#### *My TrainingConnection.com Registration*

- 1. Open an internet browser.
- 2. Go to<http://mytrainingconnection.com/>

Figure 6-2 MyTrainingConnection Login Page (partial)

- 3. Click **Register** in the right portion of the window.
- 4. Enter your customer number and press **Lookup**.
- 5. Complete the "Create Profile" form.
- 6. Click the **Submit** button when the form is completed. You

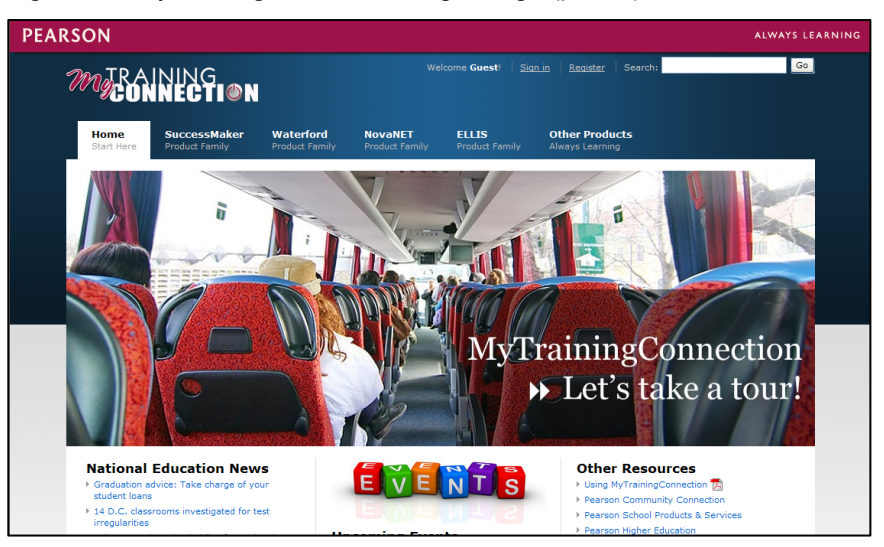

should receive confirmation of your registration within 24 hours.

#### *Customer Contact Guide*

The following information will assist you in contacting Pearson for product support, customer service, or sales information.

#### **Product Support**

Product Support is the first point of contact for questions and information concerning Pearson products. Internet Phone, Live Chat, and telephone support are available on Community Connection.

Hours: Mon-Thu 8:00 AM to midnight EST • Fri 8:00 AM to 10:00 PM EST Telephone: 888-977-7100 Fax: (480) 840-7601 Email: [technical.support@pearson.com](mailto:technical.support@pearson.com)

#### **Customer Service**

Contact Customer Service for information on contracts, support renewals, billing, order or shipment status, and other customer issues.

Telephone: 888-977-7100, Option 2

#### **Sales Information**

Contact Sales Information if you are unsure of the name of your sales representative or need answers to any general sales-related questions.

Telephone: 888-977-7100, Option 1

# **PEARSON**

www.pearsonschool.com/digital

888-977-7900

Part Number: 606 001 472